# Programmer's Guide

HP 83475B Lightwave Communications Analyzer

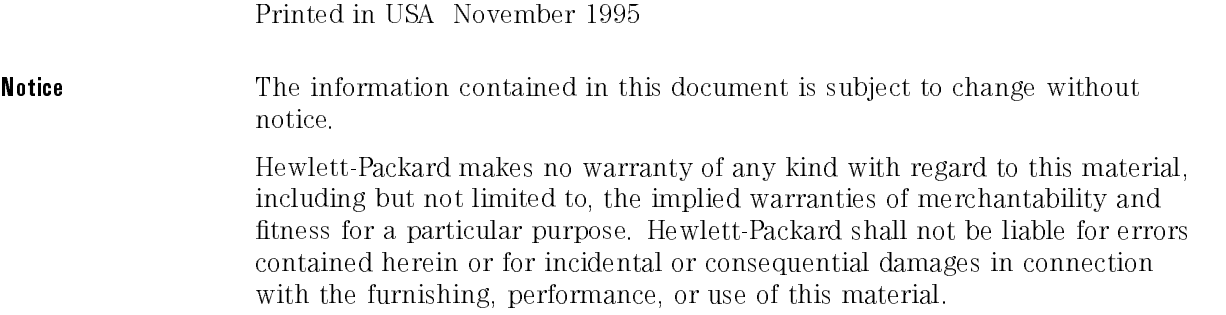

HP part number: 83475-90009

<sup>c</sup> Copyright Hewlett-Packard Company 1994, 1995

All Rights Reserved. Reproduction, adaptation, or translation without prior written permission is prohibited, except as allowed under the copyright laws. 1400 Fountaingrove Parkway, Santa Rosa, CA 95403-1799, USA

## **Certification**

Hewlett-Packard Company certies that this product met its published specications at the time of shipment from the factory. Hewlett-Packard further certies that its calibration measurements are traceable to the United States National Institute of Standards and Technology, to the extent allowed by the Institute's calibration facility, and to the calibration facilities of other International Standards Organization members.

Regulatory Information The performance characteristics and regulatory information chapter of the HP 83475B User's Guide contains regulatory information.

#### Warranty

This Hewlett-Packard instrument product is warranted against defects in material and workmanship for a period of one year from date of shipment. During the warranty period, Hewlett-Packard Company will, at its option, either repair or replace products which prove to be defective.

For warranty service or repair, this product must be returned to a service facility designated by Hewlett-Packard. Buyer shall prepay shipping charges to Hewlett-Packard and Hewlett-Packard shall pay shipping charges to return the product to Buyer. However, Buyer shall pay all shipping charges, duties, and taxes for products returned to Hewlett-Packard from another country.

Hewlett-Packard warrants that its software and firmware designated by Hewlett-Packard for use with an instrument will execute its programming instructions when properly installed on that instrument. Hewlett-Packard does not warrant that the operation of the instrument, or software, or firmware will be uninterrupted or error-free.

#### LIMITATION OF WARRANTY

The foregoing warranty shall not apply to defects resulting from improper or inadequate maintenance by Buyer, Buyer-supplied software or interfacing, unauthorized modication or misuse, operation outside of the environmental specifications for the product, or improper site preparation or maintenance.

NO OTHER WARRANTY IS EXPRESSED OR IMPLIED. HEWLETT-PACKARD SPECIFICALLY DISCLAIMS THE IMPLIED WARRANTIES OF MERCHANTABILITY AND FITNESS FOR A PARTICULAR PURPOSE.

Exclusive Remedies

THE REMEDIES PROVIDED HEREIN ARE BUYER'S SOLE AND EXCLUSIVE REMEDIES. HEWLETT-PACKARD SHALL NOT BE LIABLE FOR ANY DIRECT, INDIRECT, SPECIAL, INCIDENTAL, OR CONSEQUENTIAL DAMAGES, WHETHER BASED ON CONTRACT, TORT, OR ANY OTHER LEGAL THEORY.

## Typeface conventions

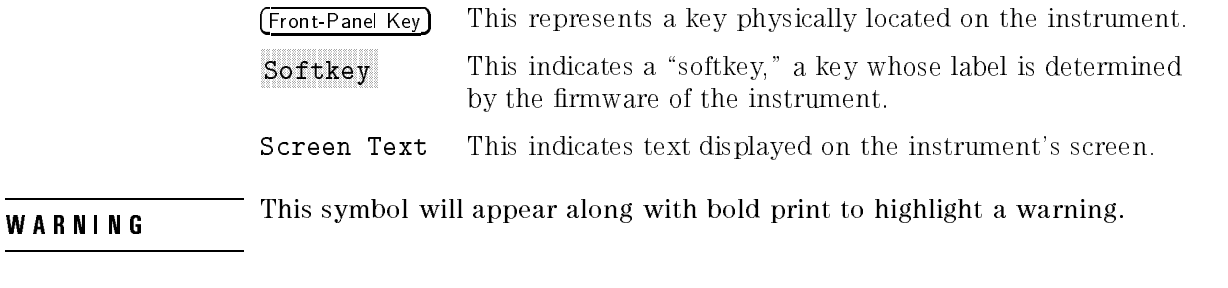

**CAUTION** This symbol will appear when special care is required.

NOTE

This symbol will appear to call attention to an important point in the text.

#### References

This document provides information on programming the HP 83475B Lightwave Communications Analyzer. It is not meant to be all-inclusive and it should be used with the information contained in the following references:

HP-IB Reference Manuals

Tutorial Description of the Hewlett Packard Interface Bus HP Part Number 5021-1927 Using the HP-IB Interface and Command Library HP Part Number 82335-90001

- HP 83475B Lightwave Communications Analyzer User's Guide HP Part Number 83475-90008 HP Part Number 83475-90008
- Microsoft QuickC Manuals:

C for Yourself (version 2.5) Up and Running (version 2.5) Tool Kit (version 2.5)

 Microsoft QuickBASIC Manuals for IBM Personal Computers and Compatibles

Learning to Use Microsoft QuickBASIC (version 4.5) Programming in BASIC (version 4.5) Microsoft QuickBASIC BASIC Language Reference (version 4.5)

HP Instrument BASIC Manuals:

Installing and Using HP Instrument BASIC for Windows HP Part Number E2200-9000 HP Instrument BASIC User's Handbook HP Part Number E2083-90000

## In This Book

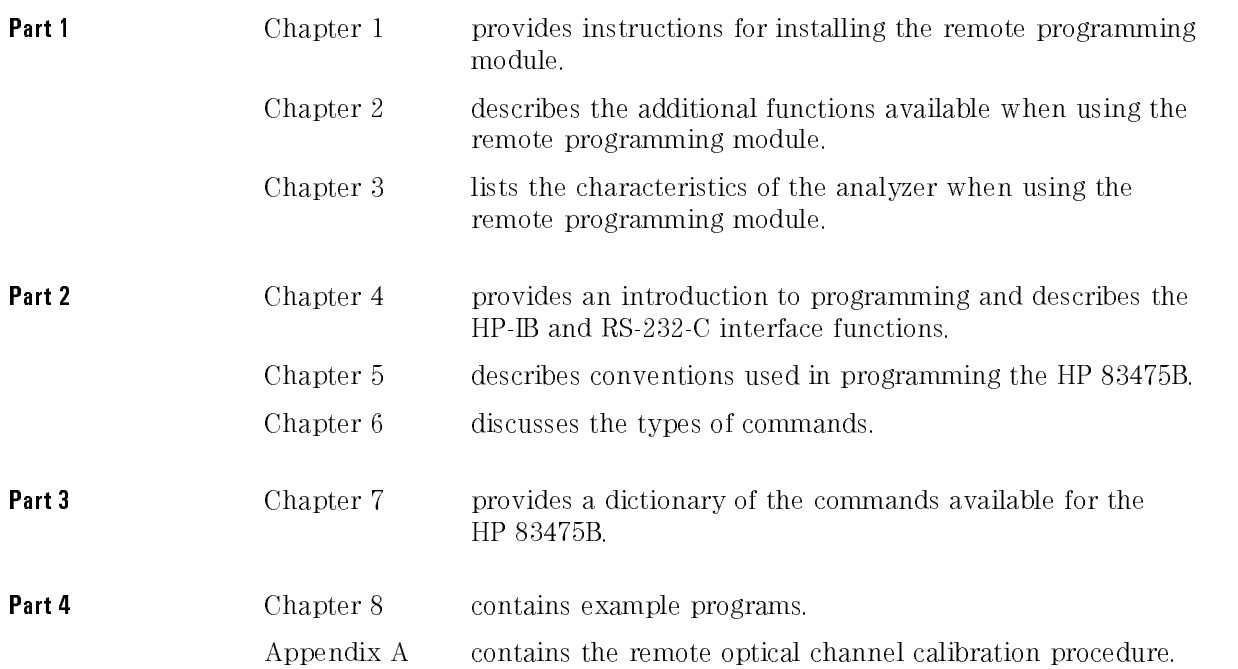

### Contents

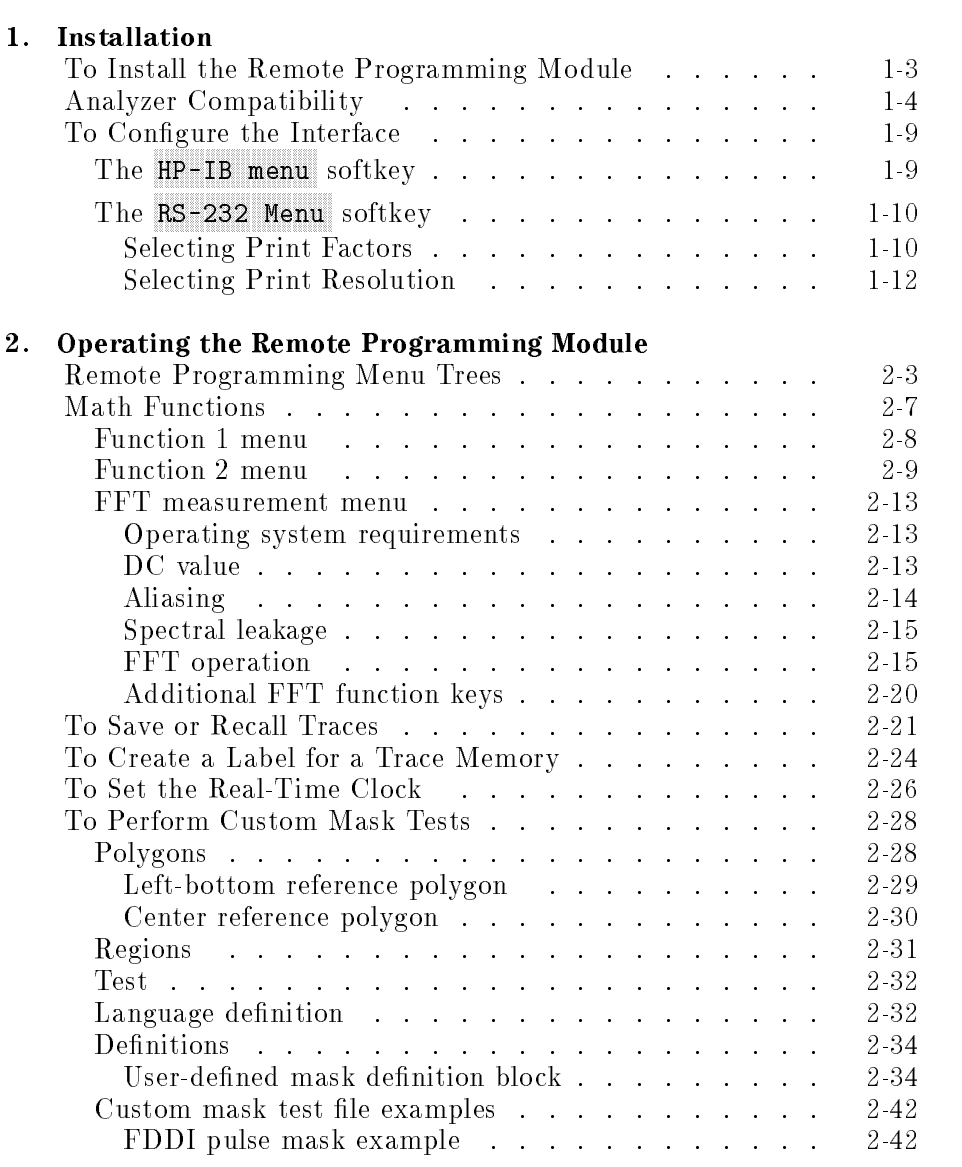

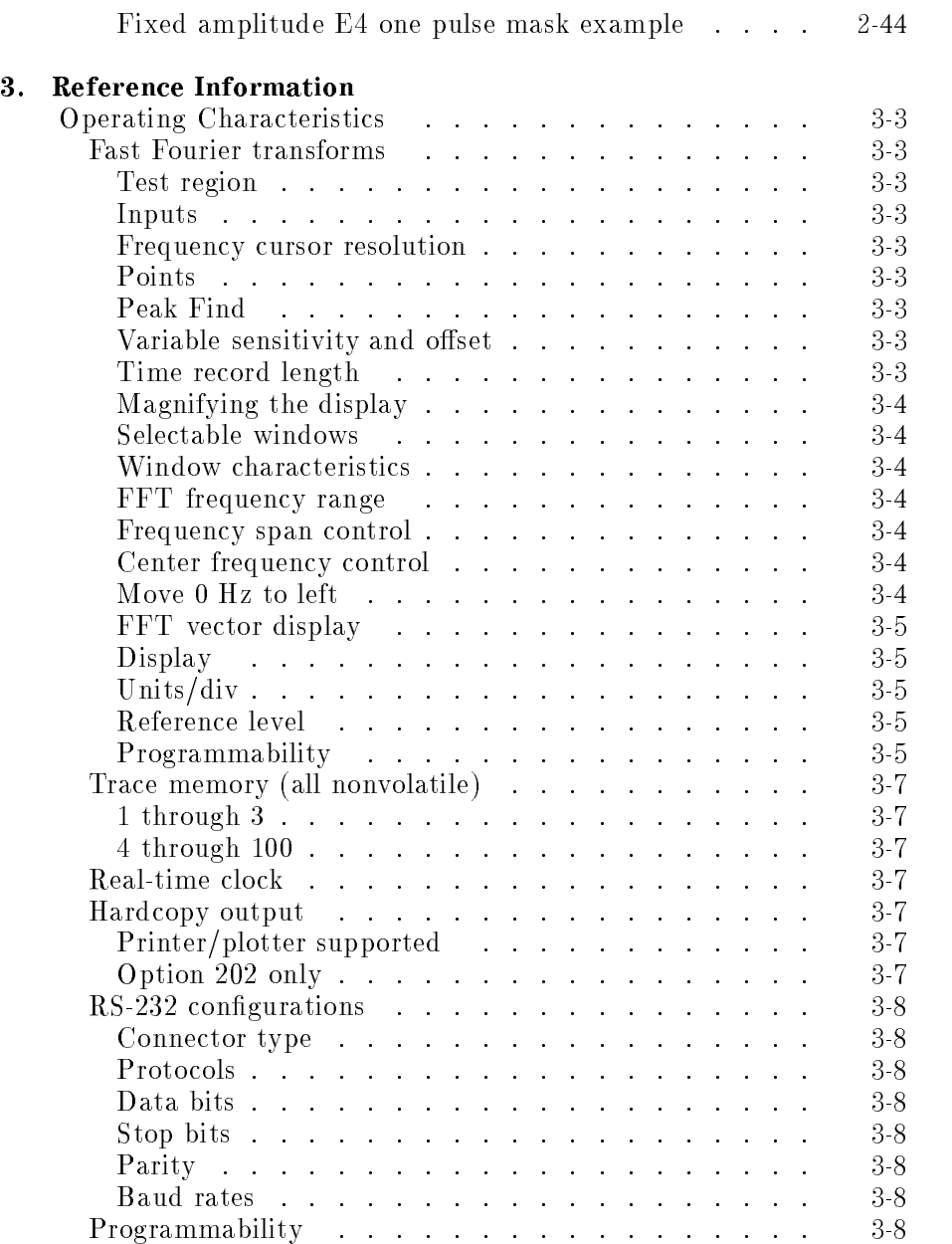

#### 4. Remote Programming

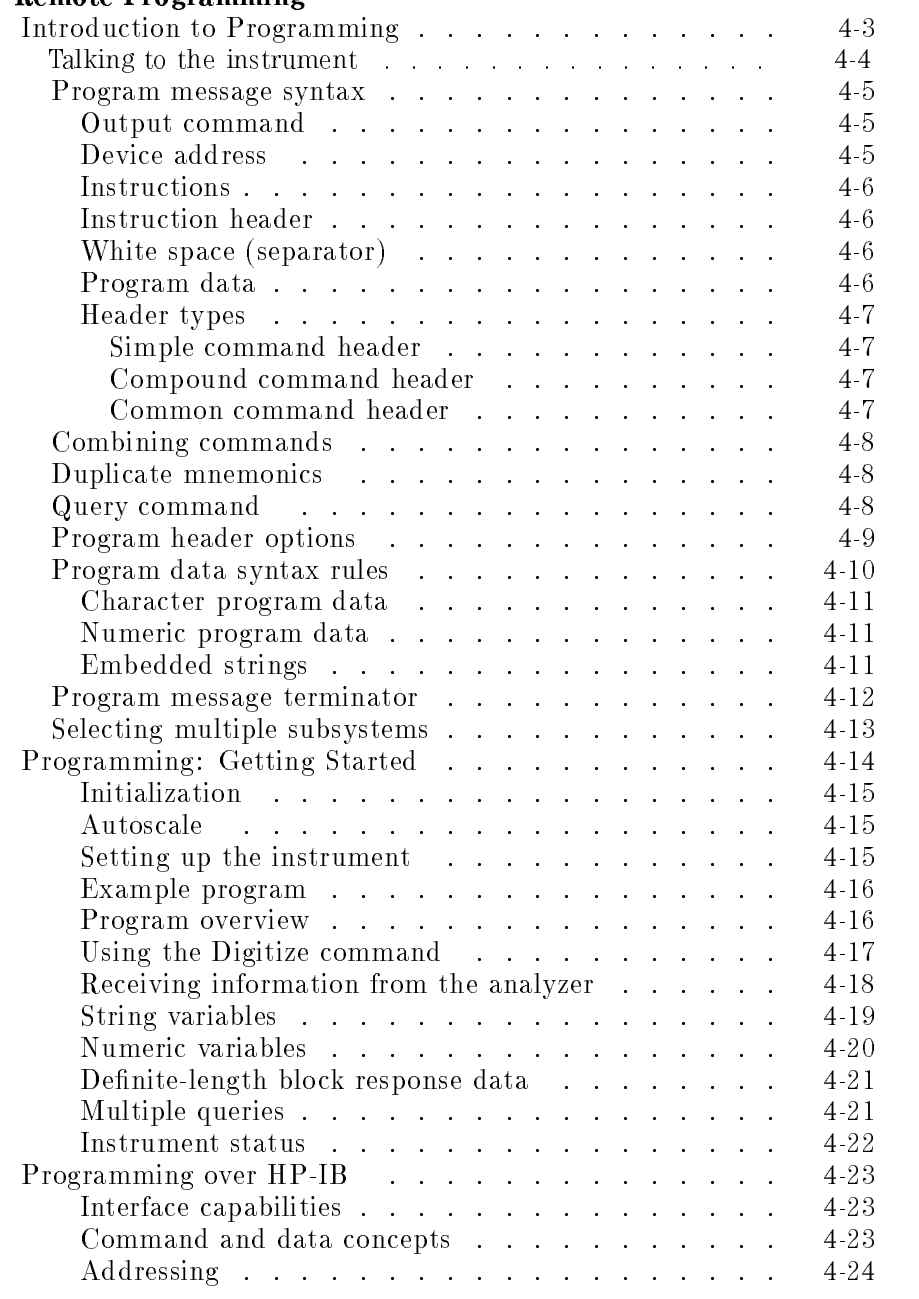

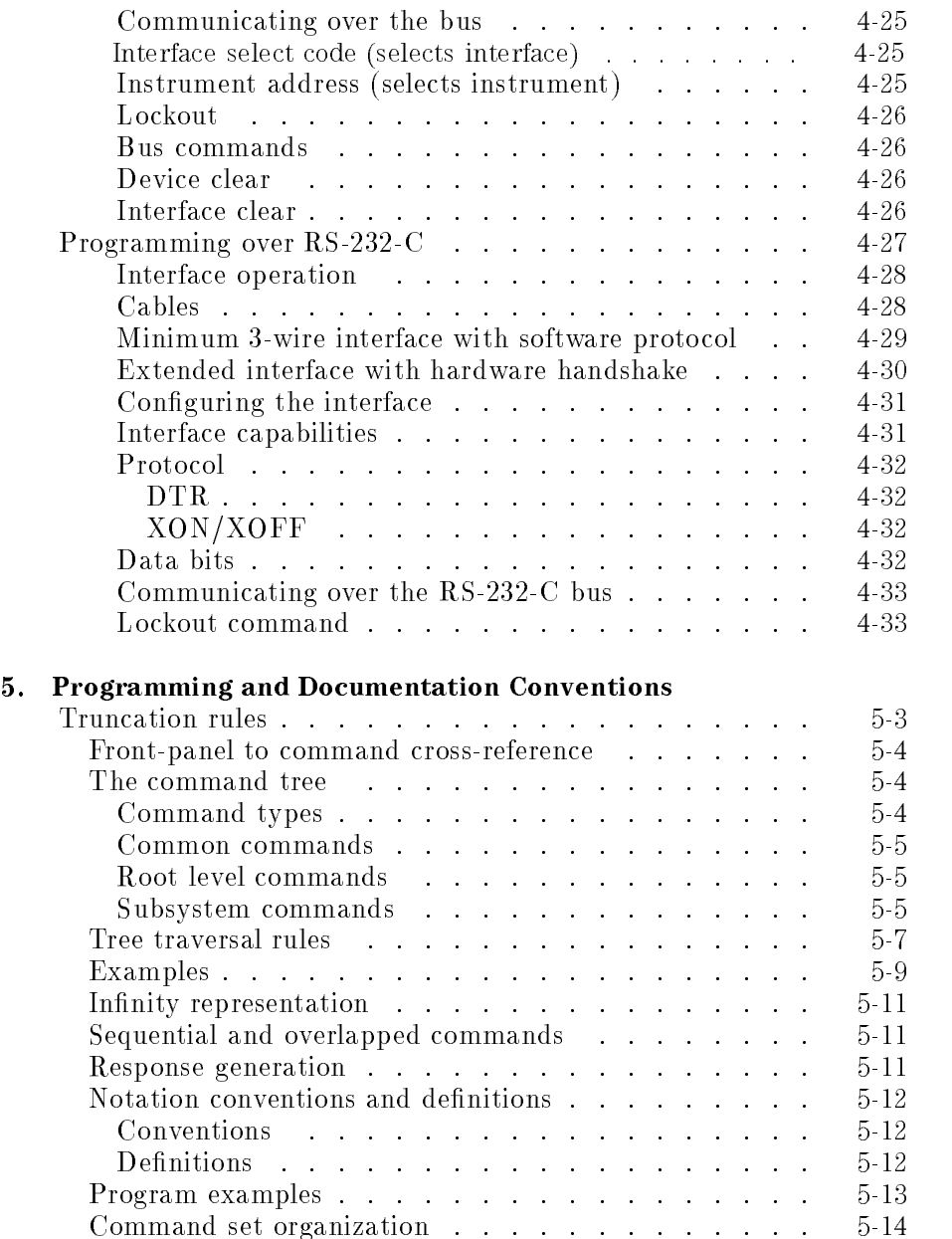

#### 6. Command Types

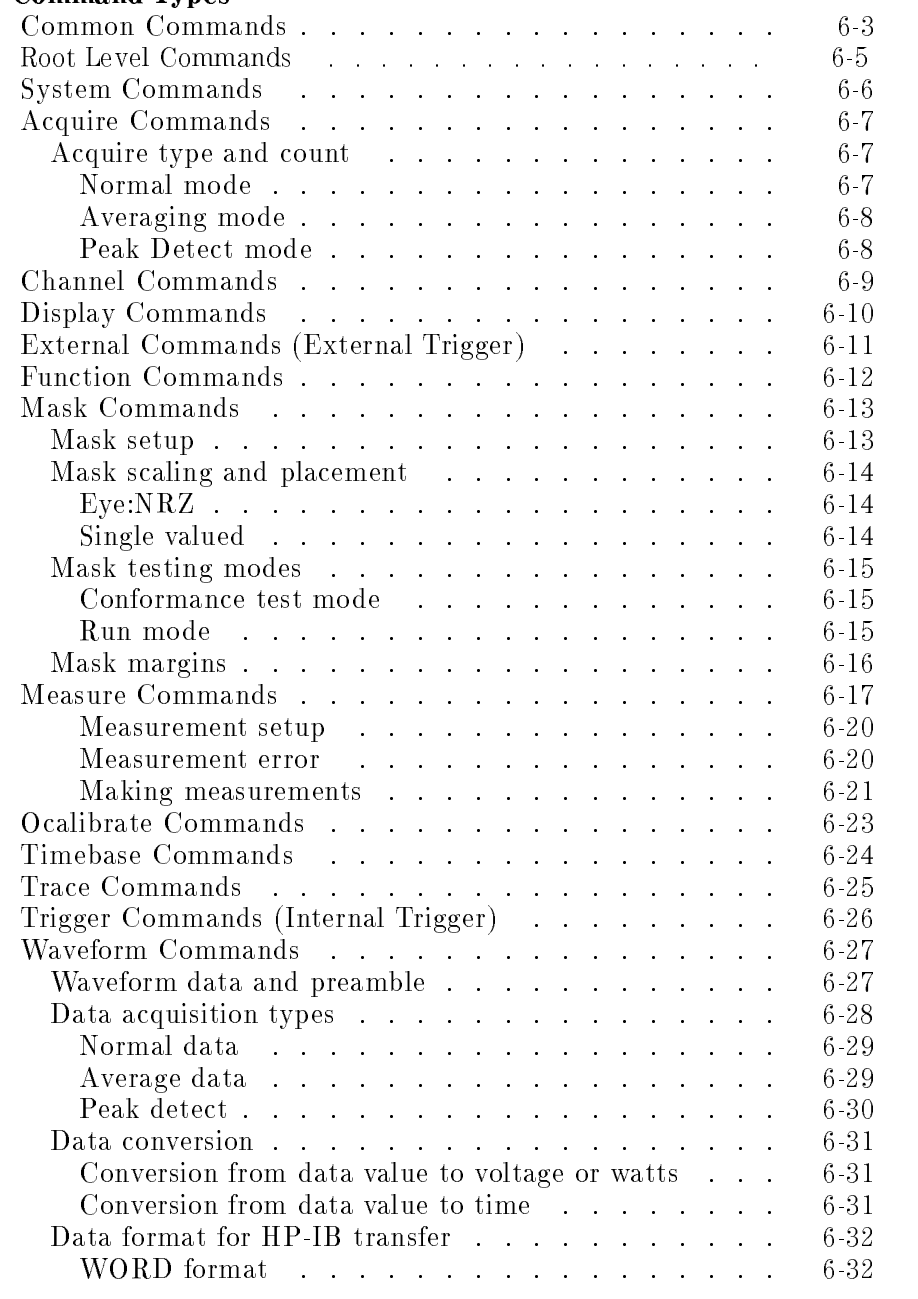

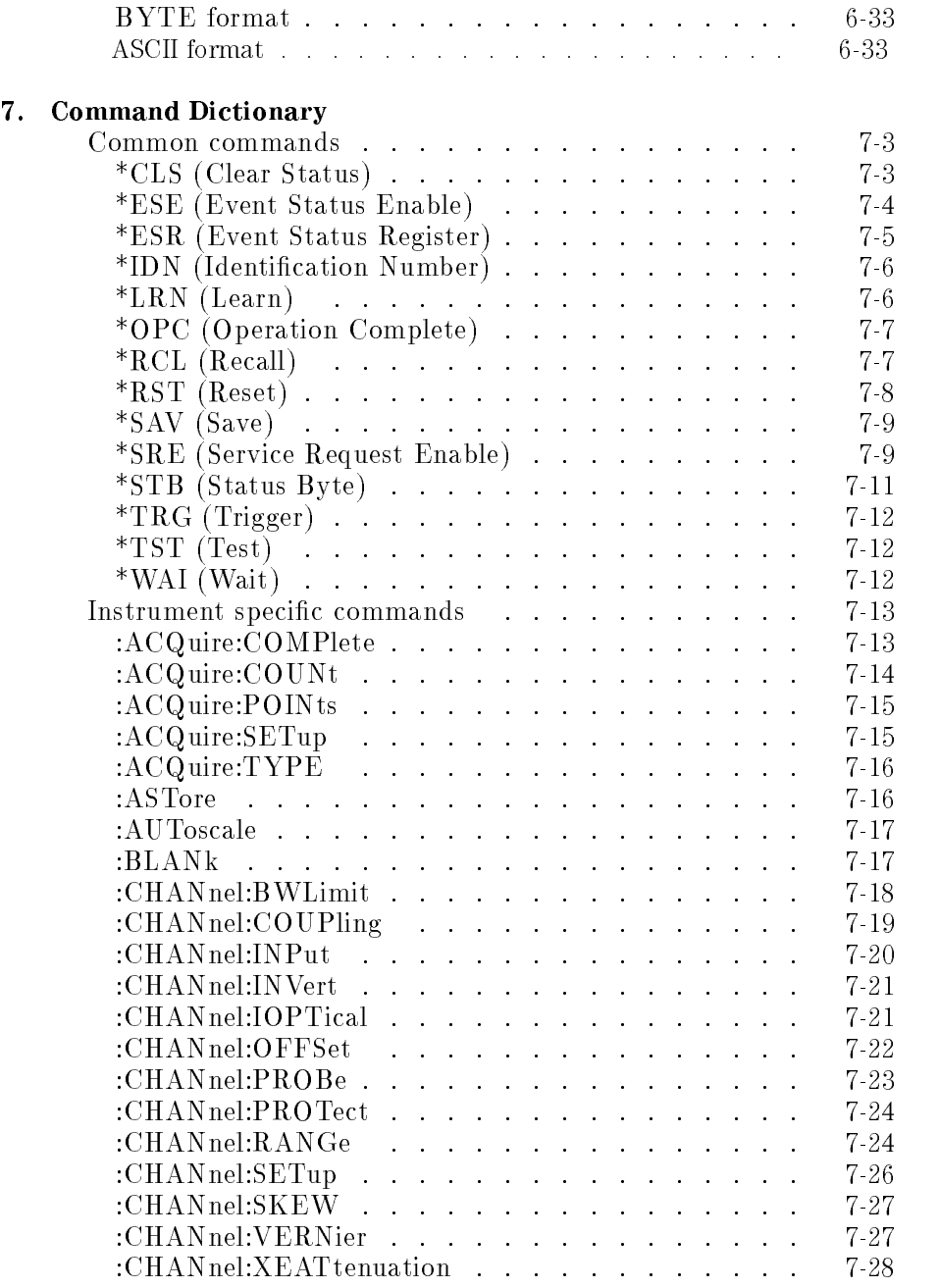

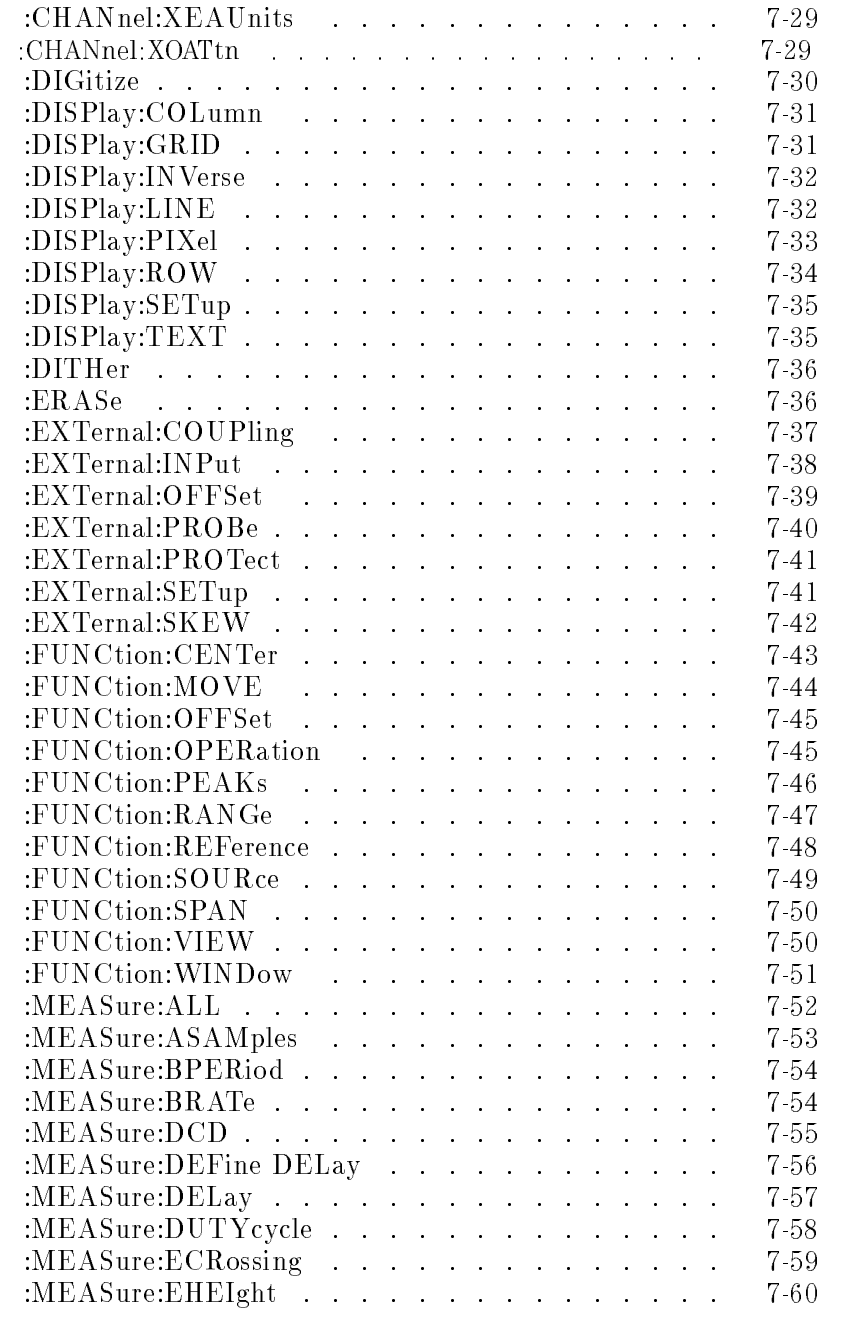

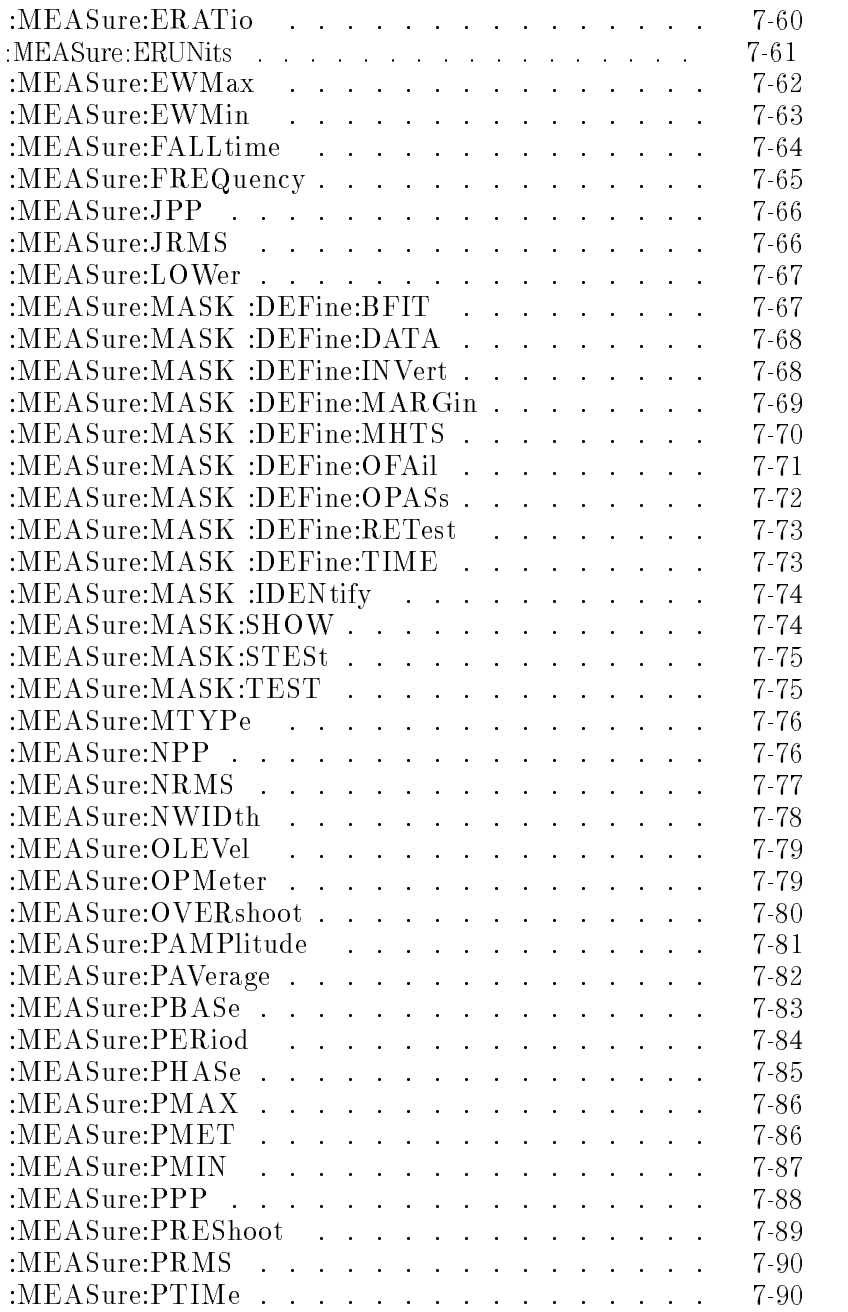

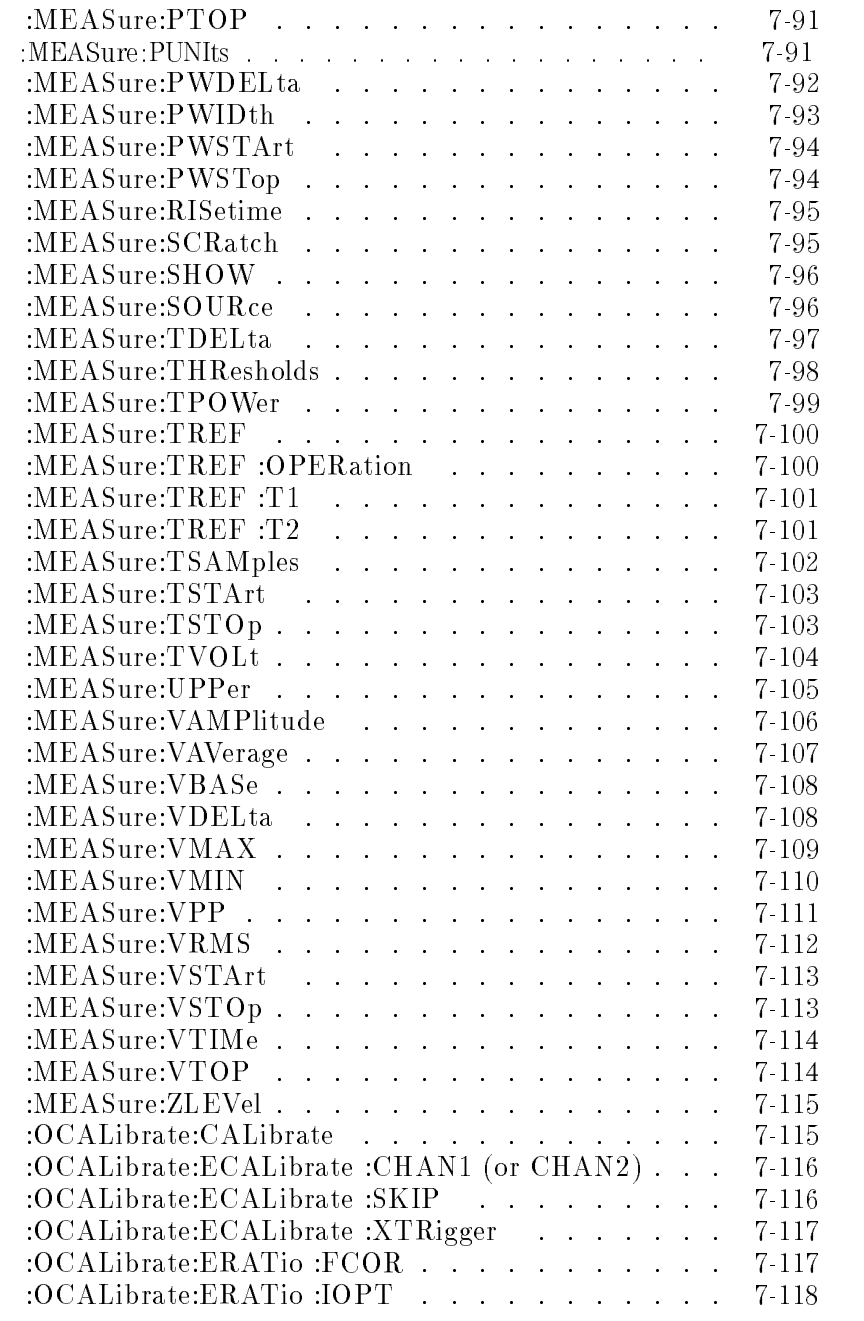

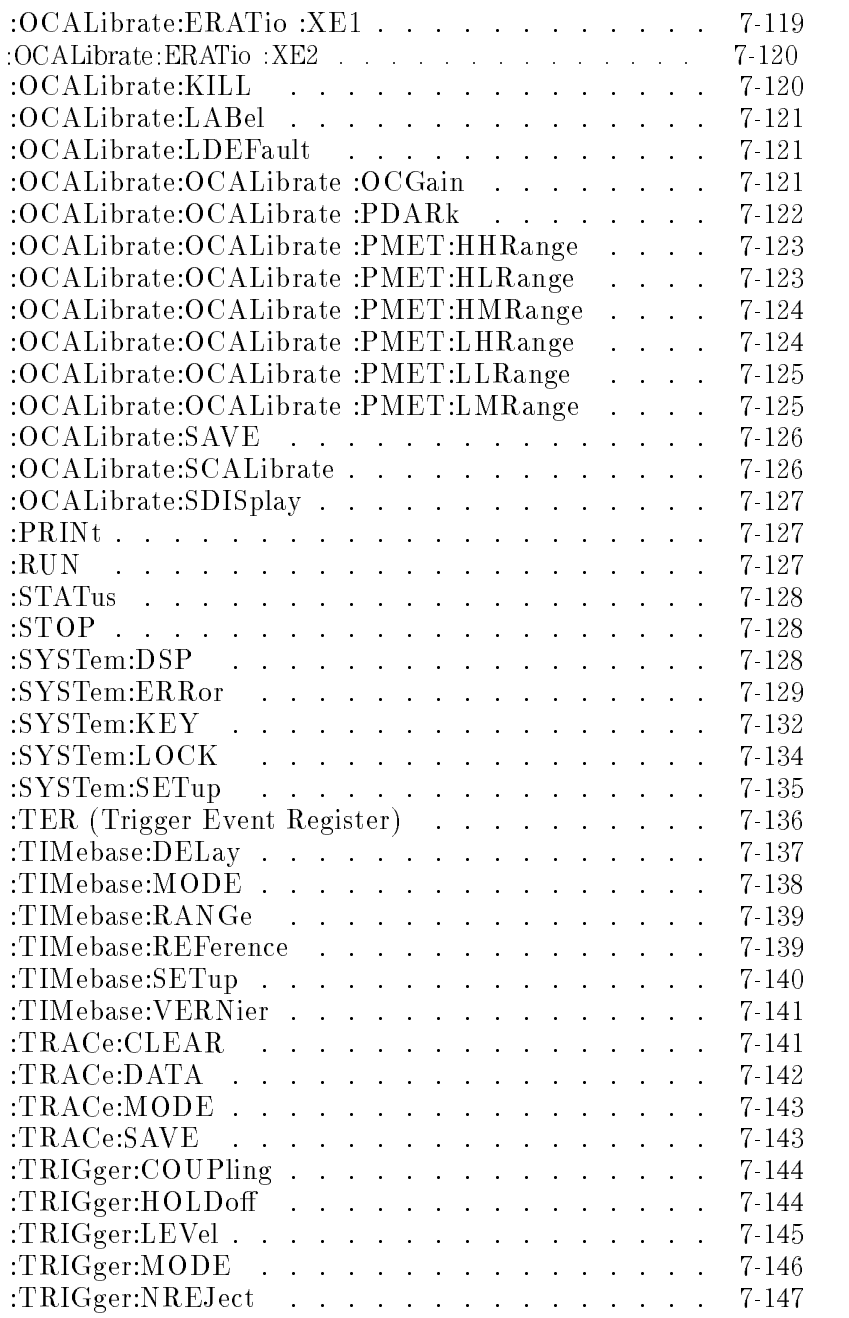

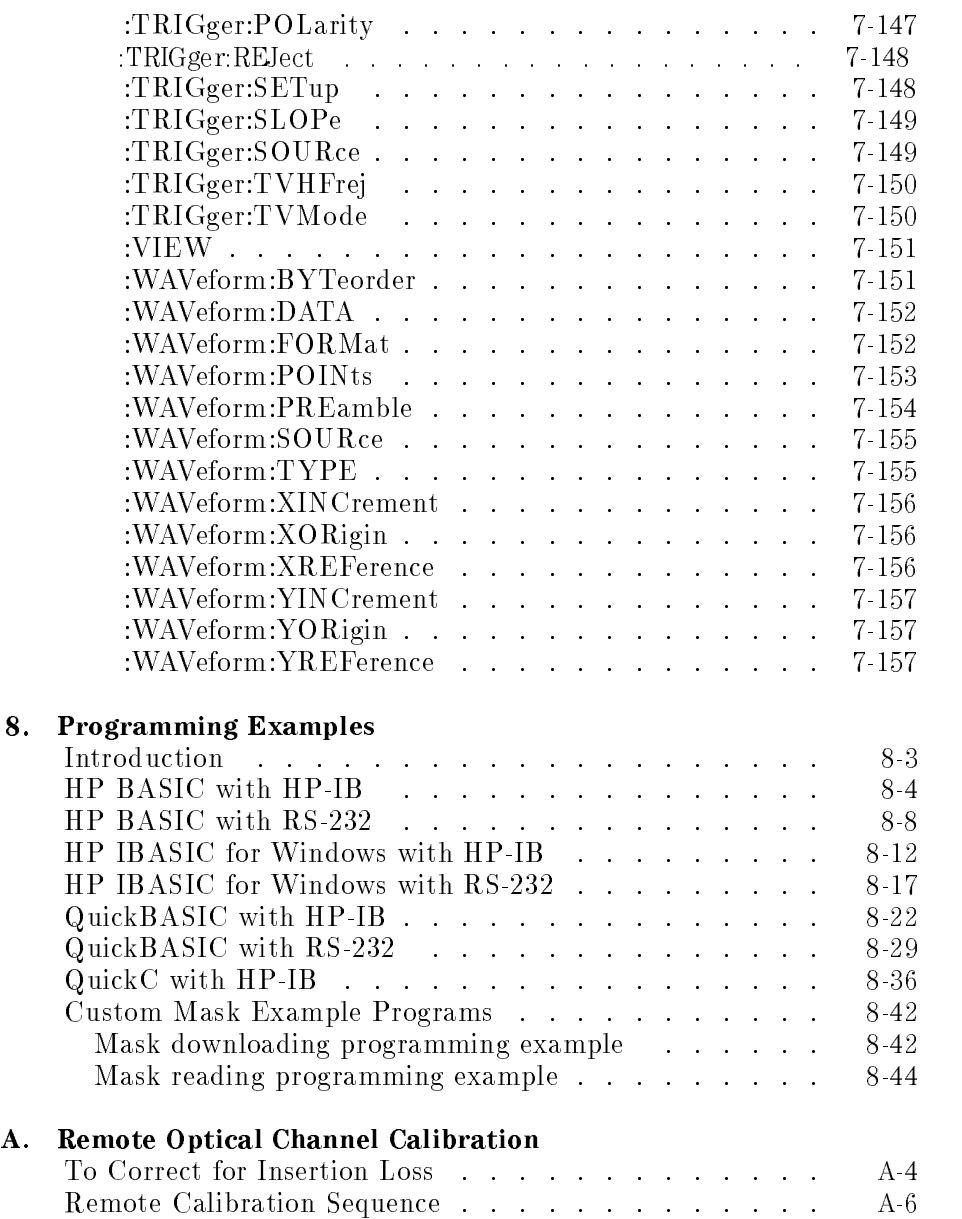

Index

### Figures

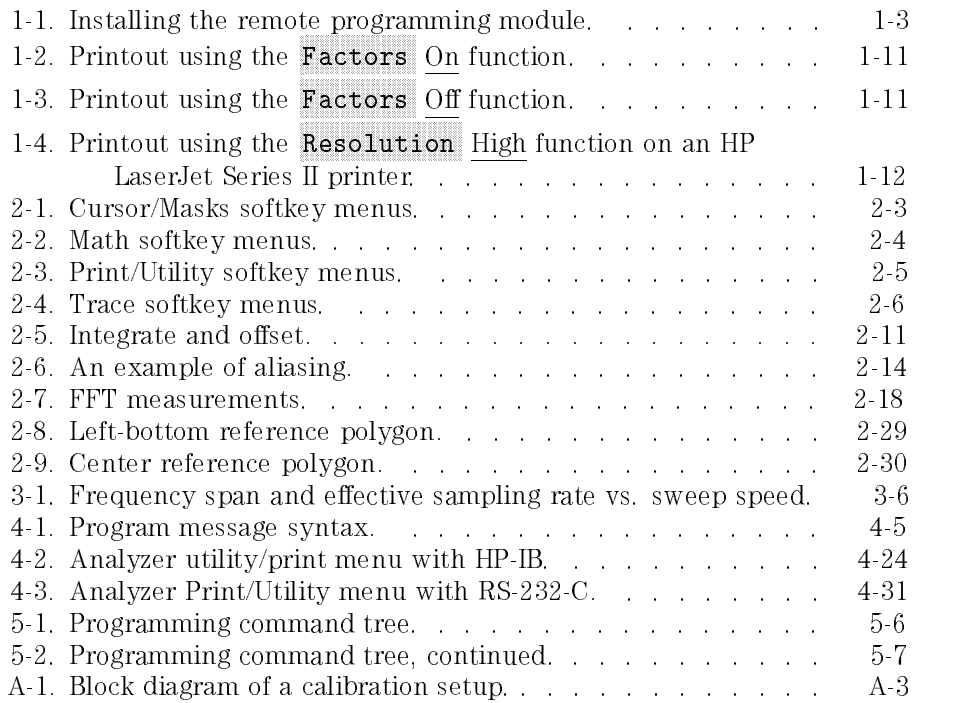

### Tables

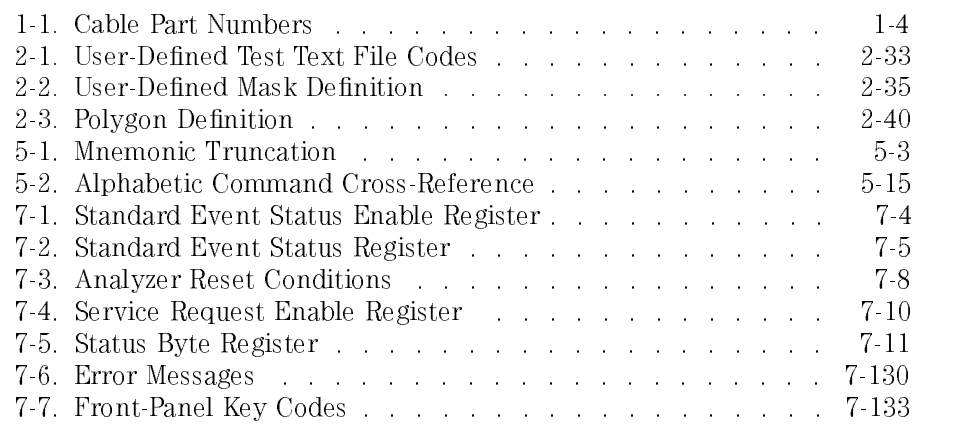

Contents

Installation

<sup>1</sup>

## Installation

#### What you'll find in this chapter

This chapter provides you with the information necessary to install the remote programming module on the analyzer. Information is also provided to connect and configure the module to the desired external devices (such as a printer, plotter, or computer) prior to local or remote operation.

### To Install the Remote Programming Module

- 1. Turn off the analyzer.
- 2. Install the module as shown in Figure 1-1.

The analyzer is reset after installation. The type of module installed is shown in the information displayed when the analyzer is first turned on.

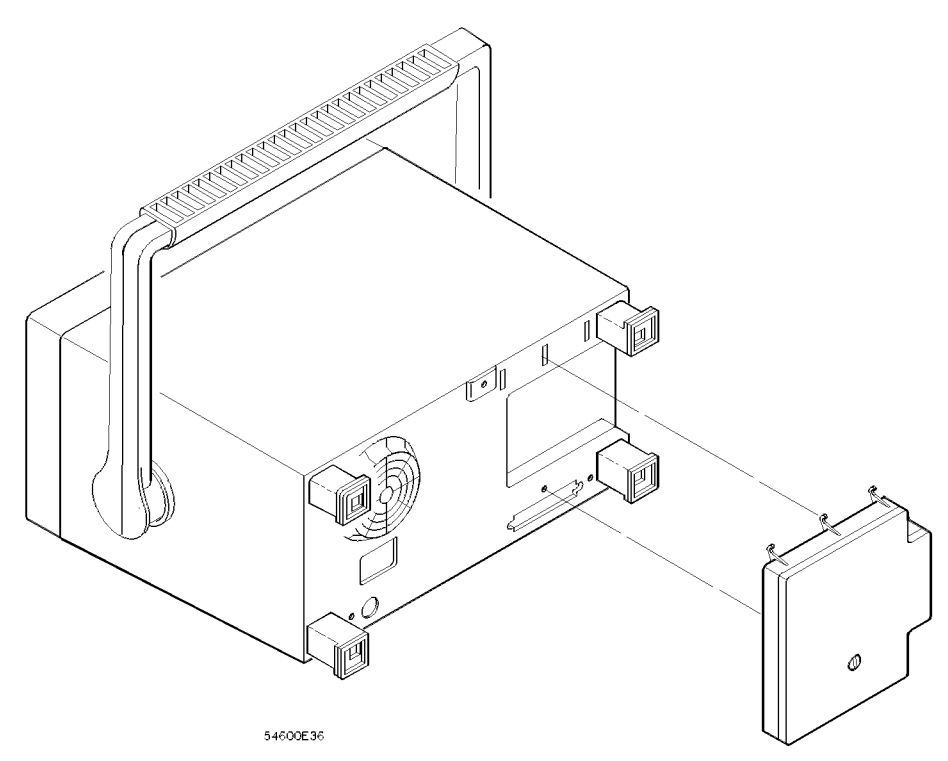

Figure 1-1. Installing the remote programming module.

### Analyzer Compatibility

The remote programming module can be connected to a printer, a plotter, or a computer through the interface. The HP 83475B Option 201 has an HP-IB interface while the HP 83475B Option 202 has an RS-232 interface. The following cables may be used.

| <b>Cable Function</b>                  | <b>HP Part Number</b>                            | <b>Description</b>                                                                        |
|----------------------------------------|--------------------------------------------------|-------------------------------------------------------------------------------------------|
| <b>HP 83475B Option 201 (HP IB)</b>    |                                                  |                                                                                           |
| Analyzer to Printer/Plotter Controller | HP 10833A<br>HP 10833B<br>HP 10833C<br>HP 10833D | 1 meter 13.3 feetl<br>2 meters 16.6 feet<br>4 meters 13.2 feet<br>$0.5$ meter $11.6$ feet |
| <b>HP 83475B Option 202 (RS 232)</b>   |                                                  |                                                                                           |
| Analyzer to Printer/Plotter            | HP 13242G                                        | 5 meters 116.7 feetl                                                                      |
| HP Vectra 25 pin serial port           | HP 17255M                                        | 1.2 meters [3.9 feet]                                                                     |
| Analyzer to IBM 25-pin serial port     | HP 92219J                                        | 5 meters 116.7 feetl                                                                      |
| Analyzer to 9-pin serial port          | HP 24542G                                        | 3 meters 19.9 feet                                                                        |

Table 1-1. Cable Part Numbers

The following figures show the pin outs of the RS-232 cables used with the HP 83475B Option 202. The signals for the RS-232 port on the HP 83475B are listed below:

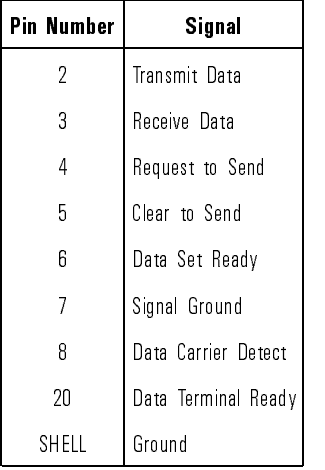

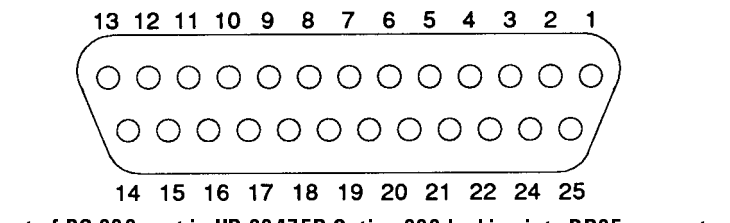

Pin out of RS-232 port in HP 83475B Option 202 looking into DB25 connector.

#### Installation Analyzer Compatibility

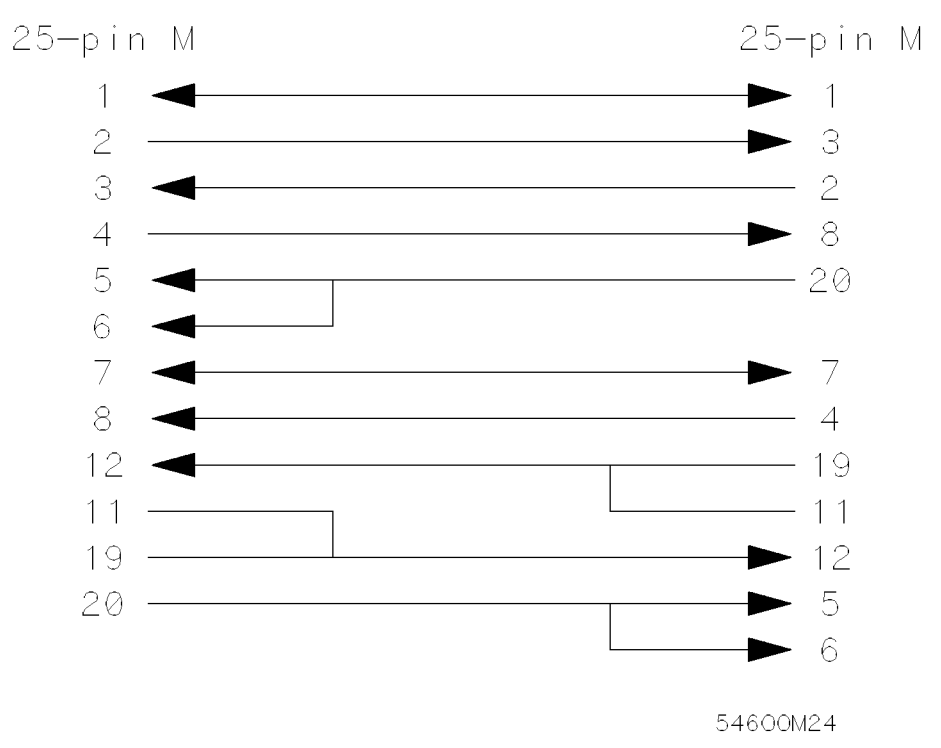

Pin out of RS-232 cable for connecting to Printer/Plotter/HP Vectra 25-pin serial port.

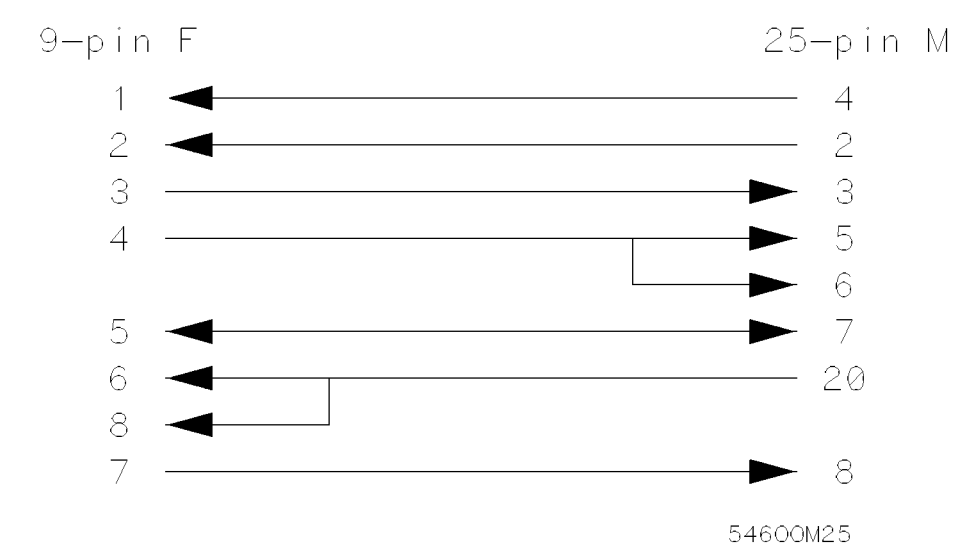

Pin out of RS-232 cable for connecting to 9-pin serial port.

#### Installation Analyzer Compatibility

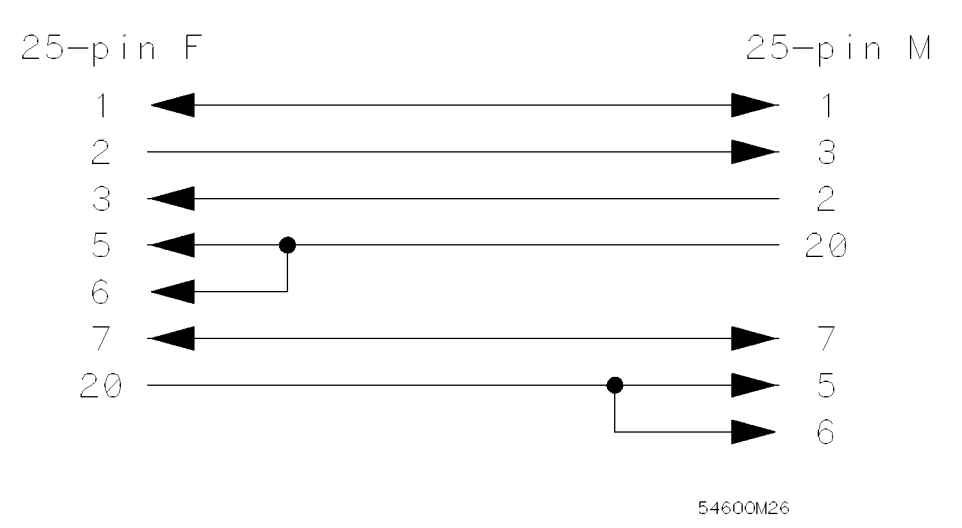

Pin out of RS-232 cable for connecting to IBM PC/XT 25-pin serial port.

### To Configure the Interface

- 1. Connect the remote programming module to a printer, plotter, or computer through a suitable cable. Refer to Table 1-1 for the HP part numbers of the proper cables.
- 2. Press (Print/Utility)

When the module is installed, an additional softkey appears at the second softkey from the left. If you are using the HP 83475B Option 201, the softkey is labeled HP-IB Menu, continue with the procedure described in "The  $HP-IB$  menu softkey". If you are using the HP 83475B Option 202, the softkey is labeled RS-232 Menu, continue with the procedure described in "The RS-232 Menu softkey".

#### The HP-IB menu softkey

Press the HP-IB Menu softkey.

Four of the softkeys are related to the conguration of the HP-IB interface.

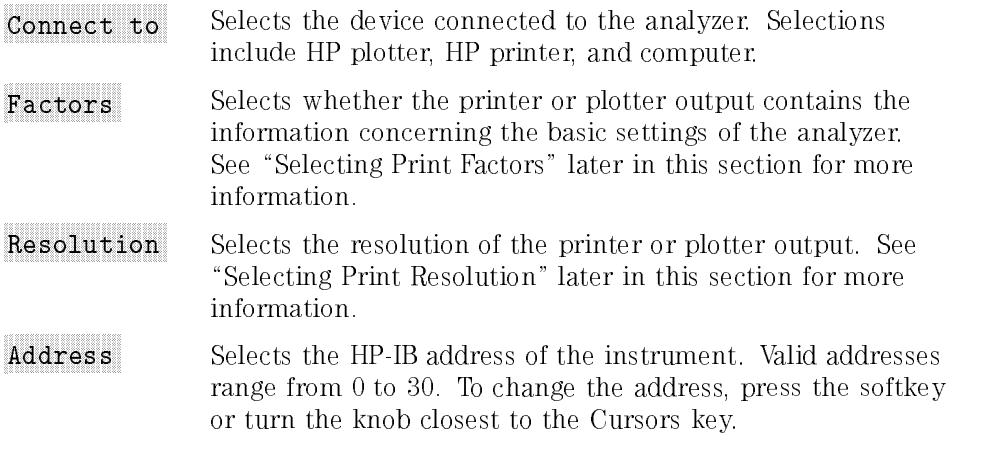

## The RS-232 Menu softkey

Press the RS-232 Menu softkey.

Five of the softkeys are related to the conguration of the RS-232 interface.

- Connect to Selects the device that the analyzer is connected to. Selections include HP plotter, HP printer, Epson compatible printer, and computer.
- Factors Selects whether the printer or plotter output contains the information concerning the basic settings of the analyzer. See "Selecting Print Factors" later in this section for more
- Resolution Selects the resolution of the printer or plotter output. See "Selecting Print Resolution" later in this section for more
- Baud Rate Selects the baud rate of the RS-232 port. Valid baud rates are 1200, 2400, 9600, and 19200.
- Handshake Selects the handshaking method used in the RS-232. DTR refers to the hardware handshaking using the DTR signal line. XON refers to the software handshaking using the XON/XOFF protocol.

Toggle the softkeys to select the correct conguration for your printer, plotter, or computer.

Selecting Print Factors Analyzer factors may be turned on or off for hard copy prints and plots. All factors are printed on the hard copy when **Factors** On is selected. When factors are selected for a hard copy plot, the plot is in portrait mode, with the factors plotted at the bottom. When Factors Off is selected for hard copy plot, the plot is automatically plotted in landscape mode to maximize the plot area. Figure 1-2 shows an example of a printout using the **Factors** On function. Figure 1-3 shows an example of a printout using the Factors Off function. function.

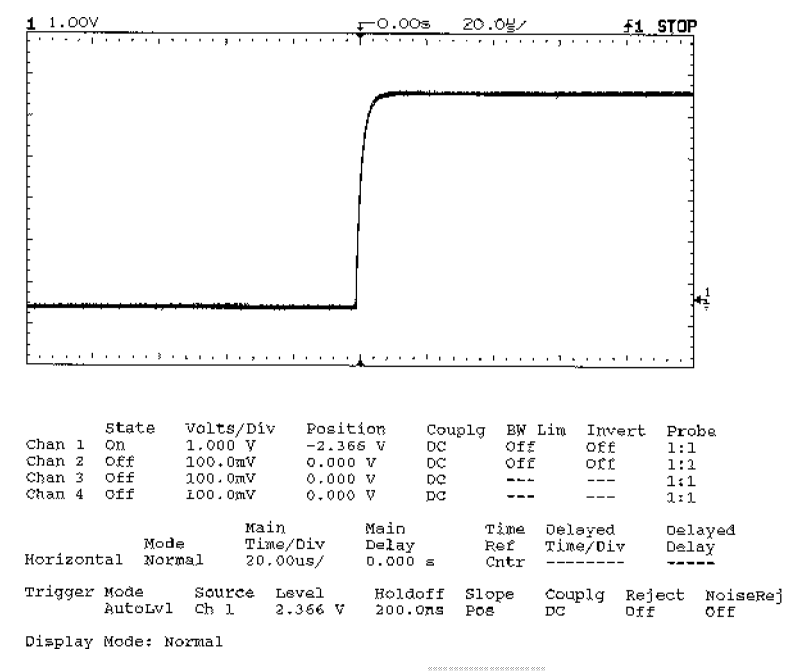

Figure 1-2. Printout using the Factors On function.

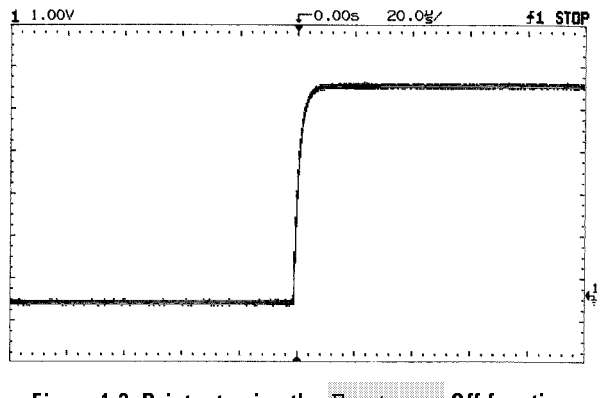

Figure 1-3. Printout using the Factors Off function.

Selecting Print Resolution High or low hard copy resolution can be selected for hardcopy prints and plots. When Resolution High is selected, the full-bright and half-bright traces on the analyzer screen are printed or plotted on the hardcopy.

> High resolution printing requires an HP-PCL compatible printer capable of printing at 300 dpi (dots per inch), such as an HP LaserJet Series printer. The half-bright trace is printed in gray shading while the full-bright trace is printed in black. Figure 1-4 shows an example of a high resolution print using the HP LaserJet II printer.

> High resolution plotting uses two pens. Half-bright traces are plotted with plotter pen 1 and full-bright traces are plotted with plotter pen 2.

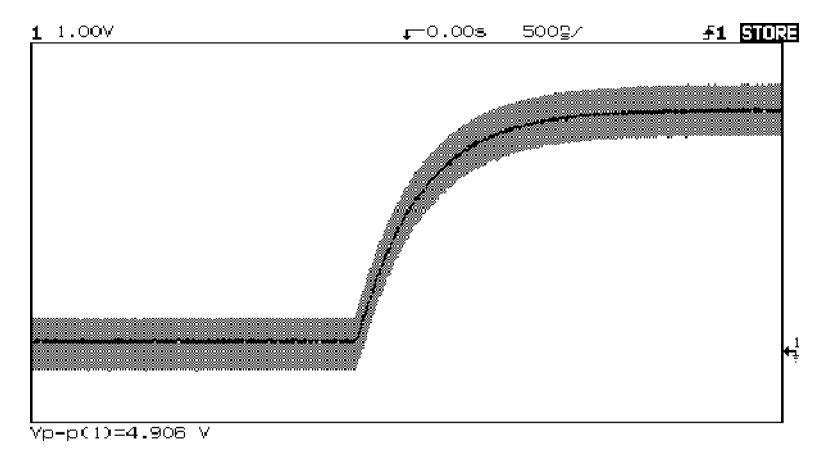

Figure 1-4. Printout using the Resolution High function on an HP LaserJet Series II printer.
<sup>2</sup>

Operating the Remote Programming Module

# Operating the Remote Programming Module

#### What you'll find in this chapter

This chapter provides you with the information necessary to use the features the Remote Programming Module provides. Basic operation for the analyzer is covered in the HP 83475B Lightwave Communications Analyzer User's Guide.

This chapter provides you with practical exercises and detailed information designed to guide you through operation of the following functions:

- Math Functions
- Trace Storage

# Remote Programming Menu Trees

Cursors/Masks

Math

When the remote programming module is installed the following menu trees are changed:

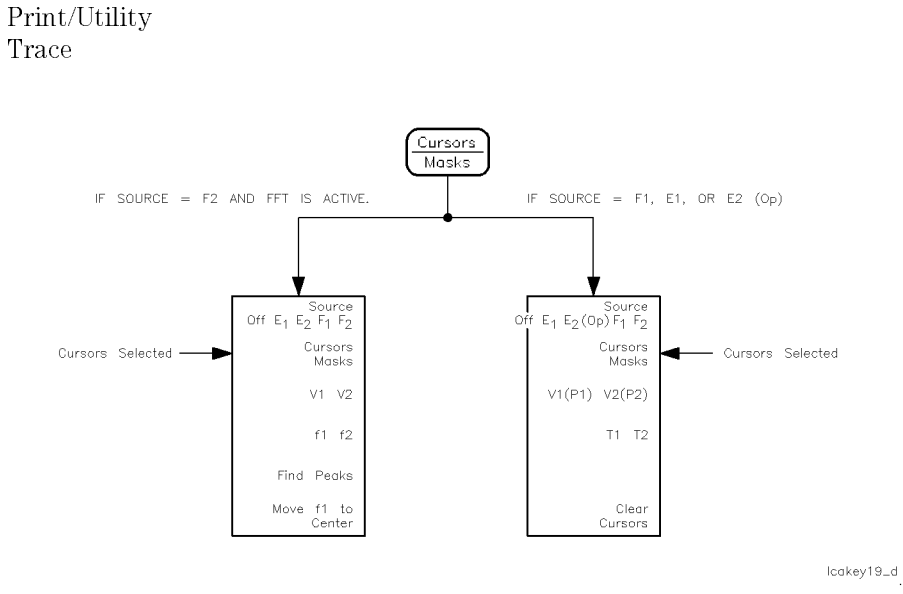

Figure 2-1. Cursor/Masks softkey menus.

Operating the Remote Programming Module Remote Programming Menu Trees

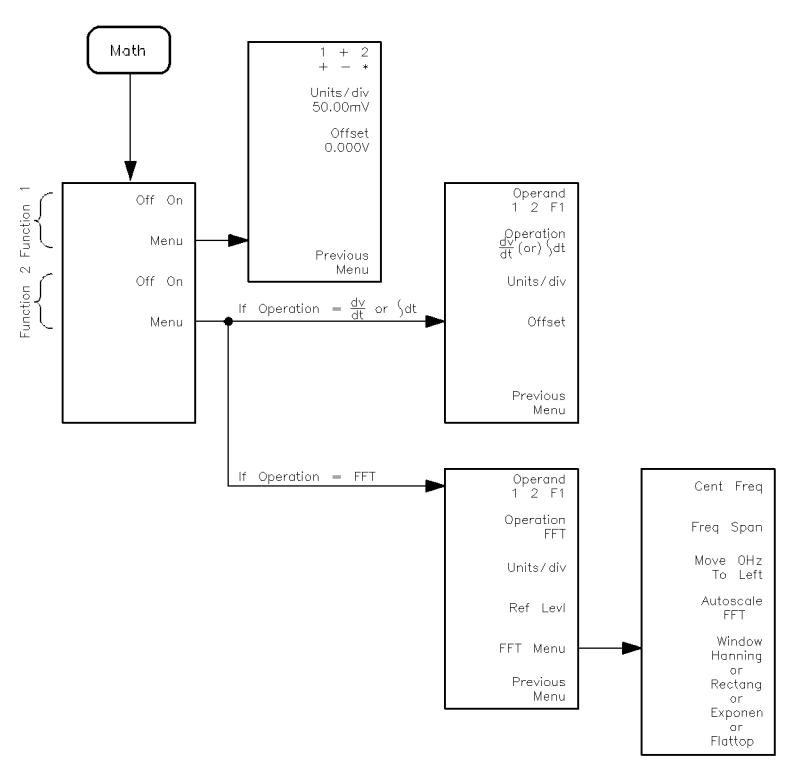

 $lcakey17_d$ 

Figure 2-2. Math softkey menus.

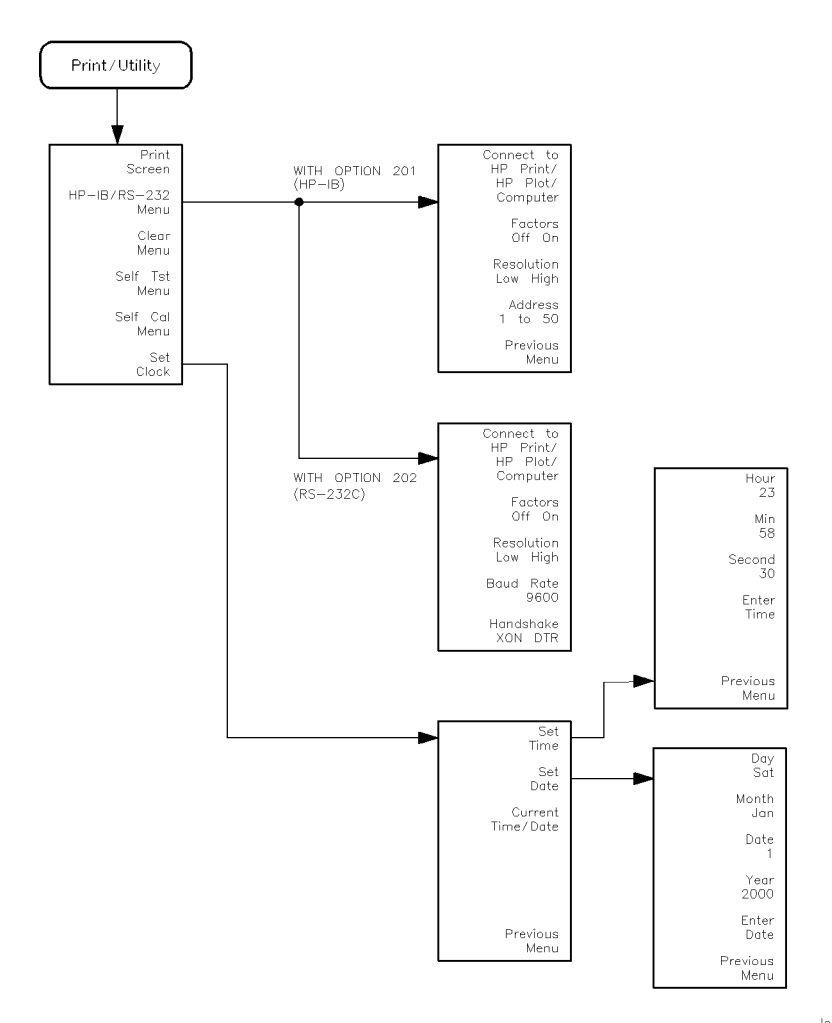

lcakey20\_d

Figure 2-3. Print/Utility softkey menus.

 $\sim$ 

Operating the Remote Programming Module Remote Programming Menu Trees

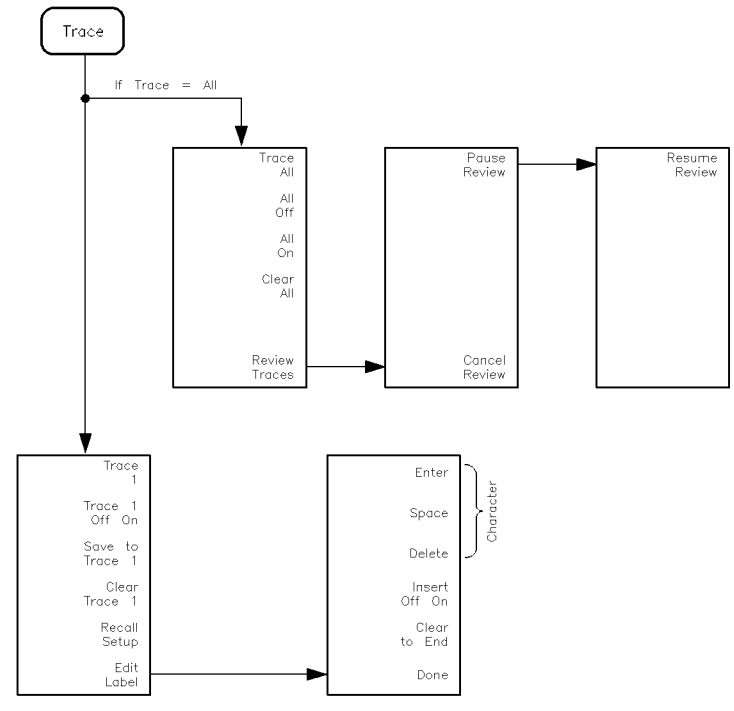

lcakey18\_d

Figure 2-4. Trace softkey menus.

# Math Functions

Without the remote programming module installed, addition and subtraction are the only math operations provided. In addition to the limited selections, the single function is performed on the pixel position of the data on the screen. screen.

With the remote programming module installed, two functions define up to six operations that create mathematically altered waveforms (not pixel math).

- Function 1 will add  $(+)$ , subtract  $(-)$ , or multiply  $(*)$  the signals acquired on vertical inputs 1 and 2, then it will display the result as F1.
- $\bullet$  Function 2 will integrate, differentiate, or perform an FFT on the signal acquired on input 1, input 2, or the result in F1; then it will display the result as F2.

The vertical range and offset of each function can be adjusted for ease of viewing and measurement considerations. Each function can be:

- displayed
- measured (with cursors)
- stored in trace memory
- output over the interface

#### **NOTF**

The math functions are *not* available when the optical channel is active or when the measurement type is set to Eye:NRZ. To activate electrical channel 2, press:

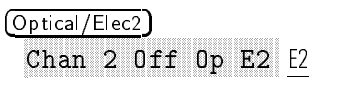

To set the measurement type to General Waveform, press:

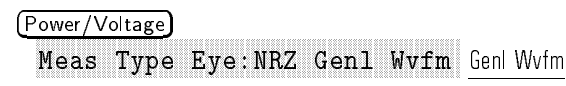

Operating the Remote Programming Module Math Functions

### Function 1 menu

1. To enable math function number 1, press:

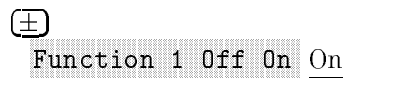

2. Display the math functions by pressing:

# Function 1 Menu

Toggle the  $+ - *$  softkey until the desired operation is selected. The results (F1) are displayed on the screen.

All results are calculated on a point-by-point basis.

plus  $(+)$  algebraically sum input 1 and input 2 (input  $1 +$  input 2).

minus  $(-)$  algebraically subtract input 2 from input 1  $\frac{\text{input } 1 - \text{input } 2}{\text{input } 2}$ .

multiply  $(*)$  algebraically multiply input 1 with input 2  $\cdots$ 

3. To set the vertical sensitivity of the resulting waveform, press:

# Units/div

Rotate the knob closest to the (Cursors/Masks) key to set the vertical sensitivity.

4. To set the offset (from the center graticule) of the resulting waveform, press:

# of the contract of the contract of the contract of the contract of the contract of the contract of the contract of the contract of the contract of the contract of the contract of the contract of the contract of the contrac

Rotate the knob closest to the  $(Cursors/Masks)$  key to set the offset.

Function waveform (F1) is available for viewing, measurement, or storage.

5. To return to the previous menu, press:

# Previous Menu

#### Function 1 operating hints

When multiply is the operation selected, the value displayed for units per division and oset is (V2 ).

ONSET IS THE VANCE (IN VOILS OF VOLLS") ASSIGNED TO THE CENTER GRATICULE FOR FUNCTION 1. INORMAL SCREEN 1. I position is 0 V offset, or at the center graticule (until changed).

See "Making Cursor Measurements" and "Saving and Recalling Traces" in this chapter for more information.

# Function 2 menu

Function 2 will plot differential or integral waveforms, or perform an FFT using the input signals connected to the vertical inputs (1 and 2), or using the function 1 waveform.

1. To enable math function number 2, press:

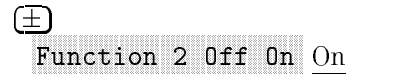

2. Display the math functions by pressing:

Function 2 Menu

<sup>3.</sup> Toggle the **Operand** softkey until the desired operand is selected. The  $\overline{\phantom{a}}$ results (F2) are displayed on the screen.

F1 uses the result waveform in function 1.

4. Toggle the **Operation** softkey until the desired operation is selected. Results (F2) are displayed on the screen.

Operating the Remote Programming Module Math Functions

Differentiate  $(dV/dt)$ Plots the derivative of the selected source using the "Central" Difference" formula, as follows:

$$
d_1 = \frac{c_1 - c_0}{\Delta t}
$$

$$
d_n = \frac{c (n+1) - c (n-1)}{2\Delta t}
$$

Where:  $d =$  differential waveform  $c = \text{input } 1, 2, \text{ or function } 1$ 

Integrate ( $\int dt$ ) Plots the integral of the source using the "Trapezoidal Rule", as follows:

$$
I_n = \frac{\Delta t}{2} \int_{i=1}^{i=n} c_i + ci + 1
$$

Where:  $i =$  integral  $c = \text{input } 1, 2, \text{ or function } 1$ 

The integrate calculation is relative to the currently selected source's input offset. The following examples illustrate any changes in offset level.

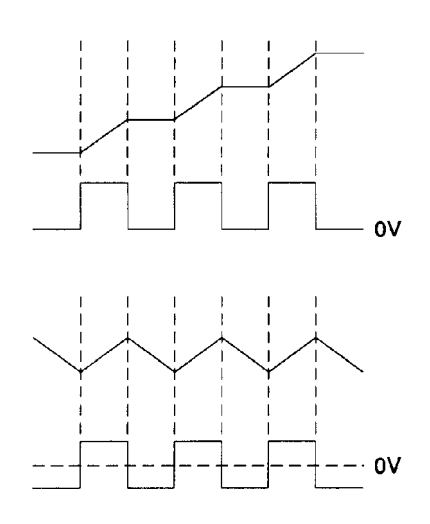

Figure 2-5. Integrate and offset.

- FFT The Fast Fourier Transform inputs the digitized time record of the source and transforms it to the frequency domain. The FFT spectrum is plotted on the analyzer display as dBV versus frequency. Selecting this function also adds the FFT menu. See \FFT Measurement" later in this chapter for more information.
- 5. To set the vertical sensitivity of the resulting waveform, press:

#### NNNNNNNNNNNNNNNNNNNNNNNNNNNNN Units/diversity/offers/diversity/offers/diversity/offers/diversity/offers/diversity/offers/diversity/offers/diversity/offers/diversity/offers/diversity/offers/diversity/offers/diversity/offers/diversity/offers/diversity/of

Rotate the knob closest to the  $(Cursors/Masks)$  key to set the vertical sensitivity.

Units per division changes from volts to dB when FFT is selected.

Operating the Remote Programming Module Math Functions

 $6.$  To set the offset (differentiate and integrate), press:

Officers and the contract of the contract of the contract of the contract of the contract of the contract of the contract of the contract of the contract of the contract of the contract of the contract of the contract of t

Rotate the knob closest to the (Cursors/Masks) key to set the offset (from the center graticule).

7. To set the reference level (FFT), press:

reference the contract of the contract of the contract of the contract of the contract of the contract of the c

Rotate the knob closest to the (Cursors/Masks) key to set the reference level (top graticule).

Function waveform (F2) is available for viewing, measurement, or storage.

8. To return to the previous menu, press:

### Previous Menu

For FFT functions, an additional menu is available to set additional parameters. See \FFT Measurement" later in this chapter for more information.

#### Function 2 operating hints

Timebase must be set to MAIN when using function 2.

When differential is the operation selected, the value displayed for units per division and offset is volts per second (V/s). When integral is the operation selected, the value displayed for units per division and offset is volt-seconds (Vs).

Offset is the value (in volts per second or volt seconds) assigned to the center graticule for function 2. Normal screen position is 0 V offset, or at the center graticule (until changed).

Refer to "Making Cursor Measurements" and "Saving and Recalling Traces" in this chapter for more information.

### FFT measurement menu

FFT (Function 2) is used to compute the fast Fourier transform using vertical inputs (1 and 2), or the Function 1 waveform. This function takes the digitized time record of the specied source and transforms it to the frequency domain. When the function is selected, the FFT spectrum is plotted on the analyzer display as dBV versus frequency. The readout for the horizontal axis changes from time to Hertz and the vertical readout changes from volts to dBV.

Operating system requirements When the Remote Programming module is added to the HP 83475B lightwave analyzer, FFT measurement is based on repetitive sampling, with the number of points in the record fixed at 1024, and the FFT display is calibrated in dBV. This is a unit of measure that is referenced to 1 Vrms. If the display needs to best and somerator must selved and the 1992 state and the 50 main state and the 50 mains. Must be a state to the 50 mains the following conversion:

$$
dBm = dBV + 13.01
$$

DC value The FFT computation produces a DC value that is incorrect. It does not take the offset at center screen into account and is  $1.41421$  times greater than its actual value. The DC value is not corrected in order to accurately represent frequency components near DC. All DC measurements should be performed in normal analyzer mode.

#### **NOTE**

The FFT function is not available if the optical channel is active. To use the FFT function select Chan 2 Of Chan 2 Of Chan 2 Of Chan 2 Of Chan 2 Of Chan 2 Office 2 Office 2 Office 2 Office 2 Office 2 Office 2

Operating the Remote Programming Module Math Functions

Aliasing When using fast Fourier transforms, it is important to be aware of aliasing. This requires the operator have an idea of what the frequency domain should contain, and should also consider the effective sampling rate, frequency span, and analyzer vertical bandwidth when making FFT measurements. Sample rate is briefly displayed when the  $\Box$  key is pressed.

> Aliasing happens when there are insufficient samples acquired on each cycle of the input signal to recognize the signal. This occurs whenever the frequency of the input signal is greater than the Nyquist frequency (sample frequency divided by 2). When a signal is aliased, the higher frequency components show up in the FFT spectrum at a lower frequency.

Figure 2-6 illustrates aliasing. In waveform A, the sample rate is set to 200 kSa/s, and the analyzer displays the correct spectrum. In waveform B, the sample rate is reduced by one-half (100 kSa/s), causing the components of the input signal above the Nyquist frequency to be mirrored (aliased) on the display.

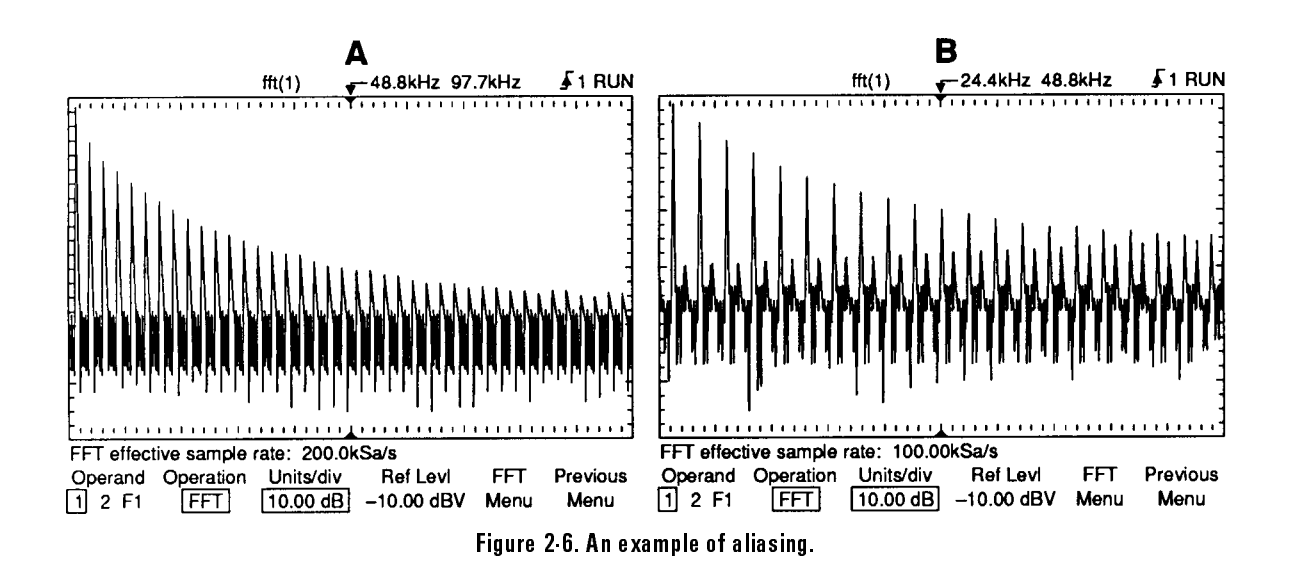

Since the frequency span goes from  $\approx 0$  to the Nyquist frequency, the best way to prevent aliasing is to make sure that the frequency span is greater than the frequencies present in the input signal.

- Spectral leakage The FFT operation assumes that the time record repeats. Unless there is an integral number of cycles of the sampled waveform in the record, a discontinuity is created at the end of the record. This is referred to as leakage. In order to minimize spectral leakage, windows that approach zero smoothly at the beginning and end of the signal are employed as filters to the FFT. The remote programming module provides four windows: rectangular, exponential, Hanning, and flattop. For more information on leakage, see HP Application Note 243, The Fundamentals of Signal Analysis.
- FFT operation  $1.$  Enable math function 2 by pressing:

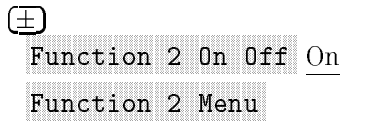

Toggle the Operand softkey until the desired source is selected.

F1 uses the result waveform in function 1.

2. Press the **Operation** softkey until FFT is selected.

Results (F2) are displayed on the screen.

3. Set the vertical sensitivity of the resulting waveform by pressing:

### Units/diversity/of the control of the control of the control of the control of the control of the control of the control of the control of the control of the control of the control of the control of the control of the cont

Rotate the knob closest to the  $\overline{(Cursors/Masks)}$  key to set the vertical sensitivity.

4. Set the reference level (top graticule line) of the resulting waveform by pressing:

#### NNNNNNNNNNNNNNNNNNNNNNNNNN Ref Levis (Ref Levis Communication of the Communication of the Communication of the Communication of the Communication of the Communication of the Communication of the Communication of the Communication of the Communicatio

Rotate the knob closest to the (Cursors/Masks) key to set the reference level.

5. Display the FFT menu by pressing:

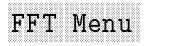

Operating the Remote Programming Module Math Functions

The choices related to FFT are:

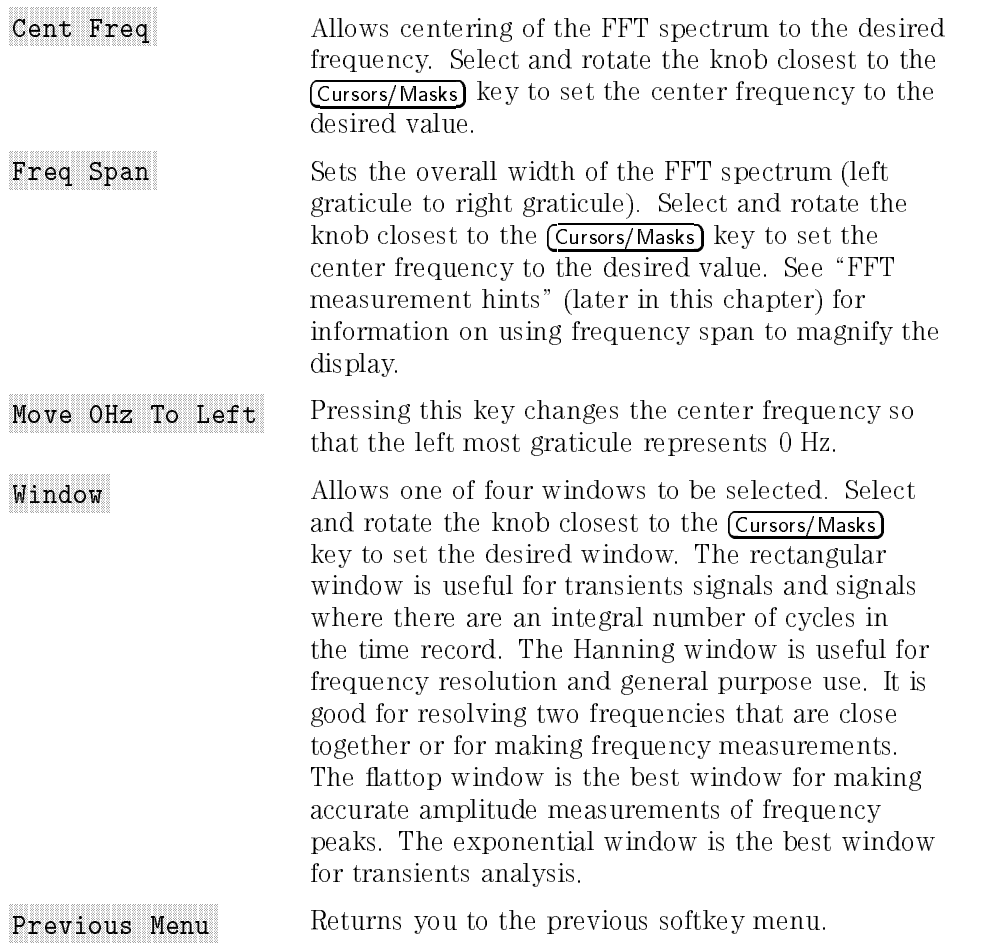

6. Press the source channel number key to turn off its display and activate the vectors display. You now have an FFT display with vectors being drawn between the samples (connect the dots).

FFT spectrum (F2) is available for viewing, measurement, or storage.

- 7. The (Cursors/Masks) key contains two additional selections that can be used to measure or move the FFT spectrum. Press (Cursors/Masks).
- Find Peaks Pressing this key sets Vmarker1 and the start marker (f1) on the peak with the highest amplitude and sets Vmarker2 and the stop marker (f2) on the peak with the next highest amplitude. Marker values in dBV or frequency (dependent on the active cursor) are automatically displayed at the bottom of the analyzer screen. The difference in dBV  $(\Delta V)$  or frequency  $(\Delta \bullet f)$  between the two peaks is also displayed. Move f1 to Center Pressing this key changes the center graticule (or center frequency) to the current f1 marker

displayed on the screen.

frequency. If f1 cannot be found, a message is

Operating the Remote Programming Module Math Functions

The following FFT spectrum was obtained by connecting the front panel probe adjustment signal to input 1. Set Time/Div to 500 s/div, Volts/Div to 100 mV/div, Units/div to 10.00 dB, Ref Level to  $-10.00$  dBv, Center Freq to 6.055 kHz, Freq Span to 12.21 kHz, and window to Hanning.

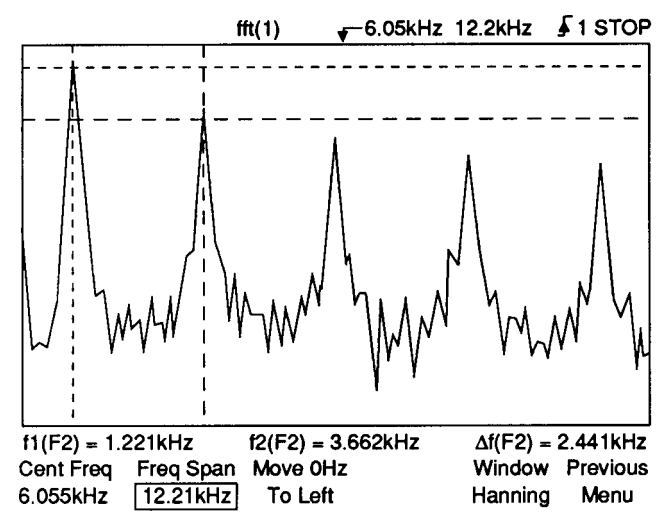

Figure 2-7. FFT measurements.

#### FFT measurement hints

It is easiest to view FFT's with vectors set to on. To do this, press:

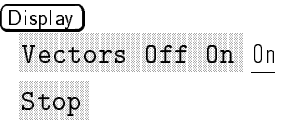

The time and frequency domain will be displayed at the same time. Turning a channel Off will also provide vectors on the live FFT trace.

The number of points acquired for the FFT record is always 1024, and when frequency span is at maximum, all 1024 points are displayed. Once the FFT spectrum is displayed, the frequency span and center frequency controls are used much like the controls of a spectrum analyzer to examine the frequency of interest in greater detail. Place the desired part of the waveform at the center of the screen and decrease frequency span to increase the display resolution. As frequency span is decreased, the number of points shown is reduced, and the display is magnied.

While the FFT spectrum is displayed, use the cursor keys to switch between measurement functions and frequency domain controls in the FFT menu.

Decreasing the effective sampling rate, by selecting a slower sweep speed, will increase the low frequency resolution of the FFT display and also increase the chance that an alias will be displayed. Because there is always 1024 samples across the main sweep display window, the frequency resolution will be 2/1024 of the effective sampling rate. The actual resolution of the display will not be this ne because the shape of the window is the actual limiting factor in the FFT's ability to resolve two closely spaced frequencies. A good way to test the ability of the FFT to resolve two closely spaced frequencies is to examine the sidebands of an amplitude modulated sine wave. For example, at 2 MSa/sec effective sampling rate, a 1 MHz AM signal can be resolved to 2 kHz. Increasing the effective sampling rate to 4 MSa/sec reduces the resolution to  $5$  kHz.

For the best vertical accuracy on peak measurements:

- Make sure the source impedance and probe attenuation is set correctly. The impedance and probe attenuation are set from the Elec 1 or Optical/Elec 2 menu if the operand is a channel.
- Set the source sensitivity so the input signal is near full screen, but not clipped.
- Use the flattop window.
- Set the FFT sensitivity to a sensitive range, such as 2 dB/division.

Operating the Remote Programming Module Math Functions

#### FFT measurement hints (continued)

For best frequency accuracy on peaks:

- Use the Hanning window.
- Use cursors to place f1 cursor on the frequency of interest.
- **•** Press the Move f1 to Center softkey.
- Adjust frequency span for better cursor placement.
- Return to the cursor menu to fine tune the f1 cursor.

For more information on the use of window, please refer to HP Application Note 243, The Fundamentals of Signal Analysis Chapter III, Section 5. Additional information can be found in Chapter 4 of *Spectrum and Network Measurements* by Robert A. Witte. (This book is available as HP part number 5960-5718.)

#### Additional FFT function keys

When the FFT function is selected (refer to Math Functions), two additional keys are available.

# Find Peaks

Sets Vmarker1 and the start marker  $(f1)$  on the FFT trace peak with the highest amplitude and sets Vmarker2 and the stop marker (f2) on the peak with the next highest amplitude. Marker values in dBV or frequency (dependent on the active cursor) are automatically displayed at the bottom of the analyzer screen. The difference in dBV  $(\Delta V)$  or frequency  $(\Delta f)$ between the two peaks is also displayed.

#### Move f1 To Center

Changes the center graticule (or center frequency) to the current f1 marker frequency. If f1 cannot be found, a message is displayed on the screen.

# To Save or Recall Traces

With the remote programming module installed, the two volatile pixel memories are replaced with four high-speed nonvolatile memories.

In addition, 64 kilobytes of nonvolatile trace memory with data compression is also provided. A data compression algorithm maximizes the number of traces and front-panel setups that can be stored into this memory.

The total number of traces that can be saved depends on the complexity of each trace. At least four highly complex traces, or up to 96 simple traces, can be saved in this 64 KB of memory. Storage time is less than ten seconds.

- 1. Adjust analyzer controls for desired stable display.
- 2. To display the Trace menu, press:

Trace

The choices related to the trace memories of the module are:

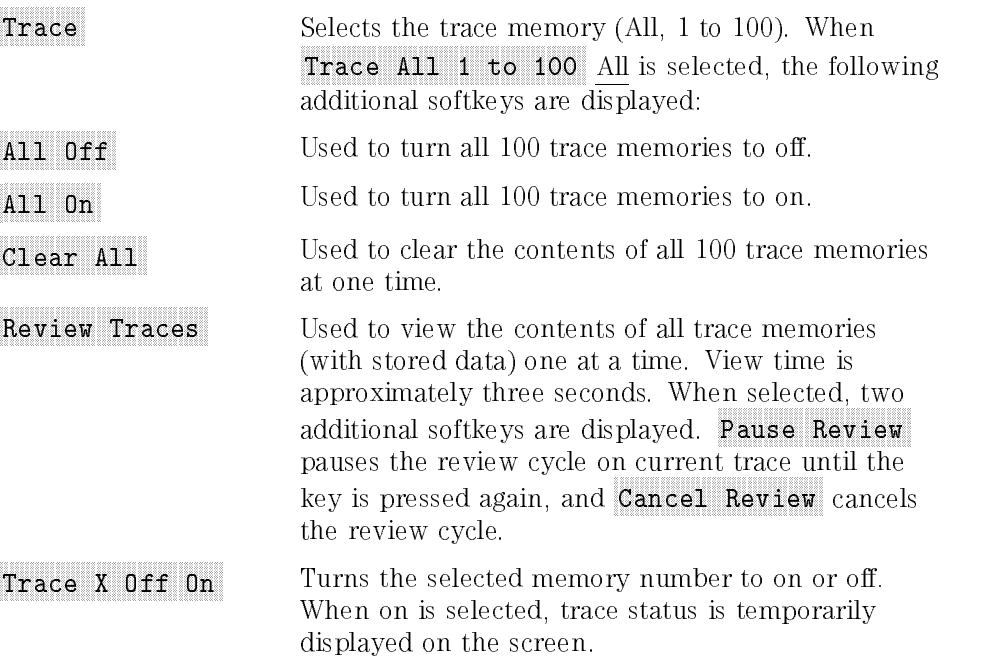

Operating the Remote Programming Module To Save or Recall Traces

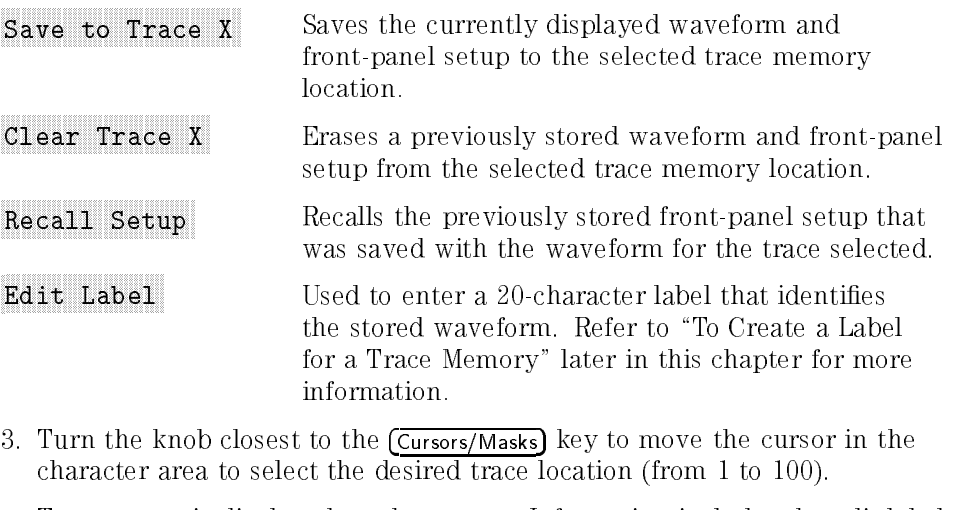

Trace status is displayed on the screen. Information includes the edit label (or trace number if label has not been entered), and the time and date the memory was saved or cleared.

 $4.$  Select the desired softkey (Save , Clear , or Recall ).  $\,$ 

#### Saving traces hints

For traces 1 to 3, the trace is saved in the non-compressed state. For traces greater than 3, the trace is saved in 64 KB of nonvolatile trace memory with data compression. After a compressed trace is saved, the available area (in percent) is displayed.

The number of traces that can be saved in 64 KB of nonvolatile trace memory is dependent on the trace complexity and the current analyzer conguration. For example:

Up to 96 simple traces (for example, a square wave) can be stored.

As few as four complex traces (for example, an AM modulated sine wave) can be stored.

Saving a trace with autostore information or the grid requires more memory. If the information is not needed, turn it off to save memory.

The data compression algorithm uses run length encoding to compress the data. Where possible, runs of identical bits are stored as a single word (1 identification bit and 15 length bits).

The Review Traces function is useful when observing test failures.

To store only the front-panel setup, blank the screen prior to saving the trace. The edit label function can be used to identify the setup.

# To Create a Label for a Trace Memory

Each trace stored in the remote programming module can have a label up to 20 characters long to identify the stored waveform.

1. To create a label, press:

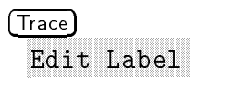

Five of the displayed softkeys are related to editing the message.

- Enter Enters the highlighted character in the character area into the message area under the cursor position.
- NNNNNNNNNNNNNNNNN Space Enters a space in the message area under the cursor position.
- Delete Deletes the character in the message area under the cursor position.
- Insert Toggles the insert function on or off. With insert on, pressing Enter or Space inserts the character or space into the message before the character at the cursor position. The rest of the message is shifted to the right by one character. With insert off, pressing Enter or Space replaces the character highlighted in the character area.
- Clear to End Clears the characters from the cursor position to the end of the message including the one under the cursor.
- Done Exits the editing of the message.
- 2. Turn the Delay knob to move the cursor to the position in the label that you want to edit.
- 3. Turn the knob closest to the (Cursor/Masks) key to move the cursor in the character area to select the character that you want to enter.
- 4. Press the  $\texttt{Enter}$  softkey to enter the highlighted character into the user message, or press the **Space** softkey to enter a space into the user message.
- 5. Repeat procedures 2 through 4 until nished editing the message. The maximum length of the label is 20 characters.
- $6.$  Press the <code>Done</code> softkey.  $\,$

Your message is displayed when you execute the various trace functions.

# To Set the Real-Time Clock

Time (24-hour format) and date tagging of hard copy and nonvolatile trace memories is provided using a built-in, battery backed-up real-time clock.

1. To set time and date, or view current contents, press:

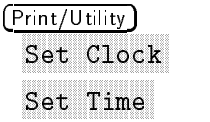

The choices related to setting the real-time clock time are:

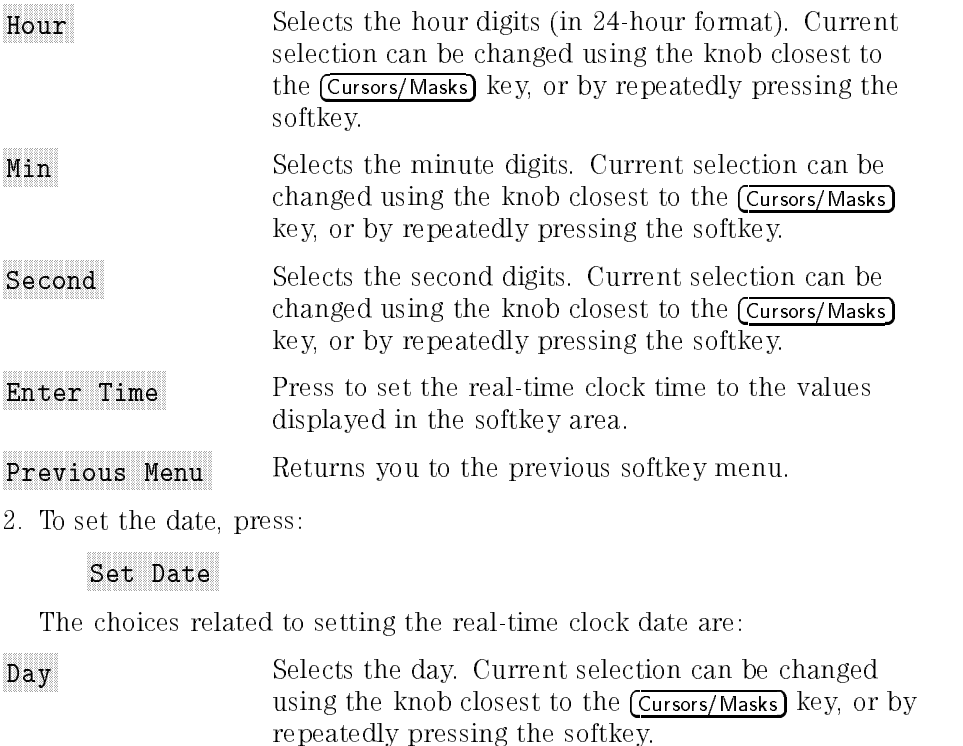

NNNNNNNNNNNNNNNNN Month Selects the month. Current selection can be changed using the knob closest to the  $\overline{\text{Cursors/Masks}}$  key, or by repeatedly pressing the softkey.

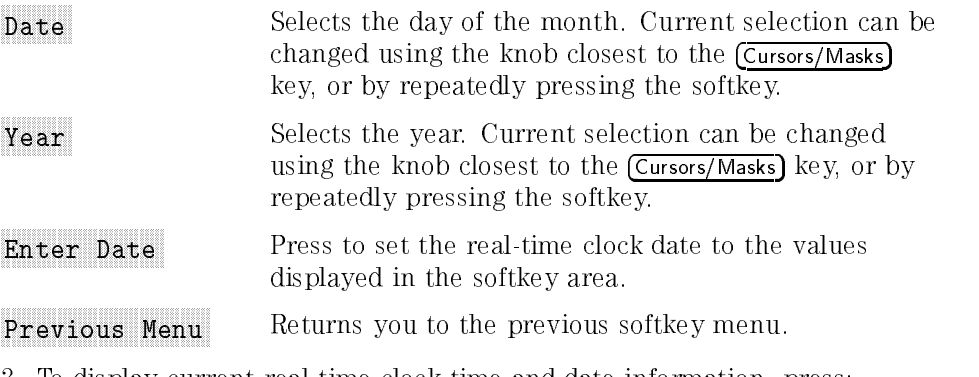

3. To display current real-time clock time and date information, press:

Current Time/Date of Time/Date of the Current Current Time/Date of the Date of Date of Current Current Current

#### Real-time clock hints

The real-time clock only allows selection of valid dates. If a day is selected and the month or year is changed so the day is now invalid, the day is automatically adjusted (for example, Feb 29).

# To Perform Custom Mask Tests

Up to two user-defined masks can be downloaded into the non-volatile memory of the HP 83475B. The masks must be defined in an ASCII file. The ASCII le contains test parameter specications and the geometrical description of the mask. The file is downloaded into the HP 83475B through HP-IB or RS-232 remote control. Examples of mask test les and of the HP-IB programs for downloading and reading mask information are provide in this section.

The test specifications, provided in the ASCII file for the mask description, are a set of parameters and thresholds which allow the analyzer software to automatically determine if a measurement has passed or failed the test. The test specification supports mask margins, fixed voltage or scaled masks, and mask hits measurements.

Masks are areas defined on the analyzer screen such that trace incursion will cause the analyzer to count hits inside the mask. The analyzer then compares the number of hits to a threshold of maximum allowed hits (which is also part of the test specication) to determine if the mask test has been passed.

There are three parts to a user-defined test file. These consist of polygons, regions, and tests.

### Polygons

Polygons are sets of points that define areas on the analyzer screen. The points for the polygon are defined based on the definition given for the polygon. There are two possible references for a defined polygon. One is the center of the waveform (CENTER, CENTER). The second is the left bottom point of the waveform (T1, V BOTTOM). These references, defined in the mask definition file, provide the origin (point  $(0, 0)$ ) for the Cartesian definition of the polygons. Points on a polygon are defined as  $(x, y)$ coordinates, where x is the time coordinate and y is the voltage coordinate. See Figure 2-8 and Figure 2-9 for more information.

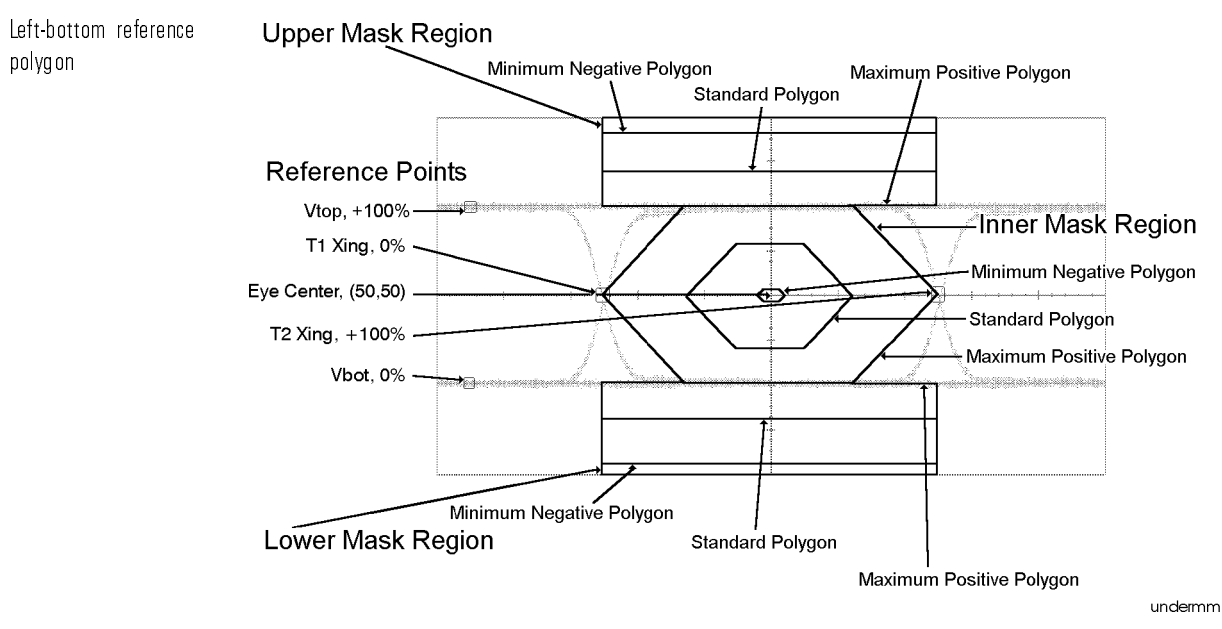

Figure 2-8. Left-bottom reference polygon.

Figure 2-8 shows the reference points for a mask defined with the origin in the voltage and time left-bottom point of the waveform. The time axis is in the X direction. The right time crossing of the eye  $(t_2)$  is 100%. The left time crossing of the eye  $(t_2)$  is 0%.

The Y axis is the amplitude axis of the analyzer. Where the high voltage of the eye crosses the Y axis defines the  $100\%$  value. Where the low voltage of the eye crosses the Y axis defines the  $0\%$  value. The last point of the polygon definition is automatically joined to the first, thereby creating the polygon.

Operating the Remote Programming Module To Perform Custom Mask Tests

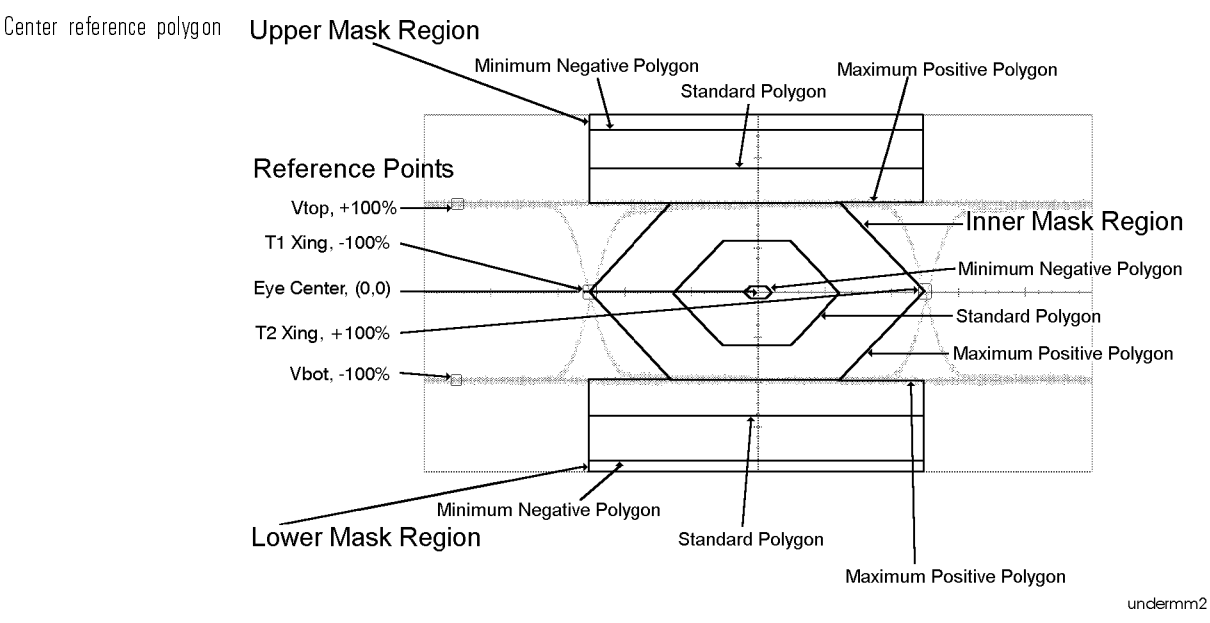

Figure 2-9. Center reference polygon.

Figure 2-9 shows the reference points for a mask defined with the origin in the voltage and time center of the waveform. The time axis is in the X direction. The right time crossing of the eye  $(t_2)$  is 100%. The left time crossing of the eye  $(t_1)$  is  $-100\%$ .

The Y axis is the amplitude axis of the analyzer. Where the high voltage of the eye crosses the Y axis defines the  $100\%$  value. Where the low voltage of the eye crosses the Y axis defines the  $-100\%$  value. The last point of the polygon definition is automatically joined to the first, thereby creating the polygon.

# Regions

There are two possible types of regions, scaled and fixed amplitude. The mask scaling is defined by the type of region specified. A fixed amplitude region will scale to a specic waveform amplitude while a scaled region will be vertically normalized to fit any arbitrary waveform amplitude. Some pulse mask tests, such as the PDH tests, seek to incorporate both shape and amplitude measurements by defining the vertical mask scale in volts. Other mask tests, such as SONET and FDDI masks, only deal with waveform shape and define the vertical scale as a percentage of normalized waveform amplitude. Thus, in order to provide test versatility, both fixed and scaled mask regions can be defined with the HP 83475B.

Beyond scaling type, regions can be specied with or without margins. If no margin is specified, the mask region definition will consist of only one polygon. If margins are selected, two types of margins are possible, three-polygon and offset. Three-polygon margins allow for both positive and negative margins as a percentage of waveform amplitude and time unit interval. The unit interval is defined as the time width of the waveform under test. Typically it is close to the inverse of the bit rate. Offset margins are only specied for the vertical scale. These are specied in percentage of waveform amplitude.

For three-polygon margin masks a set of three polygons define a region. The first polygon is the maximum positive mask, the second is the standard mask, and the third is the minimum negative mask. See Figure 2-8 for more information.

The standard mask, typically, species the desired waveform shape. The positive mask defines how a positive mask margin will be applied to the standard mask to make the mask test more stringent.

The negative mask defines how a negative mask margin will be applied to the standard mask to make the mask test less stringent.

A  $100\%$  mask margin defines the positive mask, a  $0\%$  mask margin defines the standard mask, and  $a - 100\%$  margin defines the negative mask. All polygons used to dene a region must contain exactly the same number of points.

Operating the Remote Programming Module To Perform Custom Mask Tests

### Test

The test section of the user-defined mask test file specifies the mask parameters and thresholds. This includes, for example, the test bit rate, the test label, and the maximum number of mask hits allowed for a pass condition.

### Language definition

Components of a user-defined test file must be organized in a specific order. The order is test, regions, and then polygons. Additional regions can be added if necessary with additional polygons within them. For example, an SDH/SONET mask would consist of a test section and three regions. Within each region, a set of polygons would be defined to specify the mask geometry and margin settings. Spaces and new lines (carriage returns) are ignored.

#### NOTE

It is recommended you use the same format as used in the examples provided at the end of this section.

The codes used in a user-defined test text file are as follows:

| Code            | <b>Definition</b>       |
|-----------------|-------------------------|
| [header]        | [header number]         |
| [test]          | TEST_BEGIN              |
|                 | [version]               |
|                 | , [test label]          |
|                 | ,[freq]                 |
|                 | , [waveform type]       |
|                 | , [fit type]            |
|                 | , [mask hit threshold]  |
|                 | , [mask margin percent] |
|                 | , [test duration]       |
|                 | , [time reference]      |
|                 | , [time edge]           |
|                 | , [voltage reference]   |
| [region]        | REGION_BEGIN            |
|                 | , [region scaling]      |
|                 | , [margin support]      |
| [named polygon] | POLYGON_BEGIN           |
|                 | , [polygon]             |
|                 | POLYGON_END             |
| [region end]    | REGION_END              |
| [test end]      | TEST_END                |

Table 2-1. User-Defined Test Text File Codes

Operating the Remote Programming Module To Perform Custom Mask Tests

### Definitions

Definitions for the terms are given in Table 2-1 and provided below.

User-defined mask definition block

Input and output block form for the MEAS:MASK:DEF:DATA? query. The following table shows the data and descriptions of the fields. White space (space, tab, carriage return, newline) will be ignored between the various fields of the definition. All bytes must be counted in the number of bytes value in the header. All fields are comma delimited.

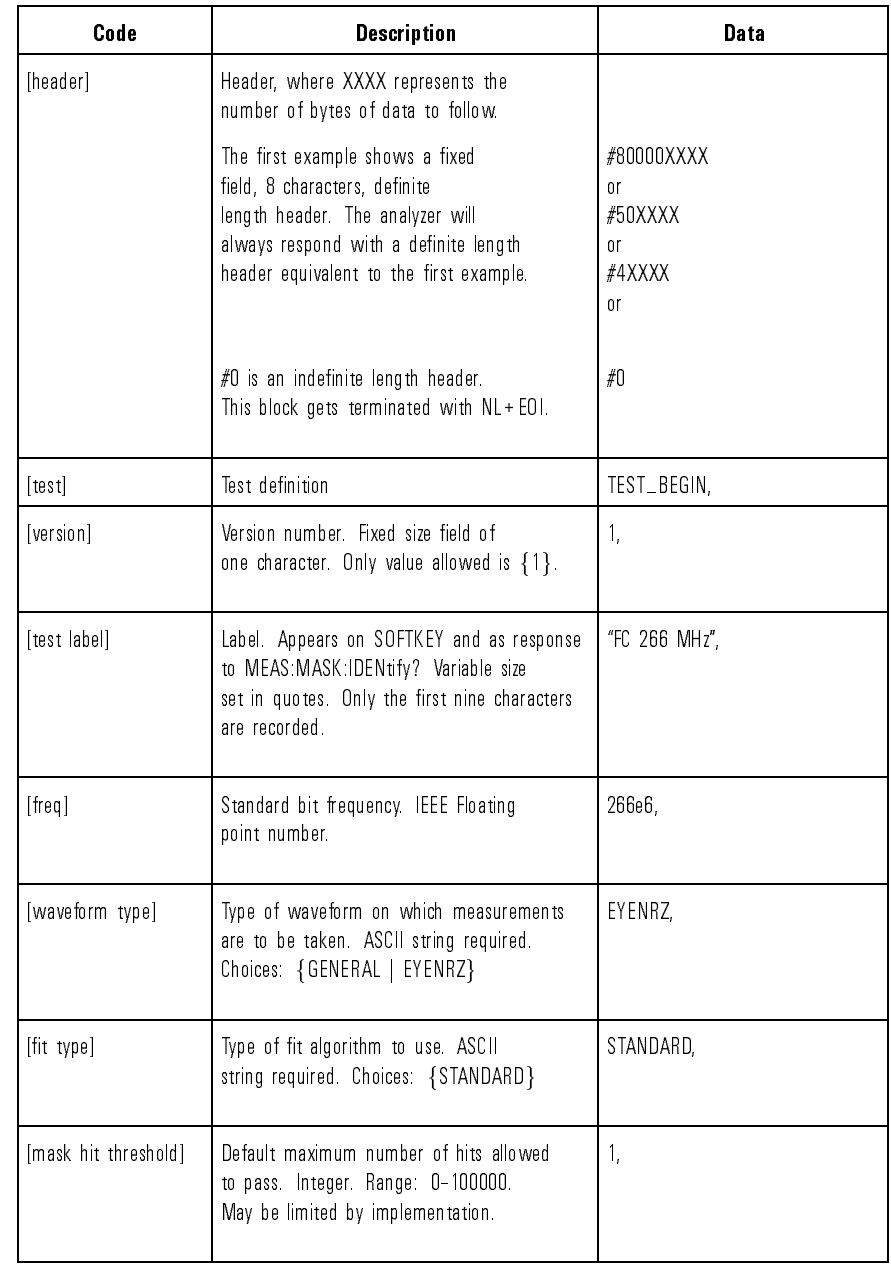

#### Table 2.2. User Defined Mask Definition

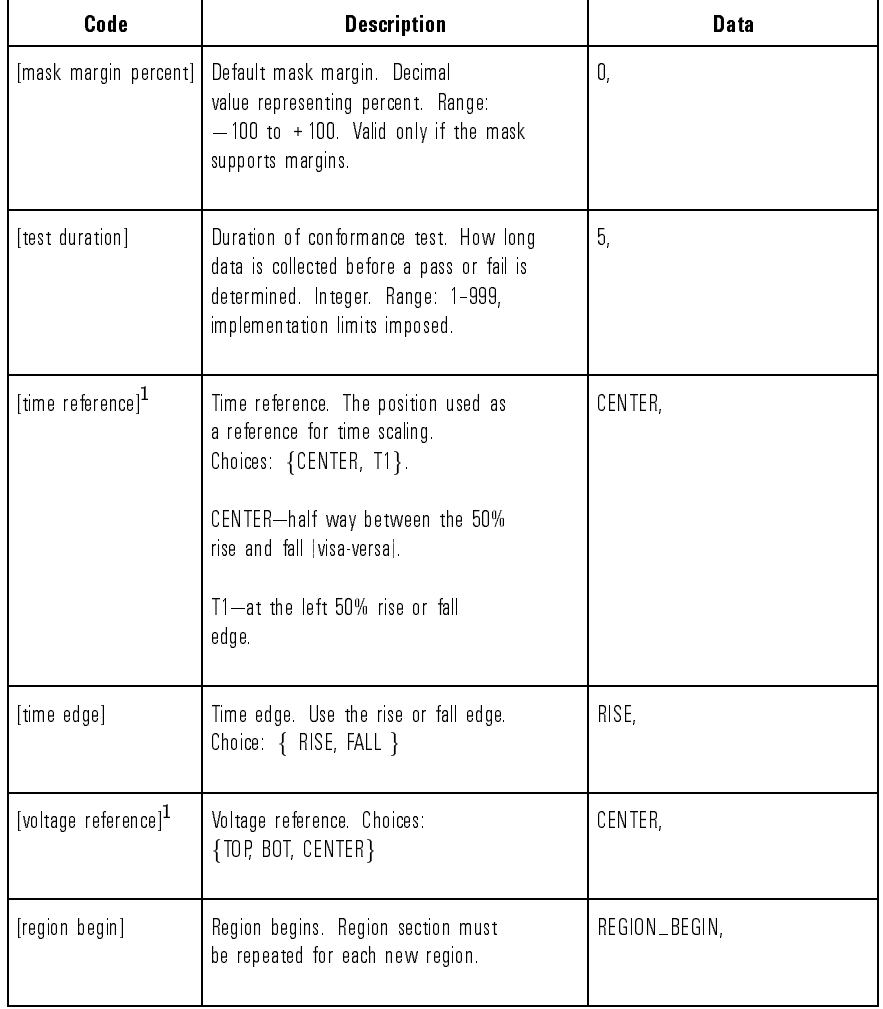

#### Table 2.2. User-Defined Mask Definition (continued)

<sup>1</sup> There are only two possible combinations for the [time reference] and [voltage reference] parameters: CENTER, CENTER or T1, BOT.
| Code             | <b>Description</b>                                                                                                    | Data           |
|------------------|----------------------------------------------------------------------------------------------------|----------------|
| [region scaling] | Specify the type of scaling<br>for the region.<br>Choices: {FIXED, SCALED}                                                                                                    | FIXED.         |
|                  | If FIXED, then the fixed VTOP and VBOT<br>values must follow. These are floating<br>point values, in VOLTS.                                                                                        | 1.0, 0.0,      |
|                  | If SCALED, then OMIT these values.                                                                                                    |                |
| [margin support] | Type of margins supported. Choices:<br>{THREE_POLYGONS, NO_MARGIN, OFFSET}.                                                                                                    |                |
|                  | THREE_POLYGONS-three separate polygons<br>will follow. All are positioned based on<br>the first point, and in the following<br>order: standard polygon, max positive<br>polygon, negative polygon. | THREE POLYGONS |
|                  | NO_MARGIN-no margins supported. The<br>standard polygon follows.                                                                                                    |                |
|                  | OFFSET-margins are supported by<br>offsetting the mask in the amplitude<br>direction. The standard polygon is<br>followed by the positive offset, then<br>the negative offset.                     |                |
|                  | Examples of THREE_POLYGONS, NO_MARGIN<br>and OFFSET are provided in the region<br>examples given later in this section.                                                                            |                |

Table 2.2. User-Defined Mask Definition (continued)

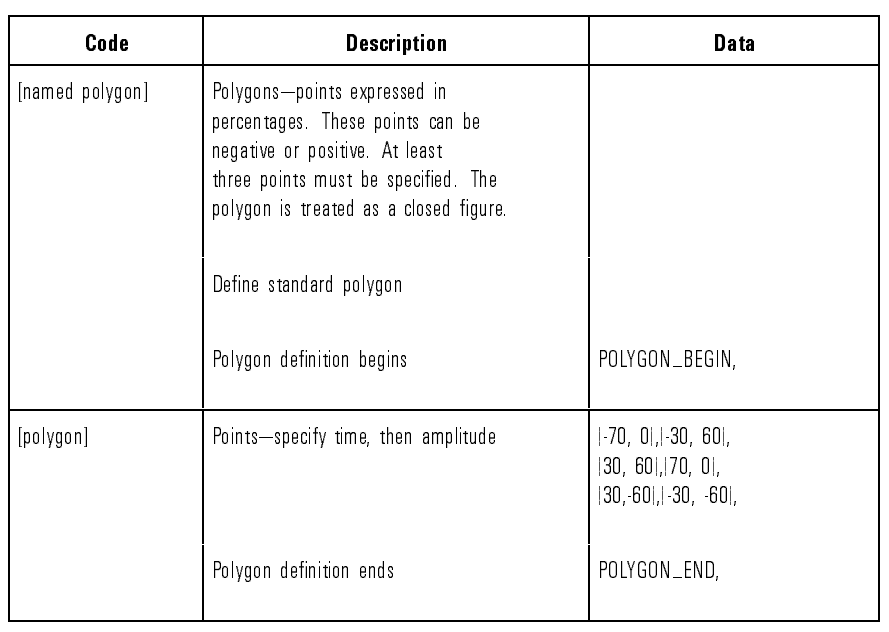

#### Table 2.2. User-Defined Mask Definition (continued)

Table 2-3 continues with parameters defined for a custom mask test file. Specific examples are provided for definitions of regions and polygons.

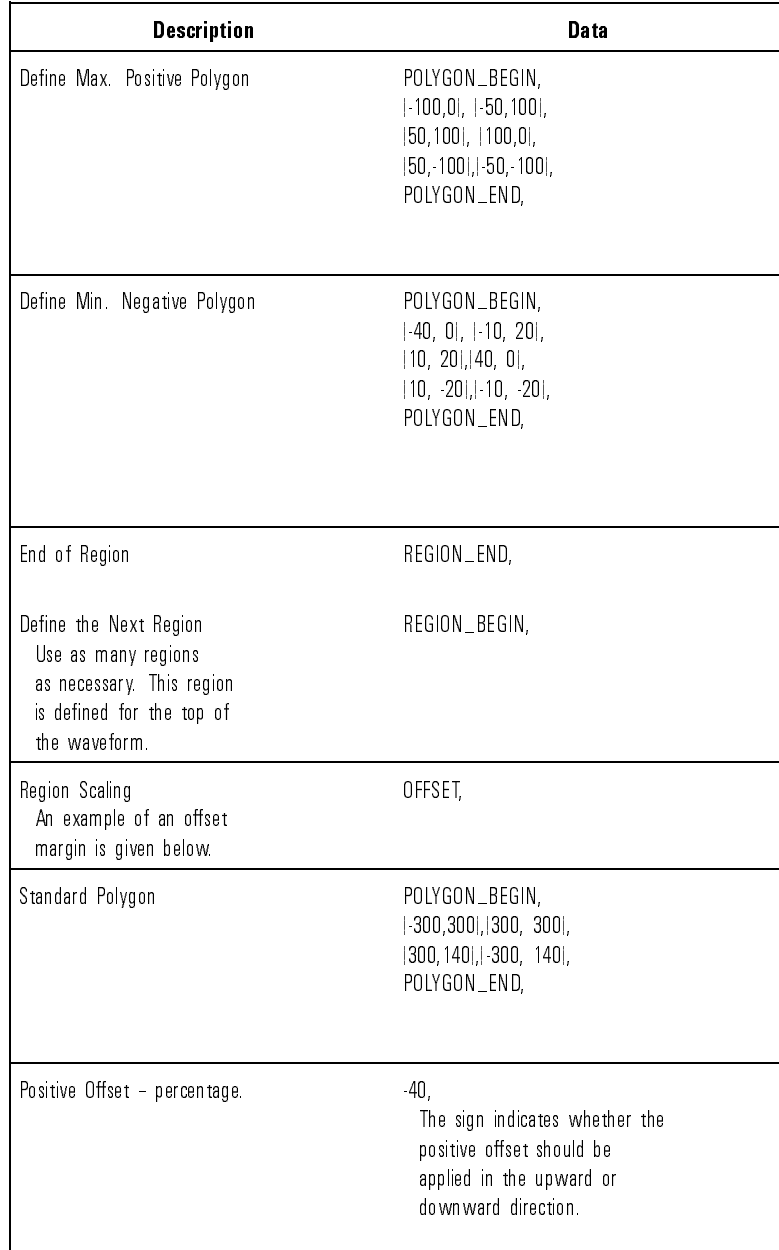

### Table 2-3. Polygon Definition

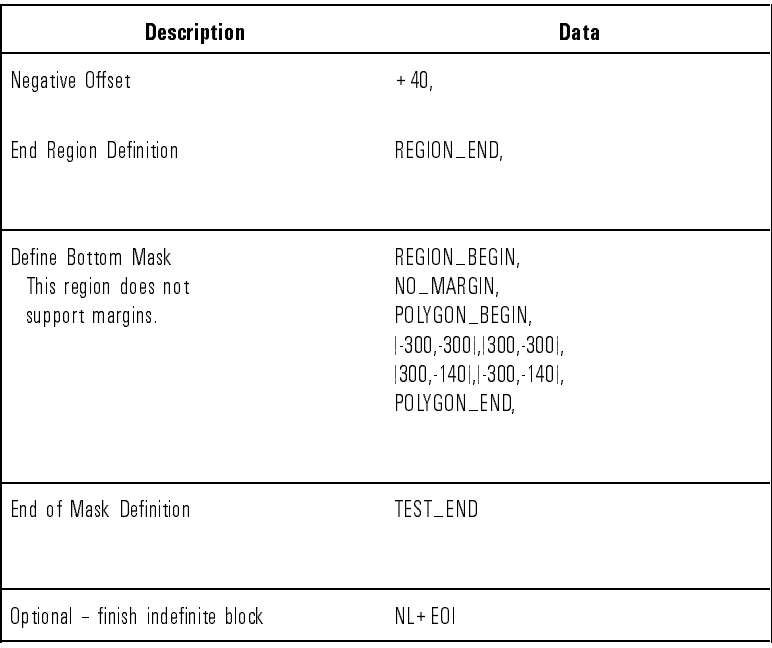

### Table 2-3. Polygon Definition (continued)

### Custom mask test file examples

FDDI pulse mask example The following example shows the specification of an FDDI pulse mask. The defined FDDI mask supports margins and is vertically normalized to the amplitude of the signal. Comments are preceded by the " $#$ " sign. Comments are not allowed in an actual mask definition file.

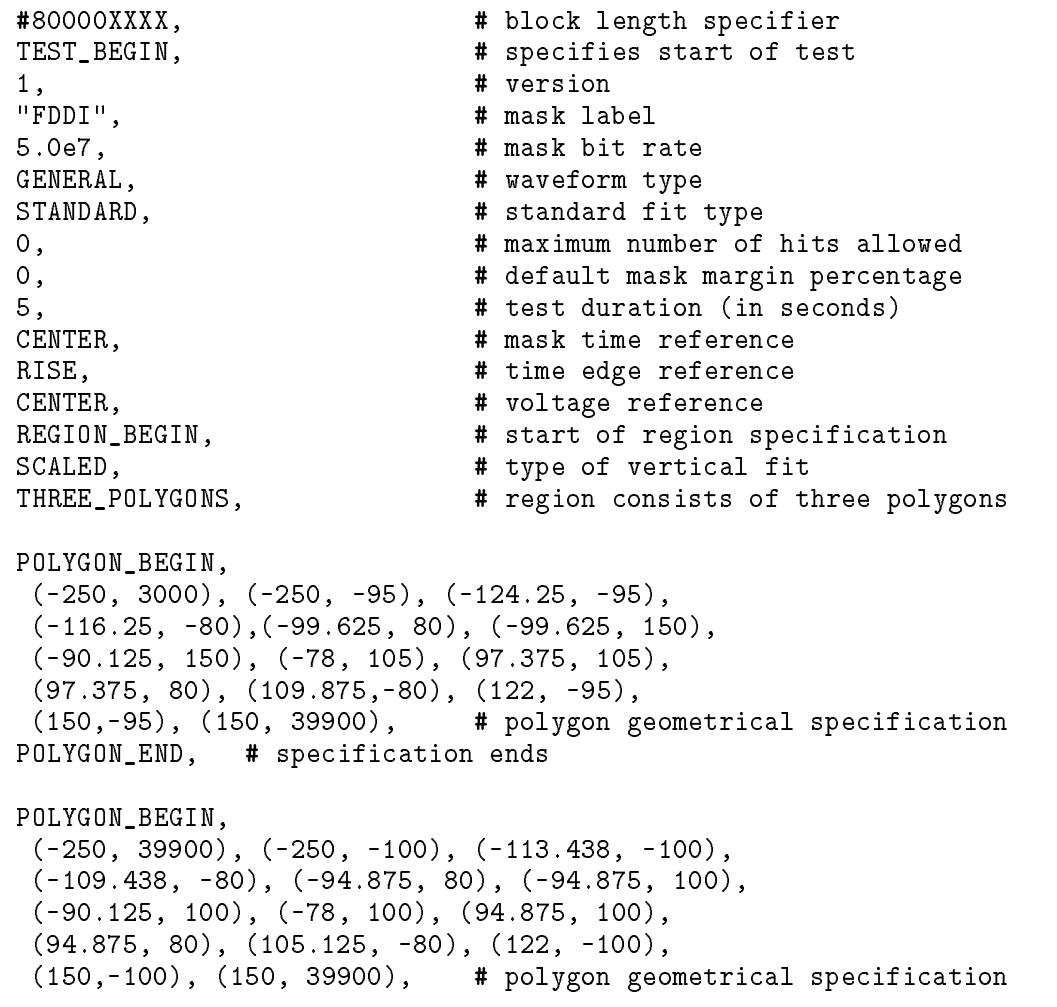

```
POLYGON_END, \qquad # specification ends
POLYGON_BEGIN,
 (-250, 3000), (-250, -90), (-135.062, -90),(-123.062,-80), (-104.375, 80), (-104.375, 200),
 (-85.375, 200), (-73.25, 110), (99.675, 110),
 (99.675, 80), (114.625, -80), (122, -90),
 (150,-90), (150, 3000), # polygon geometrical specification
POLYGON_END, \qquad # specification ends
REGION_END, \qquad \qquad \qquad \qquad \qquad region specification ends
REGION_BEGIN,
 SCALED,
THREE_POLYGONS,
POLYGON_BEGIN,
 (-250, -40100), (-250, -105), (-102.625, -105),(-102.625, -80), (-90.125, 80), (-78, 95),
 (75.75, 95), (92.375, 80), (100.375,-80),
 (100.375, -110), (109.875, -110), (122, -105),(150,-105), (150,-40100),
POLYGON_END,
POLYGON_BEGIN,
 (-250, -40100), (-250, -100), (-113.438, -100),(-109.438, -80), (-94.875, 85), (-78, 100),
 (82, 100), (94.875, 85), (105.125,-80),
 (105.125, -90), (105.125, -105), (122, -100),
 (150, -100), (150, -40100),POLYGON_END,
POLYGON_BEGIN,
 (-250, -40100), (-250, -110), (-91.8124, -110),
 (-91.8124, -80), (-85.375, 75), (-73.74, 90),
 (75.75, 90), (89.875, 75), (95.5,-80),
 (95.5, -115), (114.625, -115), (122, -110),
 (150,-110), (150, -40100),
POLYGON_END,
REGION_END,
TEST_END, # test ends
```
Operating the Remote Programming Module To Perform Custom Mask Tests

Fixed amplitude E4 one pulse mask example

The following example specifies a fixed amplitude E4 one pulse mask. Margins are not supported by the mask.

```
TEST_BEGIN, \qquad # specifies start of test
1, # version
"E4 ONE", \qquad # mask label
1.393E+08, # mask bit rate
GENERAL, \qquad # waveform type
STANDARD, \qquad # standard fit type
1, # maximum number of hits allowed
0, # default mask margin percentage
2, # test duration (in seconds)
CENTER, \qquad # mask time reference
FALL, \qquad \qquad \text{# time edge reference}BOT, \qquad # voltage reference
REGION_BEGIN, # start of region specification
FIXED, \qquad # fixed amplitude mask
0.5, # top voltage value for scaling
-0.5, \qquad # bottom voltage value for scaling
NO_MARGIN, # margins not supported
POLYGON_BEGIN,
( -75.0, 90.0),( -65.3, 80.0),( -51.4, 0.0),( -51.4, -120.0),
(57.0,-120.0),(57.0,0.0),(70.9,80.0),(75.0,90.0),(75.0,-600.0),
(-75.0,-600.0), # polygon geometrical specification
POLYGON_END, # specification ends
REGION_END, \qquad # region specification ends
REGION_BEGIN,
FIXED,
0.5,
-0.5,
NO_MARGIN,
POLYGON_BEGIN,
(-75.0, 120.0), (-48.6, 120.0), (-48.6, 0.0), (-34.7, -80.0),(-25.0,-90.0),(-18.8,-80.0),(18.8,-80.0),(25.0,-90.0),(29.1,-80.0),(43.0,0.0),(43.0,120.0),(75.0,120.0),(75.0,600.0),(-75.0,600.0),
POLYGON_END,
REGION_END,
TEST_END # test ends
```
<sup>3</sup>

Reference Information

# Reference Information

### What you'll find in this chapter

This chapter contains reference information for the remote programming module including its operating characteristics.

# Operating Characteristics

Operating characteristics are specied with the remote programming module installed on the HP 83475B Lightwave Communication Analyzer. Refer to the HP 83475B Lightwave Communications Analyzer User's Guide for specications on the HP 83475B.

### Fast Fourier transforms

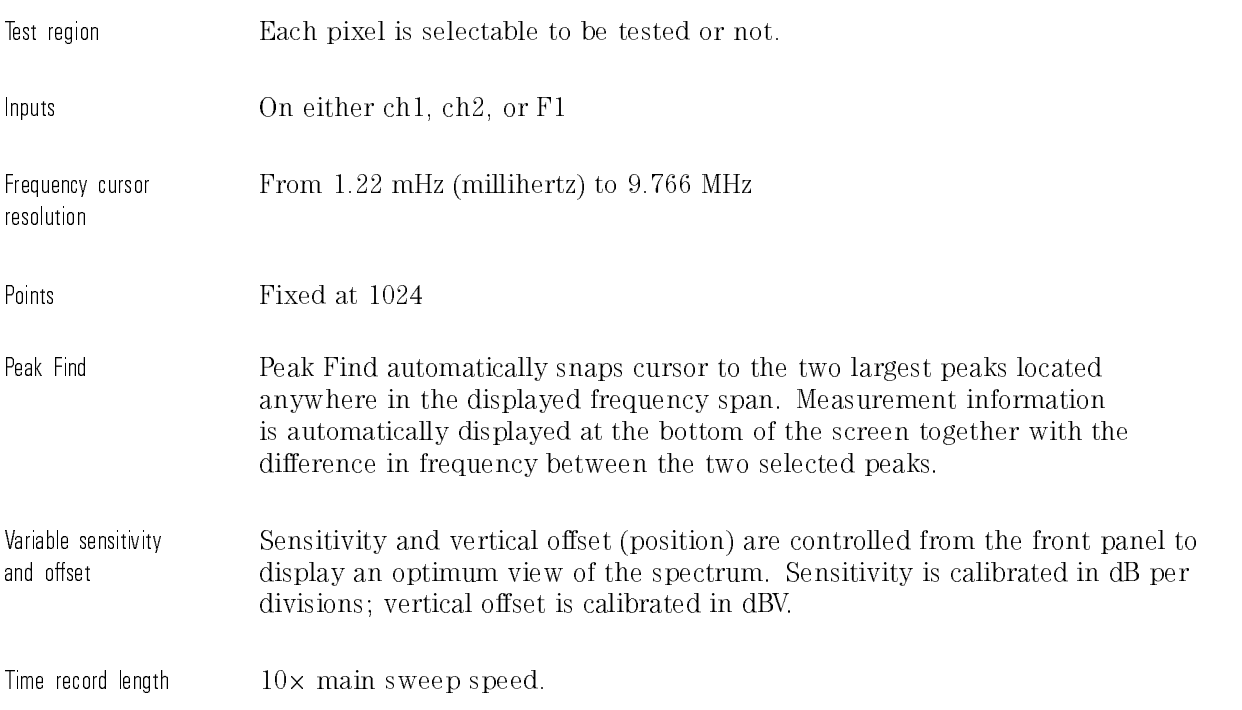

Reference Information Operating Characteristics

Magnifying the display As the frequency span is changed, the display is magnied about the center frequency so that you get an expanded view.

Selectable windows Four windows are selectable.

- 1. Hanning, for best frequency resolution and general purpose use.
- 2. Flattop, for best amplitude accuracy.
- 3. Rectangular, for single-shot signals such as transients and signals where there are an integral number of cycles in the time record.
- 4. Exponential for best transient analysis.

#### Window characteristics Window characteristics

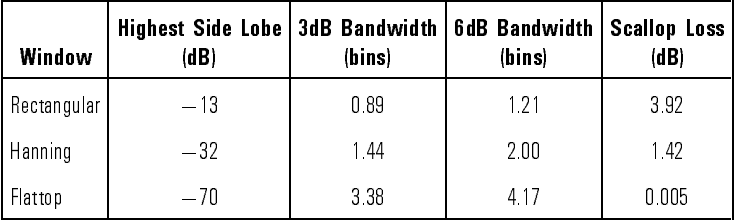

#### FFT frequency range dc to 500 MHz

- Frequency span control This control allows you to specify the frequency span of the FFT display. When the span is adjusted, the display will expand or contract about the center frequency as set by the Center Frequency control. Refer to Figure 3-1 for the limits of the Frequency Span control.
- Center frequency control This control allows you to specify the frequency at the center of the FFT display. When the Frequency Span is changed, the FFT display will expand or contract about the frequency at the center of the display. Refer to Figure 3-1 for the limits of this control.
- Move 0 Hz to left Pressing this softkey will move the FFT display so that the left-hand edge of the display will be 0 Hz.

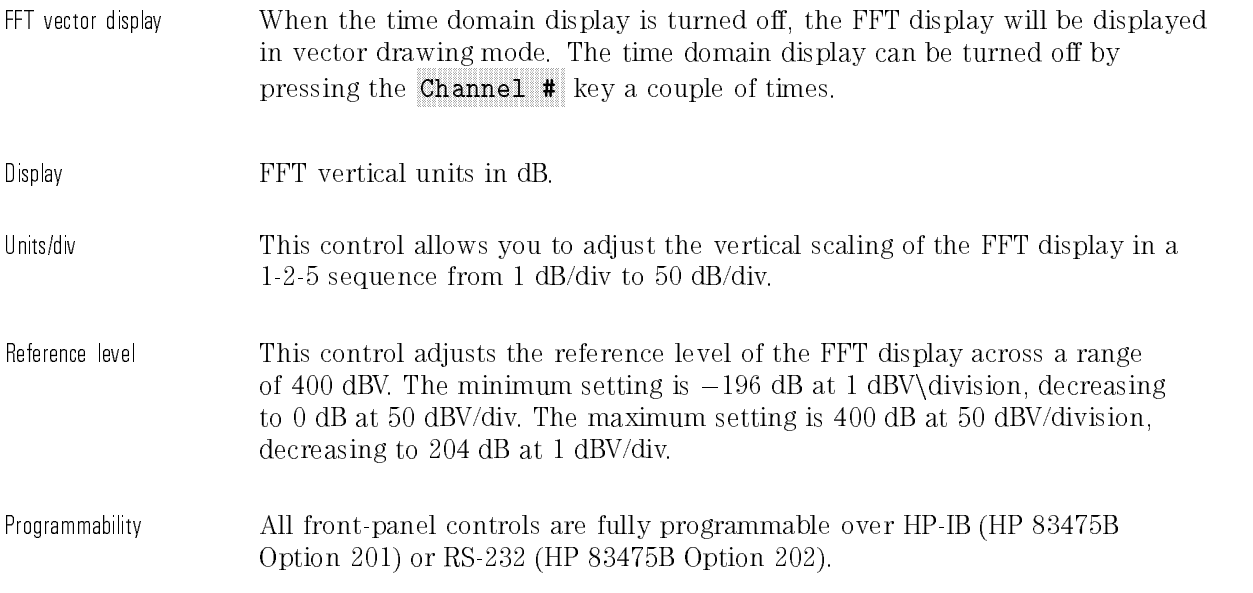

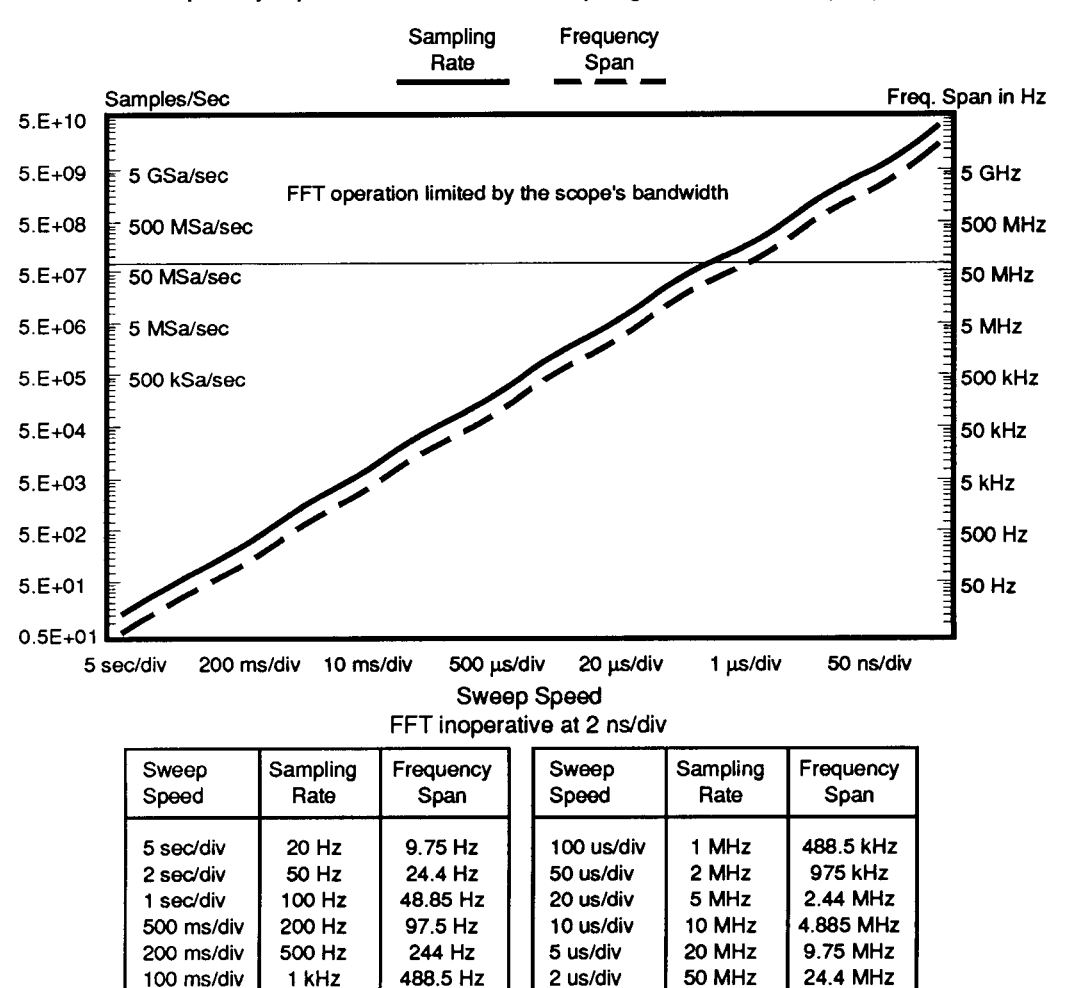

#### HP 54657A/54658A FFT Operation Frequency Span and Effective Sampling Rate vs Sweep Speed

Figure 3-1. Frequency span and effective sampling rate vs. sweep speed.

1 us/div

500 ns/div

200 ns/div

100 ns/div

50 ns/div

20 ns/div

10 ns/div

5 ns/div

**100 MHz** 

**200 MHz** 

**500 MHz** 

1 GHz

2 GHz

5 GHz

10 GHz

20 GHz

48.85 MHz

97.5 MHz

**244 MHz** 

488.5 MHz

975 MHz

2.44 GHz

4.885 GHz

9.75 GHz

50 ms/div

20 ms/div

10 ms/div

5 ms/div

2 ms/div

1 ms/div 500us/div

200 us/div

2 kHz

5 kHz

10 kHz

20 kHz

50 kHz

**100 kHz** 

200 kHz

500 kHz

975 Hz

2.44 kHz

4.885 kHz

9.75 kHz

24.4 kHz

48.85 kHz

97.5 kHz

244 kHz

## Trace memory (all nonvolatile)

1 through 3 High-speed storage without compression.

4 through 100 Storage with compression, number of traces is a function of complexity. Storage time is less than 10 seconds.

## Real-time clock

The real-time clock can be set from the front panel in a 24-hour format with battery back-up.

## Hardcopy output

- Printer/plotter supported HP ThinkJet, HP QuietJet, HP PaintJet, and HP LaserJet printer. HP-GL compatible plotters.
- Option 202 only Epson FX-80 or compatible printer.

## RS-232 congurations

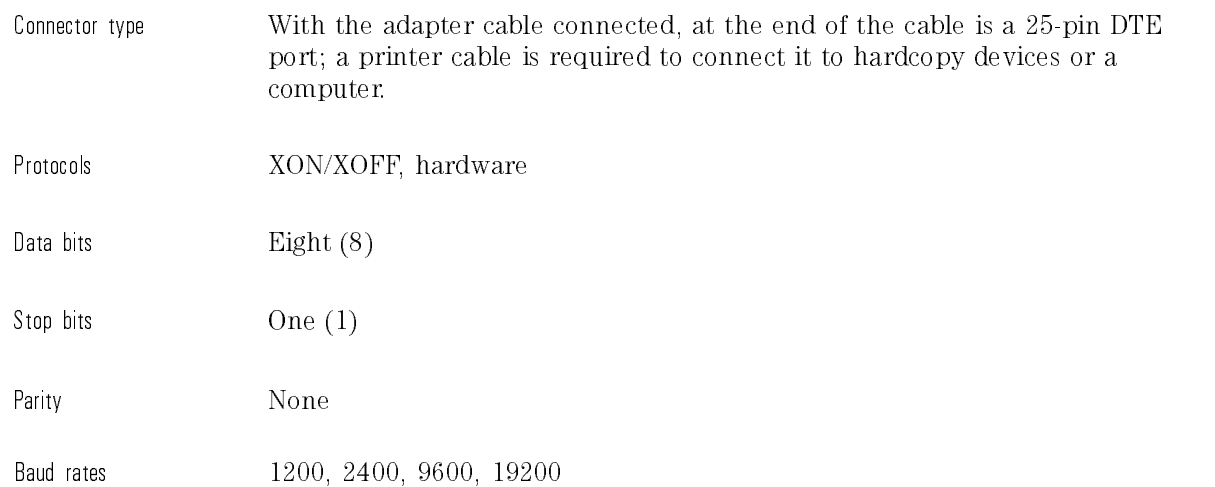

# Programmability

All instrument settings and operating modes may be remotely programmed via RS-232 and HP-IB (IEEE-488).

Remote Programming

<sup>4</sup>

# Remote Programming

#### What you'll find in this chapter

This chapter introduces the basics for remote programming of an analyzer. Sections covering the following topics are included:

- provides an introduction to programming
- gets you started programming the analyzer
- describes the HP-IB interface functions
- describes the interface functions and programming over RS-232-C

# Introduction to Programming

The programming instructions in this manual conform to the IEEE 488.2 Standard Digital Interface for Programmable Instrumentation. The programming instructions provide the means of remote control.

To program the HP 83475B Lightwave Communication Analyzer, it is necessary to add either an HB-IB or RS-232-C interface to the rear panel of the analyzer.

You can perform the following basic operations with a controller and an analyzer:

- Set up the instrument.
- Make measurements.
- Get data (waveform, measurements, conguration) from analyzer.
- Send information (pixel image, configurations) to analyzer.

Other tasks are accomplished by combining these basic functions.

The programming examples for individual commands in this manual are written in HP BASIC 5.0 for an HP 9000 Series 200/300 Controller.

## Talking to the instrument

Computers acting as controllers communicate with the instrument by sending and receiving messages over a remote interface. Instructions for programming normally appear as ASCII character strings embedded inside the output statements of a "host" language available on your controller. The input statements of the host language are used to read in responses from the analyzer.

For example, HP 9000 Series 200/300 BASIC uses the OUTPUT statement for sending commands and queries. After a query is sent, the response is usually read in using the ENTER statement.

Messages are placed on the bus using an output command and passing the device address, program message, and terminator. Passing the device address ensures that the program message is sent to the correct interface and instrument

The following HP BASIC statement sends a command which sets the bandwidth limit of channel 1 on:

### OUTPUT < device address > ;":CHANNEL1:BWLIMIT ON"<terminator>

The  $\langle$  device address  $\rangle$  represents the address of the device being programmed. Each of the other parts of the above statement are explained in the following pages.

### Program message syntax

To program the instrument remotely, you must have an understanding of the command format and structure expected by the instrument. The IEEE 488.2 syntax rules govern how individual elements such as headers, separators, program data, and terminators may be grouped together to form complete instructions. Syntax definitions are also given to show how query responses are formatted. Figure 4-1 shows the main syntactical parts of a typical program statement.

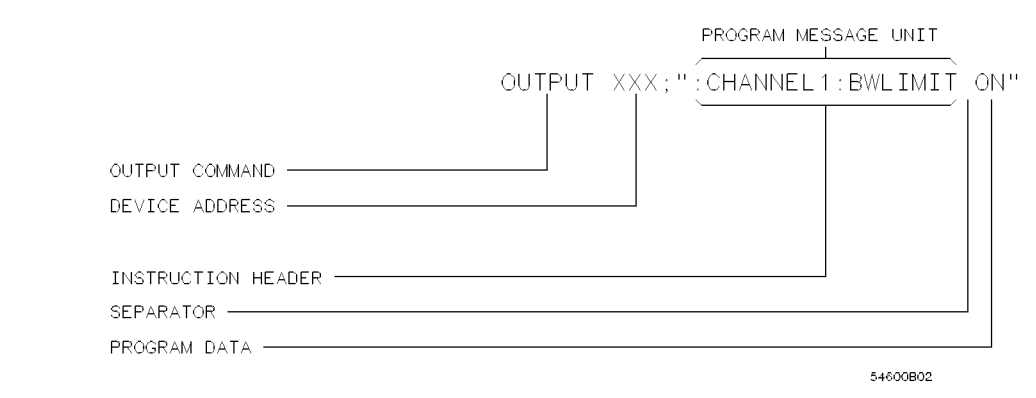

Figure 4-1. Program message syntax.

- Output command The output command is entirely dependent on the programming language. Throughout this manual, HP 9000 Series 200/300 BASIC 5.0 is used in the examples of individual commands. If you are using other languages, you will need to find the equivalents of HP BASIC commands like OUTPUT, ENTER, and CLEAR in order to convert the examples. The instructions listed in this manual are always shown between quotes in the example programs. This manual also has examples using Microsoft QuickBASIC and Microsoft Quick C.
- Device address The location where the device address must be specified is also dependent on the programming language you are using. In some languages, this may be specied outside the output command. In HP BASIC, this is always specied after the keyword OUTPUT. The examples in this manual assume the analyzer is at device address 707. When writing programs, the address varies according to how the bus is congured.

Remote Programming Introduction to Programming

Instructions Instructions (both commands and queries) normally appear as a string embedded in a statement of your host language, such as BASIC, Pascal, or C. The only time a parameter is not meant to be expressed as a string is when the instruction's syntax definition specifies  $\langle$  solock data $\rangle$ , such as learnstring. There are only a few instructions which use block data. Instructions are composed of two main parts: • The header, which specifies the command or query to be sent. • The program data, which provide additional information needed to clarify the meaning of the instruction. Instruction header The instruction header is one or more mnemonics separated by colons (:) that represent the operation to be performed by the instrument. The command trees in Figure 5-1 and Figure 5-2 illustrate how all the mnemonics can be joined together to form a complete header (see Chapter 5, \Programming and Documentation Conventions"). The example in Figure 4-1 is a command. Queries are indicated by adding a question mark (?) to the end of the header. Many instructions can be used as either commands or queries, depending on whether or not you have included the question mark. The command and query forms of an instruction usually have different program data. Many queries do not use any program data. White space (separator) White space is used to separate the instruction header from the program data. If the instruction does not require any program data parameters, you do not need to include any white space. In this manual, white space is defined as one or more spaces. ASCII defines a space to be character 32 (in decimal). Program data Program data is used to clarify the meaning of the command or query. It provides necessary information, such as whether a function should be on or off, or which waveform is to be displayed. Each instruction's syntax definition shows the program data, as well as the acceptable values. The section "Program Data Syntax Rules" in this chapter lists the general rules about acceptable values. When there is more than one data parameter, the parameters are separated by commas (,). Spaces can be added around the commas to improve readability.

Header types There are three types of headers:

- simple command headers
- compound command headers
- communications and communications are communicated and communications are communicated and communicated and co

Simple command header. Simple command headers contain a single mnemonic. AUTOSCALE and DIGITIZE are examples of simple command headers typically used in this instrument. The syntax is:

#### <program mnemonic><terminator>

When program data must be included with the simple command header (for example, :DIGITIZE CHAN1), white space is added to separate the data from the header. The syntax is:

#### <program mnemonic><separator><program data><terminator>

Compound command header. Compound command headers are a combination of two program mnemonics. The first mnemonic selects the subsystem, and the second mnemonic selects the function within that subsystem. The mnemonics within the compound message are separated by colons. For example:

To execute a single function within a subsystem:

#### <subsystem>:<function><separator><program data><terminator>

(For example :CHANNEL1:BWLIMIT ON)

Common command header. Common command headers control IEEE 488.2 functions within the instrument (such as clear status). Their syntax is:

#### \*<command header><terminator>

No space or separator is allowed between the asterisk (\*) and the command header. \*CLS is an example of a common command header.

### Combining commands

To execute more than one function within the same subsystem, a semi-colon (;) is used to separate the functions:

```
:<subsystem>:<function><separator><data>;<function><separator>
<data><terminator>
```

```
(For example :CHANNEL1:COUPLING DC;BWLIMIT ON)
```
## Duplicate mnemonics

Identical function mnemonics can be used for more than one subsystem. For example, the function mnemonic RANGE may be used to change the vertical range or to change the horizontal range:

- To set the vertical range of channel 1 to 0.4 volts full scale, use:
- :CHANNEL1:RANGE .4 V
- To set the horizontal time base to 1 second full scale, use:
- :TIMEBASE:RANGE 1

CHANNEL1 and TIMEBASE are subsystem selectors and determine which range is being modified.

### Query command

Command headers immediately followed by a question mark (?) are queries. After receiving a query, the instrument interrogates the requested function and places the answer in its output queue. The answer remains in the output queue until it is read or another command is issued. When read, the answer is transmitted across the bus to the designated listener (typically a controller). For example, the query :TIMEBASE:RANGE? places the current time base setting in the output queue. In HP BASIC, the controller input statement:

#### ENTER <device address> ;Range

passes the value across the bus to the controller and places it in the variable Range.

Query commands are used to find out how the instrument is currently configured. They are also used to get results of measurements made by the instrument. For example, the command :MEASURE:RISETIME? instructs the instrument to measure the rise time of your waveform and place the result in the output queue.

The output queue must be read before the next program message is sent. For example, when you send the query :MEASURE:RISETIME? you must follow that query with an input statement. In HP BASIC, this is usually done with an ENTER statement immediately followed by a variable name. This statement reads the result of the query and places the result in a specied variable

#### **NOTE** note that the second contract of the second second second the second second second second second second second second second second second second second second second second second second second second second second second

Sending another command or query, before reading the result of a query, causes the output buffer to be cleared and the current response to be lost. This also generates a query interrupted error in the error queue.

## Program header options

Program headers can be sent using any combination of uppercase or lowercase ASCII characters. Instrument responses, however, are always returned in uppercase.

Program command and query headers may be sent in either long form (complete spelling), short form (abbreviated spelling), or any combination of long form and short form.

TIMEBASE:DELAY 1US - long form

TIM:DEL 1US - short form

Programs written in long form are easily read and are almost selfdocumenting. The short form syntax conserves the amount of controller memory needed for program storage and reduces the amount of I/O activity.

### **NOTE**

The rules for the short form syntax are shown in chapter 5, "Programming and Documentation Conventions."

## Program data syntax rules

Program data is used to convey a variety of types of parameter information related to the command header. At least one space must separate the command header or query header from the program data.

#### <program mnemonic><separator><data><terminator>

When a program mnemonic or query has multiple program data, a comma separates sequential program data.

#### <program mnemonic><separator><data>,<data><terminator>

For example, :MEASURE:TVOLT 1.0V,2 has two program data: 1.0V and 2.

There are two main types of program data which are used in commands:

- character program data
- numeric program data

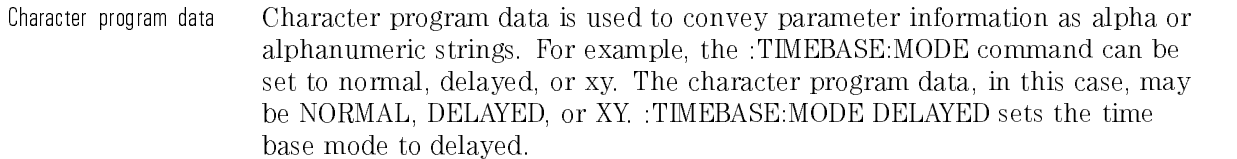

The available mnemonics for character program data are always included with the instruction's syntax definition. When sending commands, either the long form or short form (if one exists) may be used. Uppercase and lowercase letters may be mixed freely. When receiving responses, uppercase letters are used exclusively.

Numeric program data Some command headers require program data to be expressed numerically. For example, :TIMEBASE:RANGE requires the desired full scale range to be expressed numerically.

> For numeric program data, you have the option of using exponential notation or using suffix multipliers to indicate the numeric value. The following numbers are all equal:

 $28 = 0.28E2 = 280e - 1 = 28000m = 0.028K = 28e - 3K$ 

When a syntax definition specifies that a number is an integer, that means that the number should be whole. Any fractional part would be ignored, truncating the number. Numeric data parameters which accept fractional values are called real numbers values are called real numbers.

All numbers are expected to be strings of ASCII characters. Thus, when sending the number 9, you would send a byte representing the ASCII code for the character "9" (which is 57). A three-digit number like  $102$  would take up three bytes (ASCII codes 49, 48, and 50). This is taken care of automatically when you include the entire instruction in a string.

Embedded strings Embedded strings contain groups of alphanumeric characters which are treated as a unit of data by the analyzer. For example, the line of text written to the advisory line of the instrument with the :SYSTEM:DSP command:

:SYSTEM:DSP"This is a message."

Embedded strings may be delimited with either single (') or double (") quotes. These strings are case-sensitive and spaces act as legal characters just like any other character.

### Program message terminator

The program instructions within a data message are executed after the program message terminator is received. The terminator may be either an NL (New Line) character, an EOI (End-Or-Identify) asserted in the HP-IB interface, or a combination of the two. Asserting the EOI sets the EOI control line low on the last byte of the data message. The NL character is an ASCII linefeed (decimal 10).

#### **NOTE**

The NL (New Line) terminator has the same function as an EOS (End Of String) and EOT (End Of Text) terminator.

## Selecting multiple subsystems

You can send multiple program commands and program queries for different subsystems on the same line by separating each command with a semicolon. The colon following the semicolon enables you to enter a new subsystem. For example:

```
<program mnemonic><data>;:<program
mnemonic><data><terminator>
```
:CHANNEL1:RANGE 0.4 V;:TIMEBASE:RANGE 1

**NOTE** 

Multiple commands may be any combination of compound and simple commands.

# Programming: Getting Started

### What you'll find in this section

This section provides information on:

- how to setup the instrument
- how to retrieve setup information
- $\bullet$  how to retrieve measurement results
- how to digitize a waveform
- how to pass data to the controller

#### **NOTE**

The programming examples in this manual are written in HP BASIC 5.0 for an HP 9000 Series 200/300 Controller.

#### Initialization To make sure the bus and all appropriate interfaces are in a known state, begin every program with an initialization statement. HP BASIC provides a  $CLEAR command which clears the interface buffer:$

#### CLEAR 707 ! initializes the interface of the instrument

When you are using HP-IB, CLEAR also resets the analyzer's parser. The parser is the program which reads in the instructions which you send it.

After clearing the interface, initialize the instrument to a preset state:

OUTPUT 707;"\*RST" ! initializes the instrument to a preset state

#### NOTE

The actual commands and syntax for initializing the instrument are discussed in chapter 7, "Command Dictionary"

Refer to your controller manual and programming language reference manual for information on initializing the interface.

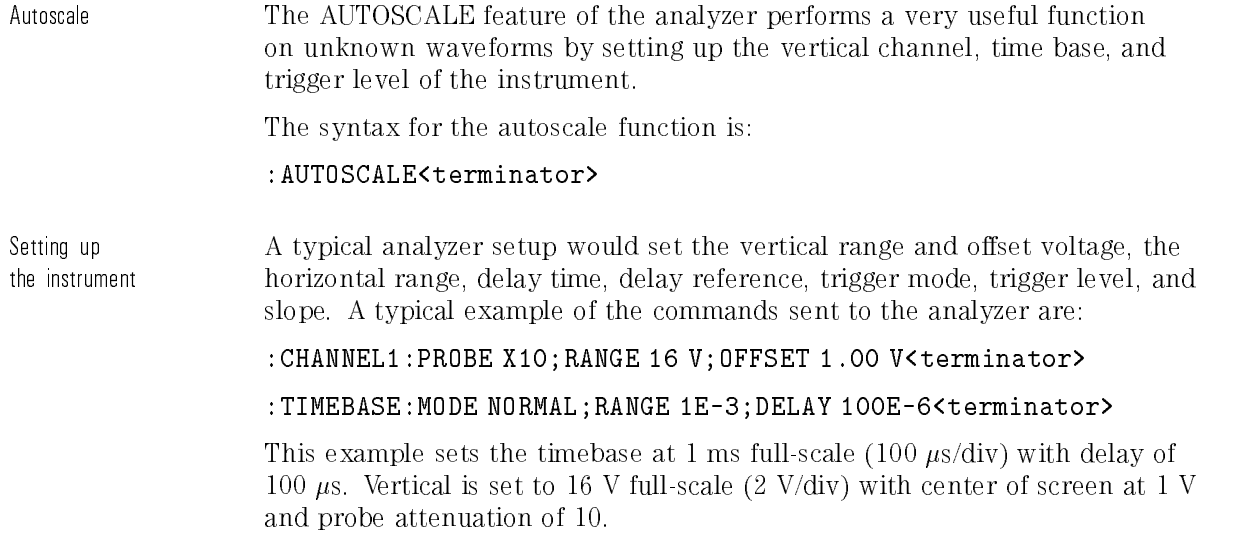

Example program This program demonstrates the basic command structure used to program the analyzer.

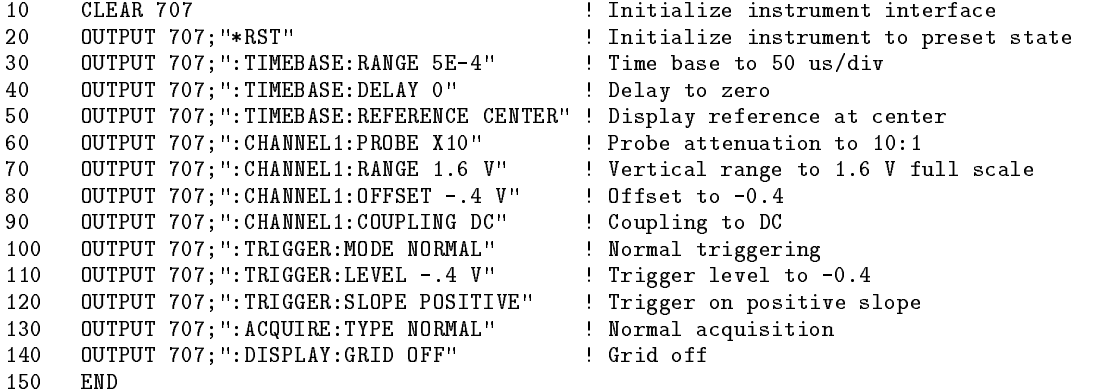

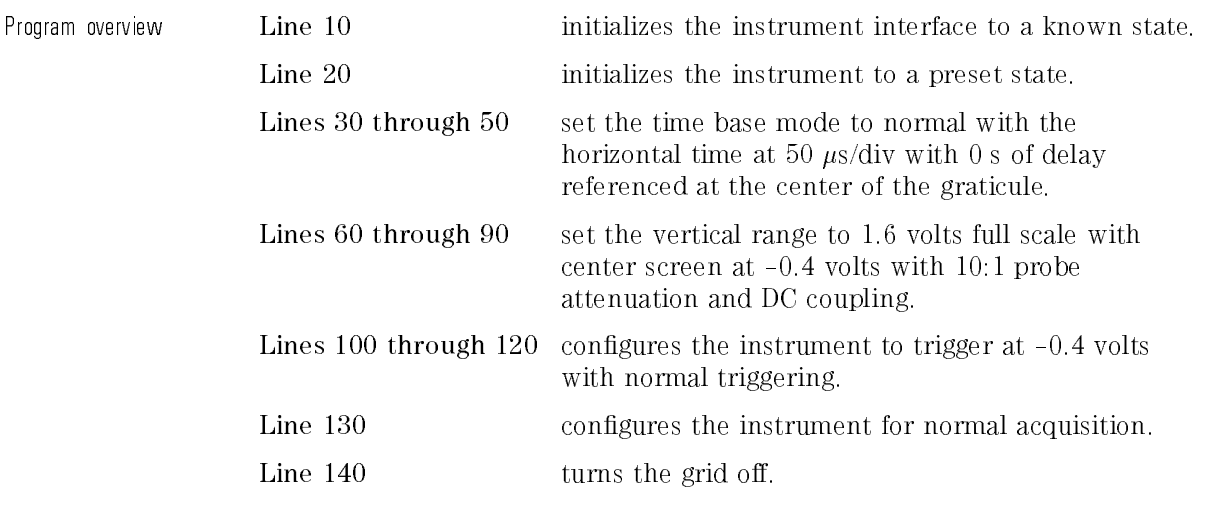

Using the Digitize command

The Digitize command is a macro that captures data satisfying the specifications set up by the ACQUIRE subsystem. When the digitize process is complete, the acquisition is stopped. The captured data can then be measured by the instrument or transferred to the controller for further analysis. The captured data consists of two parts: the waveform data record and the preamble.

#### NOTE

After changing the analyzer configuration, the waveform buffers are cleared. Before doing a measurement, the Digitize command should be sent to ensure new data has been collected.

When the DIGITIZE command is sent to an instrument, the specified channel signal is digitized with the current ACQUIRE parameters. To obtain waveform data, you must specify the WAVEFORM parameters for the waveform data prior to sending the :WAVEFORM:DATA? query.

The number of data points comprising a waveform varies according to the number requested in the ACQUIRE subsystem. The ACQUIRE subsystem determines the number of data points, type of acquisition, and number of averages used by the DIGITIZE command. This allows you to specify exactly what the digitized information contains. The following program example shows a typical setup:

```
OUTPUT 707;":ACQUIRE:TYPE AVERAGE"<terminator>
OUTPUT 707;":ACQUIRE:COMPLETE 100"<terminator>
OUTPUT 707;":WAVEFORM:SOURCE CHANNEL1"<terminator>
OUTPUT 707;":WAVEFORM:FORMAT BYTE"<terminator>
OUTPUT 707;":ACQUIRE:COUNT 8"<terminator>
OUTPUT 707;":WAVEFORM:POINTS 500"<terminator>
OUTPUT 707;":DIGITIZE CHANNEL1"<terminator>
OUTPUT 707;":WAVEFORM:DATA?"<terminator>
```
This setup places the instrument into the averaged mode with eight averages. This means that when the DIGITIZE command is received, the command will execute until the signal has been averaged at least eight times.

After receiving the :WAVEFORM:DATA? query, the instrument will start passing the waveform information when addressed to talk.

Digitized waveforms are passed from the instrument to the controller by sending a numerical representation of each digitized point. The format of the numerical representation is controlled with the :WAVEFORM:FORMAT command and may be selected as BYTE, WORD, or ASCII.

The easiest method of entering a digitized waveform depends on data structures, formatting available and I/O capabilities. You must scale the integers to determine the amplitude value of each point. These integers are passed starting with the left-most point on the instrument's display. For more information, refer to chapter 6, "Waveform Commands."

### NOTE

When using HP-IB, a digitize operation may be aborted by sending a Device Clear over the bus (CLEAR 707).

Receiving information from the analyzer

After receiving a query (command header followed by a question mark), the analyzer interrogates the requested function and places the answer in its output queue. The answer remains in the output queue until it is read or another command is issued. When read, the answer is transmitted across the interface to the designated listener (typically a controller). The input statement for receiving a response message from an instrument's output queue typically has two parameters; the device address, and a format specication for handling the response message. For example, to read the result of the query command :CHANNEL1:COUPLING? you would execute the HP BASIC statement:

ENTER <device address>;Setting\$
where <device address> represents the address of your device. This would enter the current setting for the channel one coupling in the string variable Setting\$. All results for queries sent in a program message must be read before another program message is sent. For example, when you send the query :MEASURE:RISETIME?, you must follow that query with an input statement. In HP BASIC, this is usually done with an ENTER statement. Sending another command, before reading the result of the query, causes the output buffer to be cleared and the current response to be lost. This also causes an error to be placed in the error queue. Executing an input statement, before sending a query, causes the controller to wait indefinitely. The format specication for handling response messages is dependent on both the controller and the programming language. String variables The output of the instrument may be numeric or character data, depending on what is queried. Refer to the specic commands for the formats and types of data returned from queries.

### NOTE

In HP BASIC 5.0, string variables are case sensitive and must be expressed exactly the same each time they are used.

### NOTE

For the example programs, assume that the device being programmed is at device address 707. The actual address varies according to how you have configured the bus for your own application.

Remote Programming Programming: Getting Started

The following example shows the data being returned to a string variable:

```
10 DIM Rang$[30]
20 OUTPUT 707;":CHANNEL1:RANGE?"
30 ENTER 707;Rang$
40 PRINT Rang
50 END
```
After running this program, the controller displays:

+8.00000E-01

Numeric variables The following example shows the data being returned to a numeric variable:

10 OUTPUT 707;":CHANNEL1:RANGE?" 20 ENTER 707;Rang 30 PRINT Rang 40 END

After running this program, the controller displays:

 $.8$ 

Definite-length block response data Definite-length block response data allows any type of device-dependent data to be transmitted over the system interface as a series of 8-bit binary data bytes. This is particularly useful for sending large quantities of data or 8-bit extended ASCII codes. The syntax is a pound sign ( # ) followed by a non-zero digit representing the number of digits in the decimal integer. After the non-zero digit is the decimal integer that states the number of 8-bit data bytes being sent. This is followed by the actual data.

For example, for transmitting 4000 bytes of data, the syntax would be:

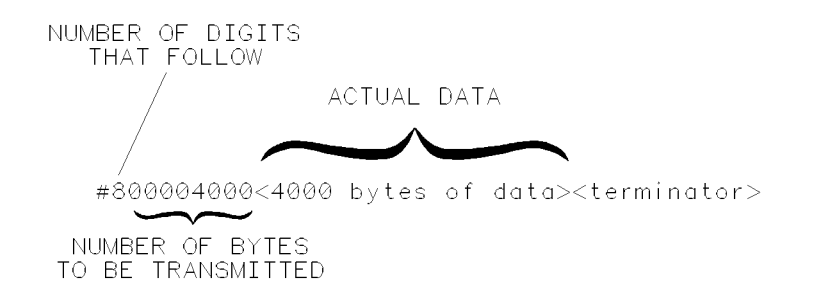

The "8" states the number of digits that follow, and "00004000" states the number of bytes to be transmitted.

Multiple queries You can send multiple queries to the instrument within a single program message, but you must also read them back within a single program message. This can be accomplished by either reading them back into a string variable or into multiple numeric variables. For example, you could read the result of the query :TIMEBASE:RANGE?;DELAY? into the string variable Results\$ with the command:

#### ENTER 707;Results\$

When you read the result of multiple queries into string variables, each response is separated by a semicolon. For example, the response of the query :TIMEBASE:RANGE?;DELAY? would be:

<range\_value>; <delay\_value>

Use the following program message to read the query :TIMEBASE:RANGE?;DELAY? into multiple numeric variables:

```
ENTER 707;Result1,Result2
```
16500B03

Remote Programming Programming: Getting Started

Instrument status Status registers track the current status of the instrument. By checking the instrument status, you can find out whether an operation has been completed, whether the instrument is receiving triggers, and more.

# Programming over HP-IB

## What you'll find in this section

This section describes the HP-IB interface functions and some general concepts. In general, these functions are defined by IEEE 488.1. They deal with general interface management issues, as well as messages which can be sent over the interface as interface commands.

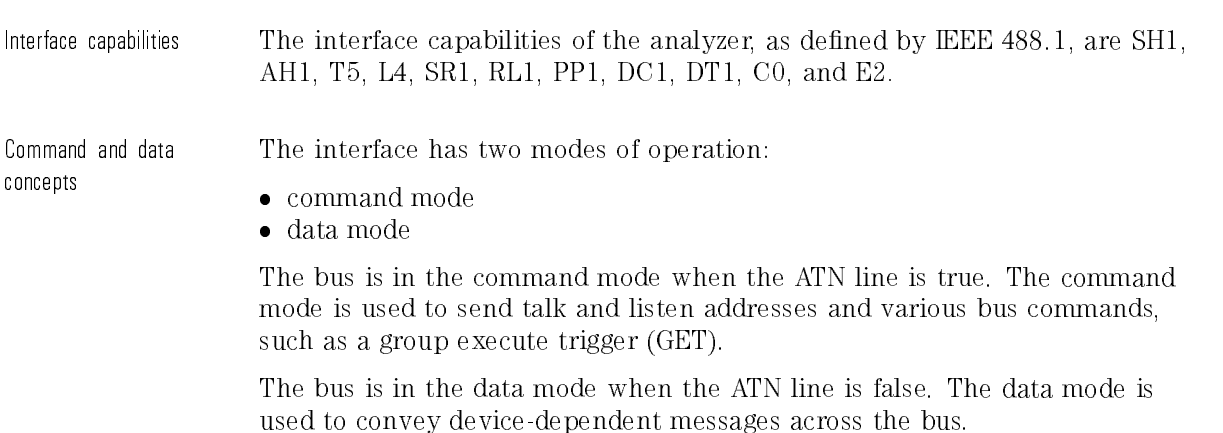

Addressing By using the front-panel controls, the instrument must be placed in the " connect to computer" mode. Figure  $4-2$  is the Utility/Print menu after the HP-IB interface has been installed on the rear panel of the analyzer. Use this menu to set the HP-IB address for the analyzer and "connect to computer".

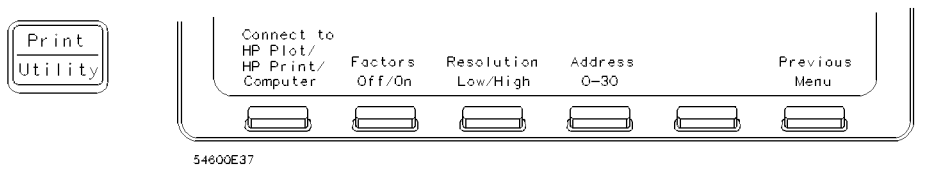

Figure 4-2. Analyzer utility/print menu with HP-IB.

- Each device on the HP-IB resides at a particular address,  $0-30$ .
- The active controller species which devices talk and which listen.
- An instrument may be talk addressed, listen addressed, or unaddressed by the controller.

If the controller addresses the instrument to talk, the instrument remains congured to talk until it receives an interface clear message (IFC), another instrument's talk address (OTA), its own listen address (MLA), or a universal untalk command (UNT).

If the controller addresses the instrument to listen, the instrument remains configured to listen until it receives an interface clear message (IFC), its own talk address (MTA), or a universal unlisten command (UNL).

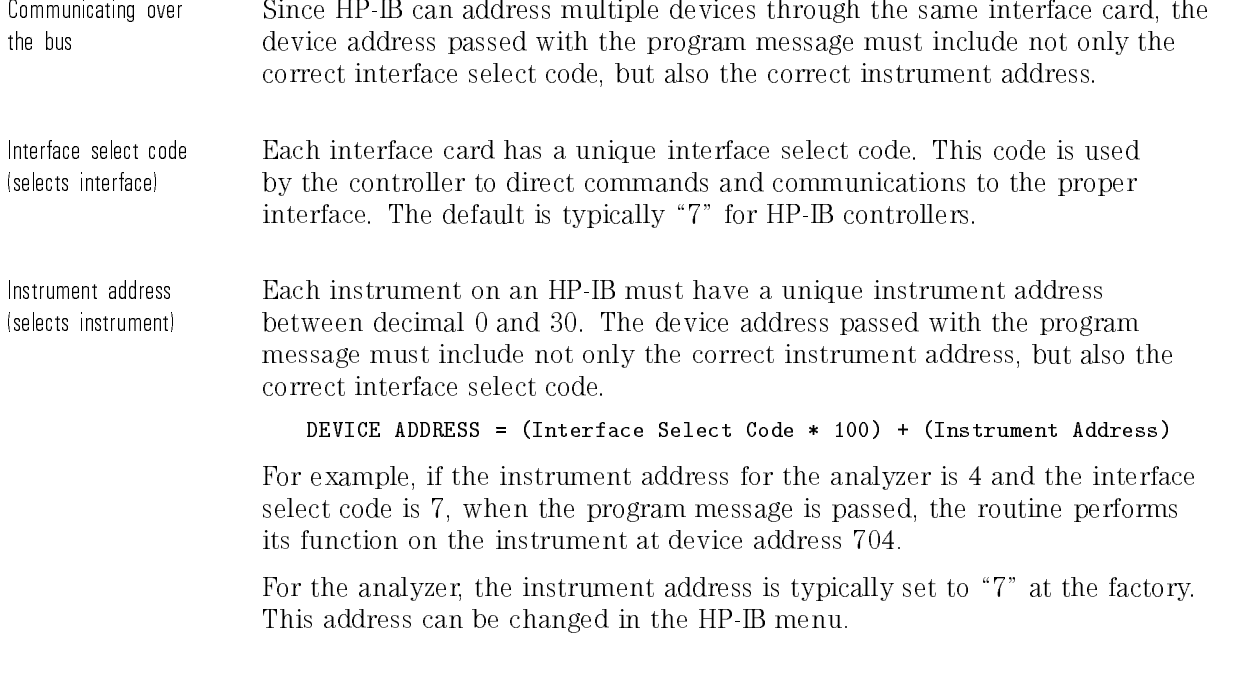

## NOTE

The examples in this manual assume the analyzer is at device address 707.

Lockout A SYSTem:LOCK command may be used to disable front-panel control while a program is running. By default, the instrument accepts and executes bus commands, and the front panel is entirely active.

## NOTE

Cycling the power also restores front panel control.

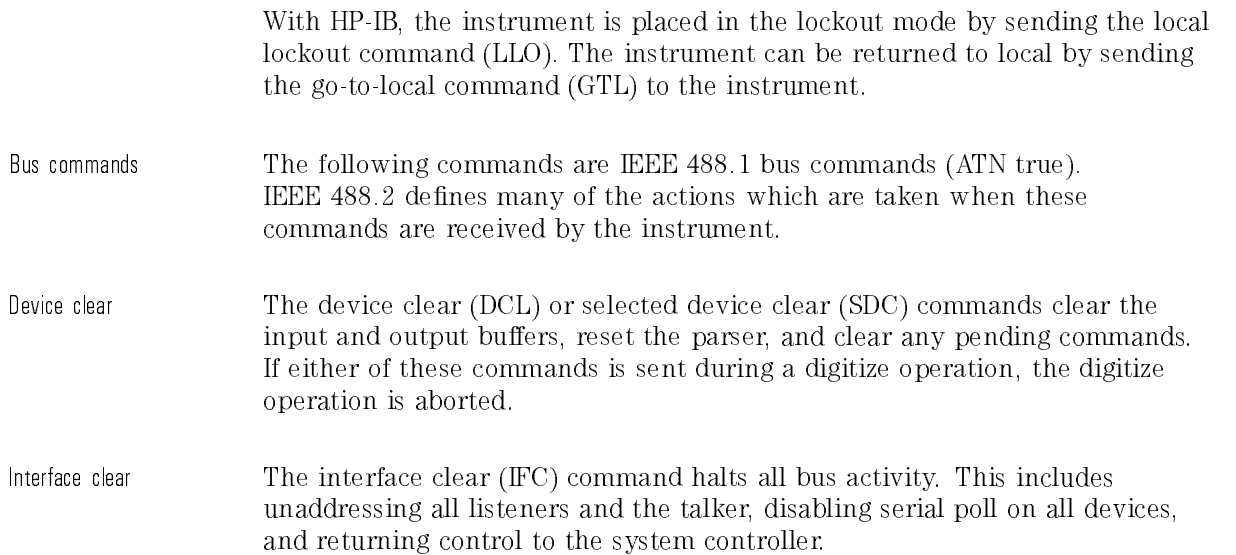

# Programming over RS-232-C

### What you'll find in this section

This section describes the interface functions and some general concepts of the RS-232-C interface. The RS-232-C interface on this instrument is Hewlett-Packard's implementation of EIA Recommended Standard RS-232-C, "Interface Between Data Terminal Equipment and Data Communications Equipment Employing Serial Binary Data Interchange." With this interface, data is sent one bit at a time and characters are not synchronized with preceding or subsequent data characters. Each character is sent as a complete entity without relationship to other events.

### **NOTE**

IEEE 488.2 is designed to work with IEEE 488.1 as the physical interface. When RS-232-C is used as the physical interface, as much of IEEE 488.2 is retained as the hardware differences will allow. No IEEE 488.1 messages such as DCL, GET, and END are available.

Remote Programming Programming over RS-232-C

Interface operation The analyzer can be programmed with a controller over RS-232-C using either a minimum three-wire or extended hardwire interface. The operation and exact connections for these interfaces are described in more detail in the following sections. When you are programming an analyzer over RS-232-C with a controller, you are normally operating directly between two DTE (Data Terminal Equipment) devices as compared to operating between a DTE device and a DCE (Data Communications Equipment) device.

> When operating directly between two RS-232-C devices, certain considerations must be taken into account. For three-wire operation, XON/XOFF must be used to handle protocol between the devices. For extended hardwire operation, protocol may be handled either with XON/XOFF or by manipulating the CTS and RTS lines of the analyzer. For both three-wire and extended hardwire operation, the DCD and DSR inputs to the analyzer must remain high for proper operation.

With extended hardwire operation, a high on the CTS input allows the analyzer to send data and a low on this line disables the analyzer data transmission. Likewise, a high on the RTS line allows the controller to send data and a low on this line signals a request for the controller to disable data transmission. Since three-wire operation has no control over the CTS input, internal pull-up resistors in the analyzer makes sure that this line remains high for proper three-wire operation.

Cables Selecting a cable for the RS-232-C interface is dependent on your specific application. The following paragraphs describe which lines of the analyzer are used to control the operation of the RS-232-C bus relative to the analyzer. To locate the proper cable for your application, refer to the reference manual for your controller. This manual should address the exact method your controller uses to operate over the RS-232-C bus.

Minimum 3-wire interface with interface with software protocol

With a 3-wire interface, the SOFTWARE (as compared to interface hardware) controls the data flow between the analyzer and the controller. This provides a much simpler connection between devices since you can ignore hardware handshake requirements. The analyzer uses the following connections on its RS-232-C interface for 3-wire communication:

- Pin-7 SGND (Signal Ground)
- Pin-2 TD (Transmit Data from analyzer)
- Pin-3 RD (Receive Data into analyzer)

The TD (Transmit Data) line from the analyzer must connect to the RD (Receive Data) line on the controller. Likewise, the RD line from the analyzer must connect to the TD line on the controller. Internal pull-up resistors in the analyzer insure the DCD, DSR, and CTS lines remain high when you are using a three-wire interface.

## **NOTE**

The three-wire interface provides no hardware means to control data flow between the controller and the analyzer. XON/OFF protocol is the only means to control this data flow.

Extended interface with hardware handshake

With the extended interface, both the software and the hardware can control the data flow between the analyzer and the controller. This allows you to have more control of data flow between devices. The analyzer uses the following connections on its RS-232-C interface for extended interface communication:

- Pin-7 SGND (Signal Ground)
- Pin-2 TD (Transmit Data from analyzer)
- Pin-3 RD (Receive Data into analyzer)

The additional lines you use depends on your controller's implementation of the extended hardware interface.

- Pin-4 RTS (Request To Send) is an output from the analyzer which can be used to control incoming data flow.
- Pin-5 CTS (Clear To Send) is an input to the analyzer which controls data flow from the analyzer.
- Pin-6 DSR (Data Set Ready) is an input to the analyzer which controls data flow from the analyzer within two bytes.
- Pin-8 DCD (Data Carrier Detect) is an input to the analyzer which controls data flow from the analyzer within two bytes.
- Pin-20 DTR (Data Terminal Ready) is an output from the analyzer which is enabled as long as the analyzer is turned on.

The TD (Transmit Data) line from the analyzer must connect to the RD (Receive Data) line on the controller. Likewise, the RD line from the analyzer must connect to the TD line on the controller.

The RTS (Request To Send) is an output from the analyzer which can be used to control incoming data flow. A high on the RTS line allows the controller to send data and a low on this line signals a request for the controller to disable data transmission.

The CTS (Clear To Send), DSR (Data Set Ready), and DCD (Data Carrier Detect) lines are inputs to the analyzer which control data flow from the analyzer (Pin 2). Internal pull-up resistors in the analyzer assure the DCD and DSR lines remain high when they are not connected.

If DCD or DSR are connected to the controller, the controller must keep these lines and the CTS line high to enable the analyzer to send data to the controller. A low on any one of these lines will disable the analyzer data transmission. Dropping the CTS line low during data transmission will stop analyzer data transmission immediately. Dropping either the DSR or DCD line low during data transmission will stop analyzer data transmission, but as many as two additional bytes may be transmitted from the analyzer.

Configuring the interface By using the front-panel menus, the RS-232-C interface can be placed in either the printer mode or the controller mode. The printer mode should be used when you want the instrument to talk directly to a printer over RS-232-C, without the aid of a controller. The controller mode is used when the instrument will operate in conjunction with a controller over RS-232-C. Figure 4-3 is the analyzer Print/Utility menu after the RS-232-C has been installed on the rear panel. Use this menu to "connect to computer", and assign the baud rate and protocol.

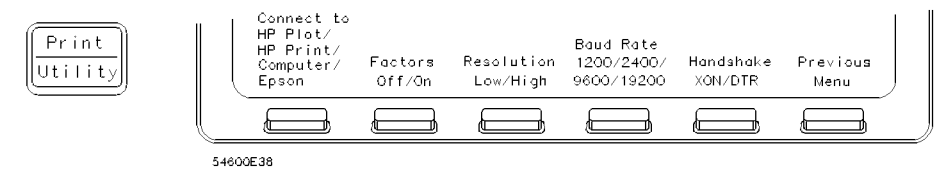

Figure 4-3. Analyzer Print/Utility menu with RS-232-C.

- Interface capabilities The baud rate, stop bits, parity, protocol, and data bits must be congured exactly the same for both the controller and the analyzer to properly communicate over the RS-232-C bus. The analyzer RS-232-C interface capabilities are listed below:
	- Baud Rate: 1200, 2400, 9600, or 19.2 k
	- Stop Bits: 1
	- Parity: None
	- Protocol: DTR or XON/XOFF
	- Data Bits: 8

Remote Programming Programming over RS-232-C

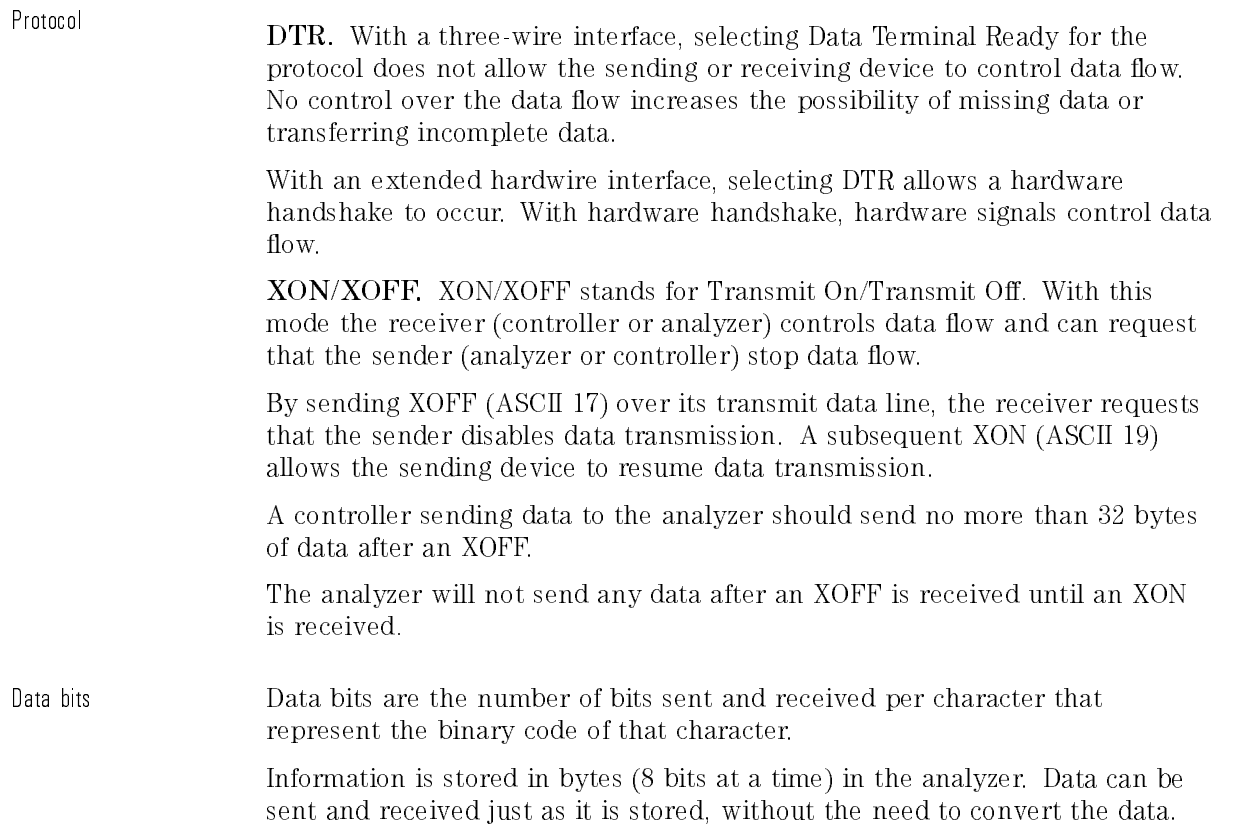

Communicating over the Each RS-232-C interface card has its own interface select code. This code RS 232 C hus is used by the controller to direct commands and communications to the  $\cdots$   $\cdots$   $\cdots$ proper interface. Unlike HP-IB, which allows multiple devices to be connected through a single interface card, RS-232-C is only connected between two devices at a time through the same interface card. Because of this, only the interface code is required for the device address.

> Generally, the interface select code can be any decimal value between 0 and 31, except for those interface codes which are reserved by the controller for internal peripherals and other internal interfaces. This value can be selected through switches on the interface card. For more information, refer to the reference manual for your interface card or controller.

> For example, if your RS-232-C interface select code is 20, the device address required to communicate over the RS-232-C bus is 20.

Lockout command To lockout the front panel controls, use the system command LOCK. When this function is on, all controls (except the power switch) are entirely locked out. Local control can only be restored by sending the command :SYSTEM:LOCK OFF.

### **NOTF**

Cycling the power will also restore local control, but this will also reset certain RS-232-C states.

Remote Programming

<sup>5</sup>

Programming and Documentation Conventions

# Programming and Documentation **Conventions**

## What you'll find in this chapter

This chapter covers conventions which are used in programming the instrument, as well as conventions used in the remainder of this manual. This chapter contains a detailed description of the command tree and command tree traversal.

# Truncation rules

The truncation rule for the mnemonics used in headers and alpha arguments is:

The mnemonic is the first four characters of the keyword unless the fourth  $character\ is\ a\ vowel,\ in\ which\ case\ the\ mnemonic\ is\ the\ first\ three\ characters$ of the keyword.

This rule is not used if the length of the keyword is exactly four characters.

Some examples of how the truncation rule is applied to various commands are shown in Table 5-1.

| <b>Long Form</b> | <b>Short Form</b> |
|------------------|-------------------|
| RANGE            | RANG              |
| PATTERN          | PATT              |
| TIMEBASE         | <b>TIM</b>        |
| DELAY            | DEL               |
| <b>TYPE</b>      | <b>TYPE</b>       |

Table 5-1. Mnemonic Truncation

# Front-panel to command cross-reference

Table 5-2 lists the front-panel functions in alphabetical order with the corresponding programming commands.

# The command tree

The command trees in Figure 5-1 and Figure 5-2 show all of the commands and the relationship of the commands to each other. The IEEE 488.2 common commands are not listed as part of the command tree since they do not affect the position of the parser within the tree. When a program message terminator  $(\langle NL \rangle, \text{linefeed} - \text{ASCII decimal 10})$  or a leading colon (:) is sent to the instrument, the parser is set to the "root" of the command tree.

Command types This instrument has three types of commands:

- Common commands
- Root level commands
- Subsystem commands

Common commands The common commands are the commands defined by IEEE 488.2. These commands control some functions that are common to all IEEE 488.2 instruments.

> Common commands are independent of the tree, and do not affect the position of the parser within the tree. These commands differ from root level commands in that root level commands place the parser back at the root of the command tree.

Example:

\*RST

Root level commands The root level commands control many of the basic functions of the instrument. These commands reside at the root of the command tree. Root level commands are always parsable if they occur at the beginning of a program message, or are preceded by a colon.

Example:

Subsystem commands Subsystem commands are grouped together under a common node of the command tree, such as the TIMEBASE commands. Only one subsystem may be selected at any given time. When the instrument is initially turned on, the command parser is set to the root of the command tree, therefore, no subsystem is selected.

Example:

: TIMEBASE :TIMEBASE

## Programming and Documentation Conventions Truncation rules

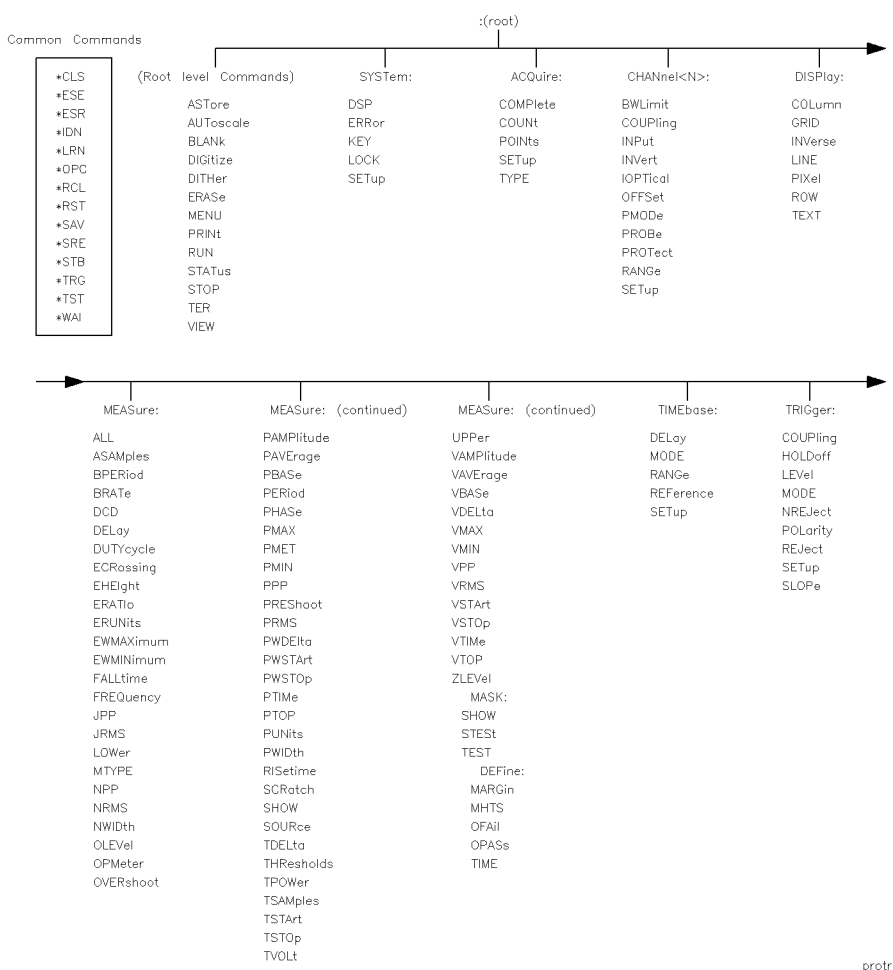

 $protree 1$ 

Figure 5-1. Programming command tree.

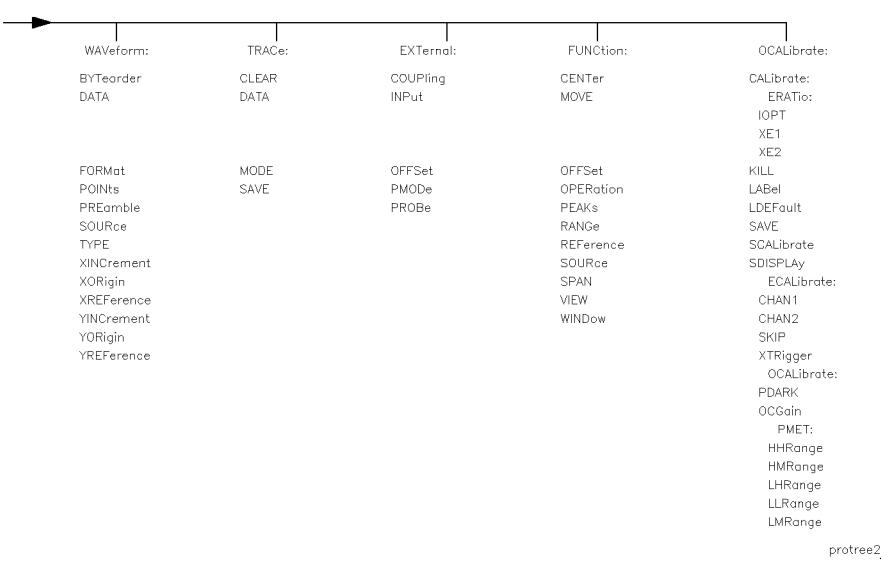

Figure 5-2. Programming command tree, continued.

# Tree traversal rules

Command headers are created by traversing down the command tree. A legal command header from the command trees in Figure 5-1 would be :CHANNEL1:RANGE. This is referred to as a compound header. A compound header is a header made of two or more mnemonics separated by colons. The mnemonic created contains no spaces. The following rules apply to traversing the tree:

• A leading colon or a  $\langle$  program message terminator $\rangle$  (either an  $\langle$ NL $\rangle$  or EOI true on the last byte) places the parser at the root of the command tree. A leading colon is a colon that is the first character of a program header.

Programming and Documentation Conventions Truncation rules

 Executing a subsystem command places you in that subsystem until a leading colon or a  $\langle$  program message terminator $>$  is found. In Figure 5-1 and Figure 5-2, use the last mnemonic in the compound header as a reference point (for example, RANGE). Then find the last colon above that mnemonic (such as, CHANNEL<N>:). That is the point where the parser resides. Any command below that point can be sent within the current program message without sending the mnemonics which appear above them (for example, OFFSET).

# Examples

The OUTPUT statements in the examples are written using HP BASIC 5.0 on a HP 9000 Series 200/300 Controller. The quoted string is placed on the bus, followed by a carriage return and linefeed (CRLF).

Example 1

OUTPUT 707;":CHANNEL1:RANGE 0.5 V;OFFSET 0 V"

Comments:

The colon between CHANNEL1 and RANGE is necessary because CHANNEL1:RANGE is a compound command. The semicolon between the RANGE command and the OFFSET command is the required program message unit separator. The OFFSET command does not need CHANNEL1 preceding it, since the CHANNEL1:RANGE command sets the parser to the CHANNEL1 node in the tree.

Example 2

OUTPUT 707;":TIMEBASE:REFERENCE CENTER;DELAY 0.00001"

 $\alpha r$ or

> OUTPUT 707;":TIMEBASE:REFERENCE CENTER" OUTPUT 707;":TIMEBASE:DELAY 0.00001"

Comments:

In the first line of example 2, the "subsystem selector" is implied for the DELAY command in the compound command. The DELAY command must be in the same program message as the REFERENCE command, since the program message terminator places the parser back at the root of the command tree.

A second way to send these commands is by placing TIMEBASE: before the DELAY command as shown in the second part of example 2.

Programming and Documentation Conventions Truncation rules

Example 3

OUTPUT 707;":TIMEBASE:REFERENCE CENTER;:CHANNEL1:OFFSET 0 V"

Comments:

The leading colon before CHANNEL1 tells the parser to go back to the root of the command tree. The parser can then see the CHANNEL1:OFFSET command.

# Infinity representation

The representation of infinity is  $9.9E+37$ . This is also the value returned when a measurement cannot be made.

# Sequential and overlapped commands

IEEE 488.2 makes the distinction between sequential and overlapped commands. Sequential commands finish their task before the execution of the next command starts. Overlapped commands run concurrently. Commands following an overlapped command may be started before the overlapped command is completed. All of the commands are sequential.

# Response generation

As defined by IEEE 488.2, query responses may be buffered for the following conditions:

- When the query is parsed by the instrument.
- When the controller addresses the instrument to talk so that it may read the response.

The responses to a query are buffered when the query is parsed.

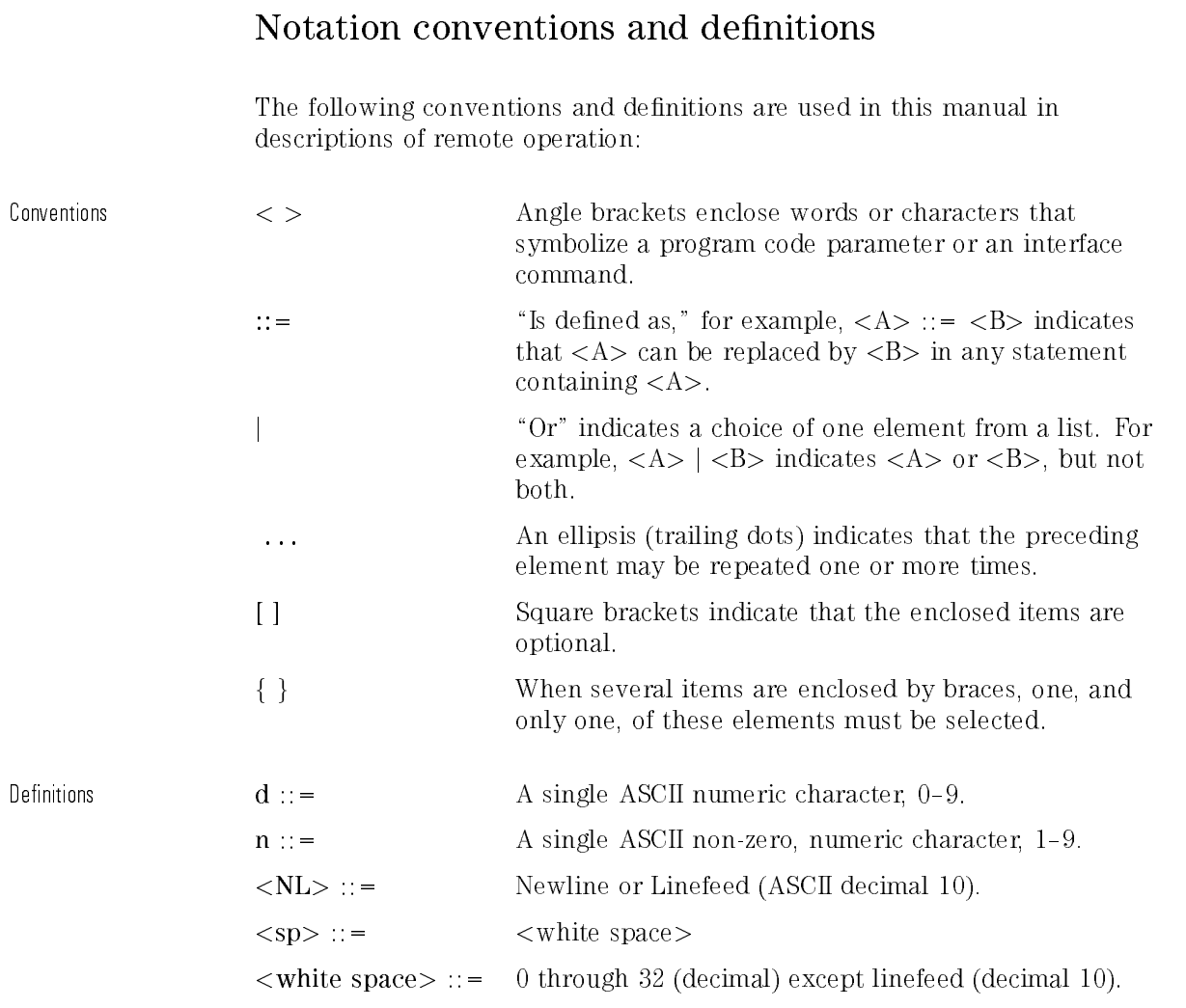

# Program examples

The program examples given for each command in this manual were written on an HP 9000 Series 200/300 controller using the HP BASIC 5.0 programming language. The programs always assume the analyzer is at address 7 and the interface is at address 7 for a program address of 707. If a printer is used, it is always assumed to be at address 701.

In these examples, pay special attention to the way in which the command or query can be sent. The way the instrument is set up to respond to a command or query has no bearing on how you send the command or query. That is, the command or query can be sent using the long form or short form, if a short form exists for that command. You can send the command or query using uppercase (capital) letters or lowercase (small) letters.

If, however, you are sending an amplitude value, the value must be accompanied by the appropriate suffix. For example, when sending a Channel 2 range value, either a voltage  $(V, mV, uV)$  or wattage  $(W, mW, uW)$ suffix must be included.

As an example, set channel 2 range to 100 mV by sending one of the following:

Commands in long form using the decimal format.

OUTPUT 707;":CHANNEL2:RANGE .1V"

Commands in short form using an exponential format.

OUTPUT 707;":CHAN2:RANG 1E-1V"

Commands using lowercase letters and short forms.

```
OUTPUT 707;":chan2:rang 100 mV"
```
In these examples, the colon as the first character of the command is optional. The space between RANGE and the argument is required.

Programming and Documentation Conventions Truncation rules

# Command set organization

The command set is divided into common commands, root level commands, and several sets of subsystem commands. Each of the commands is listed alphabetically in this chapter with a brief description.

The commands are shown using upper and lowercase letters. As an example, AUToscale indicates that the entire command name is AUTOSCALE. In order to speed up the transfer, the short form AUT is also accepted by the analyzer. Each command listing contains a description of the command and its arguments, the command syntax, and a programming example.

The eight subsystems are listed below:

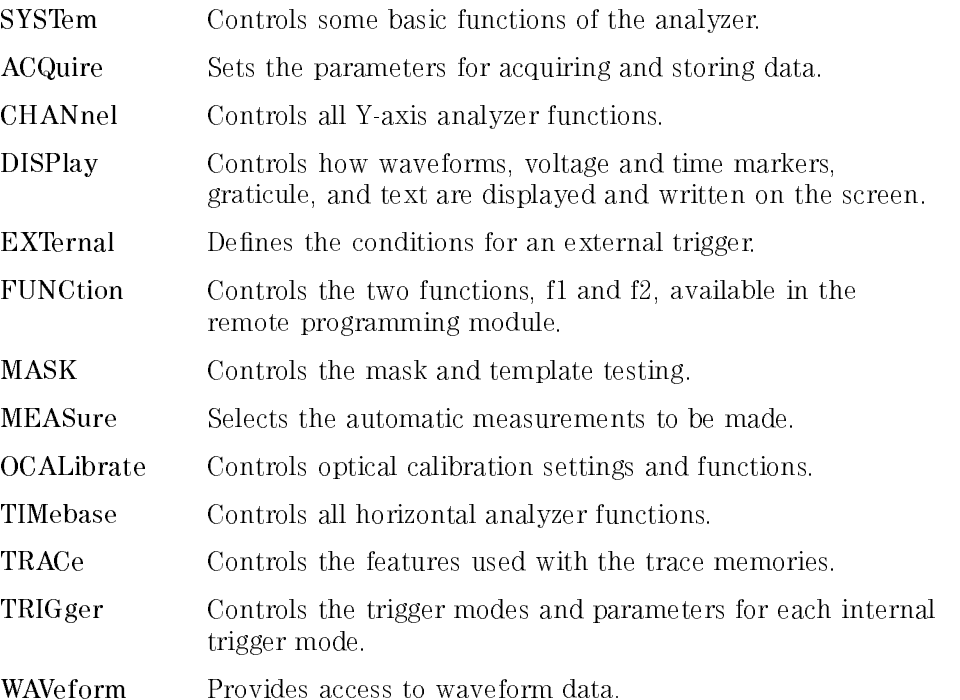

Table 5-2 lists the commands in alphabetical order with their corresponding subsystem or command type.

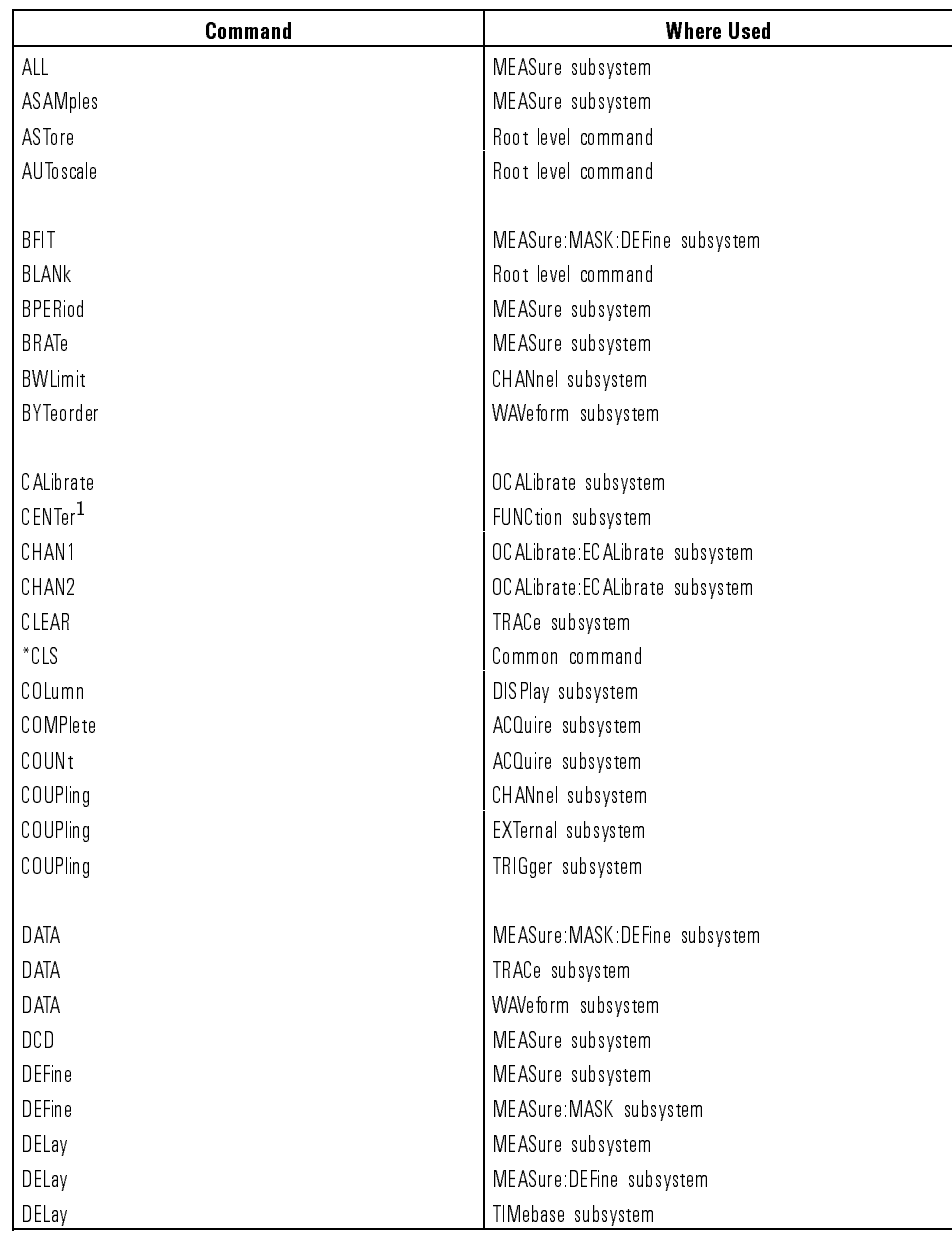

## Table 5-2. Alphabetic Command Cross-Reference

## Programming and Documentation Conventions Truncation rules

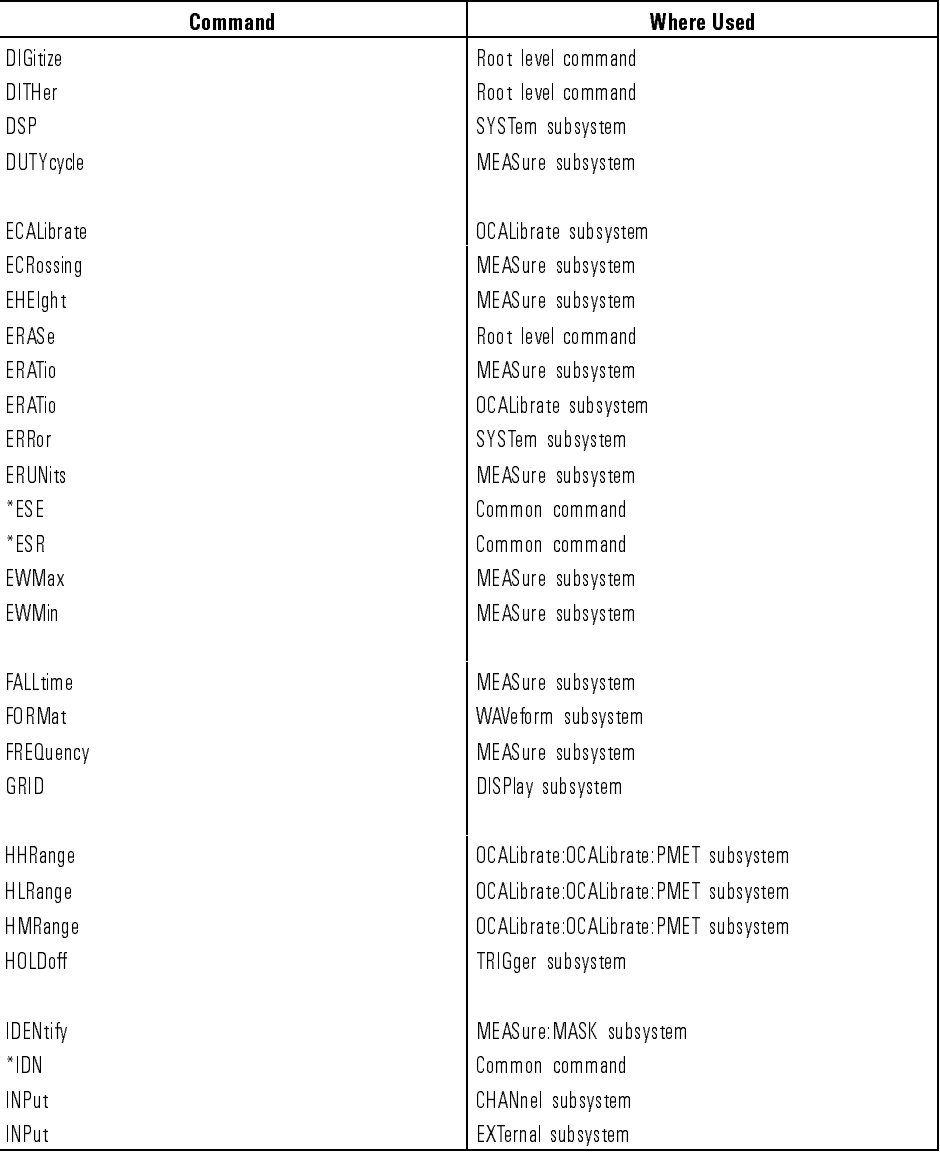

## Table 5-2. Alphabetic Command Cross-Reference (continued)

| <b>Command</b>    | <b>Where Used</b>                        |
|-------------------|------------------------------------------|
| <b>INVerse</b>    | DIS Play subsystem                       |
| <b>INVert</b>     | CHANnel subsystem                        |
| <b>INVert</b>     | MEASure: MASK: DEFine subsystem          |
| IOPT              | OC ALibrate: ERATio subsystem            |
| IO PTical         | CHANnel subsystem                        |
| <b>JPP</b>        | MEASure subsystem                        |
| <b>JRMS</b>       | MEASure subsystem                        |
| KEY               | SYSTem subsystem                         |
| KILL              | OC ALibrate subsystem                    |
| LABel             | OC ALibrate subsystem                    |
| <b>LDEFault</b>   | OC ALibrate subsystem                    |
| LEVel             | TRIGger subsystem                        |
| LHRange           | OC ALibrate: OC ALibrate: PMET subsystem |
| LINE              | DIS Play subsystem                       |
| LLRange           | OC ALibrate: OC ALibrate: PMET subsystem |
| LMRange           | OC ALibrate: OC ALibrate: PMET subsystem |
| <b>LOCK</b>       | SYSTem subsystem                         |
| <b>LOWer</b>      | MEASure subsystem                        |
| *LRN              | Common command                           |
| MARGin            | MEASure: MASK: DEFine subsystem          |
| MASK              | MEASure subsystem                        |
| <b>MHTS</b>       | MEASure: MASK: DEFine subsystem          |
| <b>MODE</b>       | TIMebase subsystem                       |
| <b>MODE</b>       | TRACe subsystem                          |
| <b>MODE</b>       | TRIGger subsystem                        |
| MOVE <sup>1</sup> | FUNCtion subsystem                       |
| <b>MTYPe</b>      | MEASure subsystem                        |

Table 5-2. Alphabetic Command Cross-Reference (continued)

## Programming and Documentation Conventions Truncation rules

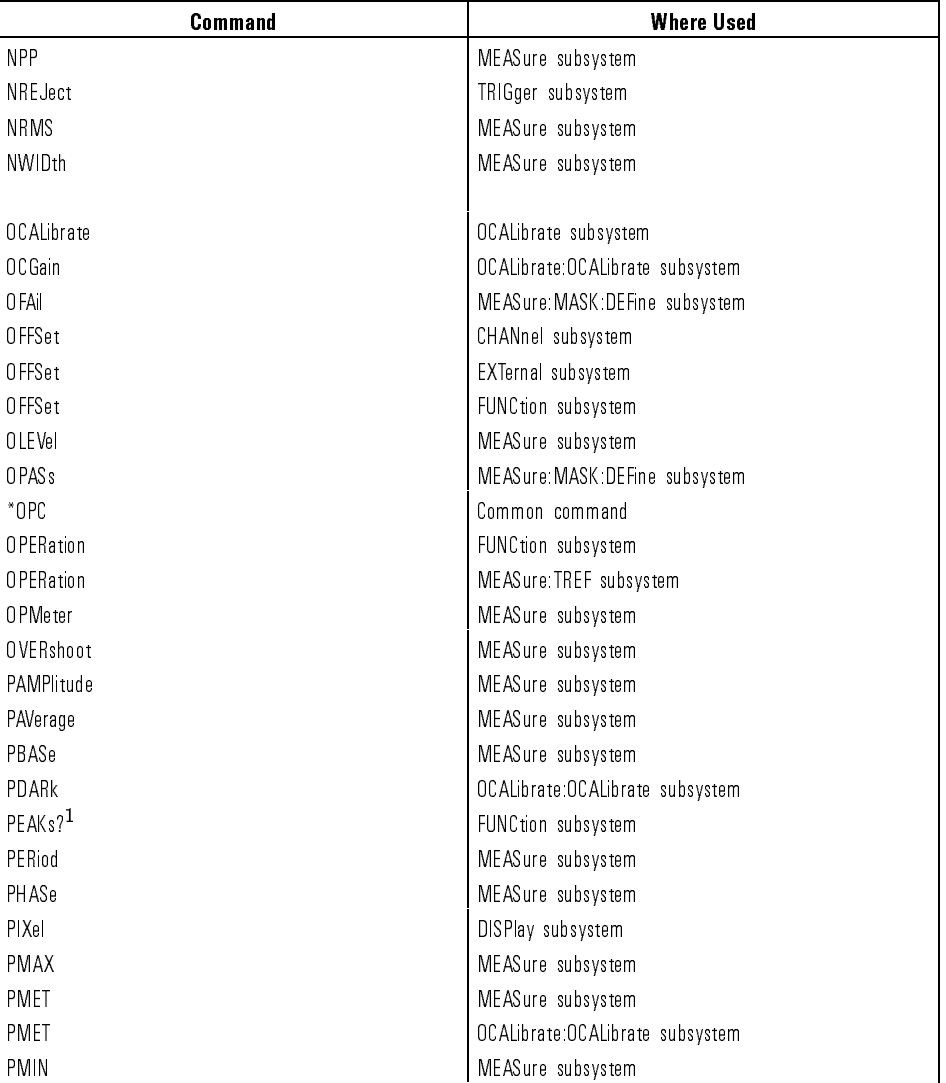

## Table 5-2. Alphabetic Command Cross-Reference (continued)

| <b>Command</b>   | <b>Where Used</b>               |
|------------------|---------------------------------|
| POINts           | ACQuire subsystem               |
| POINts           | WAVeform subsystem              |
| POLarity         | TRIGger subsystem               |
| PPP              | MEASure subsystem               |
| PREamble         | WAVeform subsystem              |
| PREShoot         | MEASure subsystem               |
| PRINt            | Root level command              |
| PRMS             | MEASure subsystem               |
| PROBe            | CHANnel subsystem               |
| PROBe            | EXTernal subsystem              |
| PROTect          | CHANnel subsystem               |
| PROTect          | EXTernal subsystem              |
| PTIMe            | MEASure subsystem               |
| PTOP             | MEASure subsystem               |
| <b>PUNIts</b>    | MEASure subsystem               |
| PWDELta          | MEASure subsystem               |
| <b>PWIDth</b>    | MEASure subsystem               |
| PWSTArt          | MEASure subsystem               |
| PWSTop           | MEASure subsystem               |
|                  |                                 |
| RANGe            | CHANnel subsystem               |
| RANGe            | FUNCtion subsystem              |
| RANGe            | TIMebase subsystem              |
| *RCL             | Common command                  |
| $REF$ erence $1$ | FUNCtion subsystem              |
| REFerence        | TIMebase subsystem              |
| REJect           | TRIGger subsystem               |
| <b>RETest</b>    | MEASure: MASK: DEFine subsystem |
| RISetime         | MEASure subsystem               |

Table 5-2. Alphabetic Command Cross-Reference (continued)
#### Programming and Documentation Conventions Truncation rules

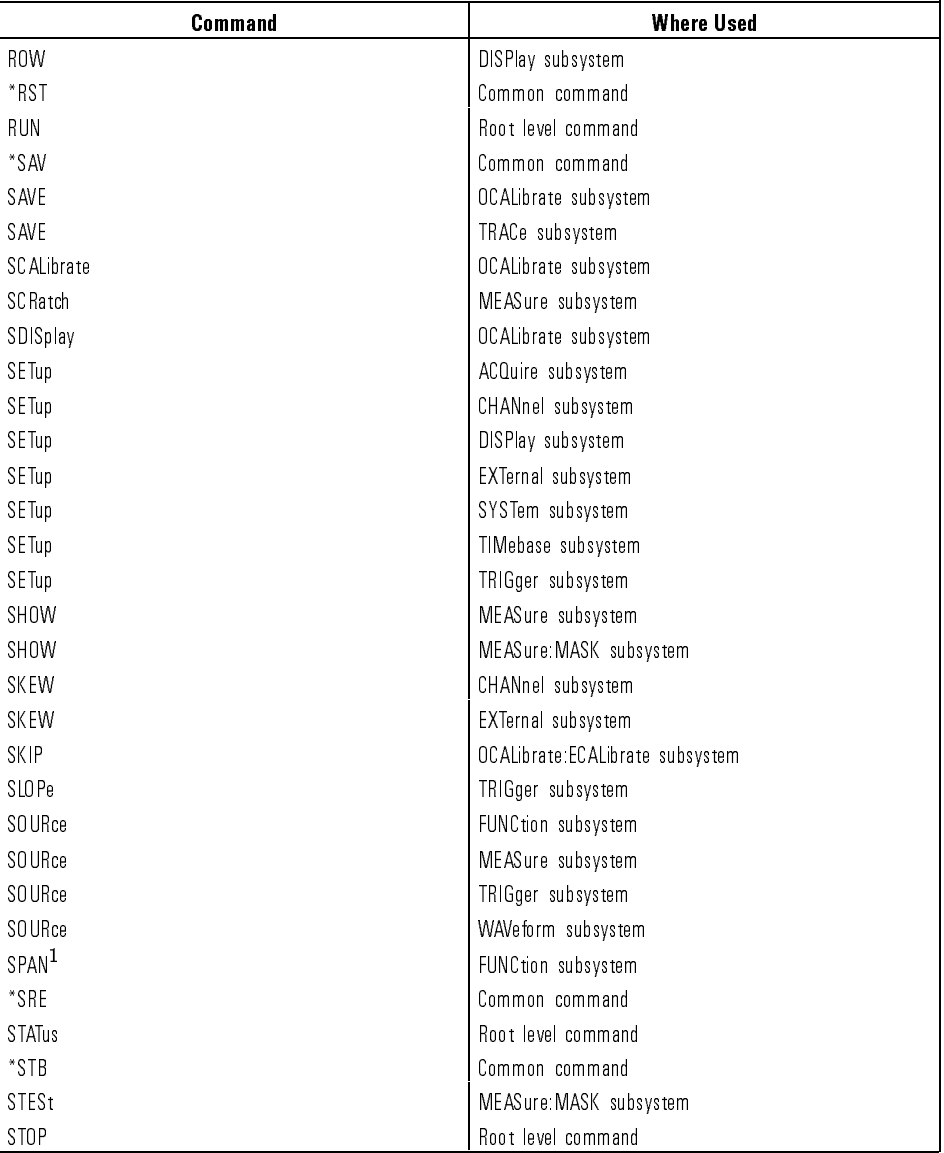

#### Table 5-2. Alphabetic Command Cross-Reference (continued)

<sup>1</sup> FFT function only

| <b>Command</b>    | <b>Where Used</b>               |
|-------------------|---------------------------------|
| T1                | MEASure: TREF subsystem         |
| T <sub>2</sub>    | MEASure:TREF subsystem          |
| TDELta            | MEASure subsystem               |
| TER               | Root level command              |
| <b>TEST</b>       | MEASure: MASK subsystem         |
| <b>TEXT</b>       | DISPlay subsystem               |
| <b>THResholds</b> | MEASure subsystem               |
| <b>TIME</b>       | MEASure: MASK: DEFine subsystem |
| TPOWer            | MEASure subsystem               |
| TREF              | MEASure subsystem               |
| $*$ TRG           | Common command                  |
| TSAMples          | MEASure subsystem               |
| $*$ TST           | Common command                  |
| <b>TSTArt</b>     | MEASure subsystem               |
| TSTOp             | MEASure subsystem               |
| <b>TVHFrej</b>    | TRIGger subsystem               |
| TVMode            | TRIGger subsystem               |
| <b>TVOLt</b>      | MEASure subsystem               |
| TYPE              | ACQuire subsystem               |
| <b>TYPE</b>       | WAVeform subsystem              |
|                   |                                 |
| UPPer             | MEASure subsystem               |
|                   |                                 |
| VAMPlitude        | MEASure subsystem               |
| VAVerage          | MEASure subsystem               |
| VBASe             | MEASure subsystem               |
| VDELta            | MEASure subsystem               |
| VERNier           | CHANnel subsystem               |
| VERNier           | TIMebase subsystem              |
| VIEW              | FUNCtion subsystem              |
| VIEW              | Root level command              |

Table 5-2. Alphabetic Command Cross-Reference (continued)

#### Programming and Documentation Conventions Truncation rules

| <b>Command</b>      | <b>Where Used</b>                |
|---------------------|----------------------------------|
| <b>VMAX</b>         | MEASure subsystem                |
| VMIN                | MEASure subsystem                |
| VPP                 | MEASure subsystem                |
| VRMS                | MEASure subsystem                |
| <b>VSTArt</b>       | MEASure subsystem                |
| VSTOp               | MEASure subsystem                |
| VTIMe               | MEASure subsystem                |
| <b>VTOP</b>         | MEASure subsystem                |
| "WA                 | Common command                   |
| W/NDow <sup>1</sup> | FUNCtion subsystem               |
|                     |                                  |
| XE <sub>1</sub>     | OCALibrate: ERATio subsystem     |
| XE <sub>2</sub>     | OCALibrate: ERATio subsystem     |
| XEATtenuation       | CHANnel subsystem                |
| <b>XEAUnits</b>     | CHANnel subsystem                |
| <b>XINCrement</b>   | WAVeform subsystem               |
| X0AT <sub>tn</sub>  | CHANnel subsystem                |
| <b>XORigin</b>      | WAVeform subsystem               |
| <b>XREFerence</b>   | WAVeform subsystem               |
| XTRigger            | OCALibrate: ECALibrate subsystem |
|                     |                                  |
| <b>YINCrement</b>   | WAVeform subsystem               |
| YO Rigin            | WAVeform subsystem               |
| YREFerence          | WAVeform subsystem               |
|                     |                                  |
| ZLEVel              | MEASure subsystem                |

Table 5-2. Alphabetic Command Cross-Reference (continued)

1 FFT function only

<sup>6</sup>

Command Types

# Command Types

#### What you'll find in this chapter

This chapter lists the types of commands available for the analyzer. For information on individual commands, refer to Chapter 7.

The types of commands are listed in this chapter in the following order:

Common commands Root level commands System commands

Acquire commands Channel commands Display commands External (trigger) commands Function commands Mask commands Measure commands Ocalibrate commands Timebase commands Trace commands Trigger (internal) commands Waveform commands

### Common Commands

The common commands are defined by the IEEE 488.2 standard. These commands are common to all instruments that comply with the IEEE 488.2 standard. They control some of the basic instrument functions, such as instrument identication and reset, reading the learn (instrument setup) string, how status is read and cleared, and how commands and queries are received and processed by the instrument.

The following common commands are implemented in the analyzer:

\*CLS (Clear Status) \*ESE (Event Status Enable) \*ESR (Event Status Register) \*IDN (Identication Number) \*LRN (Learn) \*OPC (Operation Complete) \*RCL (Recall) \*RST (Reset) \*SAV (Save) \*SRE (Service Request Enable) \*STB (Status Byte) \*TRG (Trigger) \*TST (Test) \*WAI (Wait)

Common commands can be received and processed by the analyzer whether they are sent over the interface as separate program messages or within other program messages. If an instrument subsystem has been selected and a common command is received by the instrument, the instrument remains in the selected subsystem. For example, if the program message \:ACQUIRE:TYPE AVERAGE; \*CLS; COUNT 256" is received by the instrument, the instrument sets the acquire type and count, then clears the status information without leaving the selected subsystem.

If some other type of command is received within the program message, you must reenter the original subsystem after the command. For example, the program message \:ACQUIRE:TYPE AVERAGE;:AUTOSCALE;:ACQUIRE:COUNT 256" sets the acquire type, completes the autoscale, then sets the acquire count. In this example, :ACQUIRE must be sent again after the AUTOSCALE command in order to reenter the Acquire subsystem and set the count.

Each of the status registers mentioned in this chapter has an enable (mask) register. By setting the bits in the enable register, you can select the status information you wish to use.

## Root Level Commands

Root Level commands control many of the basic operations of the analyzer. These commands are always recognized by the parser if they are prefixed with a colon, regardless of current command tree position. After executing a root level command, the parser is positioned at the root of the command tree.

The following Root Level commands are implemented:

ASTore AUToscale **BLANk DIGitize** DITHer ERASe PRINt RUN STATus STOP TER VIEW

# System Commands

SYSTEM subsystem commands control the way in which query responses are formatted, simulate front panel key presses, and enable reading and writing to the advisory line of the instrument.

The System subsystem contains the following commands:

DSP ERRor KEY LOCK SETup

## Acquire Commands

The ACQUIRE subsystem commands set up conditions for executing a DIGITIZE root level command to acquire waveform data.

The Acquire subsystem selects the type of data, the number of averages, the number of data points, and the completion criteria.

This subsystem contains the following commands:

COMPlete **COUNt POINts** SETup **TYPE** 

#### Acquire type and count

The ACQUIRE subsystem is the only interface control for two display parameters: Display Mode and Number of Averages. There is a coupling between the front panel and the ACQUIRE subsystem parameters. This means that when the interface parameters for ACQUIRE TYPE or COUNT are changed, the front panel changes. Also, when the front-panel parameters are changed, the interface parameters change.

Normal mode The :ACQUIRE:TYPE NORMAL command sets the analyzer to the normal mode when the instrument is operating in the repetitive timebase mode.

Command Types Acquire Commands

Averaging mode The :ACQUIRE:TYPE AVERAGE command sets the analyzer to the Averaging COUNT can be set in the AVERAGE mode by sending the :ACQUIRE:COUNT command followed by the number of averages. In this mode, the value is one of three values: 8, 64, or 256. The COUNT value determines the number of averages that must be acquired. To activate the averaging mode from the front panel, select the Display menu, then select Average. Changing the number of averages changes the COUNT value. Peak Detect mode The :ACQUIRE:TYPE PEAK command sets the analyzer to the Peak Detect mode. The :ACQUIRE:COUNT has no meaning in PEAK mode.

## Channel Commands

The CHANNEL subsystem commands control the channel display and vertical or Y-axis of the analyzer. Channels are independently programmable for all offset, probe, coupling, and range functions. The channel number specified in the command selects the channel that is affected by the command.

The channel displays are toggled on and off with the root level commands VIEW and BLANK.

The Channel subsystem contains the following commands:

**BWLimit** COUPling **INPut INVert** IOPTical OFFSet **PROBe** PROTect RANGe SETup SKEW VERNier XEATtenuation XEUnits XOATtn

#### NOTE

When an amplitude or vertical scale parameter is set, the appropriate suffix, either volts or watts, must be included. Valid suffixes for volts are V, mV and uV. Valid suffixes for watts are W, mW and

# Display Commands

The DISPLAY subsystem is used to control the display of data, amplitude and time markers, text, and graticules.

#### NOTE

The Display mode can be selected with the :ACQUIRE:TYPE command. The number of averages can be specified with the :ACQUIRE:COUNT command.

The Display subsystem contains the following commands:

COLumn GRID INVerse LINE PIXel **ROW** SETup TEXT

## External Commands (External Trigger)

The commands in the EXTERNAL subsystem define the conditions for an external trigger. If the command is a valid command for the external trigger, that setting is accepted. If the command is not valid for the external trigger, an error is generated.

The External Trigger subsystem contains the following commands:

COUPling INPut **OFFSet PROBe** PROTect SETup SKEW

## Function Commands

The FUNCTION subsystem commands control the two functions available in the remote programming module. The function number specied in the command selects the function that is affected by the command. The commands control the scaling, source, and state of the functions.

The Function subsystem contains the following commands:

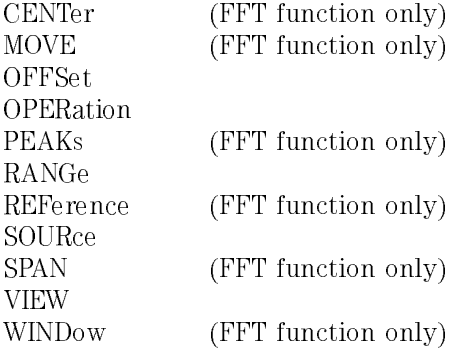

The advanced math functions are *not* available when the optical channel is active or when the measurement type is set to Eye:NRZ.

## Mask Commands

The commands in the MEASURE:MASK subsystem are used to make mask and template measurements, and to set and report settings for mask testing. Some commands in this subsystem can also be used to adjust the Conformance test criteria.

The MEASURE:MASK subsystem includes the following commands:

DEFINE DELay IDENtify MARGin **MHTS** OFAil OPASs SHOW STESt **TEST** TIME

#### Mask setup

To make a mask measurement, the portion of the waveform to be mask tested must be placed on the screen. Refer to Chapter 7 for more information.

Mask measurements can only be performed on one source at a time. The source can be set to electrical channel 1, 2, or optical input channel 2.

### Mask scaling and placement

The mask is scaled and placed based on critical positions on the selected waveform. The critical positions on the waveform are determined using the same algorithms that are used to make the parametric measurements.

#### NOTE

Turn the VERNIER timebase setting OFF for the best throughput during mask scaling and placement.

Eye:NRZ If a multi-valued, NRZ, waveform mask is chosen, then the critical positions are determined by using the same algorithms as: MEAS:OLEVel MEAS:ZLEVel, and MEAS:ECRossing.

Single valued If a single valued waveform mask or template is selected, then the critical positions on the waveform are determined with the equivalent algorithms as: MEAS:VTOP, MEAS:VBASe, and the 50% position of the rising or falling edge.

#### **NOTE**

When an eye diagram mask is selected, the measurment type is automatically set to Eye:NRZ. If a pulse mask is selected, the measurement type is automatically set to General Waveform. The automatic measurement algorithm is affected by the measurement type. For more information, refer to "Measure Commands".

#### Mask testing modes

The mask testing can be done in either of two modes, conformance test or run mode.

- Conformance test mode In Conformance Test mode, all sources but the selected SOURce are blanked and the selected source is displayed on the screen. The mask is scaled and a test is performed. The results are determined based on the specied pass/fail conditions.
- Run mode In Run mode, the mask placement positions will be taken from the selected source, but hits will be determined based on all full bright incursions into the mask exclusion regions. For best results in this mode, it is suggested you only display the source on which you wish to perform mask measurements.

#### **NOTE**

Mask testing and placement is not allowed when advanced math functions, such as FFT, integration, and differentiation, are active.

### Mask margins

The mask margin is a value from  $-100\%$  to  $+100\%$  that is used to relax (negative mask margin) or tighten (positive mask margin) the mask testing specification.

When a margin other then 0% is used, the number of hits in the margin, and the standard mask are counted, and reported separately.

The total number of hits (MEASure:MASK:TOTHits?) is the value used to determine if the conformance test is passed or failed. The total number of hits is determined differently, depending on whether there is a negative or positive margin applied.

If the margin is negative, the total number of hits reported includes only the hits in the internal section of the mask which does not include the negative margin. By definition, this section is inside the standard mask.

If the margin is positive, the total number of hits reported is the number of hits in the standard mask and the number of hits in the margin.

## Measure Commands

The commands in the MEASURE subsystem are used to make parametric measurements on displayed waveforms and to report the settings of the voltage and time markers. Some commands in this subsystem can be used to set the voltage and time markers to specied voltages, times, or events.

Two types of measurements can be made, Eye:NRZ for eye diagram waveforms or General Waveforms for general repetitive waveforms.

Amplitude measurements can be made in either power or voltage units. To make optical power measurements on channel 2, the optical channel must rative be activated by pressing I optical/Elec 2, 1, 1991 Chan 2 Of Operation 2 Operation 2 Operation 2 Operation 2 Operation 2 Operation 2 Operation 2 Operation 2 Operation 2 sending the CHANnel2: IOPTtical ON command. If a power measurement query is sent, for example PAMPlitude, and the optical channel is off, an error value of 9.9e37 will be returned.

The Measure subsystem contains the following commands:

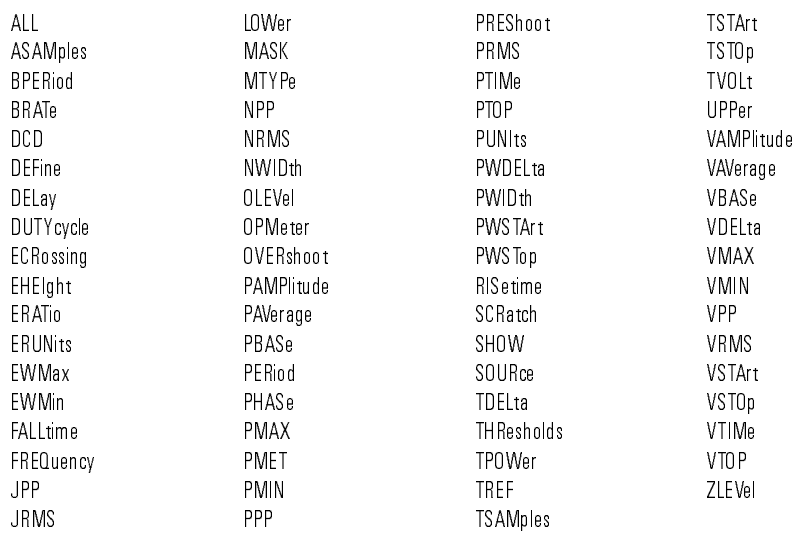

The Measure commands are available in Eye:NRZ and General Waveform modes.

#### NOTE

The measurement type is automatically set to Eye:NRZ when an eye diagram mask is selected. It is set to General Waveform when a pulse mask is selected.

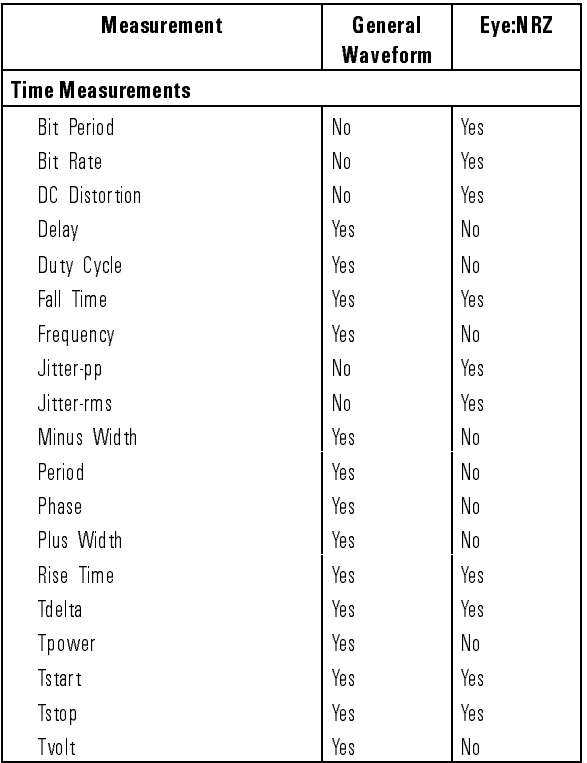

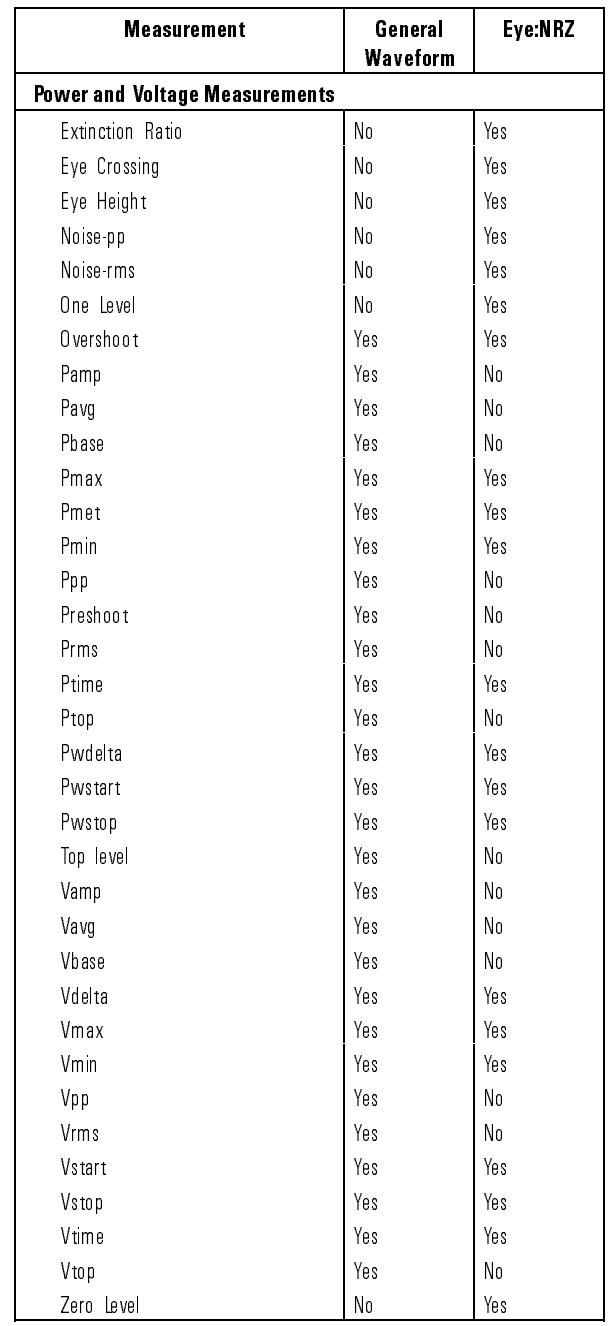

Command Types Measure Commands

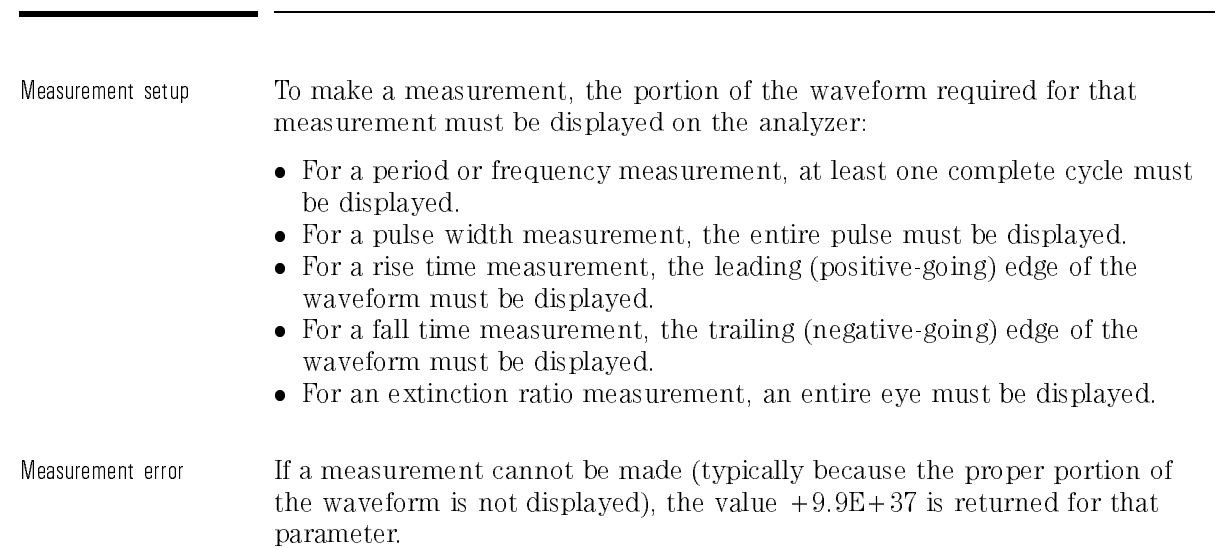

Making measurements If more than one waveform, edge, or pulse is displayed, time measurements are made on the first (left-most) portion of the displayed waveform.

> When any of the defined measurements are requested, the analyzer determines the top/one level (100%) and base/zero level (0%) voltages or powers of the waveform. Using this information, it can determine the other important voltage or power values (10%, 90%, and 50% voltage or power values) for making measurements.

The 10% and 90% amplitude values are typically used in the rise time and fall time measurements. The 50% voltage value is used for measuring frequency, period, pulse width, and duty cycle. The critical parameters on eye diagram measurements are the \1" level, \0" level, and crossing point values. These values are used when making bit rate, eye crossing percent and jitter measurements.

When the command form, or front-panel measurements is used, the instrument is placed into the continuous measurement mode. When the query form of these measurements is used, the measurement is made but not selected. Then the measurement is made one time, and the measurement result is returned.

Except for Vaverage and Vrms or Paverage and Prms measurements, which use only one cycle, general waveform voltage or power measurements are made using the entire display. If you want to make a measurement on a particular cycle, display only that cycle on the screen.

All eye diagram amplitude and time measurements are made on the first, left-most, eye diagram.

Amplitude measurement values are returned in volts,  $\mu$ W, or dBm, depending on the currently selected measurement units and source. Voltage values are measured using zero volts as the reference. Power values are measured using zero light as the reference.

Returned time values are in seconds. Returned time values are measured with the trigger point (time 0) as the reference. The value returned for TDELTA? is the time difference between the stop and start markers.

Measurements are made on the displayed waveforms specied by the SOURCE command.

For more information about measurement algorithms, refer to Appendix A of the HP 83475B Lightwave Communications Analyzer User's Guide.

## Ocalibrate Commands

The OCALIBRATE subsystem commands control the optical channel vertical scale and power meter calibration functions and settings. Commands are also provided to perform and save extinction ratio offset calibrations on the optical and electrical channels.

The Ocalibrate subsystem contains the following commands:

CALibrate ECALibrate **ERATio KILL** LABel **LDEFault** OCALibrate SAVE SCALibrate SDISplay

Refer to Appendix A for more information on the execution of a remote optical channel calibration.

## Timebase Commands

The TIMEBASE subsystem commands control the horizontal or X-axis analyzer functions.

The Timebase subsystem contains the following commands:

DELay MODE RANGe REFerence SETup VERNier

## Trace Commands

The TRACE subsystem commands are used to control the features used with trace memories. Trace memories 1-4 are stored as non-compressed images, while memories 5-100 are stored in a compressed format. In addition to the waveform, the current front-panel setup is saved.

The Trace subsystem contains the following commands:

CLEAR DATA MODE SAVE

## Trigger Commands (Internal Trigger)

The commands in the TRIGGER subsystem define the conditions for an internal trigger. Many of the commands in the Trigger subsystem are valid in more than one of the trigger modes. If the command is a valid command for a trigger mode, that setting is accepted. If the command is not valid for a trigger mode, an error is generated.

The Internal Trigger subsystem contains the following commands:

COUPling HOLDo LEVel **MODE** NREJect POLarity REJect SETup SLOPe SOURce TVHFrej TVMode

## Waveform Commands

The WAVEFORM subsystem is used to transfer waveform data between a controller and the analyzer waveform memories. This subsystem contains the following commands:

BYTeorder **DATA** DATA FORMat **POINts** POINts PREamble **SOURce TYPE XINCrement** XORigin XREFerence YINCrement YORigin YREFerence

#### Waveform data and preamble

The waveform record is actually contained in two portions: the waveform data and the preamble. The waveform data is the actual data acquired for each point in the specied source. The preamble contains the information for interpreting the waveform data, which includes the number of points acquired, format of acquired data, and type of acquired data. The preamble also contains the X and Y increments, origins, and references for the acquired data, so that the raw data can be translated to time and voltage values.

The values set in the preamble are determined when the :DIGITIZE command is executed. The preamble values are based on the settings of variables in the ACQUIRE subsystem.

Although the preamble values can be changed with a controller, the way the data is acquired cannot be changed. Changing the preamble values cannot

change the type of data that was actually acquired, the number of points actually acquired, etc. Therefore, you must use extreme caution when changing any waveform preamble values to ensure the data is still useful.

The waveform data and preamble must be read by the controller or sent to the analyzer with two separate commands, DATA and PREAMBLE.

Sending consecutive :DIGITIZE commands may improve the data throughput. Refer to the Root Level Command :DIGITIZE in Chapter 7 for more information

### Data acquisition types

There are three types of waveform acquisition that can be selected with the :ACQUIRE:TYPE command: NORMAL, AVERAGE, PEAK. When the data is acquired using the DIGITIZE or RUN command, the data is placed in the channel buffer of the specified source.

After a DIGITIZE command, the instrument is stopped. If the instrument is restarted, over the HP-IB or the front panel, the data acquired with the DIGITIZE command is overwritten.

Depending on the analyzer conguration, a waveform record consists of either 4000 or 2000 acquired points. Most congurations acquire 4000 points per channel. The number of hardware points acquired may be queried using :ACQUIRE:POINTS?.

Fewer points may be used to speed data transfers and to minimize controller analysis time. The :WAVEFORM:POINTS may be varied even after data on a channel is acquired.

The number of points transferred to the computer is controlled using the :WAVEFORM:POINTS command. The number of points selected for transfer using :WAVEFORM:POINTS must be an even divisor of the number of points available as read using :ACQUIRE:POINTS?.

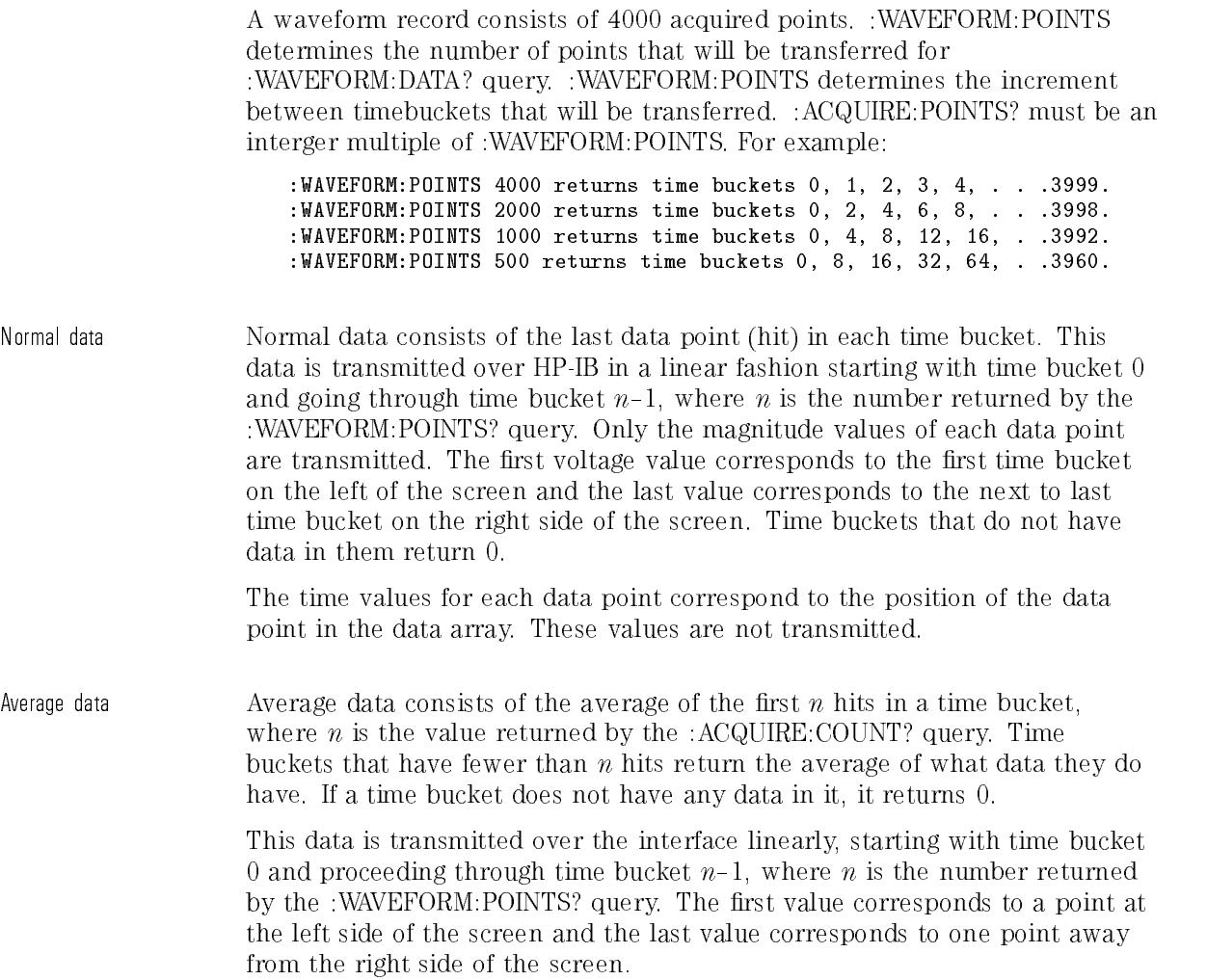

Command Types Waveform Commands

Peak detect Peak detect display mode is used to detect glitches for timebase settings of  $50 \mu s$ /div and slower. In this mode, the analyzer can sample more data than it can store and display. So, when peak detect is turned on, the analyzer scans through the extra data, picks up the minimum and maximum and then stores the data in an array. Each time bucket contains two data.

> The array is transmitted over the interface bus linearly, starting with time bucket 0 and proceeds through time bucket  $(n/2)$ -1, where *n* is the number returned by the :WAVEFORM:POINTS? query. In each time bucket, two data are transmitted, the maximum followed by the minimum value. The first pair of values corresponds to the time bucket at the left-most side of the screen. The last pair of values corresponds to the time bucket at the far right of the screen.

#### Data conversion

Data sent from the analyzer must be scaled for useful interpretation. The values used to interpret the data are the X and Y references, X and Y origins, and X and Y increments. These values are read from the waveform preamble. Each channel has its own waveform preamble.

Conversion from data value The following formula converts a data value from a channel to a value in to voltage or watts volts or watts: voltage/watt = [(data value { yreference) yincrement] + yorigin Watts data can only be obtained from the optical channel. To acquire watts data from channel 2, the command :Chan2:IOPT ON must have been sent. To obtain valid data, the correct optical wavelength calibration must be selected. Conversion from a data value of the canality of the conversion of the position of the position of the control of to time point. As an example, the fourth data point sent with  $XORIGIN = 16$  ns, XREFERENCE =  $0$ , and XINCREMENT =  $2$  ns can be calculated using the following formula:  $time = [(data point number - preference) * xincrement] + xorigin$ This would result in the following calculation for time bucket 3:  $time = [(3 - 0) * 2 ns] + 16 ns = 22 ns$ 

### Data format format format format format format format format for the format format format for the format forma

There are three formats for transferring waveform data over the interface: BYTE, WORD, and ASCII.

BYTE and WORD formatted waveform records are transmitted using the arbitrary block program data format specied in IEEE 488.2. ASCII format block data does not use a block header.

When you use the block data format, the ASCII character string  $\degree$ #8&<DD...D>" is sent prior to sending the actual data. The 8 indicates how many D's follow. The D's are ASCII numbers which indicate how many data bytes follow.

For example, if 4000 points will be transferred and the WORD format was specified, the block header "#800008000" would be sent. The 8 indicates that eight length bytes follow, and 8000 indicates that 8000 binary data bytes follow.

WORD format In the WORD format, the number of data bytes is twice the number of words (data points). The number of data points is the value returned by the :WAVEFORM:POINTS? query. The number of data bytes is followed by a sequence of bytes representing the data points, with the most significant byte of each word transmitted first. In this format the data is shifted so that the most signicant bit after the sign bit contains the most signicant bit of the data. If there is a hole in the data, the hole is represented by the 16-bit value of 0. The range of data in the WORD format is from 1 to 255. WORD format is useful in applications where the information is read directly into an integer array in a controller.

> Use :WAVEFORM:BYTEORDER to determine if the least signicant byte or most significant byte is to be transferred first. The most significant byte is always 0. The BYTEORDER command can be used to alter the transmit sequence to match the storage sequence of an integer in the programming language being used.
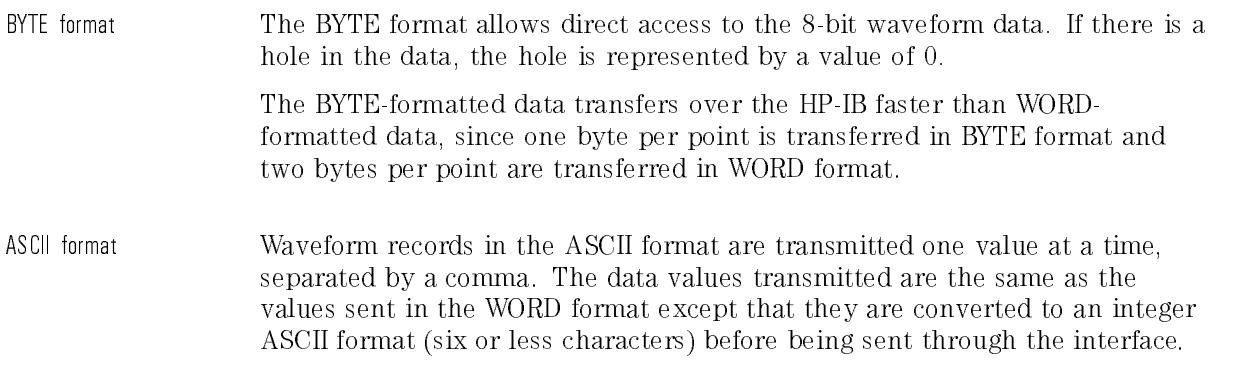

Command Types

Command Dictionary

<sup>7</sup>

# Command Dictionary

### What you'll find in this chapter

This chapter is a dictionary reference of the remote programming commands. All commands are listed alphabetically by subsystem.

# Common commands

\*CLS (Clear Status) The \*CLS (clear status) common command clears the status data structures, including the device-defined error queue. This command also clears the Request-for-OPC 
ag.

> If the \*CLS command immediately follows a program message terminator, the output queue and the MAV (message available) bit are cleared.

Command Syntax: \*CLS Example: 0UTPUT 707;"\*CLS" \*ESE (Event Status Enable)

The \*ESE command sets the bits in the Standard Event Status Enable Register. The Standard Event Status Enable Register contains a mask value for the bits to be enabled in the Standard Event Status Register. A one in the Standard Event Status Enable Register enables the corresponding bit in the Standard Event Status Register. A zero disables the bit. Refer to Table 7-1 for information about the Standard Event Status Enable Register bits, bit weights, and what each bit masks.

The \*ESE query returns the current contents of the register.

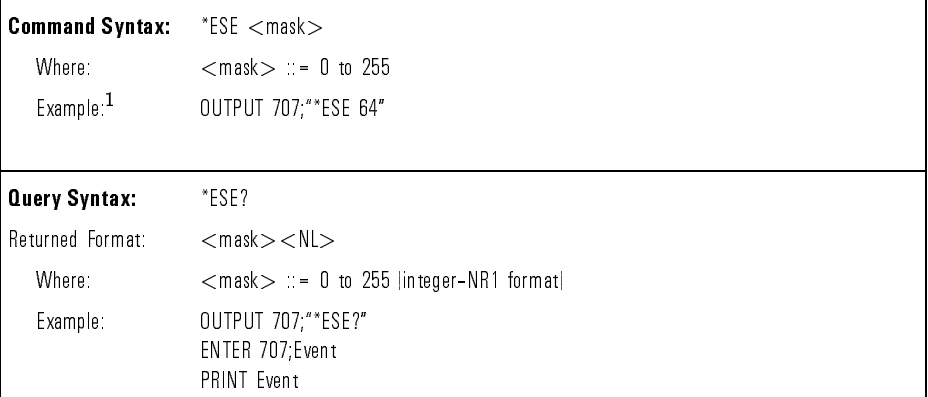

<sup>1</sup> In this example, the \*ESE 64 command enables URQ (user request) bit 6 of the Standard Event Status Enable Register. Therefore, when a front-panel key is pressed, the ESB (event summary bit) in the Status Byte Register is also set.

| <b>Enables Standard Event Status Enable Register</b><br>(High-Enables the ERS bit) |        |                              |  |  |  |
|------------------------------------------------------------------------------------|--------|------------------------------|--|--|--|
| Bit                                                                                | Weight | <b>Enables</b>               |  |  |  |
|                                                                                    | 128    | NOT USED                     |  |  |  |
| 6                                                                                  | 64     | URQ - User Request           |  |  |  |
| 5                                                                                  | 32     | CME - Command Error          |  |  |  |
| 4                                                                                  | 16     | <b>EXE</b> Execution Error   |  |  |  |
| 3                                                                                  | 8      | DDE - Device Dependent Error |  |  |  |
| 2                                                                                  | 4      | QYE - Query Error            |  |  |  |
|                                                                                    | 2      | TRG - Trigger Query          |  |  |  |
|                                                                                    |        | OPC Operation Complete       |  |  |  |

Table 7-1. Standard Event Status Enable Register

\*ESR (Event Status Register) The \*ESR query returns the contents of the Standard Event Status Register.

When you read the Event Status Register, the value returned is the total bit weights of all of the bits that are high at the time you read the byte. Table 7-2 shows each bit in the Event Status Register and its bit weight.

Reading the register clears the Event Status Register.

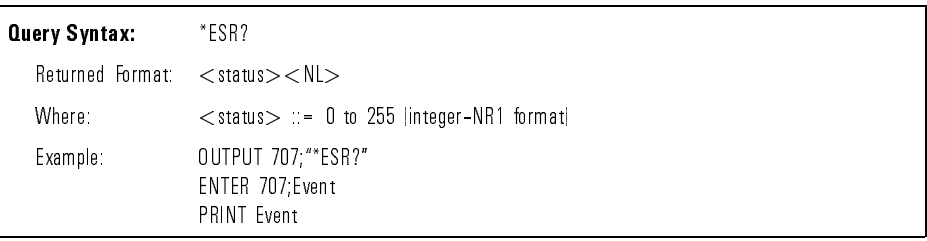

| Bit                                                 | Bit<br>Weight  | Bit<br>Name | <b>Condition</b>                                                                                               |  |
|-----------------------------------------------------|----------------|-------------|----------------------------------------------------------------------------------------------------|--|
| $\overline{7}$                                      | 128            |             | NOT USED                                                                                                    |  |
| 6                                                   | 64             | URO.        | $0 =$ no front-panel key has been pressed.<br>$1 = a$ front-panel key has been pressed.                        |  |
| 5                                                   | 32             | CME         | $0 = no$ command errors.<br>= a command error has been detected.                                               |  |
| $\overline{4}$                                      | 16             | EXE         | $0 = no$ execution error.<br>$1 =$ an execution error has been detected.                                       |  |
| 3                                                   | 8              | DDE.        | $0 =$ no device dependent errors.<br>$1 - a$ device dependent error has been detected.                         |  |
| $\overline{2}$                                      | 4              | OYE.        | $0 = no query errors$ .<br>= a query error has been detected.                                                  |  |
|                                                     | $\overline{2}$ | TRG         | No trigger or AUTO   autolevel <br>$n =$<br>$=$ Trigger can be 1 only in Normal,<br>Single, TV trigger modes). |  |
| $\overline{0}$                                      | 1              | OPC.        | $0 =$ operation is not complete.<br>= operation is complete.                                                   |  |
| 0<br>$False = Low$<br>$1 - True - High$<br>$\equiv$ |                |             |                                                                                                    |  |

Table 7-2. Standard Event Status Register

# Command Dictionary Common Commands

(Identification Number)

The \*IDN query identifies the instrument type and software version by returning the following string:

#### $HEWLETT-PACKARD,83475B,0,KX,Y"$

Where:

#### $\langle X, X \rangle$  ::= the software revision of the instrument.

An \*IDN query must be the last query in a message. Any queries after the \*IDN query in a program message are ignored.

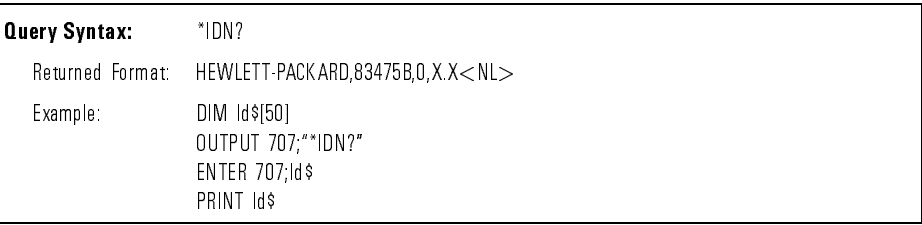

The \*LRN query returns a program message that contains the current state of the instrument.

This query performs the same function as the :SYSTEM:SETUP? query. It allows you to store an instrument setup in the controller. The stored setup can then be returned to the instrument at a later time using the :SYSTEM:SETUP command.

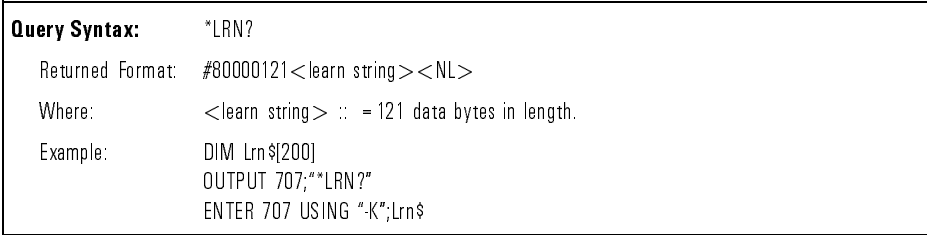

\*OPC (Operation Complete) The \*OPC (operation complete) command sets the operation complete bit in the Standard Event Status Register when all pending device operations have finished.

> The \*OPC query places an ASCII "1" in the output queue when all pending device operations have finished.

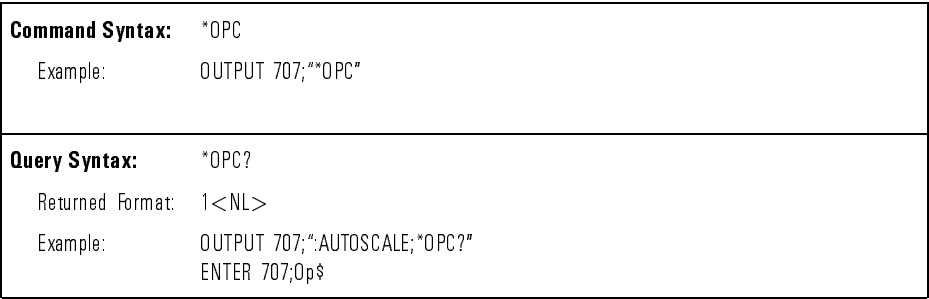

 $*$  RCL (Recall) (Recall)

The \*RCL command restores the state of the instrument from the specied save/recall register. An instrument setup must have been stored previously in the specied register.

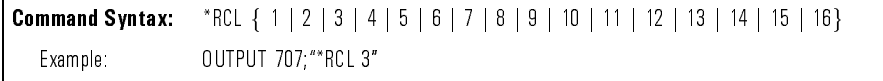

\*RST (Reset) The \*RST command places the instrument in a known state. Refer to Table 7-3 for the reset conditions.

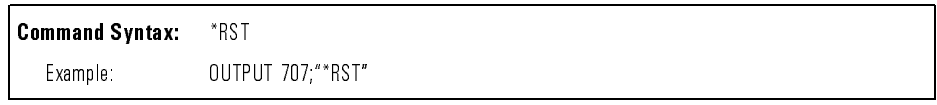

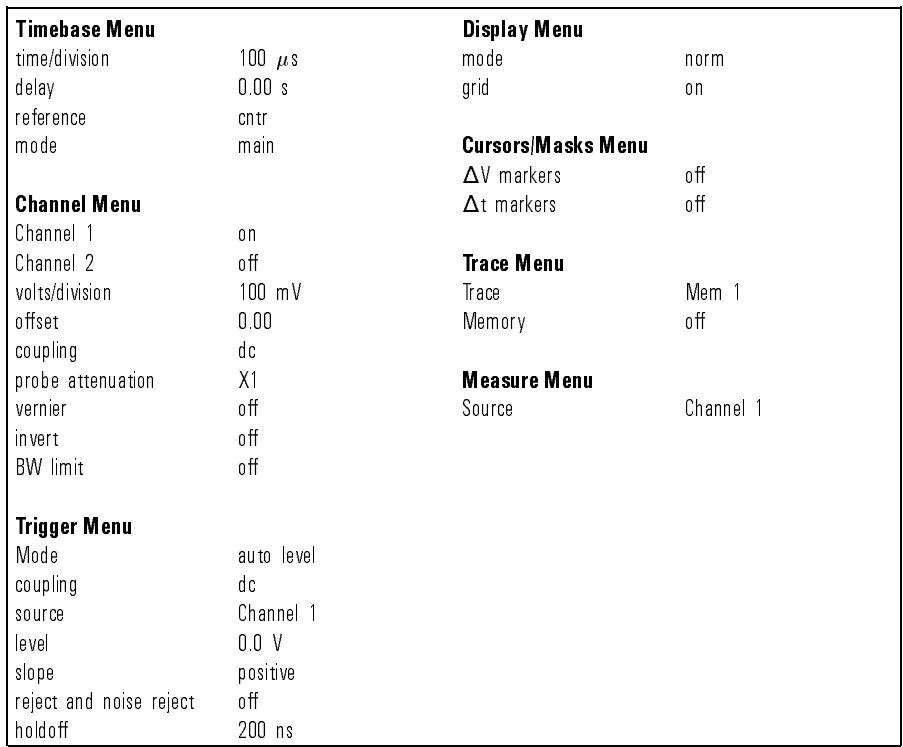

#### Table 7-3. Analyzer Reset Conditions

\*SAV (Save) The \*SAV command stores the current state of the device in a save register. The data parameter is the number of the save register where the data will be saved. Registers 1 through 16 are valid for this command.

> **Command Syntax:** \*SAV {1 |2 |3 |4 |5 |6 |7 |8 |9 |10 |11 |12 |13 |14 |15 |16 } Example: 0UTPUT 707;"\*SAV 3"

 $*$ SRE (Service Request Enable)

The \*SRE command sets the bits in the Service Request Enable Register. The Service Request Enable Register contains a mask value for the bits to be enabled in the Status Byte Register. A \1" in the Service Request Enable Register enables the corresponding bit in the Status Byte Register. A "0" disables the bit. Table 7-4 lists the bits in the Service Request Enable Register and what they mask.

The \*SRE query returns the current value.

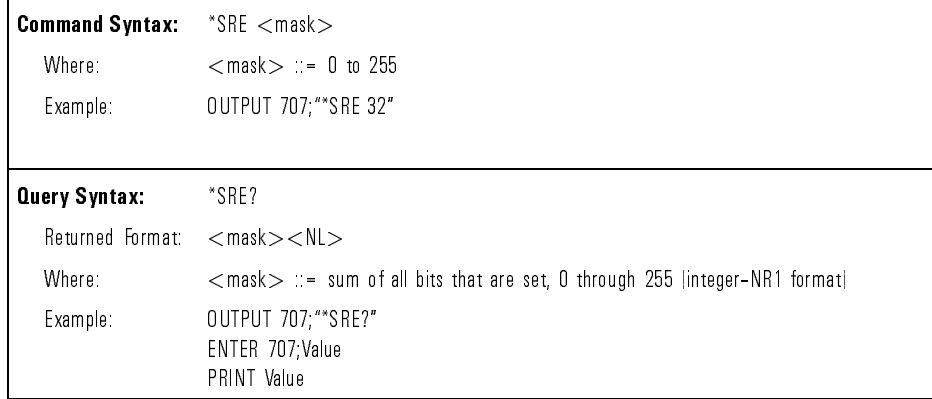

### Common Commands

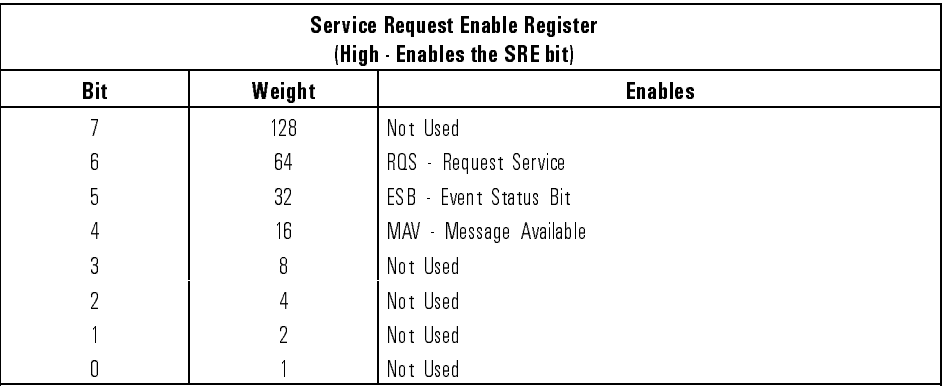

### Table 7-4. Service Request Enable Register

The \*STB query returns the current value of the instrument's status byte. The MSS (Master Summary Status) bit is reported on bit 6 instead of the RQS (request service) bit. The MSS indicates whether or not the device has at least one reason for requesting service. Refer to Table 7-5 for the meaning of the bits in the status byte.

\*STB (Status Byte)

> To read the instrument's status byte with RQS reported on bit 6, use the interface Serial Poll.

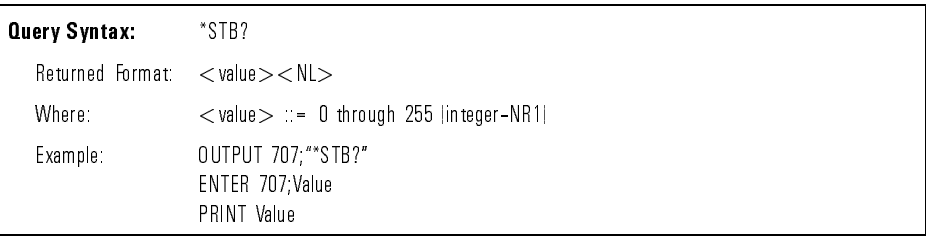

| Bit                                 | <b>Bit/Weight</b> | <b>Bit/Name</b> | <b>Condition</b>                                                                                         |  |  |
|-------------------------------------|-------------------|-----------------|----------------------------------------------------------------------------------------------------|--|--|
| 7                                   | 128               |                 | $0 = not used$ .                                                                                         |  |  |
| 6                                   | 64                | ROS/MSS         | $0 =$ instrument has no reason for service.<br>= instrument is requesting service.                       |  |  |
| 5                                   | 32                | ESB             | = no event status conditions have occurred.<br>f.<br>$=$ an enabled event status condition has occurred. |  |  |
| $\overline{4}$                      | 16                | MAV             | = no output messages are ready.<br>U<br>= an output message is ready.                                    |  |  |
| 3                                   | 8                 |                 | $0 =$ not used                                                                                           |  |  |
| $\mathfrak{p}$                      | 4                 |                 | $0 - not used$                                                                                           |  |  |
|                                     | 2                 |                 | $0 - not used$                                                                                           |  |  |
| $\mathsf{n}$                        |                   |                 | $0$ = not used                                                                                           |  |  |
| $0 = False = Low$ $1 = True = High$ |                   |                 |                                                                                                    |  |  |

Table 7-5. Status Byte Register

\*TRG (Trigger) The \*TRG command has the same effect as if the RUN command had been

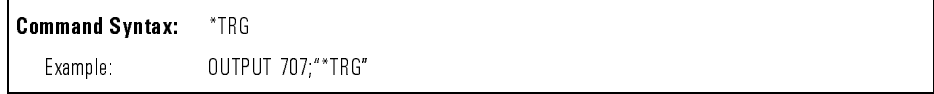

\*TST (Test)

The \*TST query performs a self-test on the instrument. The result of the test is placed in the output queue.

A zero indicates the test passed and a non-zero value indicates the test failed.

If a test fails, refer to the troubleshooting section of the analyzer service manual.

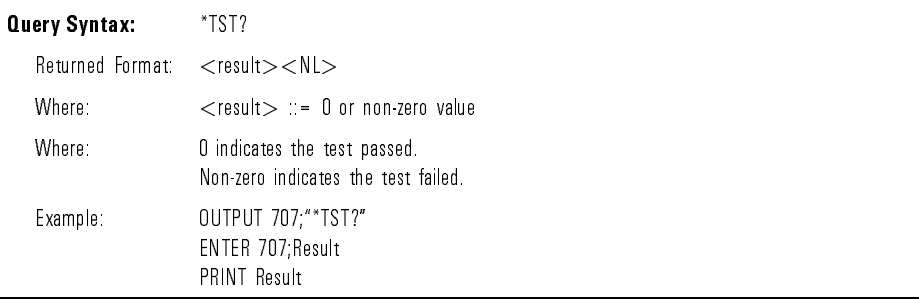

\*WAI , , , , , , The \*WAI command has no function in the analyzer, but is parsed for compatibility with other instruments.

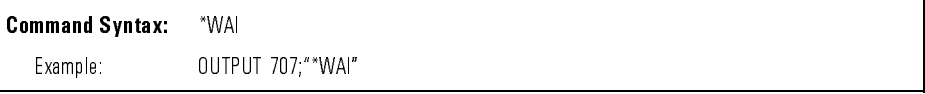

# Instrument specic commands

ACQuire COMPlete The : ACQuire: COMPlete command specifies the minimum completion criteria for an acquisition. The parameter determines what percentage of the time buckets need to be \full" before an acquisition is considered complete. If you are in the NORMAL mode, the instrument only needs one data bit per time bucket for that time bucket to be considered full.

> The range for the :COMPlete command is 0 to 100 and indicates the minimum percentage of time buckets that must be \full" before the acquisition is considered complete. If the complete value is set to 100%, all time buckets must contain data for the acquisition to be considered complete. If the complete value is set to zero, then one acquisition cycle will take place.

#### N O T E

When the analyzer is in the averaging mode, it always has 100% completion for all acquisitions. The : ACQUIRE: COMPLETE does not have any effect.

The :COMPlete query returns the completion criteria for the currently selected mode.

For any of the horizontal vernier setting not equal to the 1-2-5 sequence, 100% completion cannot be achieved. Setting at 40% is suggested.

#### **NOTE**

The 2 ns/div (20 ns full scale) never reaches 100% complete. For this range, set complete to 40%.

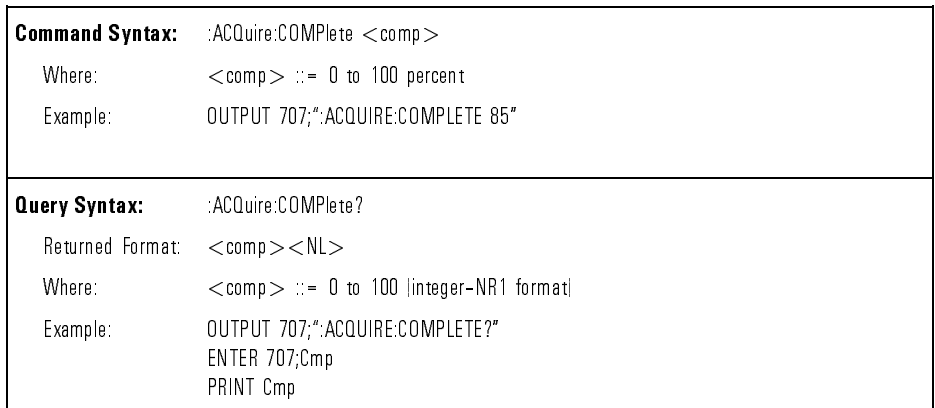

#### :ACQuire:COUNt In the average mode, the :ACQuire:COUNt command specifies the number of values to be averaged for each time bucket before the acquisition is considered complete for that time bucket.

When the acquisition type is set to AVERAGE, the count can be 8, 64, or 256. Any value can be sent in this mode; however, the value will be rounded to the nearest value of 8, 64, or 256.

The :COUNt query returns the currently selected count value for the averaging mode.

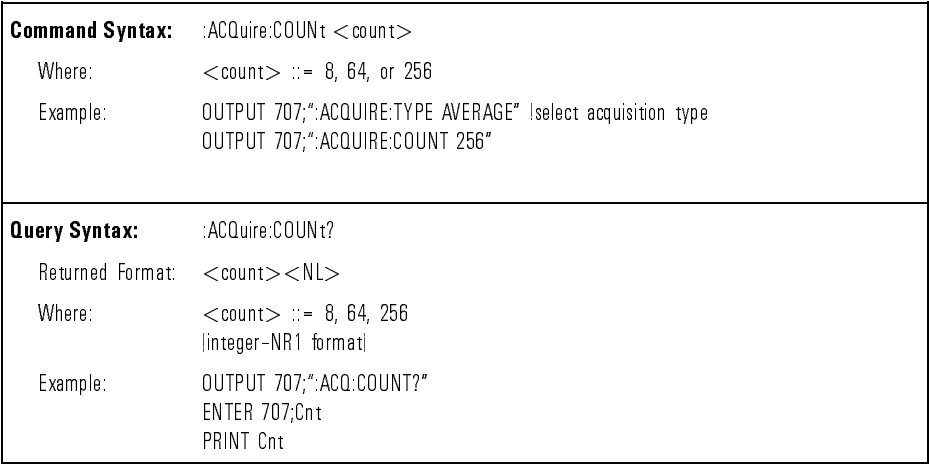

:ACQuire:POINts The :ACQuire:POINts query returns the number of points that the hardware will acquire from the input signal. To set the number of points to be transferred from the analyzer, use the command :WAVEform:POINts.

> The :WAVEform:POINts query will return the number of points to be transferred from the analyzer. For the relationship between these two commands, see Chapter 6, "Waveform Commands".

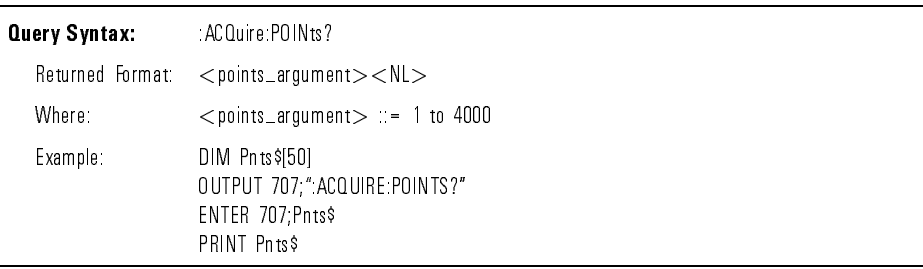

#### :ACQuire:SETup The :ACQuire:SETup query returns the current setup conditions for all commands in the ACQuire subsystem.

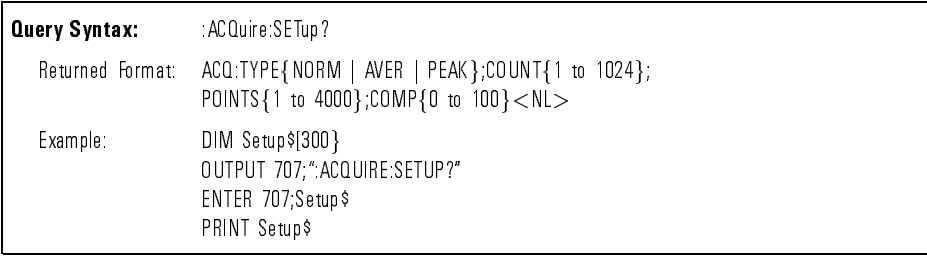

 $ACQuire: TYPE$  The  $ACQuire: TYPE$  command selects the type of acquisition that is to take place. There are three acquisition types: NORMAL, AVERAGE, and PEAK DETECT. For more information on these types, see Chapter 6.

The :TYPE query returns the current acquisition type.

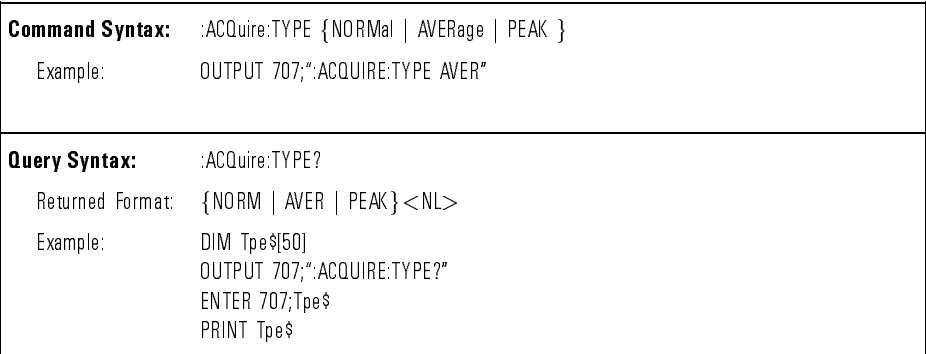

:ASTore The :ASTore command acquires data for the active waveform display. The data is acquired as defined by the trigger mode. If the trigger mode is in SINGLE, the :ASTore command enables the trigger once and displays the acquired data on the screen. This also occurs when the front-panel  $\overline{Run}$  key is pressed while the instrument is STOPPED. If the trigger mode is set to AUTO, AUTLEVEL, or NORMAL, the :ASTore command enables the trigger repeatedly and displays the data it acquires continuously on the screen. This is the same thing that happens when the front-panel  $\left(\frac{\text{Autostore}}{\text{Autostore}}\right)$  key is pressed. To turn off the ASTORE display mode, send the :RUN command.

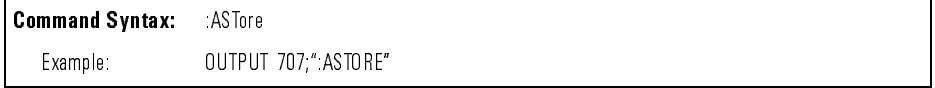

#### :AUToscale The :AUToscale command evaluates all input signals and sets the correct conditions to display the signals. When the :AUToscale command is sent, the following conditions are set:

- main timebase mode
- vertical sensitivity
- $\bullet$  vertical offset
- trigger to autolevel mode
- display mode to normal
- $\bullet$  trigger level, holdoff, and slope
- sweep speed of the displayed channel

In addition, the :AUToscale command turns off the following items:

- $\bullet$  Markers
- $\bullet$  All measurements  $\sim$  111 measurements.
- Trace memories.

If input signals are present on more than one vertical input, the timebase is triggered on the highest number channel. If no signals are found on any vertical input, the analyzer is returned to its former state.

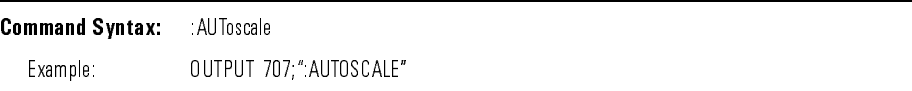

BLANK The :BLANk command turns off (stops displaying) the specified channel or pixel memory. To turn off a channel display, use the command :BLANk  $CHANNEL{12}$ . To turn off a pixel memory display, use the command :BLANk PMEMORY $\{1|2\}$ . Use the command :BLANk EXTERNAL to turn off the external trigger view.

> Use the :VIEW command to turn on (start displaying) an active channel or pixel memory. Use the :VIEW command to turn on an active channel, pixel memory, or the external trigger view.

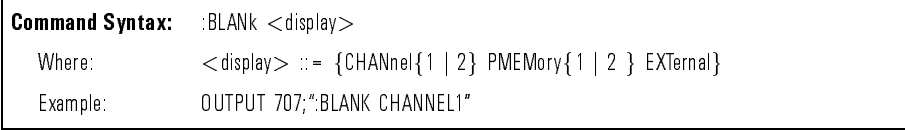

:CHANnel:BWLimit The :CHANnel <N>:BWLimit command controls an internal low-pass filter. When the filter is ON, the bandwidth of the specified channel is limited to

approximately 20 MHz. The bandwidth limit filter can be used on channels 1 and 2.

The :BWLIMIT query returns the current setting.

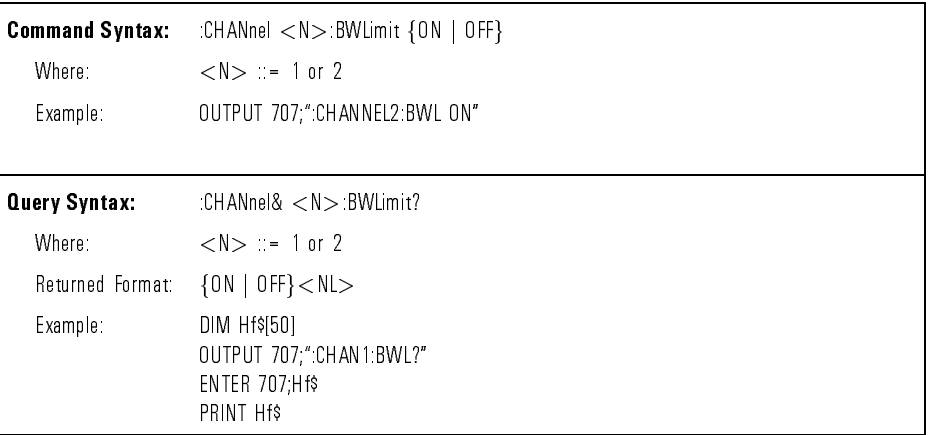

:CHANnel:COUPling The :CHANnel<N>:COUPling command selects the input coupling for the specied channel. The coupling for the electrical channels can be set to AC, DC, or GND. The optical channel can be set to DC or GND.

The :COUPling query returns the current coupling for the specied channel.

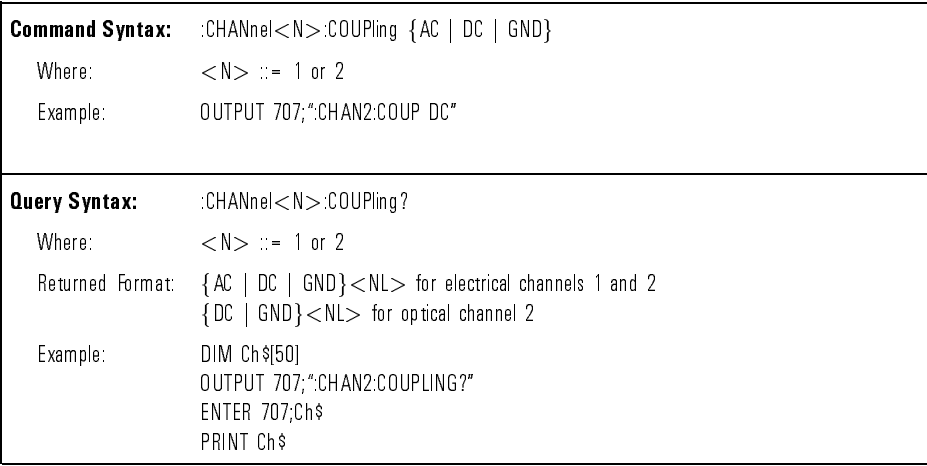

# Command Dictionary **Instrument Specific Commands**

:CHANnel:INPut The :CHANnel<N>:INPut command selects the impedance of the input source. FIFT I selects a 50 minute impute impounding of the selects at 1 minute impedance.

When optical channel 2 is activated, the input cannot be set to 1 mm.

The : INPut query identifies the currently selected input source impedance.

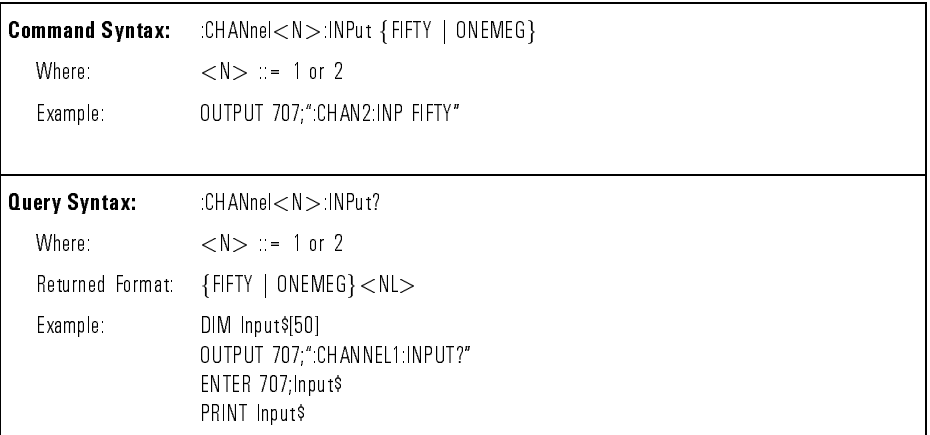

:CHANnel:INVert The :CHANnel<N>:INVert command selects the input inversion for the specied channel. The inversion may be ON or OFF. Inversion can be set for electrical channels 1 and 2.

Inversion is not allowed on channel 2 when the optical channel is active.

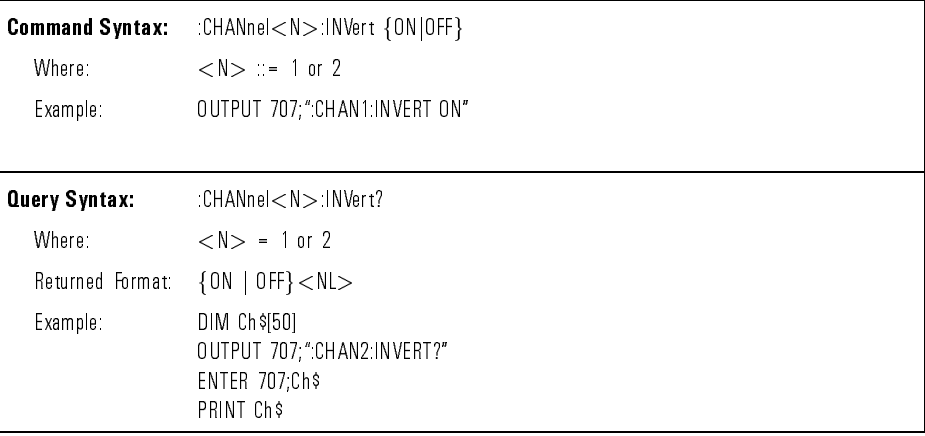

:CHANnel:IOPTical The :CHANnel2:IOPTical command activates the calibrated watts vertical scale for channel 2. This command should be sent prior to the execution of automatic power measurements such as Pmax or Pbase.

> The :IOPTical query returns the current state of the optical channel, ON or OFF.

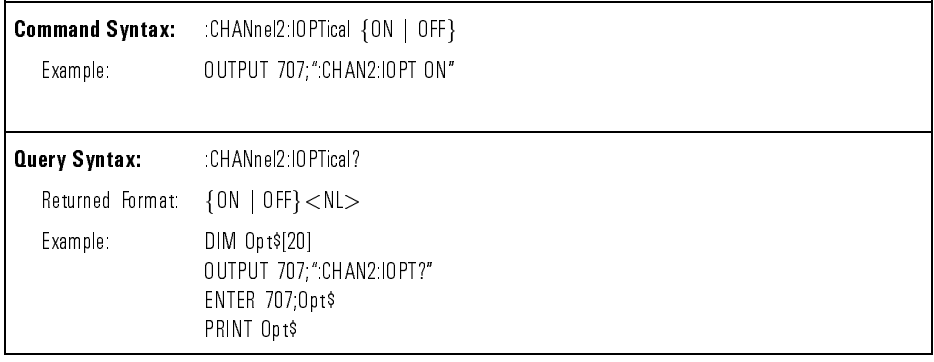

:CHANnel:OFFSet The :CHANnel<N>:OFFSet command sets the value represented at center screen for the selected channel. The range of legal values vary with the value set with the :RANGe command. If you select an offset value outside the legal range, the offset is automatically set to the nearest legal value.

> When optical channel 2 is selected, the offset value can be set to a microwatt value.

The :OFFSet query returns the current offset value for the selected channel.

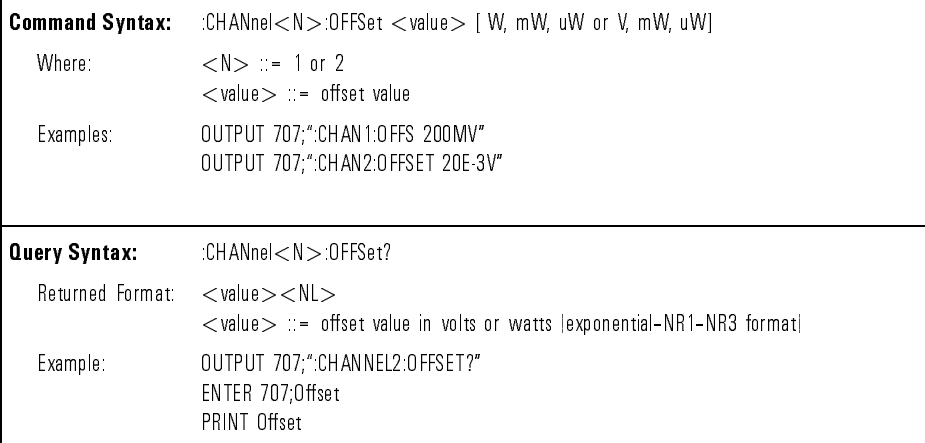

 $\mathbb{C}$ HANnel:PROBe The  $\mathbb{C}$ HANnel $\leq N$  $\geq$ :PROBe command specifies the probe attenuation factor for the selected channel. The probe attenuation factor may be 1, 10, or 100. This command does not change the actual input sensitivity of the analyzer. It changes the reference constants for scaling the display factors, for making automatic measurements, for setting trigger levels, etc.

> When optical channel 2 is selected, the :CHANnel<N>:PROBe command cannot be used. For information on optical attenuation correction, refer to the :CHANnel2:XOATtn command.

The :PROBe query returns the current probe attenuation factor for the selected channel.

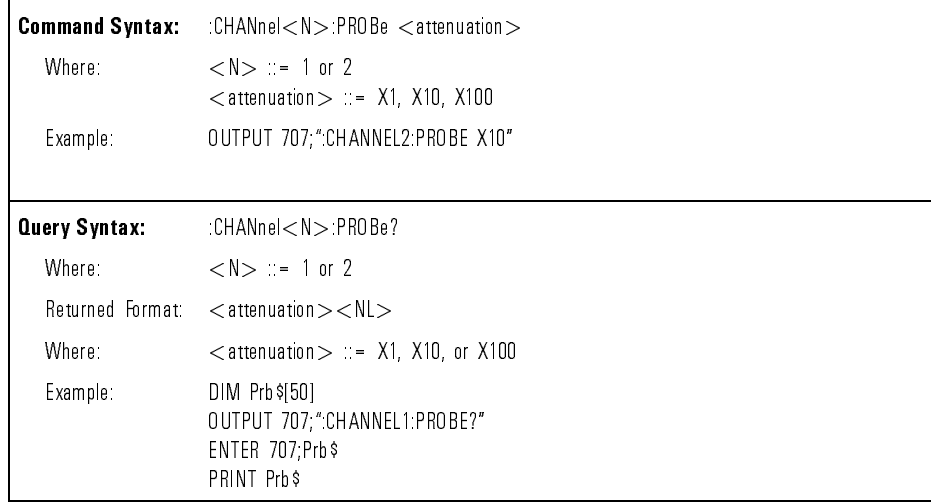

# Command Dictionary **Instrument Specific Commands**

:CHANnel:PROTect The :CHANnel<N>:PROTect command turns ON or OFF 50 overvoltage protection.

The :PROTect query returns the current status of the overvoltage protection.

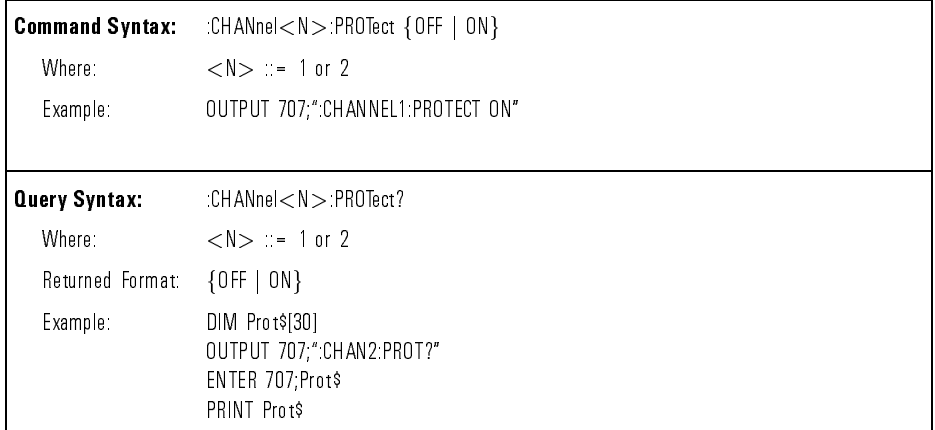

:CHANnel:RANGe The :CHANnel<N>:RANGe command denes the full-scale vertical axis of the selected channel. The voltage RANGE for electrical channels 1 and 2 can be set to any value from 16 mV to 40 V when using 1:1 probe attenuation. If the probe attenuation is changed, the range value is multiplied by the probe attenuation factor.

> When optical channel 2 is active, the power RANGE units are specified in microwatts. The minimum and maximum values depend on the currently selected optical  $\lambda$  calibration.

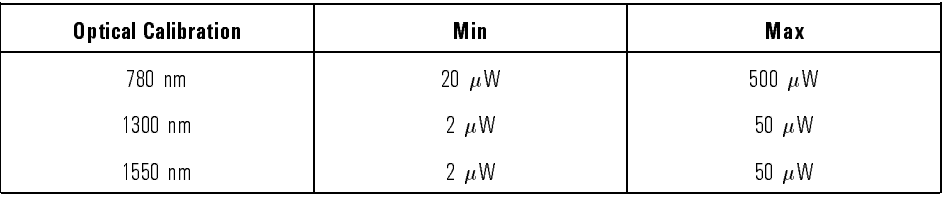

The :RANGe query returns the current full-scale range setting for the specified channel.

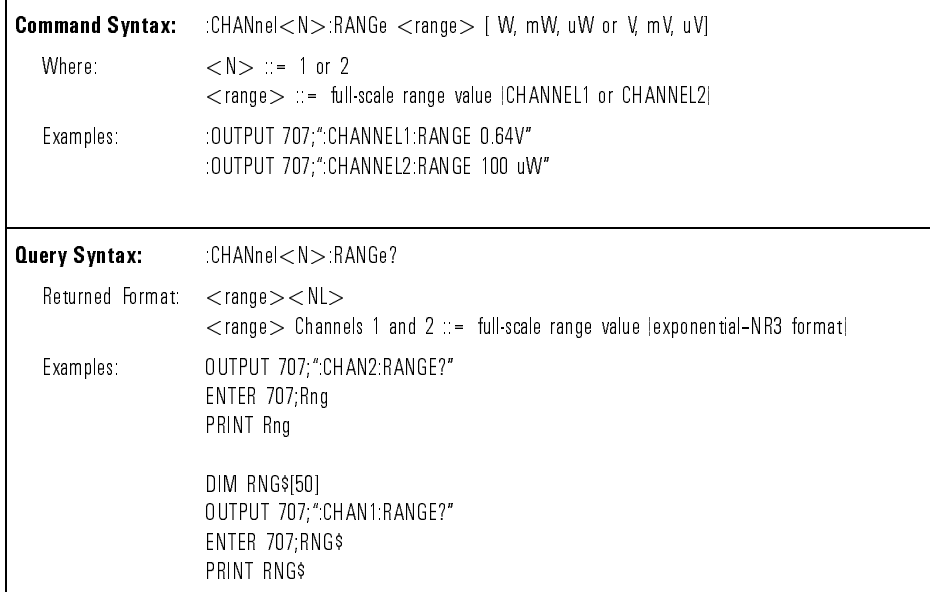

# Command Dictionary **Instrument Specific Commands**

:CHANnel:SETup The :CHANnel<N>:SETup query returns the current settings for all the Channel subsystem commands, except for the selected MATH.

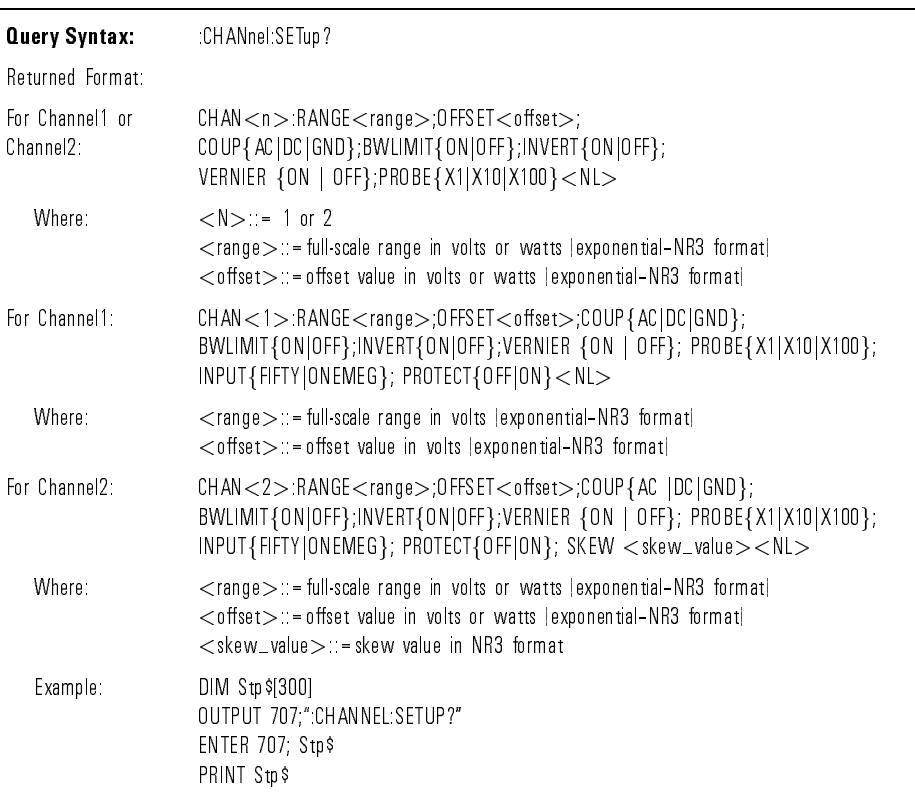

:CHANnel:SKEW The :CHANnel2:SKEW command sets the skew between channels 1 and 2. The :SKEW query identifies the current skew between channels 1 and 2.

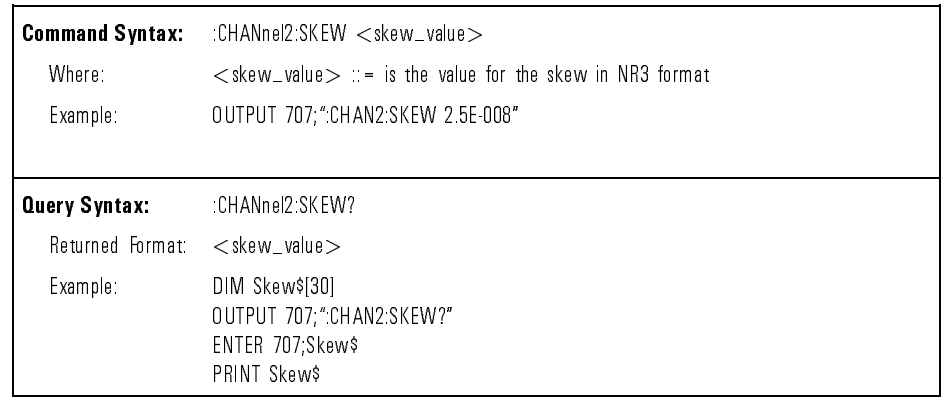

#### :CHANnel:VERNier The :CHANnel<N>:VERNier command selects the vernier mode of the Volts/Div or Watts/Div control. The command affects only the user control Volts/Div or Watts/Div knob and not the :CHAN <N>:RANGe command. :VERNier may be selected for channels 1 and 2.

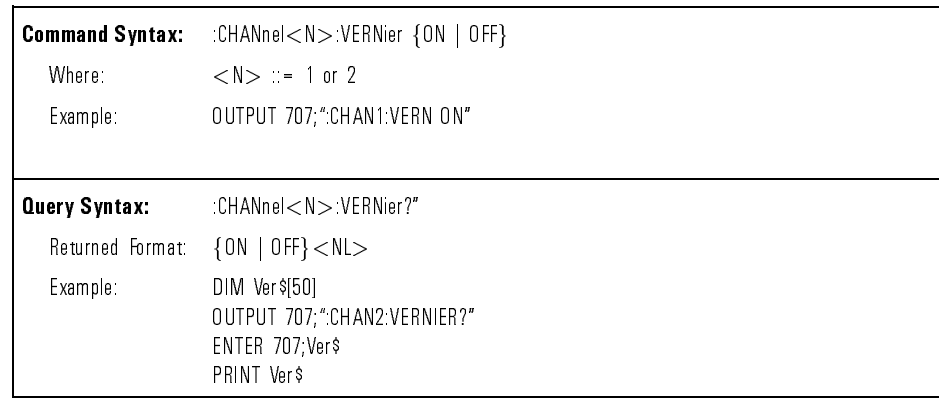

# Command Dictionary **Instrument Specific Commands**

:CHANnel:XEATtenuation The :CHANnel:XEATtenuation command sets the channel external electrical attenuation.

> The :XEATtenuation query returns the current external attenuation value setting.

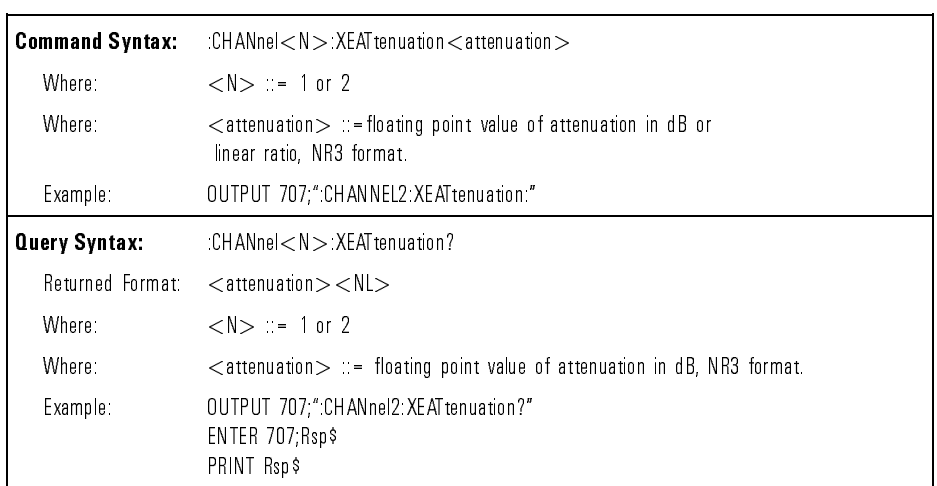

:CHANnel:XEAUnits The :CHANnel:XEAUnits command and query sets the channel external electrical attenuation units. These units are used when inputting and outputting the channel external electrical attenuation.

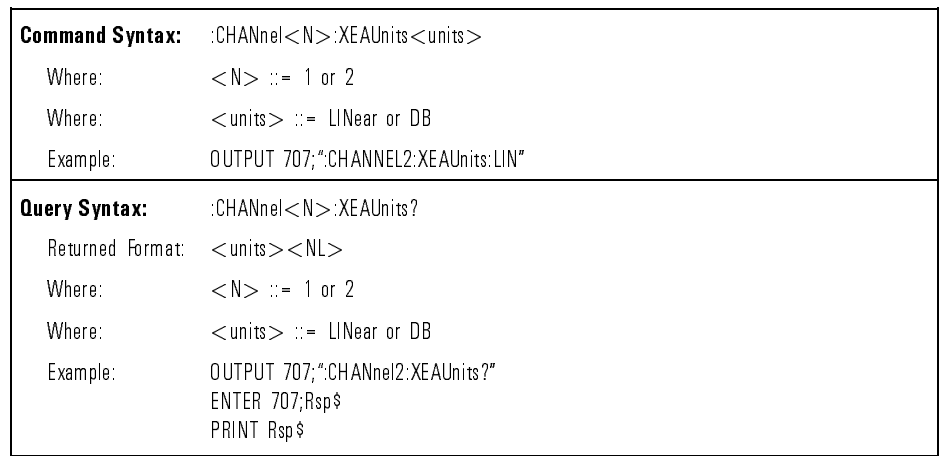

:CHANnel:XOATtn The :CHANnel2:XOATtn command sets the attenuation factor for the optical channel. The external attenuation factor can be a floating point value (in dB) between 0 and 20 dB. This command changes the reference constants for scaling the display factors, for making automatic measurements, for setting trigger levels and so forth. This command does not change the actual input sensitivity of the analyzer.

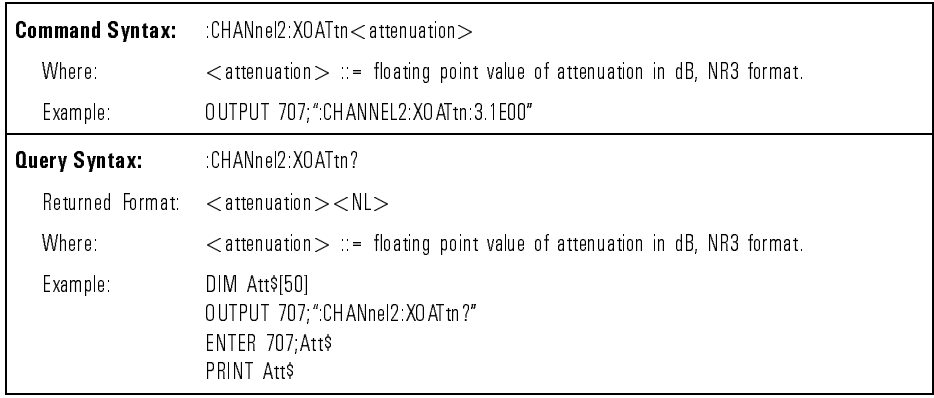

:DIGitize The :DIGitize command is used to acquire waveform data for transfer over the interface. Sending the command causes an acquisition to take place on the specified channels with the resulting data being placed in the channel buffer. Sending the :DIGitize command also turns off any unused channels.

> The sources for the :DIGitize command are channels 1 and 2. The external trigger is not a measurement channel and cannot be digitized. The :DIGitize command will acquire data for all channels that are turned on when the :DIGitize is started. The parameters of :DIGitize are the channels that will acquire to the specied criteria.

Throughput can be improved by turning off (BLANK) any undesired channels. Be sure any desired channels are turned on (VIEW). :DIGitize works fastest for non-vernier 1-2-5 timebase settings. The 2 ns/div timebase setting also slows down the digitizing rate.

When the digitize operation is complete, the instrument is placed in the stopped mode. When the instrument is restarted, with a :RUN command or the front-panel  $\overline{Run}$  key, the digitized data stored in the channel buffers is overwritten. Therefore, ensure all operations that require the digitized data are completed before restarting the analyzer.

The ACQUIRE subsystem commands are used to set up conditions such as TYPE, and COUNT for the next :DIGitize command. See the ACQUIRE subsystem for a description of these commands. To determine the actual number of points that are acquired and how the data is transferred, refer to the WAVEFORM subsystem commands.

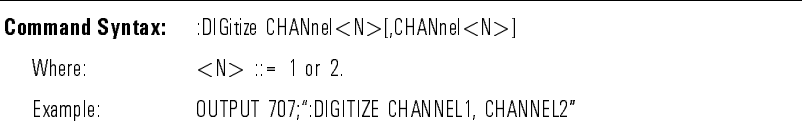

:DISPlay:COLumn The :DISPlay:COLumn command species the starting column for the subsequent :LINE command.

The :COLumn query returns the column where the next LINE will start.

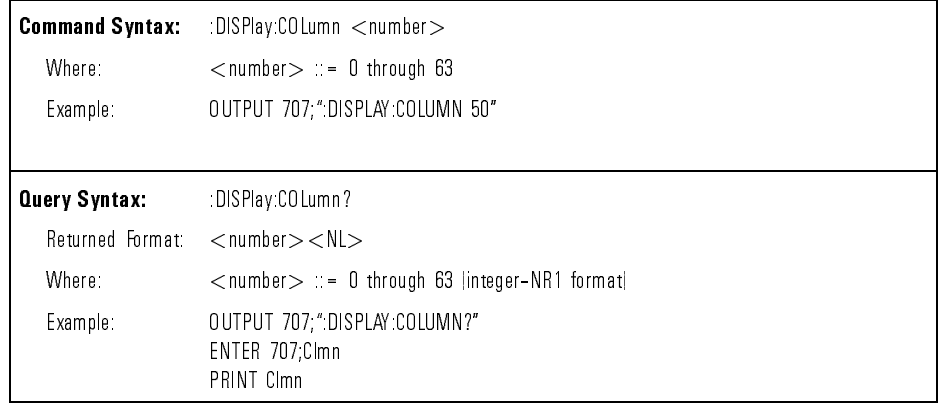

:DISPlay:GRID The :DISPlay:GRID command selects the grid as ON or OFF.

The :GRID query returns the status of the grid.

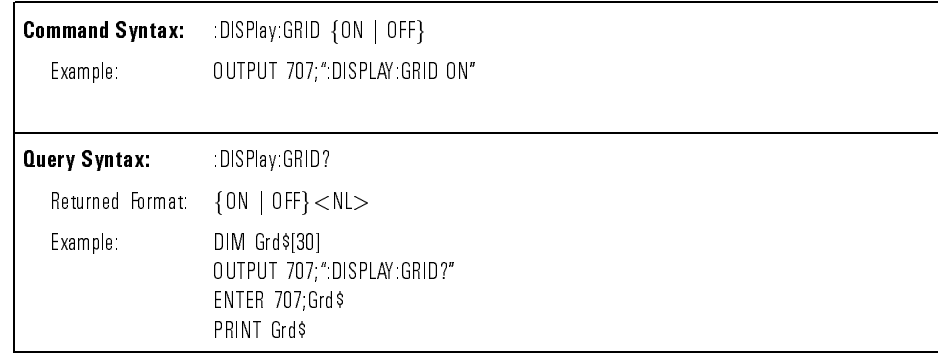

:DISPlay:INVerse The :DISPlay:INVerse command determines whether text sent with the :LINE command in the DISPLAY subsystem is to be written with the INVerse attribute. If the inverse attribute is ON, the text will be written in inverse video.

The :INVerse query returns the current state of this command.

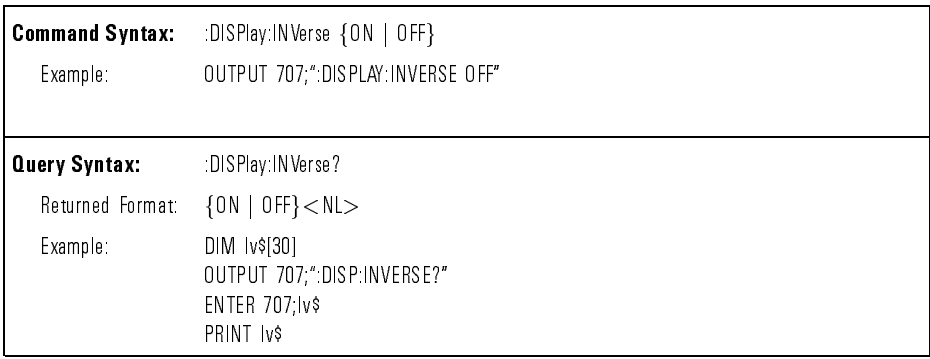

:DISPlay:LINE The :DISPlay:LINE command writes a text string to the screen. The text is displayed starting at the location of the current row and column. The row and column can be set by the :DISPlay:ROW and :DISPlay:COLumn commands prior to sending the :DISPlay:LINE command. Text can be written over the entire screen with the :LINE command.

> If the text string is longer than the available space on the current line, the text wraps around to the start of the same line. In any case, the :ROW value is incremented by one and the :COLUMN value remains the same. The next :DISPlay:LINE command will write on the next line of the display starting at the same column as the previous text. After writing line 20, the last line in the display area, ROW is reset to 1.

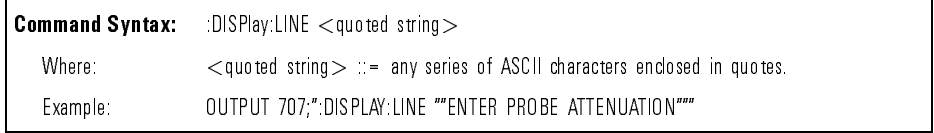

:DISPlay:PIXel The :DISPlay:PIXel command sets the intensity of a pixel on the screen. The position of the pixel is determined by the x, y coordinates specied in the parameter.

> The :PIXel query returns the current intensity of the specied pixel. Cycling the power on the analyzer will clear all the pixels.

> A portion of the full-bright screen is part of the active waveform area and cannot be modied by the :PIXel command. This portion of the display is pixels with y-coordinates 12 to 303. Any pixel on the half-bright screen can be modied with the :PIXel command.

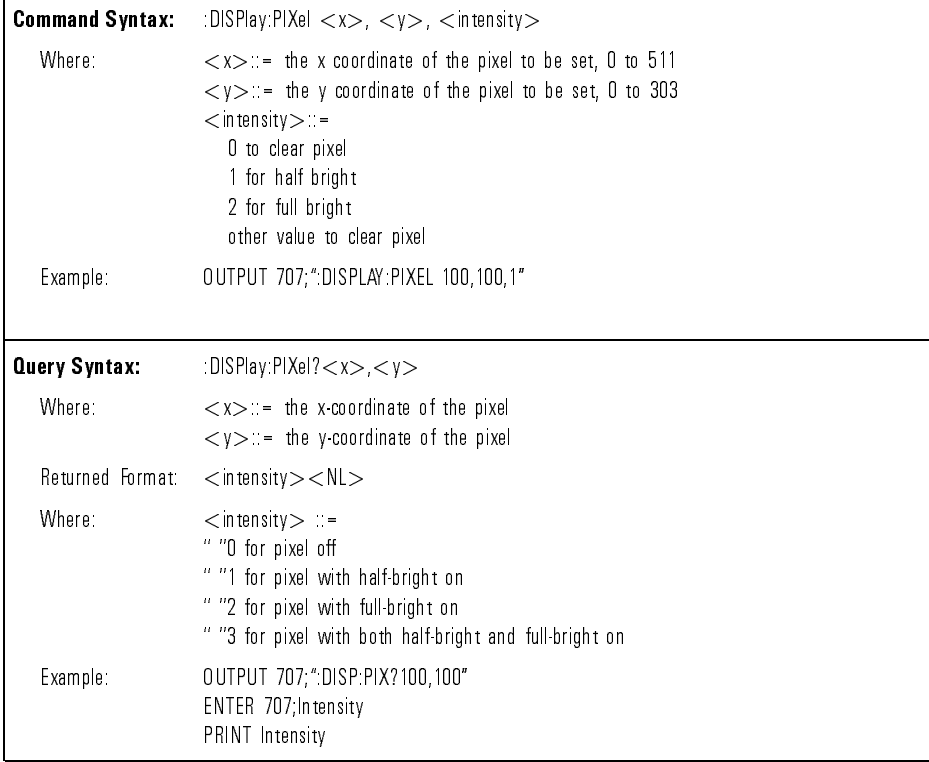
:DISPlay:ROW The :DISPlay:ROW command species the starting row on the screen for subsequent :LINE commands. The ROW number remains constant until another :ROW command is received, or until it is incremented by the :LINE command. The ROW value can be set to 1 through 20.

The :ROW query returns the current ROW number.

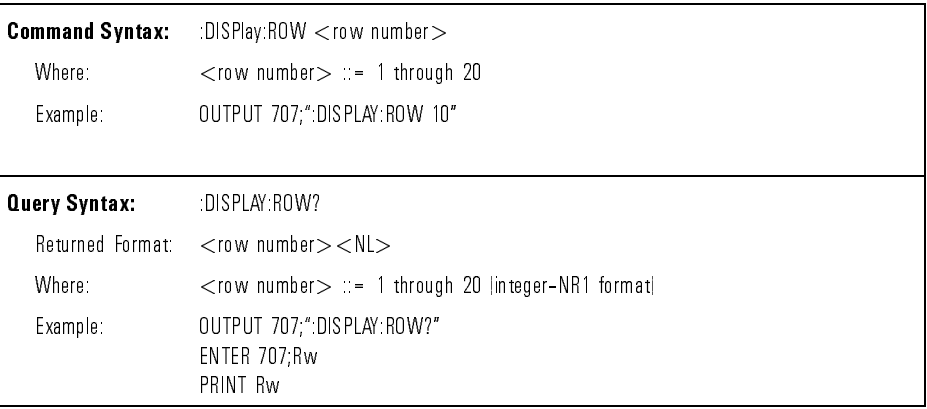

:DISPlay:SETup The :DISPlay:SETup query returns the current settings for all commands in the DISPLAY subsystem.

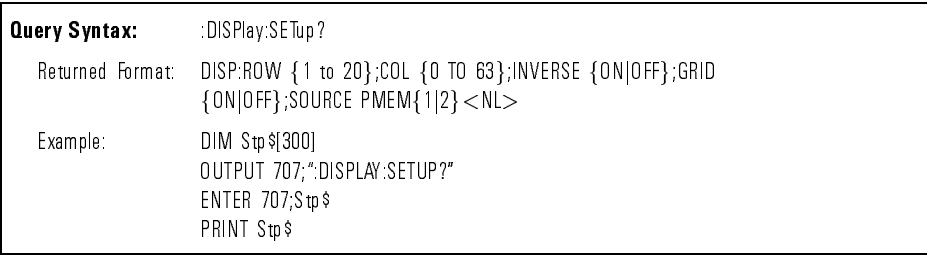

# NOTE

Source setting is not valid.

:DISPlay:TEXT The :DISPlay:TEXT command blanks the user text area on the screen. When this command is sent, all text on the entire screen is blanked. This command has only one parameter, :BLANk.

There is no query form of this command.

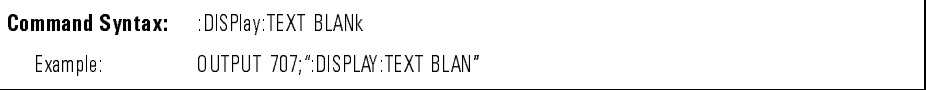

:DITHer The :DITHer command selects an anti-aliasing function for slow sweep speeds. A small random time offset is added to the sampling clock. By default, after power up, the analyzer is not sampling at exact regular time intervals. Aliasing is much less likely to happen. The small time offset is not noticeable on the display of the analyzer.

> Some data analysis tools that are sensitive to the regularity of sampling time may have problems. One example is the Fast Fourier Transform. The :DITHer:OFF command should be used to turn off the dithering when waveform data will be used by these data analysis tools.

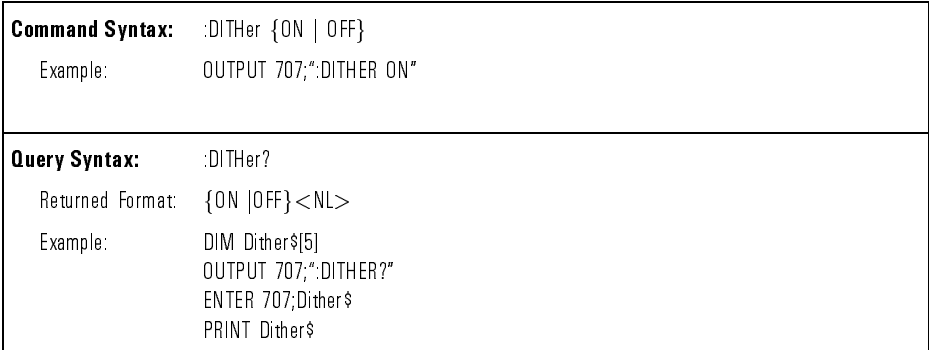

:ERASe The :ERASe command erases the screen. :ERASe is the same as pressing the front-panel  $(Fase)$  key.

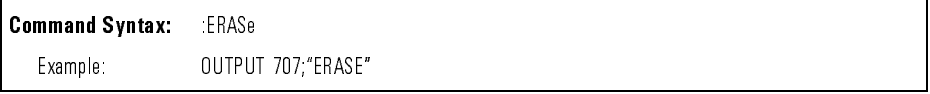

:EXTernal:COUPling The :EXTernal:COUPling command selects the input coupling for the selected external trigger source. The coupling can be set to DC, AC, or GND. You can use the AC setting only if the input is set to ONEMEG.

The :COUPling query returns the current selection.

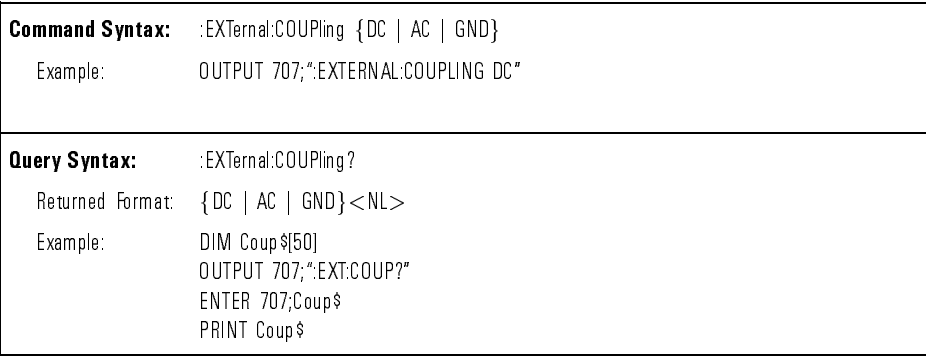

:EXTernal:INPut The :EXTernal:INPut command sets the input impedance for the external  $\alpha$  is a finite the contract of  $\alpha$  order  $\alpha$  in  $\alpha$  . The contract of  $\alpha$  is a set of  $\alpha$ 

> The :INPut query returns the value of the input impedance for the external trigger.

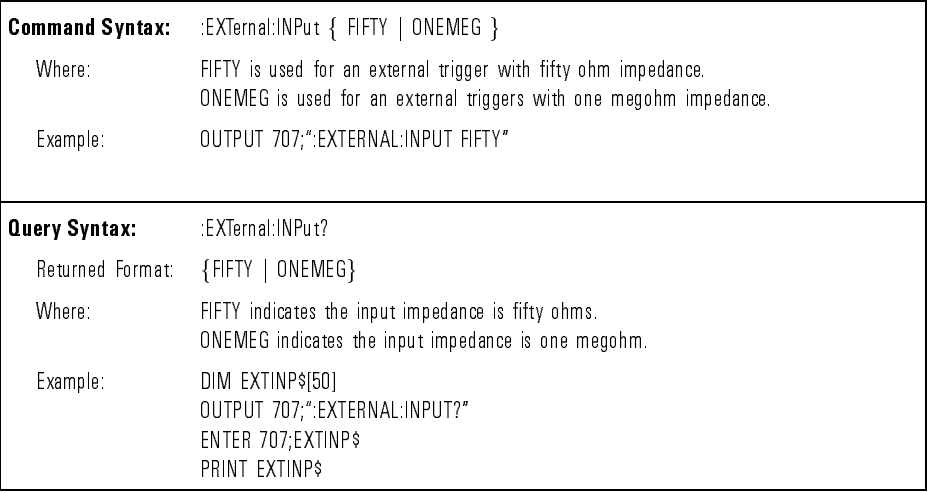

:EXTernal:OFFSet The :EXTernal:OFFSet command sets the offset for the external trigger view. The :OFFSet query returns the offset for the external trigger.

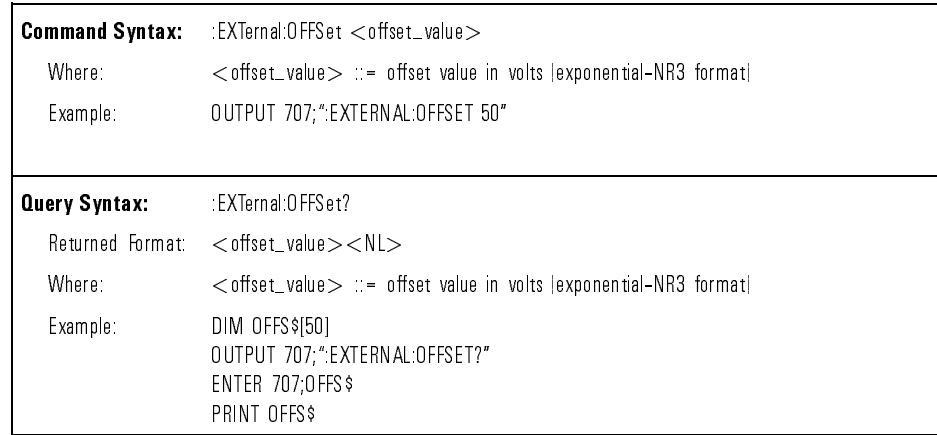

:EXTernal:PROBe The :EXTernal:PROBe command species the probe attenuation factor for the external trigger. The probe attenuation factor may be 1, 10, or 100. This command does not change the actual input sensitivity of the analyzer. It changes the reference constants for scaling the display factors, for making automatic measurements, for setting trigger levels, etc. This command also turns off the probe sense on the external trigger.

> The :PROBe query returns the current probe attenuation factor for the external trigger.

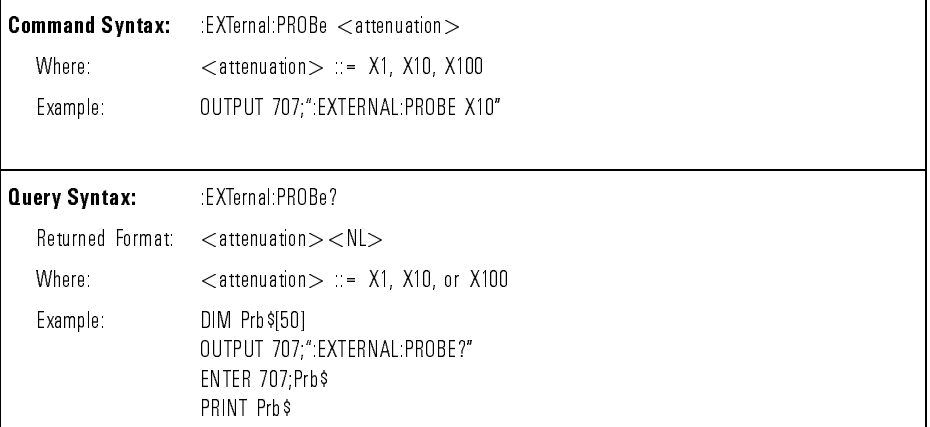

# $\mathcal{L}$ : Protect The  $\mathcal{L}$  The  $\mathcal{L}$  -external turns over  $\mathcal{L}$  over  $\mathcal{L}$  of  $\mathcal{L}$  or  $\mathcal{L}$  . The  $\mathcal{L}$  of  $\mathcal{L}$  of  $\mathcal{L}$  or  $\mathcal{L}$  or  $\mathcal{L}$  or  $\mathcal{L}$  or  $\mathcal{L}$  or  $\mathcal{L}$  or  $\mathcal{L}$ protection.

The :PROTect query returns the overvoltage protection status.

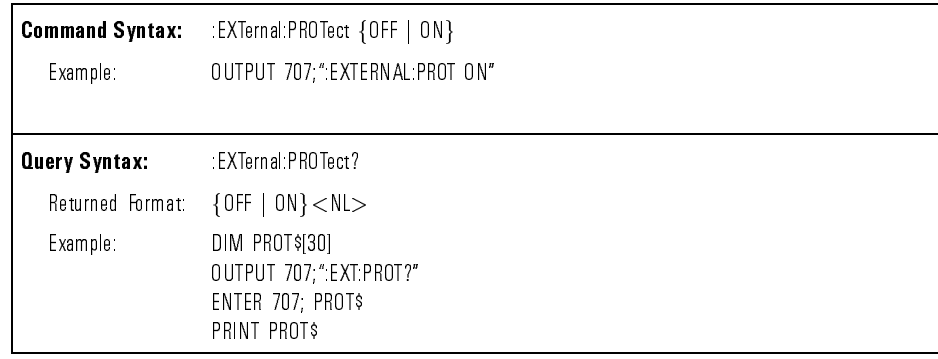

:EXTernal:SETup The :EXTernal:SETup query returns all current settings of the commands in the External subsystem.

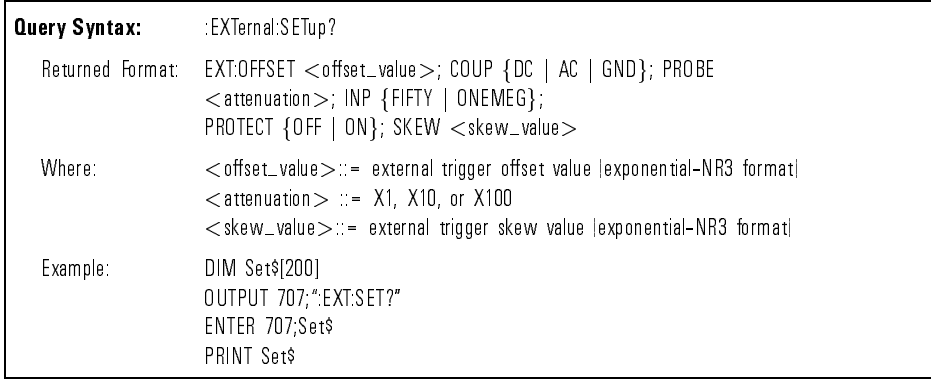

# Command Dictionary **Instrument Specific Commands**

:EXTernal:SKEW The :EXTernal:SKEW command sets the skew between the external trigger view and Channel1.

The :SKEW query returns the current skew value.

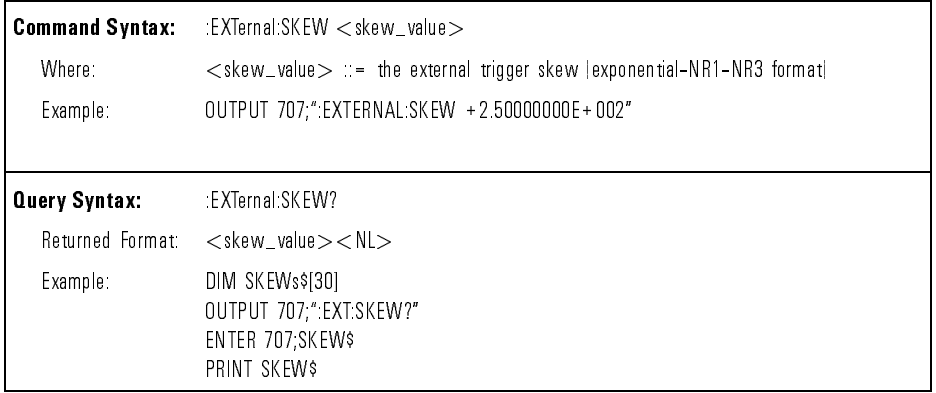

:FUNCtion:CENTer This command is only used when an FFT operation is selected. Refer to "FFT" measurement menu" in Chapter 2 for additional information on FFT.

> The :FUNCtion:CENTer command sets the center frequency when FFT is selected. If you set the center frequency to a value outside of the legal range, it is automatically set to the nearest legal value.

> The operation of the :FUNCtion:CENTer command is identical to the Cent Freq softkey. Refer to \Math Functions" in Chapter 2 for additional information.

Step size is calculated as follows:

Step size = 
$$
\left(\frac{1000}{1024}\right)
$$
 Timebase Range

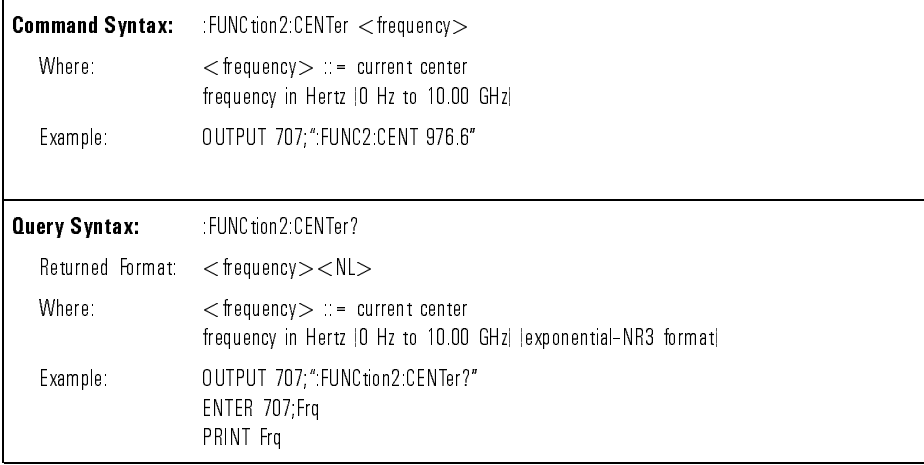

:FUNCtion:MOVE This command is only used when an FFT operation is selected. Refer to \FFT measurement menu" in Chapter 2 for additional information on FFT.

> :FUNCtion:MOVE LEFT changes the left most graticule (or beginning of the sweep) to 0 Hz. Center frequency is adjusted to one-half of the current span setting. If FFT is not active, a message is displayed on the screen.

> The operation of the :FUNCtion:MOVE LEFT command is identical to the Move 2012 and the community of the contract of the contract to the contract of the contract of the contract of the contract of the contract of the contract of the contract of the contract of the contract of the contract of additional information.

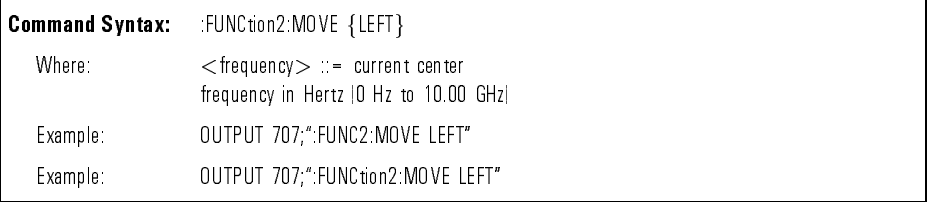

:FUNCtion:OFFSet The :FUNCtion:OFFSet command sets the value that is represented at center screen for the selected function.

> The :OFFSet query outputs the current value offset value for the selected function.

If you set the offset to a value outside the legal range, the offset value is automatically set to the nearest legal value.

The operation of the :FUNCtion:OFFSet command is identical to the Offset softkey. Refer to "Math Functions" in Chapter 2 for additional information.

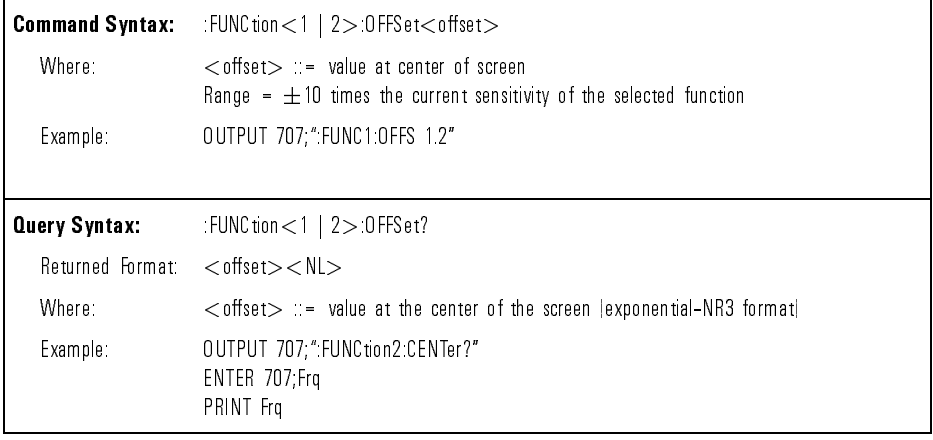

:FUNCtion:OPERation The :FUNCtion:OPERation command sets the desired operation for a function. The :OPERation query outputs the current operation for the selected function.

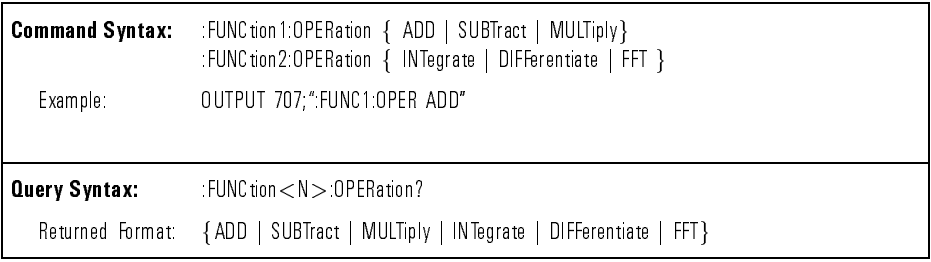

Command Dictionary **Instrument Specific Commands** 

:FUNCtion:PEAKs This query is only used when an FFT operation is selected. Refer to \FFT measurement menu" in Chapter 2 for additional information on FFT.

> The :PEAKs? query causes a peak search to be performed and the queried value to be returned. A peak search sets FREQ1 and DB1 to the peak with the highest amplitude and sets FREQ2 and DB2 to the peak with the next highest amplitude.

> When the active cursor is "V" (V1, V2, or both), the marker values in dBV are automatically displayed at the bottom of the analyzer screen. The difference in dBV  $(\Delta V)$  between the two peaks is also displayed.

When the active cursor is "f" (f1, f2, or both), the marker values in frequency are automatically displayed at the bottom of the analyzer screen. The difference in frequency  $(\Delta f)$  between the two peaks is also displayed.

If FREQ1 is used, the frequency in hertz is returned for the peak with the highest amplitude. If DB1 is used, the amplitude in dBV is returned for the peak with the highest amplitude. If FREQ2 is used, the frequency in hertz is returned for the peak with the second highest amplitude. If DB2 is used, the amplitude in dBV is returned for the peak with the second highest amplitude. If a peak is not found, an invalid measurement (9.9E37) is returned.

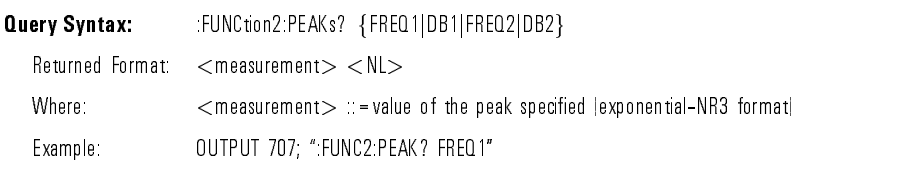

:FUNCtion:RANGe The :FUNCtion:RANGe command denes the full scale vertical axis for the selected function.

> The :RANGe query outputs the current full scale range value for the selected function.

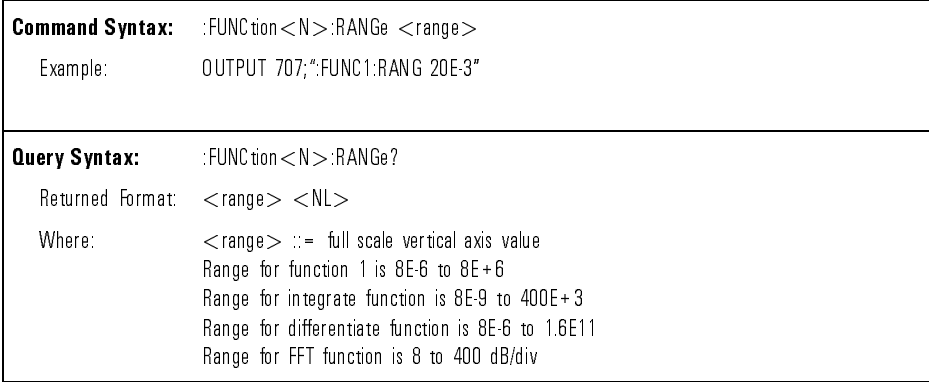

Command Dictionary **Instrument Specific Commands** 

:FUNCtion:REFerence This command is only used when an FFT operation is selected. Refer to \FFT measurement menu" in Chapter 2 for additional information on FFT.

> The :FUNCtion:REFerence command sets the reference level represented by the top graticule line when FFT is selected. If you set the reference level to a value outside of the legal range, it is automatically set to the nearest legal value. The operation of the :FUNCtion:REFerence command is identical to the Ref Level softkey. Refer to "Math Functions" in Chapter 2 for additional information.

The :REFerence query outputs the current reference level in dBV.

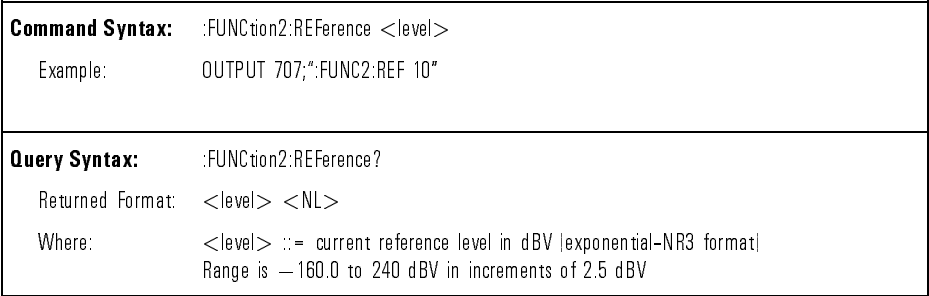

### :FUNCtion:SOURce The :FUNCtion2:SOURce command selects the source for function 2 operations.

The :SOURce query outputs the current source for function2 operations.

Choose between CHANnel1, CHANnel2 and FUNCtion1 to specify the desired source for FUNCtion2 DIFFerentiate, INTegrate, and FFT operations.

CHANnel1 uses the signal connected to the input 1 connector. CHANnel2 uses the signal connected to the input 2 connector. FUNCtion1 uses the result of function 1 as the source for FUNCtion2. This is either input 1 and 2 added, subtracted, or multiplied.

The operation of the :FUNCtion2:SOURce command is identical to the Operand software software to addition in Character 2 for additional and characters of acts in Chapter 2 for a

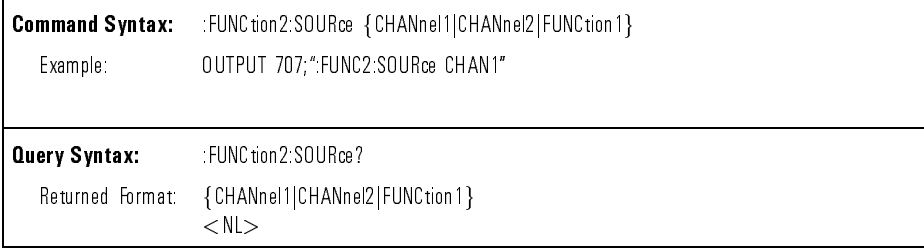

:FUNCtion:SPAN This command is only used when an FFT operation is selected. Refer to \FFT measurement menu" in Chapter 2 for additional information on FFT.

The :SPAN query returns the current frequency span in hertz.

The :FUNCtion:SPAN command sets the frequency span of the display (left graticule to right graticule) when FFT is selected. If you set the frequency span to a value outside of the legal value, it is automatically set to the nearest legal value.

The operation of the :FUNCtion:SPAN command is identical to the Freq Span softkey. Refer to \Math Functions" in Chapter 2 for additional

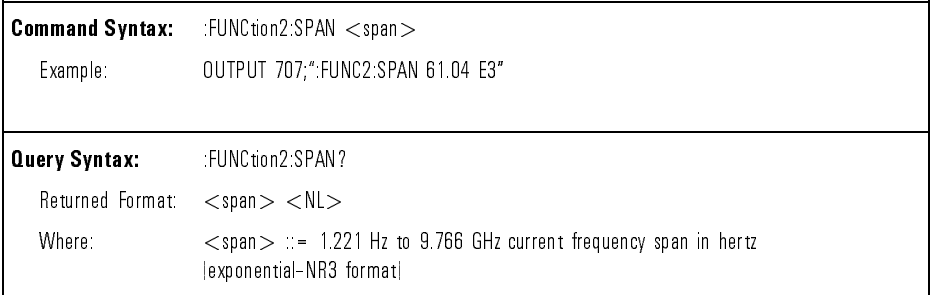

#### :FUNCtion:VIEW The :FUNCtion:VIEW command is used to turn the selected function ON or OFF.

The :VIEW query outputs the current state of the selected function.

The operation of the :FUNCtion:VIEW command is identical to the Function 1 Off On and Function 2 Off On softkeys. Refer to "Math Functions" in Chapter 2 for additional information.

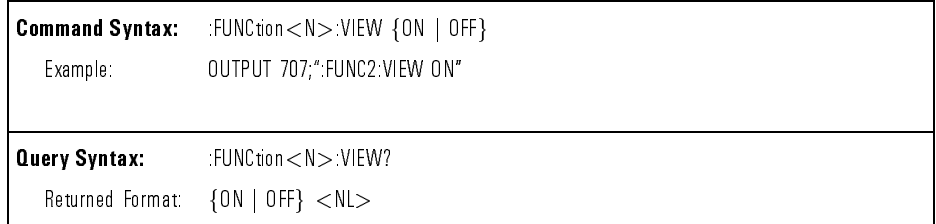

:FUNCtion:WINDow This command is only used when an FFT operation is selected. Refer to \FFT measurement menu" in Chapter 2 for additional information on FFT.

> The :FUNCtion:WINDow command allows selection of four windows for the FFT function. The operation of the :FUNCtion:WINDow command is identical to the Window softkey. Refer to "Math Functions" in Chapter 2 for additional information.

FFT operation assumes the time record repeats. Unless there is an integer number of cycles of the sampled waveform in the record, a discontinuity is created at the end of the record. This introduces additional frequency components into the spectrum about the actual peaks. This is referred to as leakage. In order to minimize leakage, windows that approach zero smoothly at the beginning and end of the record are employed as filters to the FFTs. The different windows are useful for various types of input signals.

The selection of the window is dependent on the type of input signal:

Example: 0UTPUT 707;"FUNC2:WIND RECT"

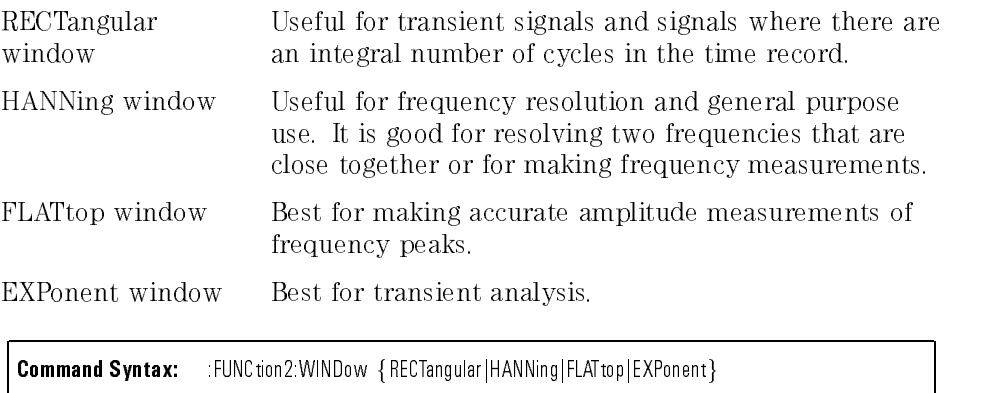

:MEASure:ALL The :MEASure:ALL query makes a set of measurements on the displayed signal and buffers the measurement results for output over the interface. To make a measurement, the portion of the waveform required for the measurement must be displayed. Time measurements are made on the first (left-most) displayed edges of the waveforms. To obtain the most accurate measurement possible, use proper horizontal scaling. Refer to the individual commands for information on how the measurements are made and how the measurement results are returned.

> The currently selected measurement type, either Eye:NRZ or General Waveform, determines which measurements are executed. Unsupported measurements will return the value  $+9.9E+37$ . Refer to "Measure Commands" in Chapter 6 for a list of the measurements supported by each measurement type.

All amplitude results are returned as either voltage or wattage values, depending on the vertical scale setting of channel 2.

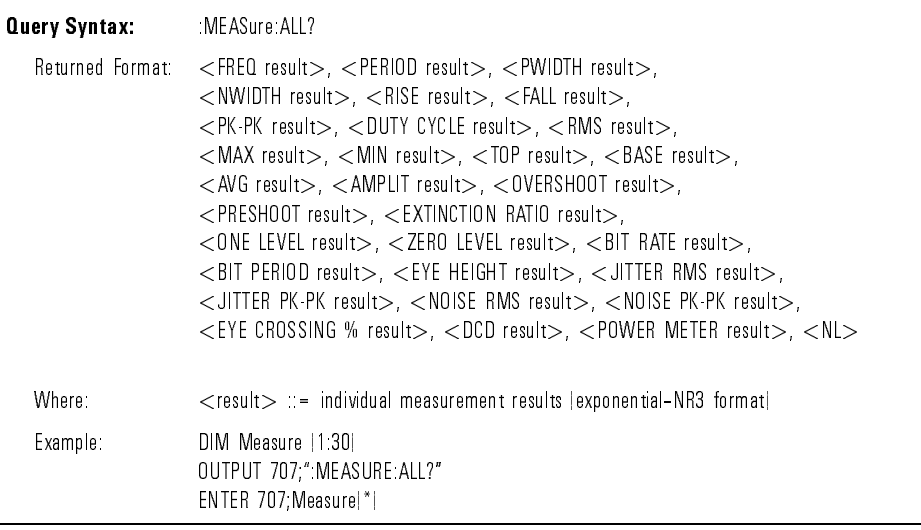

:MEASure:ASAMples The :MEASure:ASAMples command is used to set the number of amplitude samples taken by the instrument when making an eye diagram voltage or power measurement.

> The :ASAMples query returns the number of samples the instrument takes when making an eye diagram voltage or power measurement.

The number of samples can range from 200 to 10000. The number of samples presents a tradeoff between accuracy and speed of measurements, the lower the number, the faster the measurement. The defined number of amplitude samples is also used in the histogram algorithms when a mask or template is scaled to a waveform.

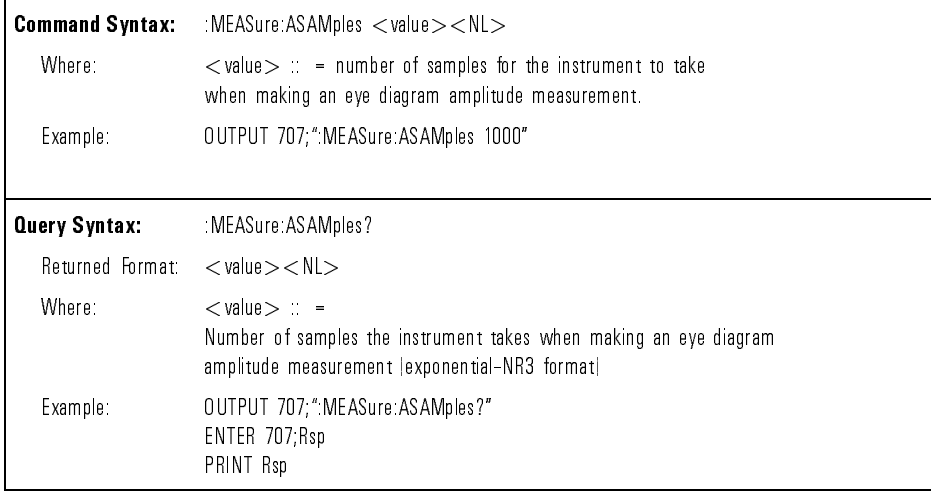

:MEASure:BPERiod The :MEASure:BPERiod command puts the instrument into continuous measurement mode and measures the bit period of the input signal. This measurement is available when the instrument is in Eye:NRZ Waveform measurement mode.

The :BPERiod query returns the bit period of the input signal.

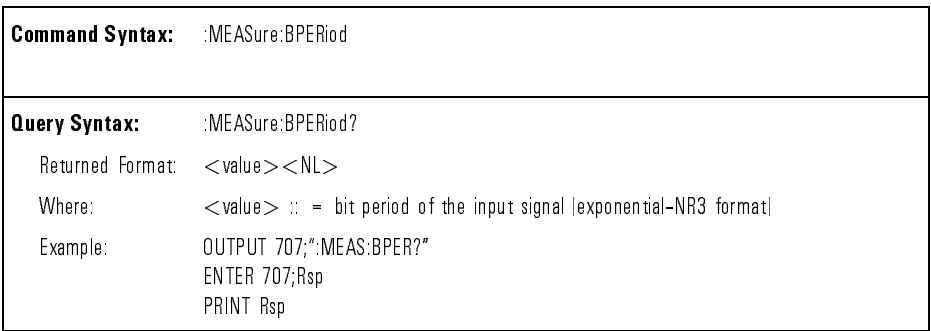

:MEASure:BRATe The :MEASure:BRATe command puts the instrument into continuous measurement mode and measures the bit rate for the signal. This measurement is available when the instrument is in Eye:NRZ Waveform measurement mode.

The :BRATe query returns the bit rate of the input signal.

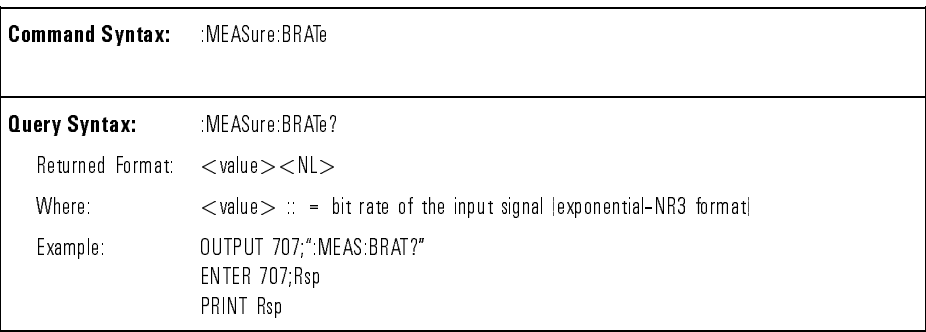

:MEASure:DCD The :MEASure:DCD command puts the instrument into continuous measurement mode and measures the duty cycle distortion of the input signal. This measurement is available when the instrument is in Eye:NRZ Waveform measurement mode.

The :DCD query returns the duty cycle distortion of the input signal.

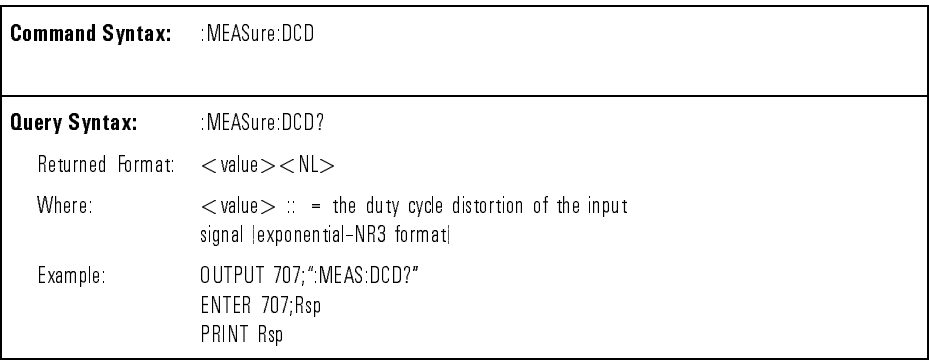

: MEASure: DEFine DELay The : MEASure: DEFine DELay command is used to define the starting and stopping delay measurement parameters.

> The DELay query outputs the delay measurement start slope and edge (channel 1) and stop slope and edge (channel 2).

The sign of  $\langle \text{edge} N \rangle$  indicates a rising  $(+)$  or blank) or falling  $(-)$  edge. N is the selected edge number (1 to 5). The measurement is made with respect to the 50% amplitude level.

The operation of the :MEASure:DEFine DELay command is identical to the Define Delay softkey. To make delay measurements automatically, refer to Chapter 2 of the HP 83475B Lightwave Communications Analyzer User's Guide.

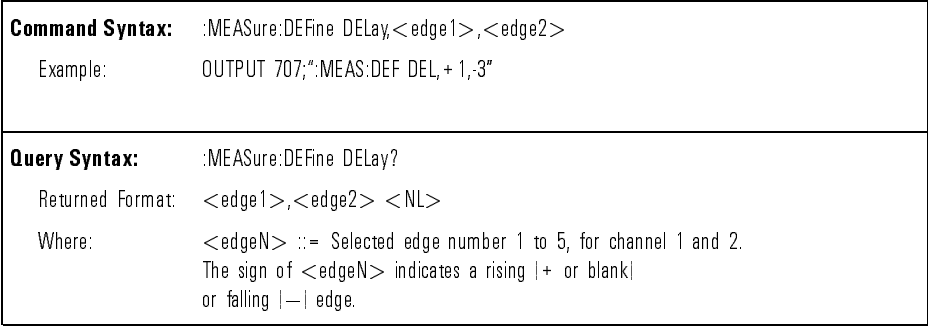

:MEASure:DELay The :MEASure:DELay command puts the instrument into continuous measurement mode and starts a delay measurement. The delay measurement parameters are selected by using the :MEASURE:DEFine command. This measurement is available when the instrument is in General Waveform measurement mode.

The :DELay query returns the time delay between channels 1 and 2.

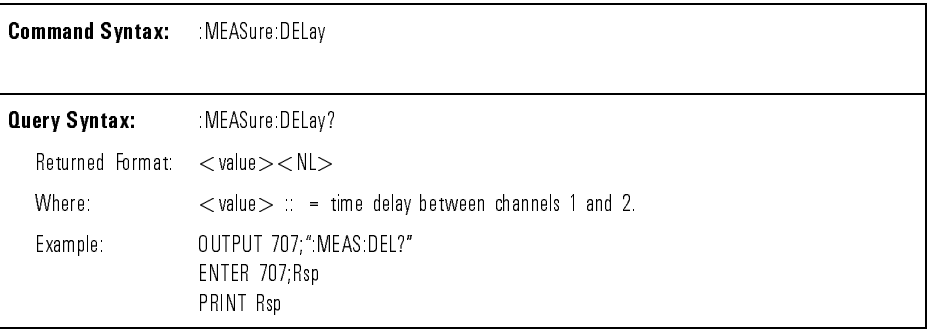

:MEASure:DUTYcycle The :MEASure:DUTYcycle command places the instrument in the continuous measurement mode and starts the duty cycle measurement. This measurement is available when the instrument is in General Waveform measurement mode.

> The :DUTYcycle query measures and outputs the duty cycle of the signal specied by the :SOURce command. The signal must be displayed for the measurement to be made. The value returned for duty cycle is the ratio of the positive pulse width to the period.

The positive pulse width and the period of the specied signal are measured, then the duty cycle is calculated with the following formula:

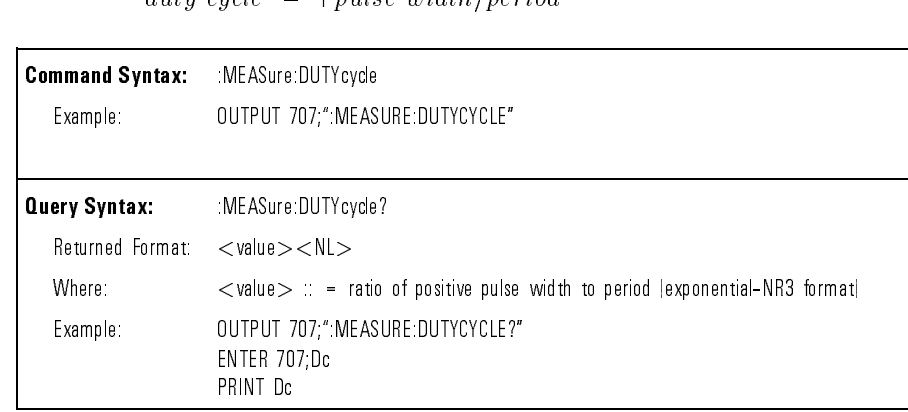

 $d$ *ity cucle* =  $\pm$  pulse width (period)

:MEASure:ECRossing The :MEASure:ECRossing command puts the instrument into continuous measurement mode, and measures the eye crossing amplitude as a percentage of the " $1$ " and " $0$ " level amplitude difference of the eye diagram. This measurement is available when the instrument is in Eye:NRZ Waveform measurement mode.

> The :ECRossing query returns the eye crossing amplitude percentage of the input signal.

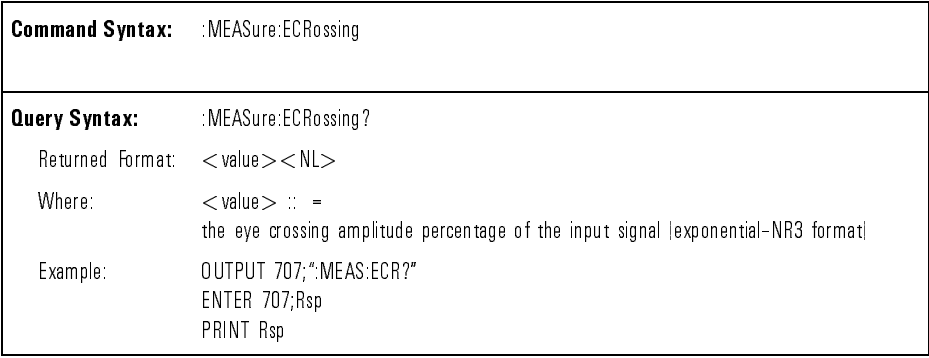

:MEASure:EHEIght The :MEASure:EHEIght command puts the instrument into continuous measurement mode and measures the eye height of the input signal as a percentage of the "1" and "0" level eye diagram amplitude difference. This measurement is available when the instrument is in Eye:NRZ Waveform measurement mode.

The :EHEIght query returns the eye height of the input signal.

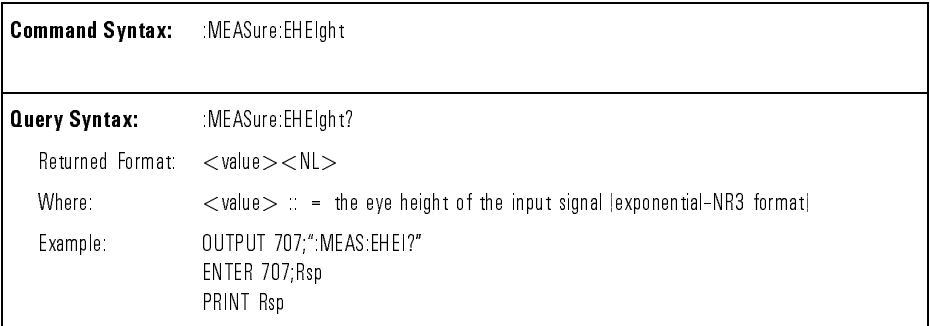

:MEASure:ERATio The :MEASure:ERATio command puts the instrument into continuous measurement mode and measures the extinction ratio of the input signal. This measurement is available when the instrument is in Eye:NRZ Waveform measurement mode.

The :ERATio query returns the extinction ratio of the input signal.

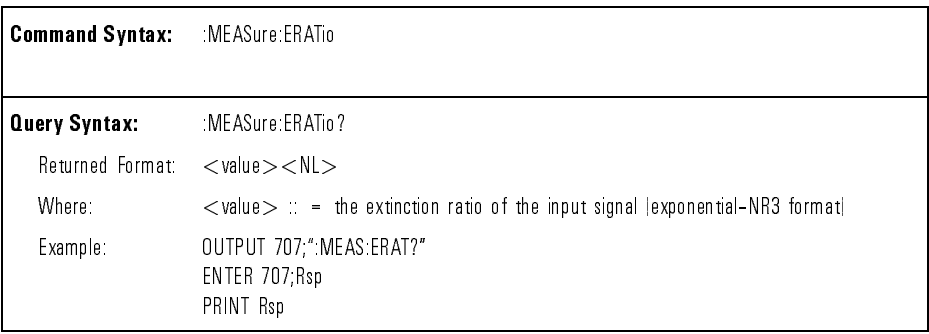

:MEASure:ERUNits The :MEASure:ERUNits command is used to set the display units for the Extinction Ratio measurement.

> The :ERUNits query returns the units being used to display the Extinction Ratio measurement.

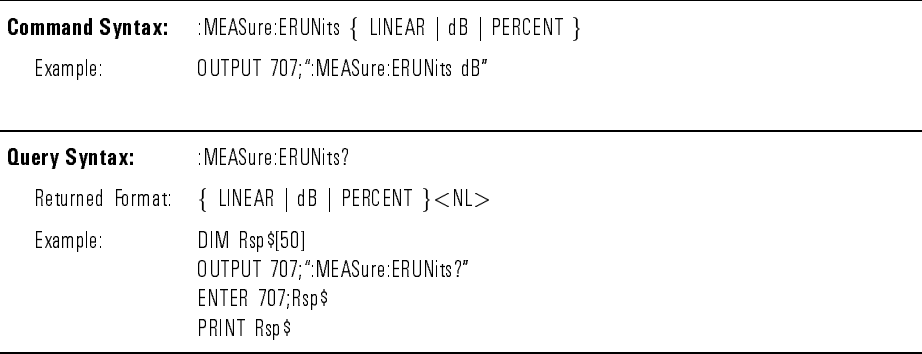

:MEASure:EWMax The :MEASure:EWMax command sets the upper limit of the vertical histogram window for the percentage of the eye bit period in which amplitude measurements are to be taken.

> The :EWMax query returns the percentage for the stop point of the window which will be used for Eye:NRZ amplitude measurements.

The 0% point for the eye diagram is the first complete left-most crossing. The 100% point for the eye is the next crossing to the right. Valid eye window settings are between 0% and 100%. The minimum setting cannot be set below the minimum window limit.

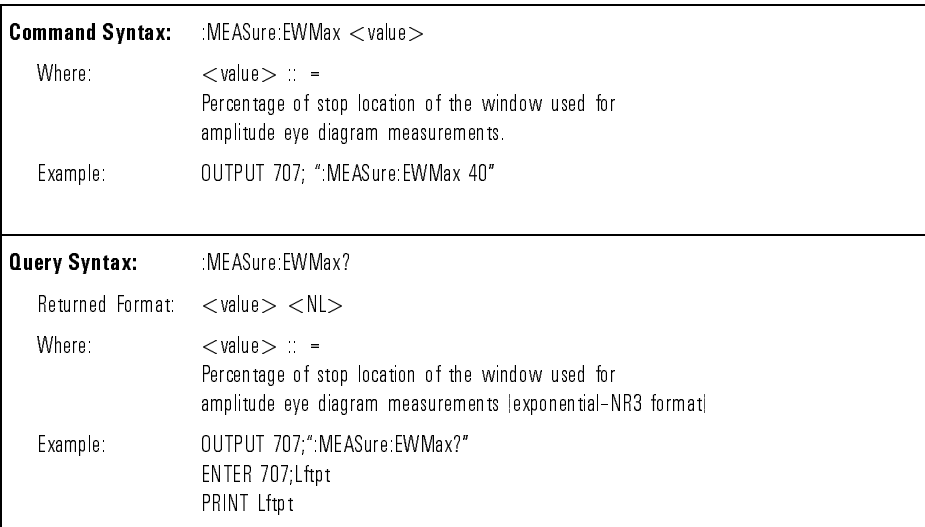

:MEASure:EWMin The :MEASure:EWMin command sets the lower limit of the vertical histogram window for the percentage of the eye bit period in which amplitude measurements are to be taken.

> The :EWMin query returns the percentage for the start point of the window which will be used for Eye:NRZ amplitude measurements.

The 0% point for the eye diagram is the first complete left-most crossing. The 100% point for the eye is the next crossing to the right. Valid eye window settings are between 0% and 100%. The minimum setting cannot be set above the maximum window limit.

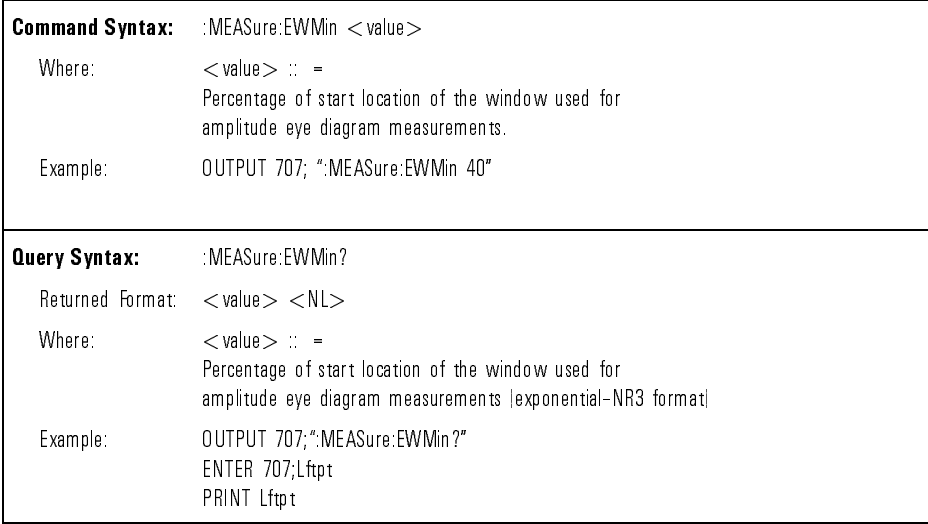

:MEASure:FALLtime The :MEASURE:FALLTIME command places the instrument in the continuous measurement mode and starts a fall time measurement. This measurement is available when the instrument is in either General Waveform or Eye:NRZ Waveform measurement mode.

> When the instrument is in the General Waveform measurement mode, the : FALL time query measures and outputs the fall time of the first displayed falling (negative-going) edge. For highest measurement accuracy, set the sweep speed as fast as possible while leaving the falling edge of the waveform on the display. The fall time is determined by measuring the time at the upper threshold of the falling edge, then measuring the time at the lower threshold of the falling edge and calculating the fall time using the following formula (assuming 90% and 10% thresholds):

fall time = time at  $10\%$  level  $-$  time at  $90\%$  level

When the instrument is in Eye:NRZ measurement mode, the :FALLtime query measures and outputs the fall time of the first displayed eye diagram falling edge. At least one complete eye diagram must be displayed to make this measurement

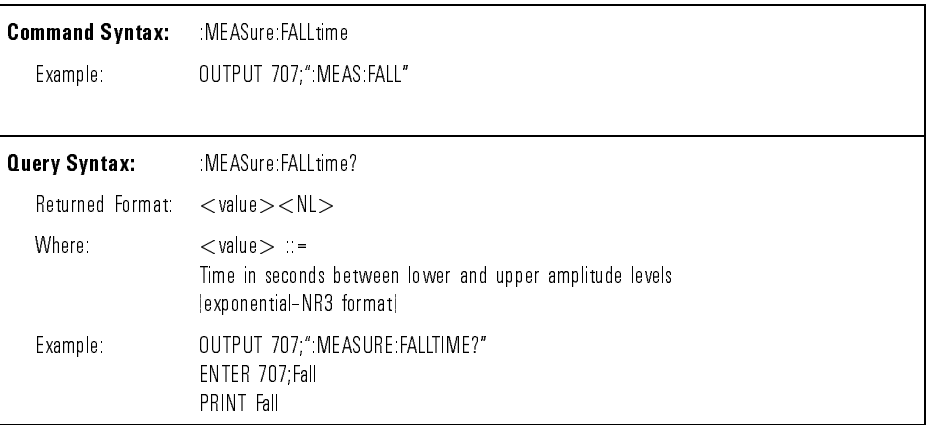

:MEASure:FREQuency The :MEASure:FREQuency command places the instrument in the continuous measurement mode and starts a frequency measurement. This measurement is available when the instrument is in General Waveform measurement mode.

> The :FREQuency query measures and outputs the frequency of the first complete cycle on the screen. This command uses the 50% levels between defined thresholds.

The algorithm is:

If first edge on screen is rising, then:

 $f$ requency =  $\frac{1}{\sqrt{1-\frac{1}{\sqrt{1-\frac{1}{\sqrt{$ (time at second rising edge time at f irst rising edge)

Else:

 $f$ requency =  $\frac{1}{\sqrt{1-\frac{1}{\sqrt{1-\frac{1}{\sqrt{$ (time at second f alling edge time at f irst f alling edge)

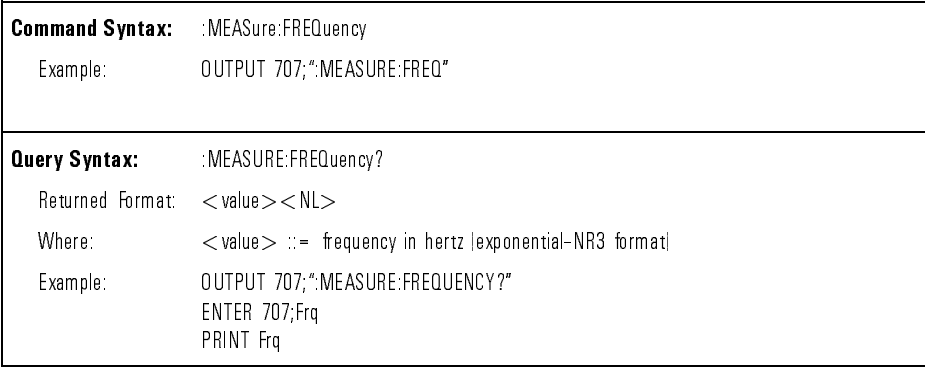

:MEASure:JPP The :MEASure:JPP command puts the instrument into continuous measurement mode, and measures the peak-to-peak jitter at the eye diagram crossing point. This measurement is available when the instrument is in Eye:NRZ Waveform measurement mode.

The :JPP query returns the peak-to-peak jitter of the input signal.

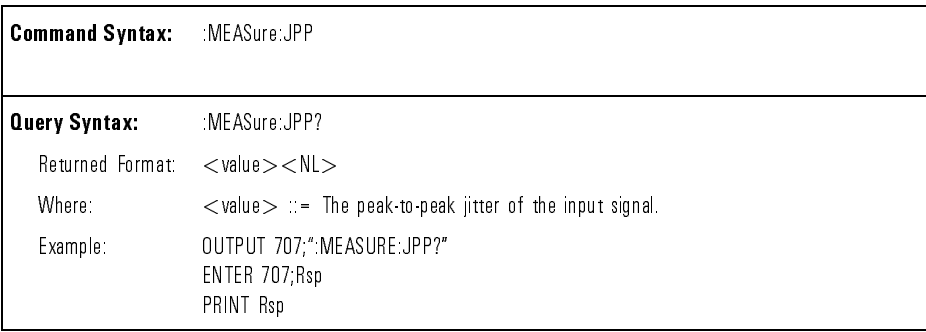

 $MENS$  The :MEASure: JRMS command puts the instrument into continuous measurement mode and measures the rms jitter at the eye diagram crossing point. This measurement is available when the instrument is in Eye:NRZ Waveform measurement mode.

The :JRMS query returns the rms jitter of the input signal.

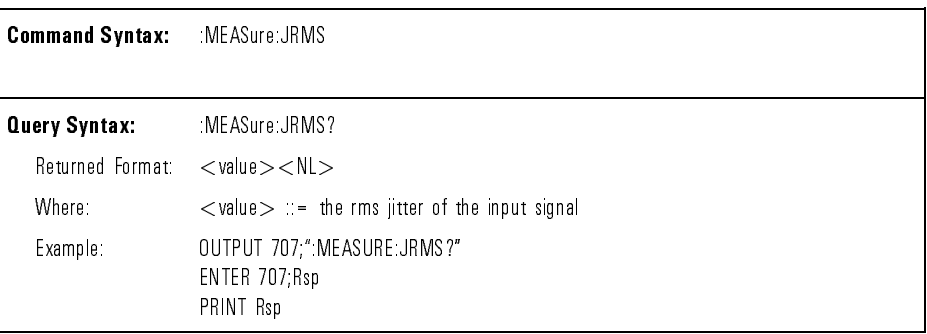

:MEASure:LOWer The :MEASure:LOWer command sets the lower measurement threshold percentage. This measurement function is available when the instrument is in either General Waveform or Eye:NRZ measurement mode. This value and the UPPER value are used when THResholds are set to PERCent and are used for measurements such as rise time and fall time. Refer to the :MEASure:MTYPe command and Chapter 2 of the HP 83475B Lightwave Communications Analyzer User's Guide for more information on setting measurement threshholds.

The :MEASure:LOWer query outputs the current lower threshold percentage.

The operation of the :MEASure:LOWer command is identical to the Lower softkey. Refer to Chapter 2 of the HP 83475B Lightwave Communications Analyzer User's Guide for additional information.

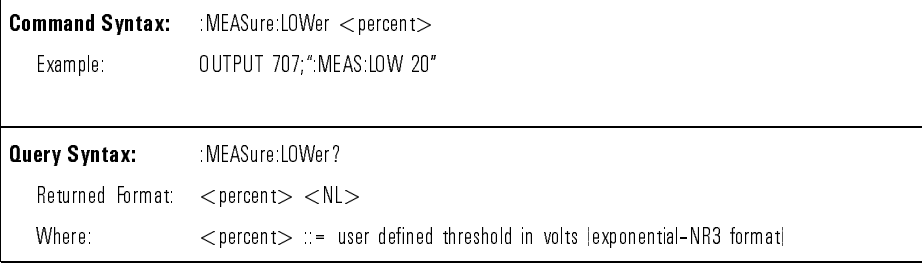

# :MEASure:MASK :DEFine:BFIT

The MEASure: MASK: DEFine: BFIT command and query sets the best fit operation of mask testing.

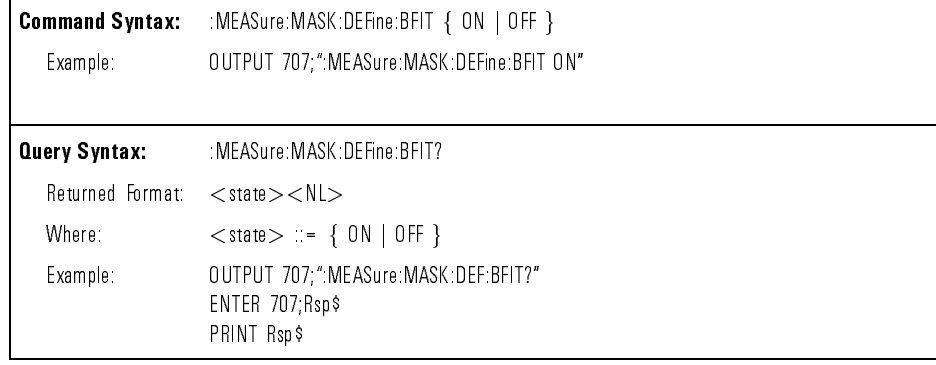

# :MEASure:MASK

The MEASure:MASK:DEFine:DATA command is used for transferring mask definition block data to and from the analyzer. The command is sent prior to sending the mask definition data block, in the form of an ASCII file.

The :DATA query is used to extract a mask definition data block from the analyzer.

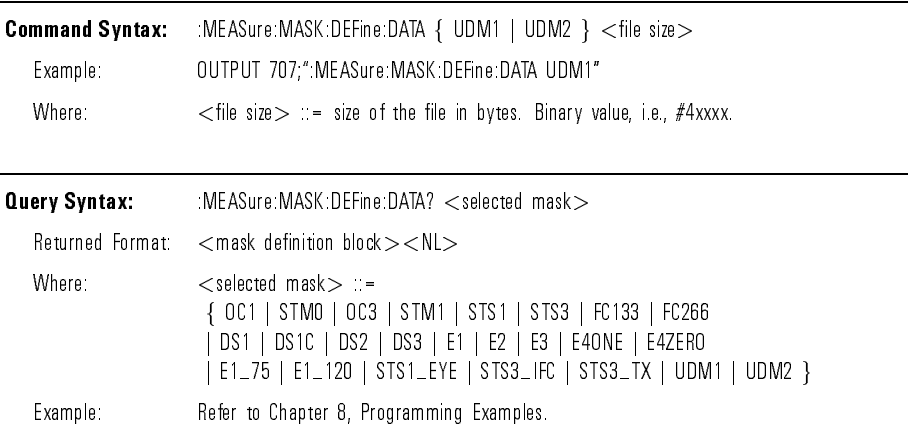

# :MEASure:MASK :DEFine:INVert

The MEASure:MASK:DEFine:INVert command and query sets the inversion operation of xed scale masks. This will cause a warning if invoked on scaled masks.

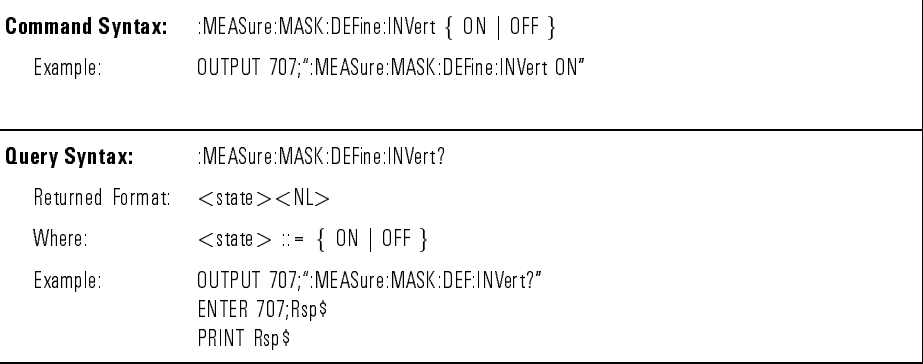

# :MEASure:MASK :DEFine:MARGin

The MEASure:MASK:DEFine:MARGin command sets the amount of margin to apply to a mask. The margin will be applied on the next placement of the mask. If the instrument is in continuous update mode, the margin will be added (or subtracted) on the next placement.

The :MARGin query returns the current mask margin setting.

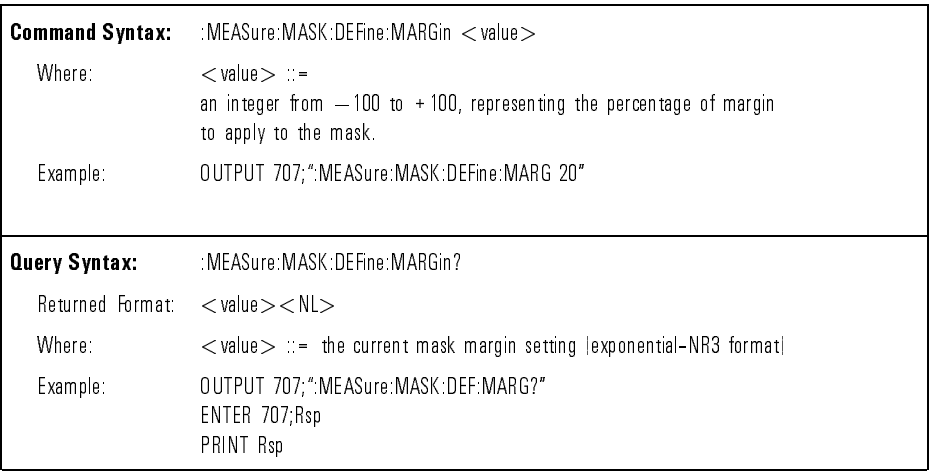
# :MEASure:MASK

The :MEASure:MASK:DEFine:MHTS command sets the maximum number of hits allowed to pass the mask conformance test. A failure will register if the total number of hits is greater than this value. A pass will occur if the total number of hits is less than or equal to this value.

The :MHTS query returns the current maximum number of hits used for the conformance test.

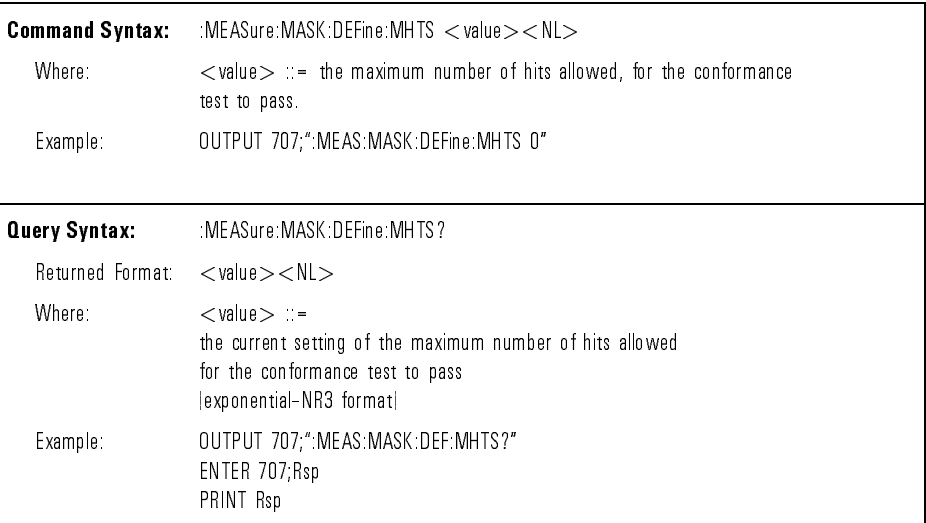

:MEASure:MASK The :MEASure:MASK:DEFine:OFAil command sets the action to be performed when the instrument has determined that a conformance test has been failed.

> The :OFAil query returns the current action that will be performed when a conformance test is failed.

The instrument can perform three possible actions based on a failed conformance test.

- It can STOP and hold the data on the screen.
- It can CONTinue collecting and displaying data.
- It can PRINt the results to a printer connected to the instrument.

In the print mode, the instrument is stopped until the printout is complete, then allowed to continue.

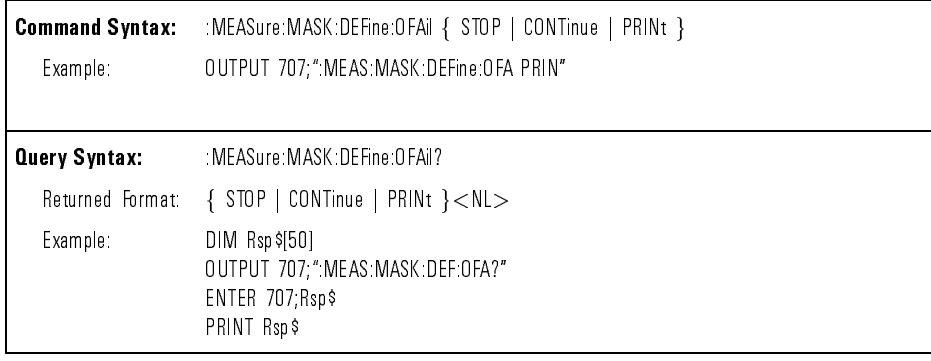

:MEASure:MASK The :MEASure:MASK:DEFine:OPASs command sets the action to be performed when the instrument has determined that a conformance test has been passed.

> The :OPASs query returns the current action that will be performed when a conformance test is passed.

The instrument can perform three possible actions based on a passed confidente test. The test is a series to the test of the series of the series of the series of the series of t

- It can STOP and hold the data on the screen.
- It can CONTinue collecting and displaying data.
- It can PRINt the results to a printer connected to the instrument.

In the print mode, the instrument is stopped until the printout is complete, then allowed to continue.

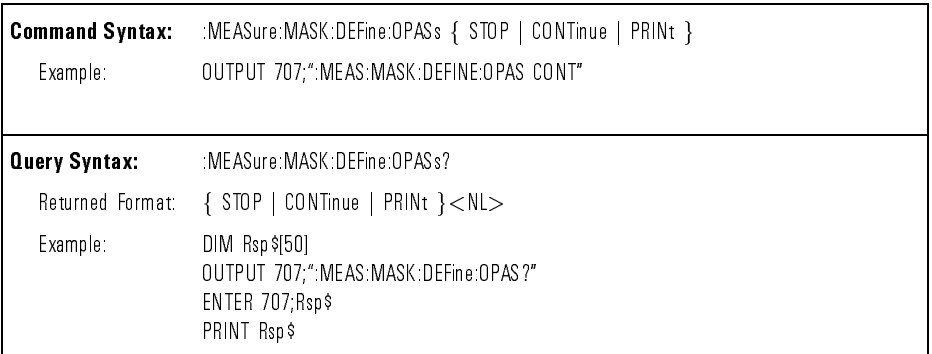

:MEASure:MASK The MEASure:MASK:DEFine:RETest command and query sets the retest operation of conformance testing. If set to auto, the complete test is performed every time. If set to manual, then hits will be counted only when

a MEAS:MASK:TEST? query is executed. This will function as long as only trigger delay has been adjusted since the last automatic mask placement.

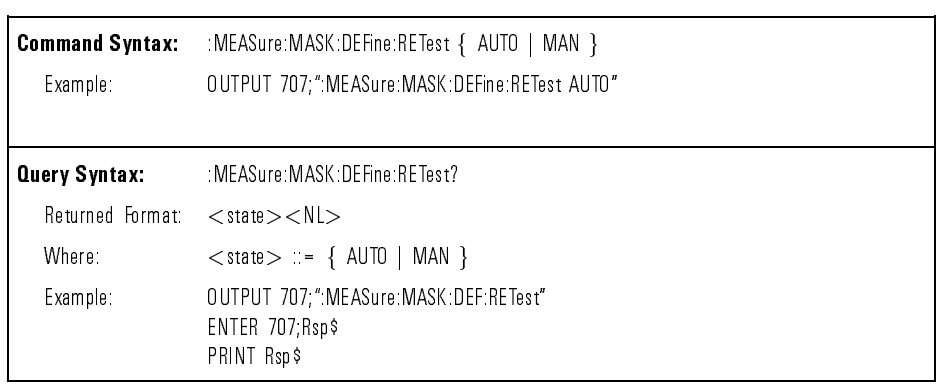

### :MEASure:MASK :DEFine:TIME

The :MEASure:MASK:DEFine:TIME command sets the time in seconds for the conformance test to run.

The :TIME query returns the time in seconds that the conformance test is set to run.

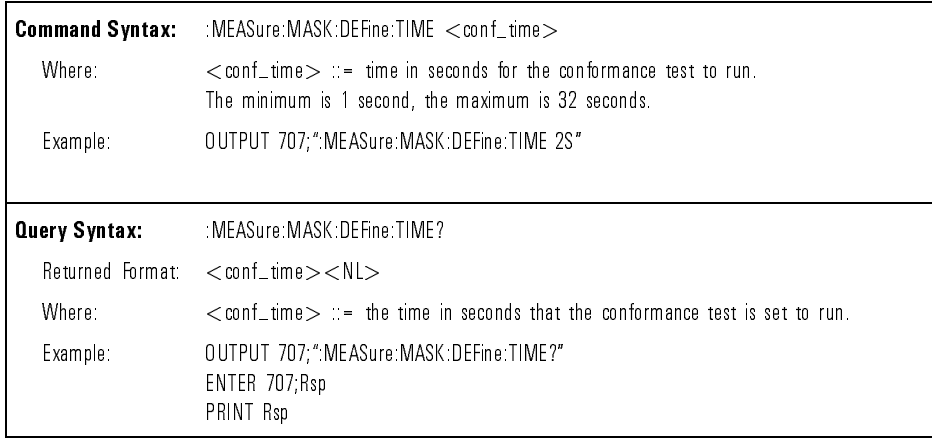

:MEASure:MASK :IDENtify

The MEASure:MASK:IDENtify query returns the identication string for the selected mask. Any mask selection is allowed.

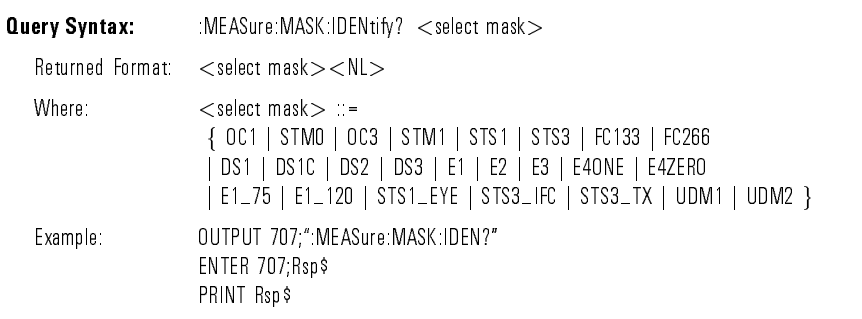

:MEASure:MASK:SHOW The :MEASure:MASK:SHOW sets the run mode operation of the mask measurements to Off, Only Once, or Continuous display and placement. The Only Once mode scales and places the mask based on a single data acquisition. The Continuous mode rescales the mask whenever a change in the waveform is detected.

The :SHOW query returns the current setting.

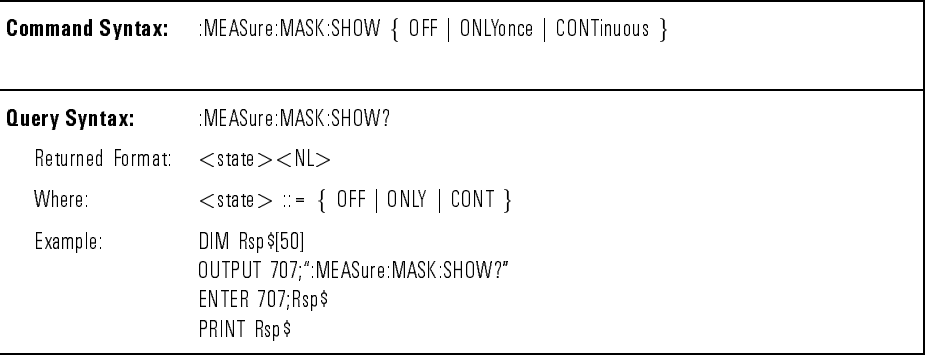

:MEASure:MASK:STESt The :MEASure:MASK:STESt command is used to select a preprogrammed standard mask test in the instrument. If an eye diagram mask is selected, the measurement type is automatically set to Eye:NRZ. If a pulse mask is selected, the measurement type is automatically set to General Waveform.

> The :STESt query returns the currently selected preprogrammed standard mask test.

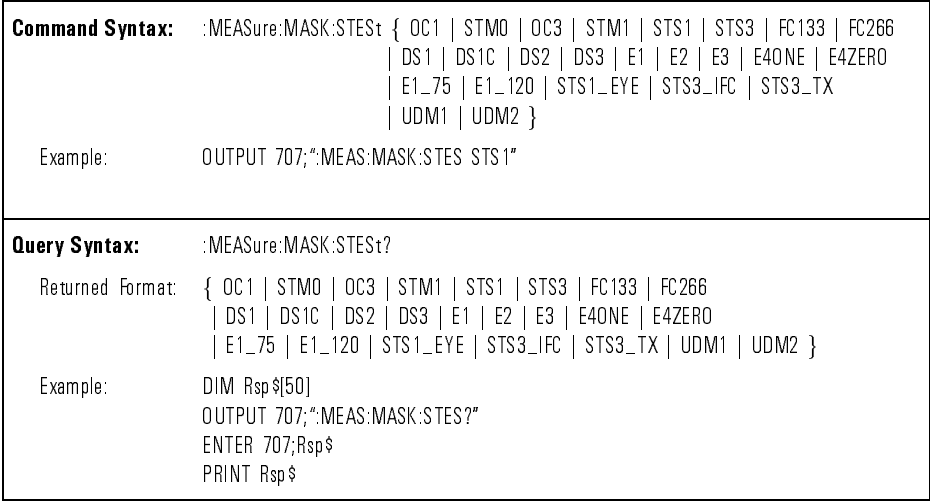

:MEASure:MASK:TEST The :MEASure:MASK:TEST query performs the conformance test, and responds with the results.

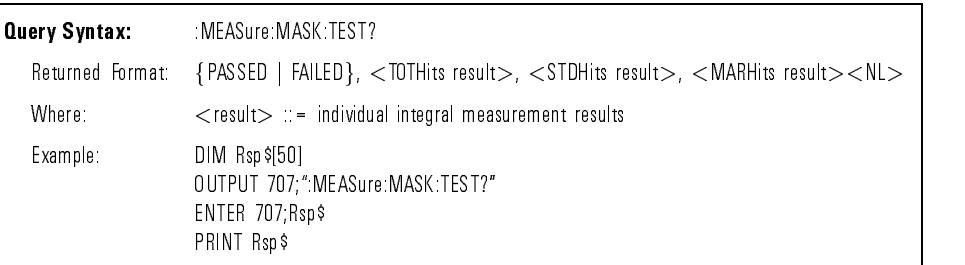

 $\mathbb{R}$  MEASure:MTYPe The  $\mathbb{R}$  MEASure:MTYPe command is used to set the measurement type which selects algorithms for the automatic measurements. The waveform type is checked during all continuous, and single shot measurement cycles, and only certain measurements are allowed while in General Waveform or Eye:NRZ measurement modes. Check each command to determine if the measurement is made for the measurement type selected. Refer to "Measure Commands" in Chapter 6 for more information. If you select a measurement that is not supported for a waveform type, the measurement will return  $+9.9e+37$ .

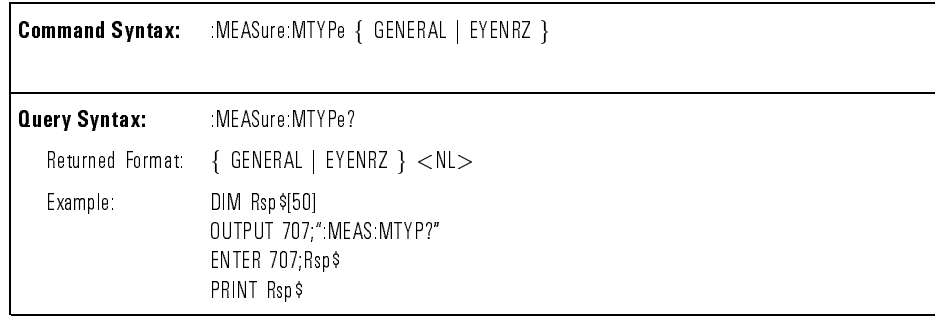

:MEASure:NPP The :MEASure:NPP command puts the instrument into continuous measurement mode and measures the peak-to-peak noise of the input signal. This measurement is available when the instrument is in Eye:NRZ Waveform measurement mode.

The :NPP query returns the peak-to-peak noise of the eye diagram.

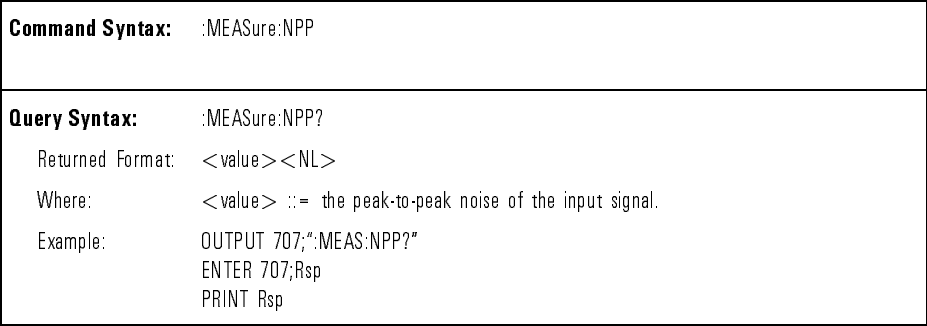

:MEASure:NRMS The :MEASure:NRMS command puts the instrument into continuous measurement mode and measures the rms noise of the eye diagram. This measurement is available when the instrument is in Eye:NRZ measurement mode.

The :NRMS query returns the rms noise of the input signal.

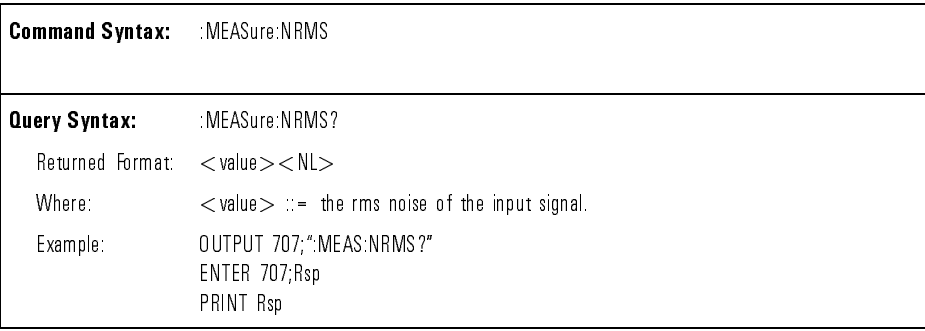

:MEASure:NWIDth The :MEASure:NWIDth command places the instrument in the continuous measurement mode and starts an NWIDTH measurement.

> The :NWIDth query measures and outputs the width of the first negative pulse on the screen using the 50% levels. The algorithm is:

If the first edge on screen is rising, then:

 $width = (time at second rising edge - time at first falling edge)$ 

Else:

```
width = (time at first rising edge - time at first falling edge)
```
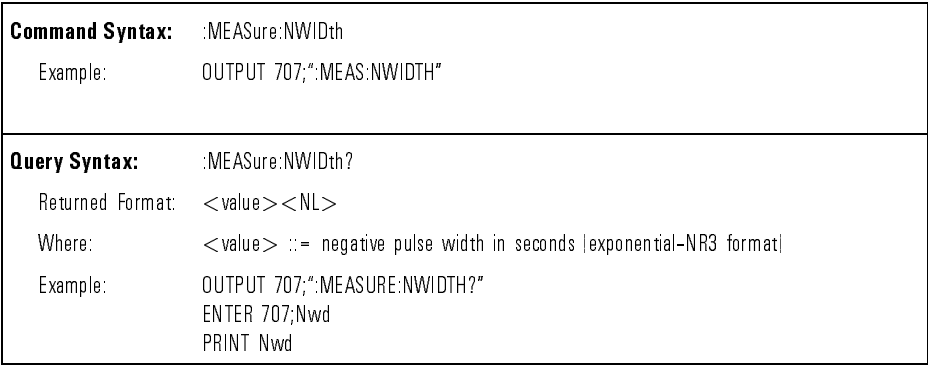

:MEASure:OLEVel The :MEASure:OLEVel command puts the instrument into continuous measurement mode and measures the one level of the eye diagram. This measurement is available when the instrument is in Eye:NRZ measurement mode.

The :OLEVel query returns the one level of the eye diagram.

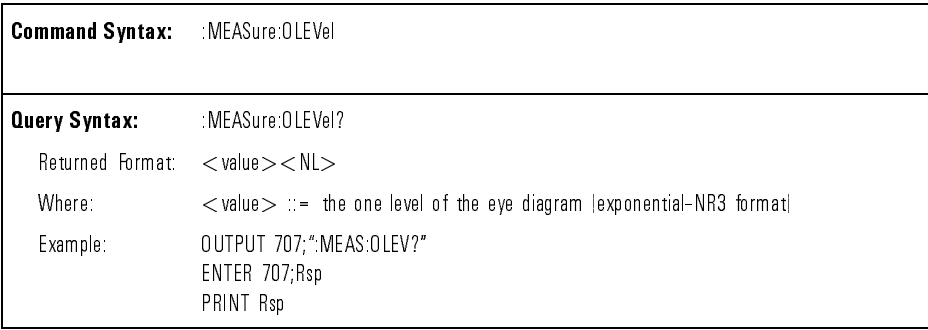

:MEASure:OPMeter The :MEASure:OPMeter command turns the optical power meter on and off. When the power meter is on, the instrument is placed in continuous measurement mode.

> The :OPMeter query returns the current state of the power meter, ON or OFF. The power meter should be activated prior to sending the :OPMeter query.

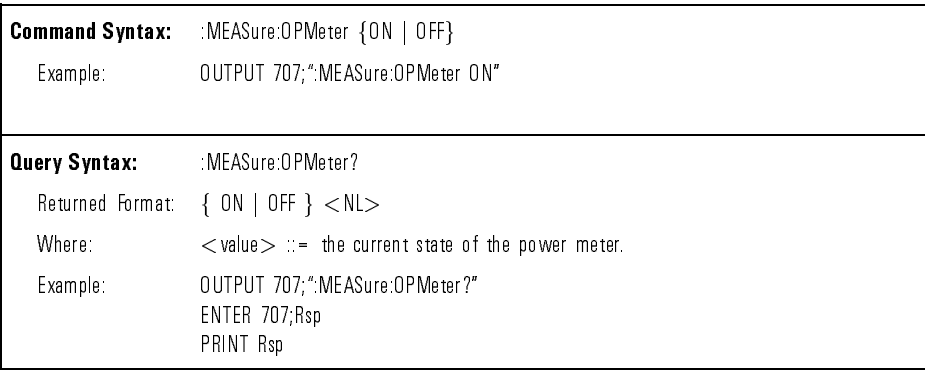

# Command Dictionary **Instrument Specific Commands**

:MEASure:OVERshoot The :MEASure:OVERshoot command puts the instrument into continuous measurement mode and measures the overshoot of the eye diagram. This measurement is available when the instrument is in either Eye:NRZ or General Waveform measurement mode.

The :OVERshoot query returns the overshoot of the input signal.

Three different amplitude measurements are made and then overshoot, for a general voltage waveform, is calculated using the following formula:

$$
overshoot = 100 \left( \frac{Vmax - Vtop}{Vtop - Vbase} \right)
$$

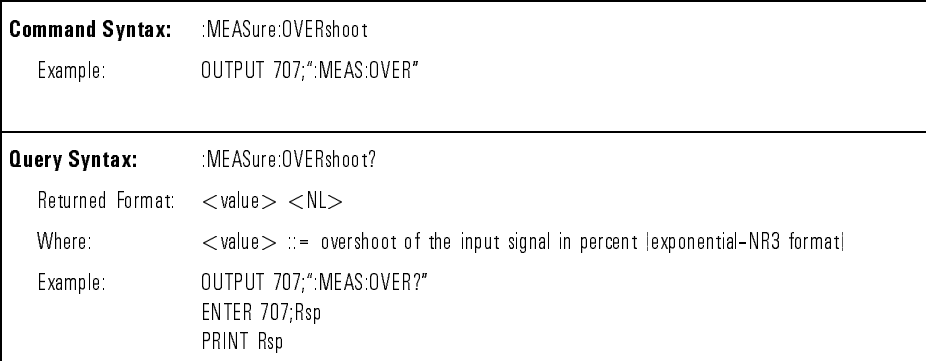

:MEASure:PAMPlitude The :MEASure:PAMPlitude command places the instrument into continuous measurement mode and measures the amplitude of the input signal. This measurement can be made when the instrument is in either Eye:NRZ or General Waveform measurement mode.

> The :PAMPlitude query measures and outputs the power amplitude of the first waveform on the screen. The method used to determine amplitude is to measure two levels and then calculate amplitude as follows:

```
amplitude = Ptop - Phase (or Pone - Pzero)
```
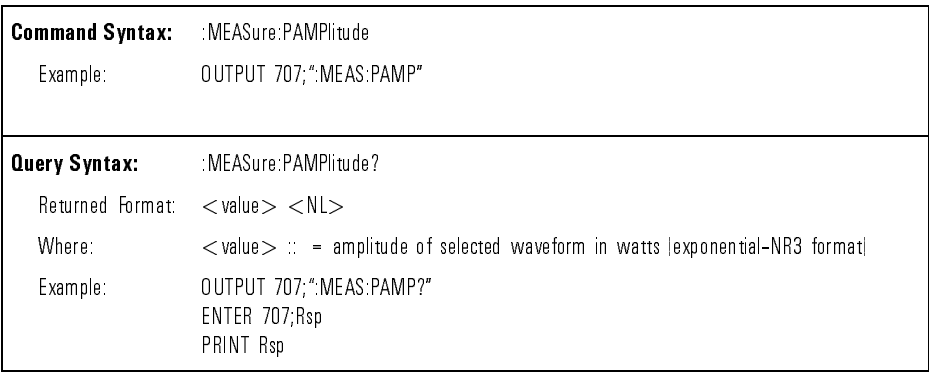

:MEASure:PAVerage The :MEASure:PAVerage command places the instrument in the continuous measurement mode and starts a Paverage measurement. This measurement is available when the instrument is in General Waveform measurement mode.

> The :PAVerage query measures the average amplitude of the first cycle of the displayed power signal. If a complete cycle is not present, the analyzer averages all data points.

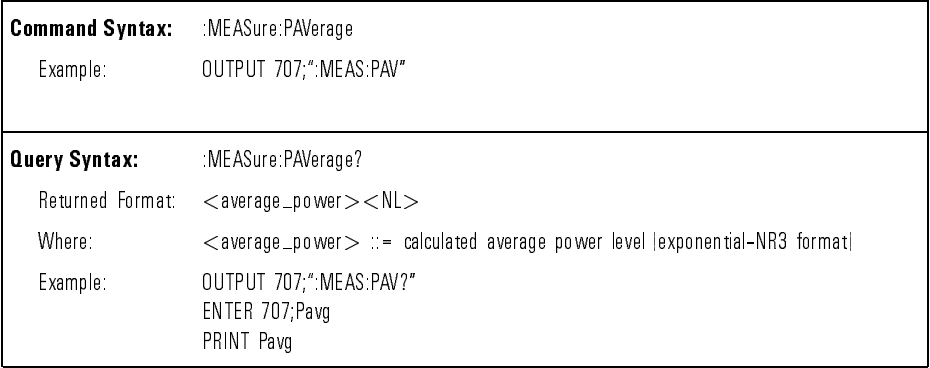

:MEASure:PBASe The :MEASure:PBASe command places the instrument in the continuous measurement mode and starts a Pbase measurement. This measurement is available when the instrument is in General Waveform measurement mode.

> The :PBASe query measures and outputs the power value at the base of the waveform. The base level of a pulse is normally not the same as the minimum value.

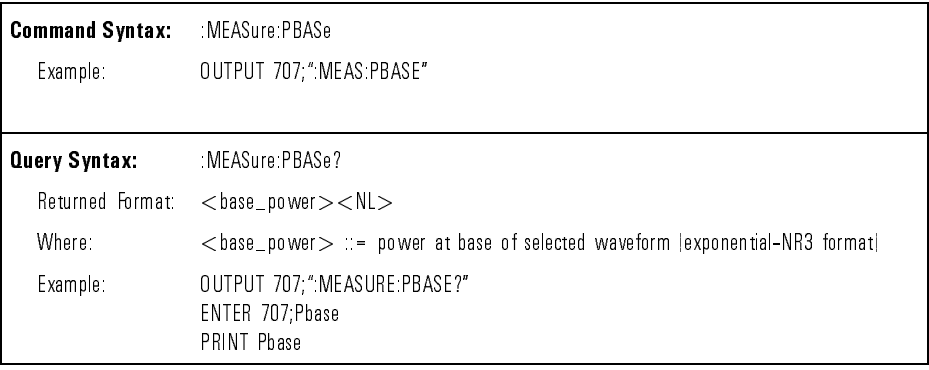

:MEASure:PERiod The :MEASure:PERiod command places the instrument in the continuous measurement mode and selects the period measurement. This measurement is available when the instrument is in General Waveform measurement mode.

> The :PERiod query measures and outputs the period of the first complete cycle on the screen. The period is measured at the 50% amplitude level.

The algorithm for this measurement is:

If the first edge on screen is rising, then:

 $period = time at second rising edge - time at first rising edge$ 

Else:

```
period = time at second falling edge - time at first falling edge
```
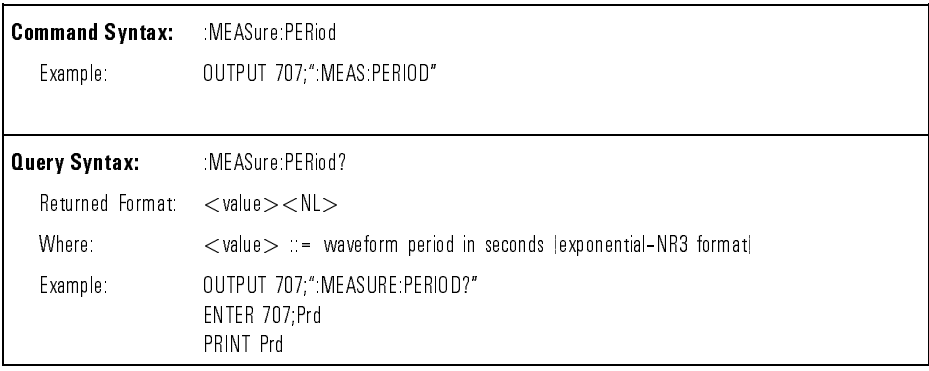

:MEASure:PHASe The :MEASure:PHASe command puts the instrument into continuous measurement mode and measures the phase between channel 1 and 2. This measurement is available when the instrument is in General Waveform measurement mode.

> The :PHASe query measures and outputs the phase between channels 1 and 2. The phase measurement is made from the first rising edge of the signal connected to input 1, to the first rising edge of the signal connected to input 2. The operation of the :MEASure:PHASe command is identical to the Phase softkey.

> Phase is determined by measuring the delay and the period, then calculating phase using the following formula:

$$
Phase = \left(\frac{delay}{period\ of\ input\ 1}\right)360
$$

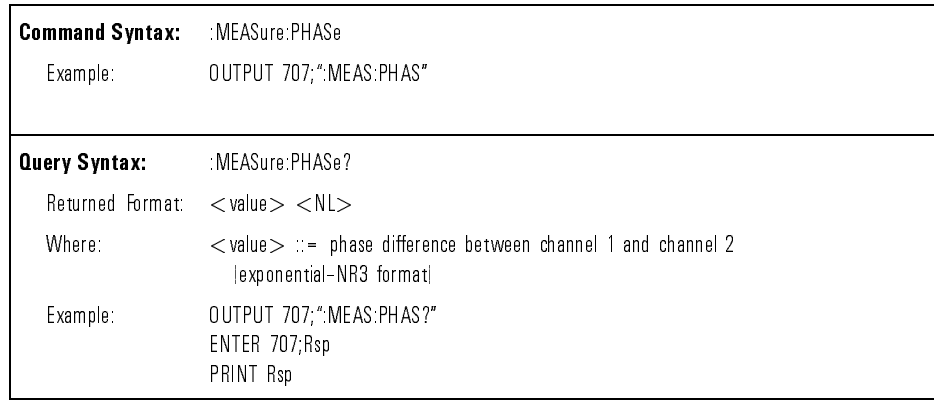

:MEASure:PMAX The :MEASure:PMAX command places the instrument in the continuous measurement mode and starts a Pmax measurement. This measurement is available when the instrument is in either Eye:NRZ or General Waveform measurement mode.

> The :PMAX query measures and outputs the absolute maximum power present on the selected waveform.

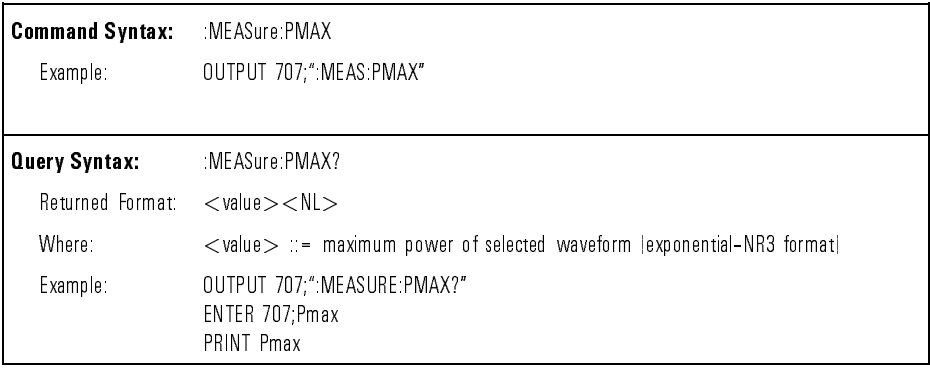

:MEASure:PMET The :PMET query returns the current optical power meter measurement. This measurement is available when the instrument is in either Eye:NRZ or General Waveform measurement mode. To ensure a valid reading, adequate time must be allowed for the power meter to settle. Sending the :MEASure:OPMeter ON command prior to sending the :PMET query will ensure a valid reading. If the query is sent prior to the :MEASure:OPMeter ON command, an error value of 9.9e37 will be returned.

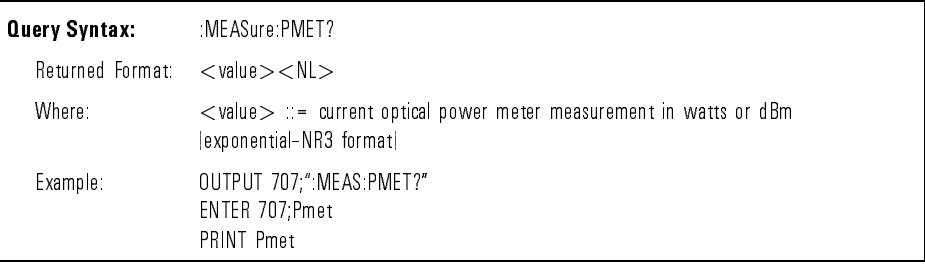

:MEASure:PMIN The :MEASure:PMIN command places the instrument in the continuous measurement mode and starts a PMIN measurement. This measurement is available when the instrument is in either Eye:NRZ or General Waveform measurement mode.

> The :PMIN query measures and outputs the absolute minimum power present on the selected waveform.

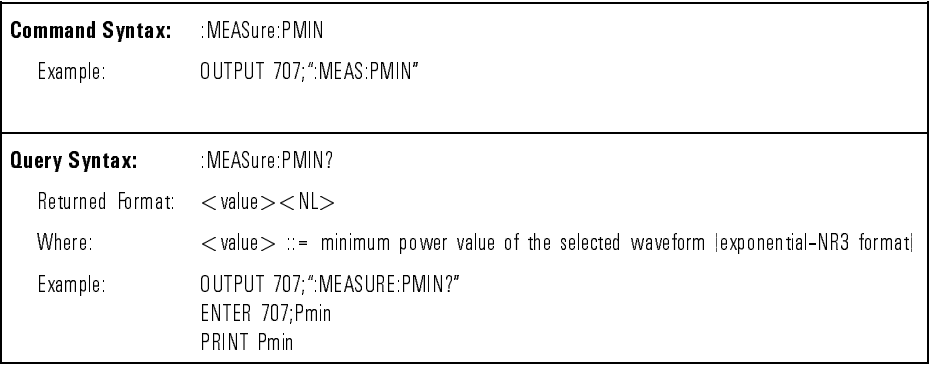

:MEASure:PPP The :MEASure:PPP command places the instrument in the continuous measurement mode and starts a peak-to-peak power measurement. This measurement is available when the instrument is in General Waveform measurement mode.

> The :PPP query measures the maximum and minimum power levels for the selected source, then calculates the peak-to-peak power and outputs that value. The peak-to-peak power (Ppp) is calculated with the following formula:

> > $Ppp = P max - P min$

Pmax and Pmin are the maximum and minimum power levels present on the selected source selected source.

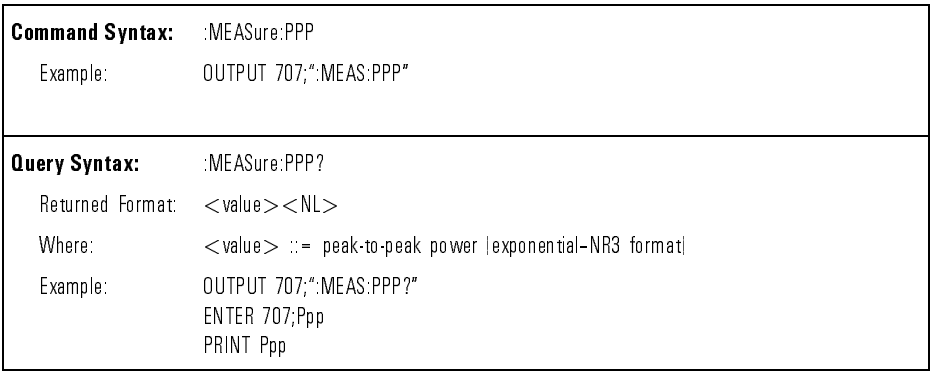

:MEASure:PREShoot The :MEASure:PREShoot command places the instrument in the continuous measurement mode and starts a preshoot measurement. The operation of the :MEASure:PREShoot command is identical to the Preshoot softkey. This measurement is available when the instrument is in the General Waveform measurement mode.

> The :PREShoot query measures and outputs the preshoot of the first edge displayed on the screen.

Three different amplitude measurements are made and then preshoot is calculated using the following formula:

$$
preshoot = 100 \left( \frac{Base - Min}{Top - Base} \right)
$$

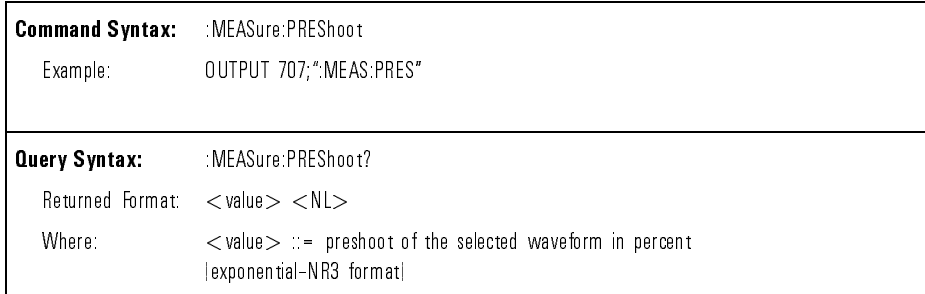

:MEASure:PRMS The :MEASure:PRMS command places the instrument in the continuous measurement mode and starts a dc rms power measurement. This measurement is available when the instrument is in General Waveform measurement mode.

> The :PRMS query measures and outputs the dc rms power of the selected waveform. The dc rms power is measured on the first cycle of the displayed signal. If a complete cycle is not present, the analyzer computes the rms value on all displayed data points.

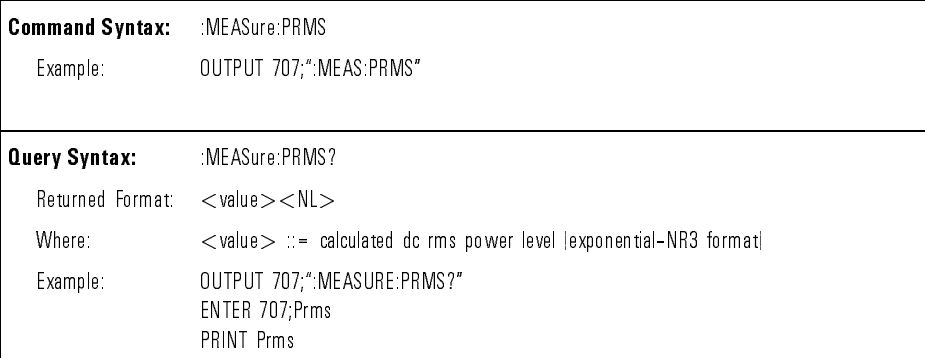

:MEASure:PTIMe  $\qquad$  The :PTIMe query returns the power at a specified time. The specified time must be on screen and is referenced to the trigger event.

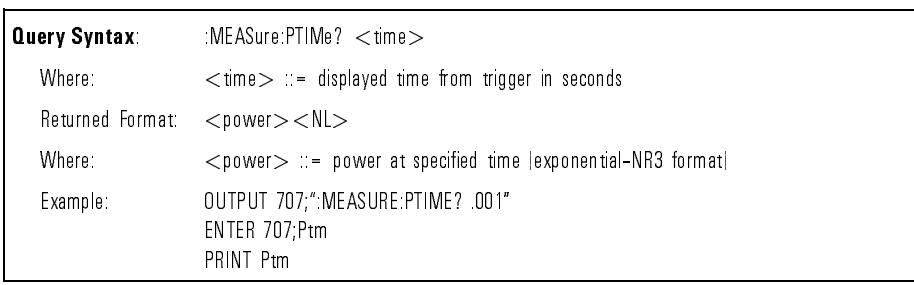

:MEASure:PTOP The :MEASure:PTOP command places the instrument in the continuous measurement mode and starts a Ptop measurement. This measurement is available when the instrument is in General Waveform measurement mode.

> The :PTOP query returns the power at the top level of a waveform. The top level is the most prevalent high level of the waveform.

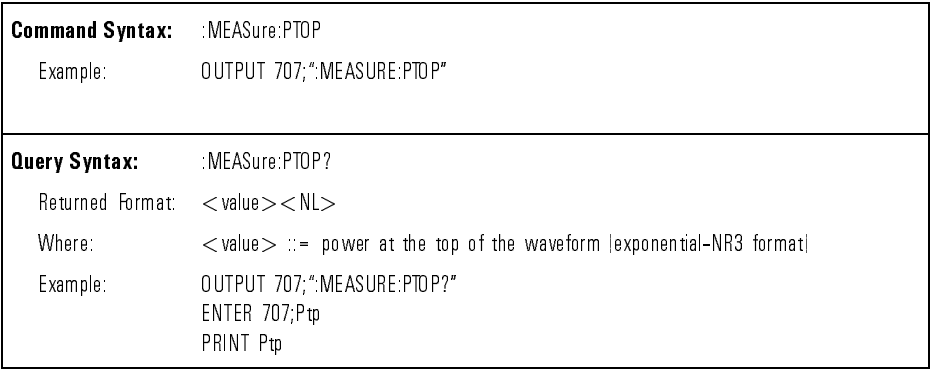

:MEASure:PUNIts The :MEASure:PUNIts command set the internal power measurements display units.

The :PUNIts query returns the current power measurements display units.

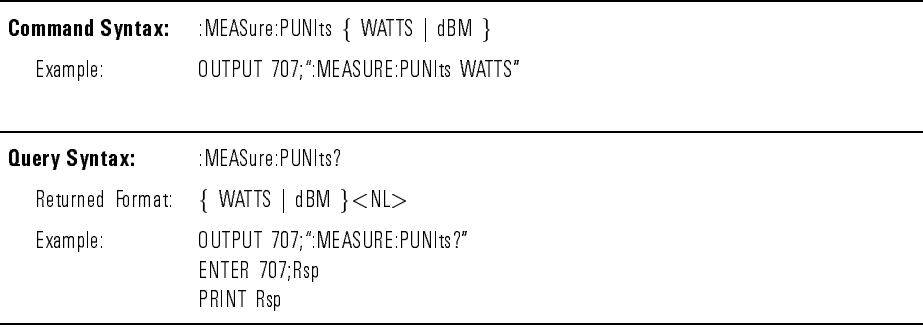

:MEASure:PWDELta The :PWDELta query outputs the power difference between PMarker 1 and PMarker 2. No measurement is made when the :PWDELta query is received by the analyzer. The delta power value that is output is the current value. This is the same value as the front panel delta P value. This measurement is available when the instrument is in either Eye:NRZ or General Waveform measurement mode.

| Query Syntax:                                  | MEASure PWDELta?                                                              |
|------------------------------------------------|-------------------------------------------------------------------------------|
| $R$ eturned Format: $\lt$ value $>\lt N$ L $>$ |                                                                               |
| Where:                                         | $\langle$ value $\rangle$ : = delta P value in watts   exponential-NR3 format |
| Example:                                       | OUTPUT 707;" MEAS PWDELTA?"<br>ENTER 707; Pwdelta<br>PRINT Pwdelta            |

 $PWDELTA = Power at PMarker 2 - Power at PMarker 1$ 

:MEASure:PWIDth The :MEASure:PWIDth command places the instrument in the continuous measurement mode and starts the Pwidth measurement.

> The :PWIDth query measures and outputs the width of the first displayed positive pulse. Pulse width is measured at the 50% amplitude level.

The algorithm for this measurement is:

If the first edge on screen is falling, then:

 $width = time at second falling edge - time at first rising edge$ 

Else:

 $width = time at first falling edge - time at first rising edge$ 

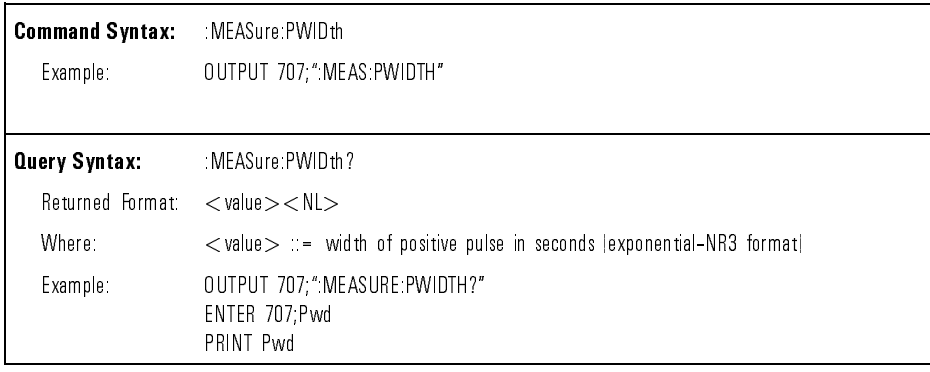

:MEASure:PWSTArt The :MEASure:PWSTArt command moves PMarker 1 to the specied power corresponding to the current source. The source can be selected by the :MEASure:SOURce command.

The :PWSTArt query returns the current power level of PMarker 1.

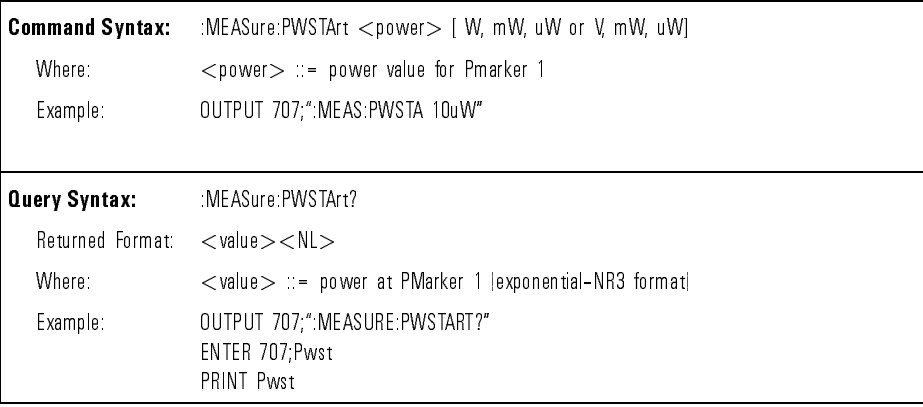

:MEASure:PWSTop The :MEASure:PWSTop command moves PMarker 2 to the specied power corresponding to the current source. The source can be selected by the :MEASure:SOURce command.

The :PWSTop query returns the current power level of PMarker 2.

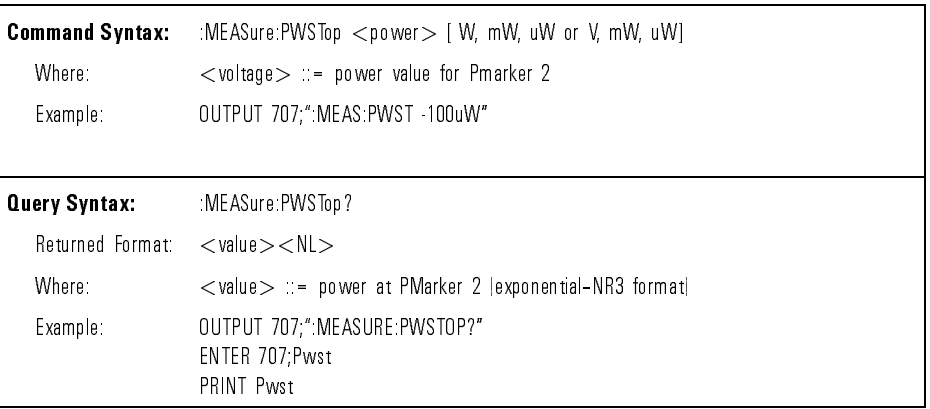

:MEASure:RISetime The :MEASure:RISetime command places the instrument in the continuous measurement mode and starts a rise time measurement. This measurement is available when the instrument is in either Eye:NRZ or General Waveform measurement mode.

> When the instrument is in General Waveform measurement mode, the RISetime query measures and outputs the rise time of the first displayed rising (positive-going) edge. For maximum measurement accuracy set the sweep speed as fast as possible while leaving the leading edge of the waveform on the display. The rise time is determined by measuring the time at the lower threshold level of the rising edge and the time at the upper threshold level of the rising edge, and then calculating the rise time with the following formula:

rise time  $=$  time at upper level  $-$  time at lower level

When the instrument is in Eye:NRZ measurement mode, the :RISetime query measures and outputs the risetime of the first displayed eye diagram. For the measurements to be made, at least one complete eye diagram must be shown in the display.

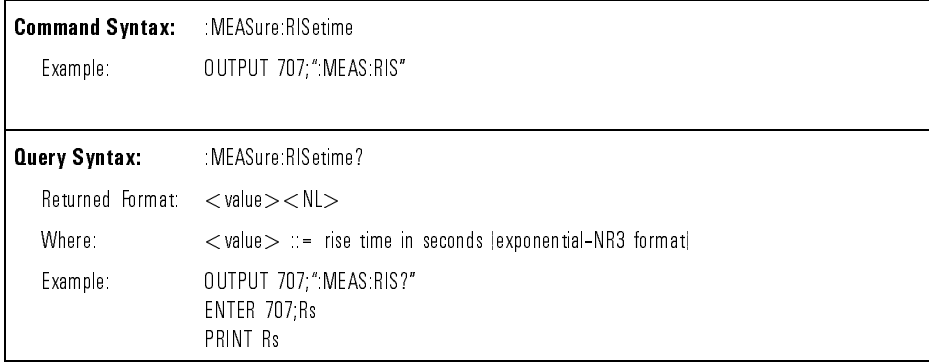

:MEASure:SCRatch The :MEASure:SCRatch command clears selected measurements and selected markers from the screen.

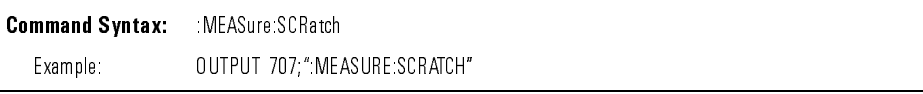

Command Dictionary **Instrument Specific Commands** 

:MEASure:SHOW The :MEASure:SHOW command enables markers for tracking measurements. The :SHOW query returns the status of the markers.

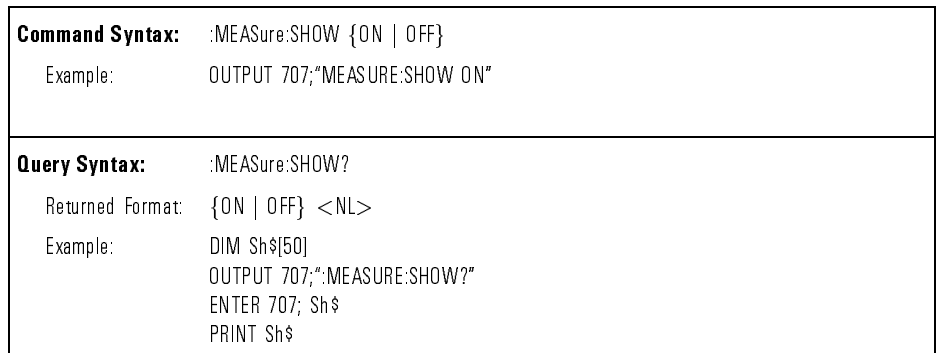

## :MEASure:SOURce The :MEASure:SOURce command selects the sources for the measurements. The specied source becomes the source for the MEASURE subsystem commands.

The :SOURce query returns the current source selection.

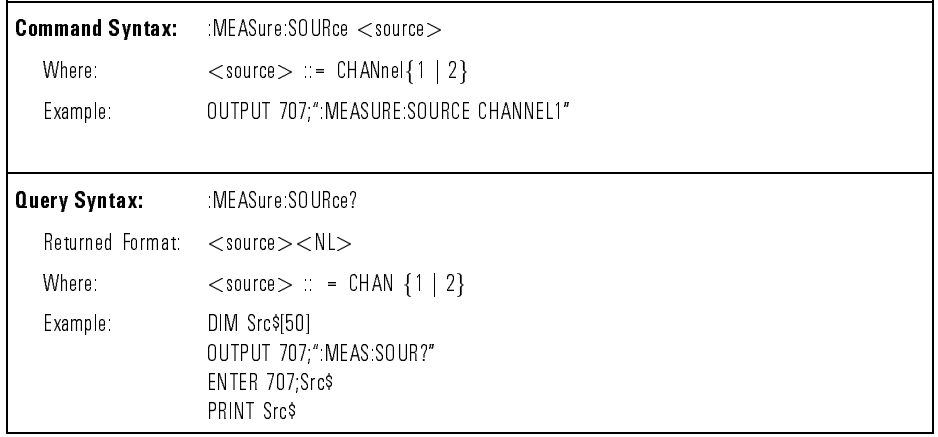

:MEASure:TDELta The :TDELta query returns the time difference between the start and stop time markers:

$$
Tdelta = Tstop - Tstart
$$

Tstart is the time at the start marker and Tstop is the time at the stop marker. No measurement is made when the :TDELta query is received by the analyzer. The delta time value that is output is the current value. This is the same value as the front panel delta t value.

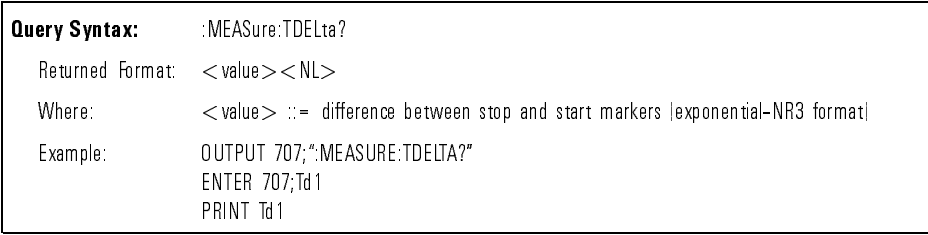

:MEASure:THResholds The :MEASure:THResholds command selects the thresholds used when making time measurements. This measurement function is available when the instrument is in either Eye:NRZ or General Waveform measurement mode. The operation of the :MEASure:THResholds command is identical to the Thresholds softkey. Refer to the :MEASure:MTYPe command and Chapter 2 of the HP 83475B Lightwave Communications Analyzer User's Guide for more information on setting thresholds.

> The :THResholds query outputs the current thresholds selected when making time measurements.

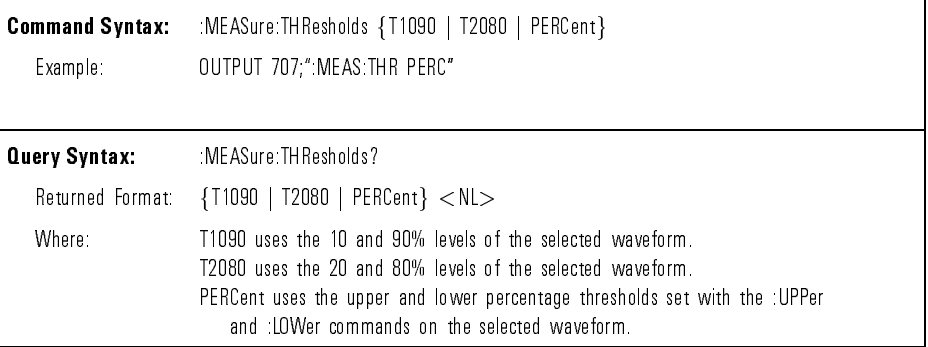

:MEASure:TPOWer When the :TPOWer query is sent, the displayed signal is searched for the defined amplitude level and transition. The time interval between the trigger event and this defined occurrence is returned as the response to this query. This measurement is available when the instrument is in either Eye:NRZ or General Waveform measurement mode.

> The power must be specied as a positive value. The sign of the slope selects a rising  $(+)$  or falling  $(-)$  edge. If no sign is specified for the slope, it is assumed to be the rising edge.

The magnitude of occurrence defines the occurrence to be reported. For example, +3 returns the time for the third time the waveform crosses the specied amplitude level in the positive direction. Once this amplitude crossing is found, the analyzer outputs the time at that crossing in seconds, with the trigger point (time zero) as the reference.

If the specified crossing cannot be found, the analyzer outputs  $+9.9E+37$ . This value is returned if This value is returned if:

- the waveform does not cross the specified power
- the waveform does not cross the specied power level the specied number of times in the specied direction.

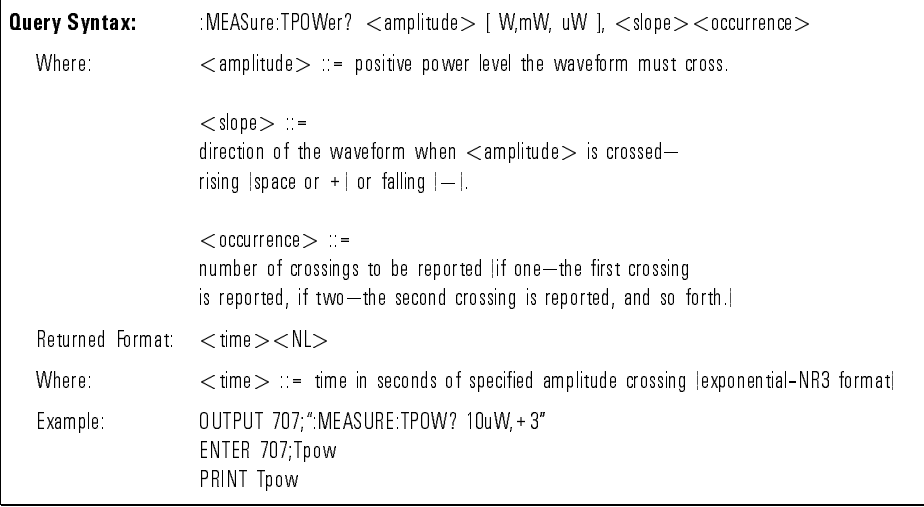

:MEASure:TREF The :MEASure:TREF command and query sets the Time Reference operation. :MEASure:TREF defaults to the operation :MEASure:TREF:OPERation. Automatic operation will cause the analyzer to use internal algorithms to find the crossing point for an eye diagram, or the 50% rising and falling edges of a general waveform. Manual operation allows the user to tell the analyzer what the crossing or rising edges are.

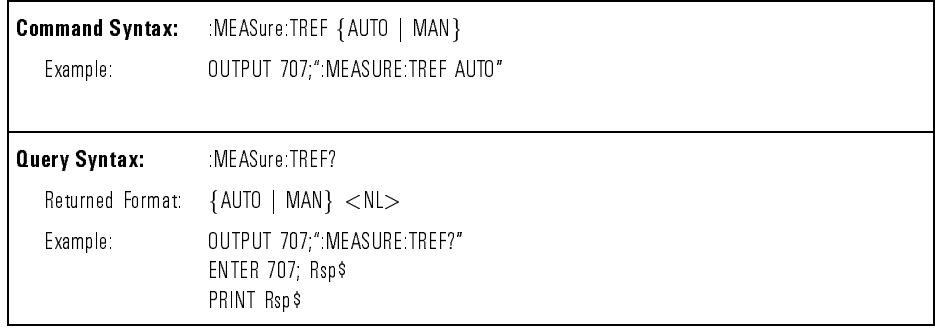

The :MEASure:TREF:OPERation command and query is the default for :MEASure:TREF. Automatic operation will cause the analyzer to use internal algorithms to find the crossing point for an eye diagram, or the  $50\%$  rising and falling edges of a general waveform. Manual operation allows the user to tell the analyzer what the crossing or rising edges are.

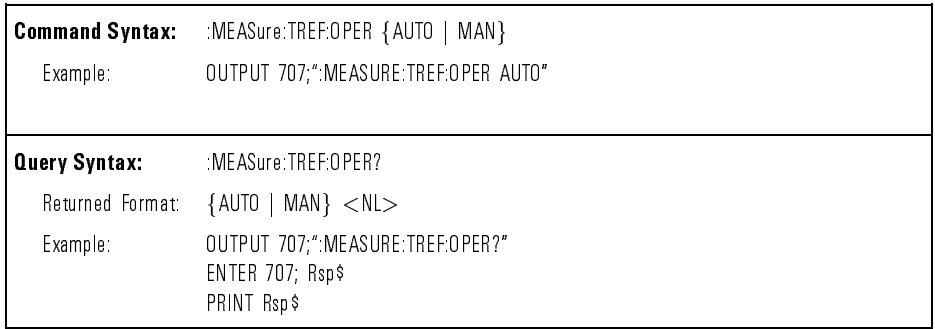

:MEASure:TREF The :MEASure:TREF:T1 command and query sets the first manual timing reference point. This value will be limited to the left of the second timing reference value and the right of the left hand edge of the screen.

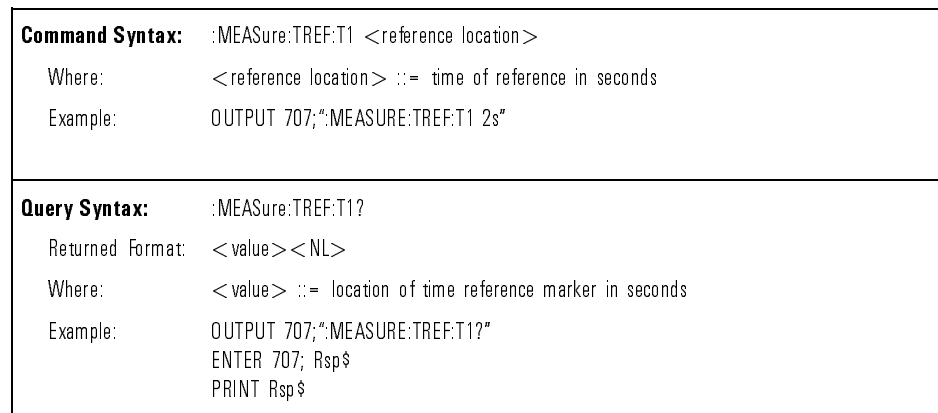

: MEASure: TREF  $T2$ 

The :MEASure:TREF:T2 command and query sets the second manual timing reference point. This value will be limited to the right of the first timing reference value and the left of the right hand edge of the screen.

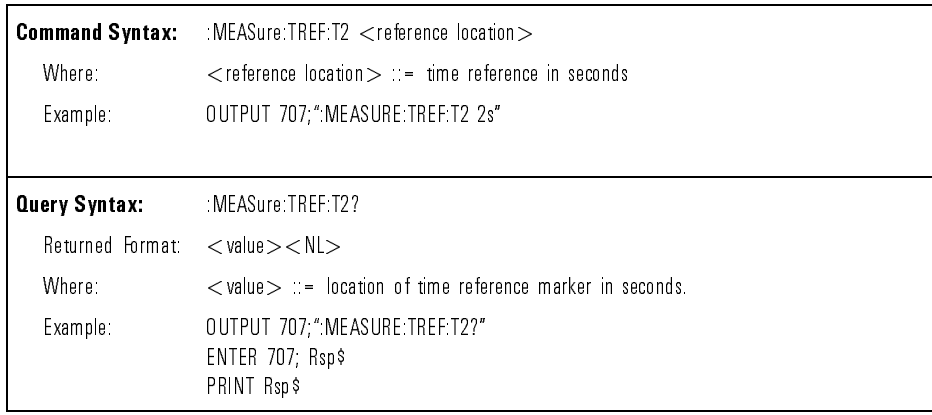

:MEASure:TSAMples The :MEASure:TSAMples command sets the number of samples the analyzer will take to when making a time measurement on an eye diagram. The defined number of time samples is also used in the histogram algorithms when a mask or template is scaled to a waveform.

> The :TSAMples query returns the number of samples used to make a time measurement on an eye diagram.

This number presents a trade off between speed and accuracy of the measurement.

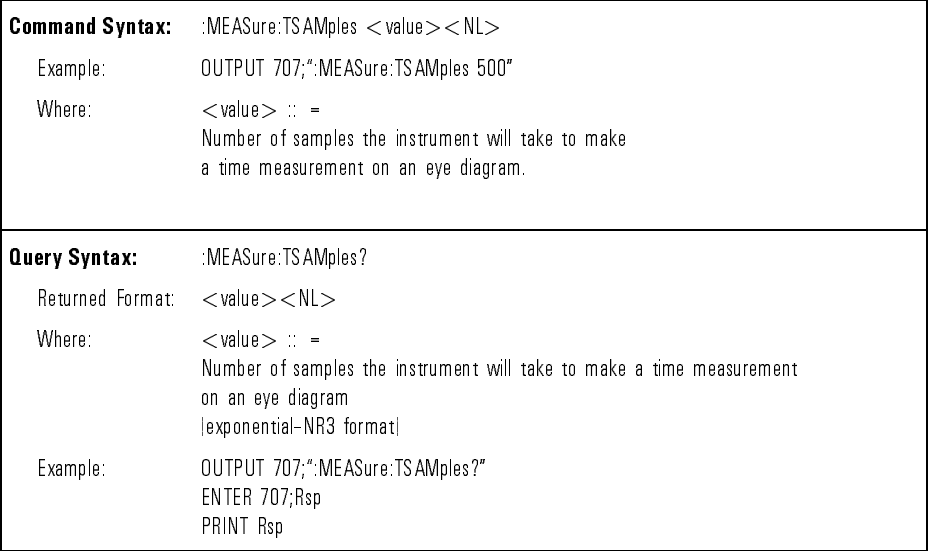

:MEASure:TSTArt The MEASure:TSTArt command moves the start marker to the specied time with respect to the trigger time. This measurement is available when the instrument is in either Eye:NRZ or General Waveform measurement mode.

The :TSTArt query returns the time at the start marker.

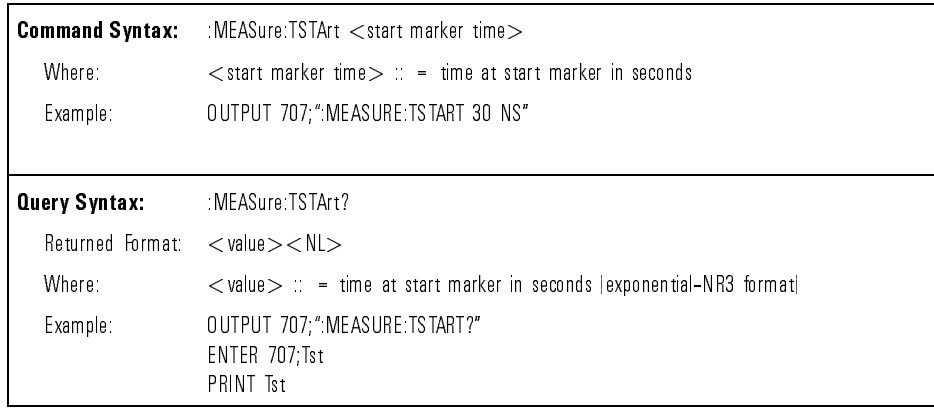

:MEASure:TSTOp The :MEASure:TSTOp command moves the stop marker to the specied time with respect to the trigger time. This measurement is available when the instrument is in either Eye:NRZ or General Waveform measurement mode.

The :TSTOp query returns the time at the stop marker.

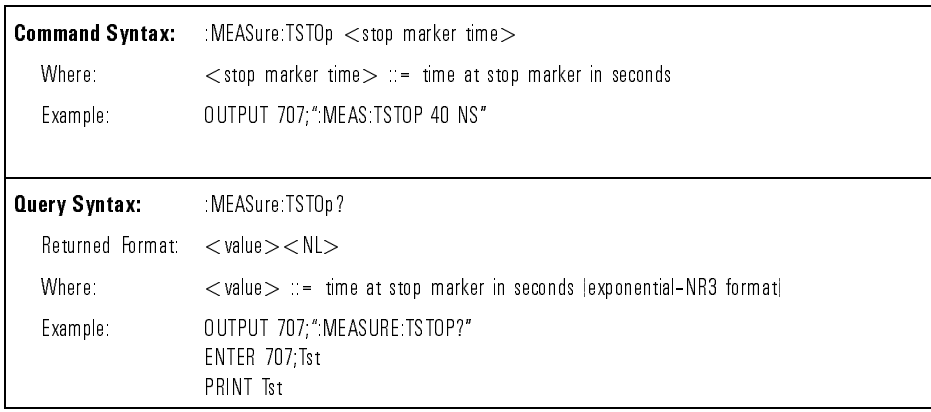

:MEASure:TVOLt When the :TVOLt query is sent, the displayed signal is searched for the defined amplitude level and transition. This measurement is available when the instrument is in either Eye:NRZ or General Waveform measurement mode. The time interval between the trigger event and this defined occurrence is returned as the response to this query.

> The voltage can be specied as a negative or positive voltage. To specify a negative voltage, use a minus  $(-)$  sign. The sign of the slope selects a rising  $(+)$  or falling  $(-)$  edge. If no sign is specified for the slope, it is assumed to be the rising edge.

The magnitude of occurrence defines the occurrence to be reported. For example, +3 returns the time for the third time the waveform crosses the specied amplitude level in the positive direction. Once this amplitude crossing is found, the analyzer outputs the time at that crossing in seconds, with the trigger point (time zero) as the reference.

If the specified crossing cannot be found, the analyzer outputs  $+9.9E+37$ . This value is returned if:

- the waveform does not cross the specified voltage
- the waveform does not cross the specified voltage the specified number of times in the specied direction.

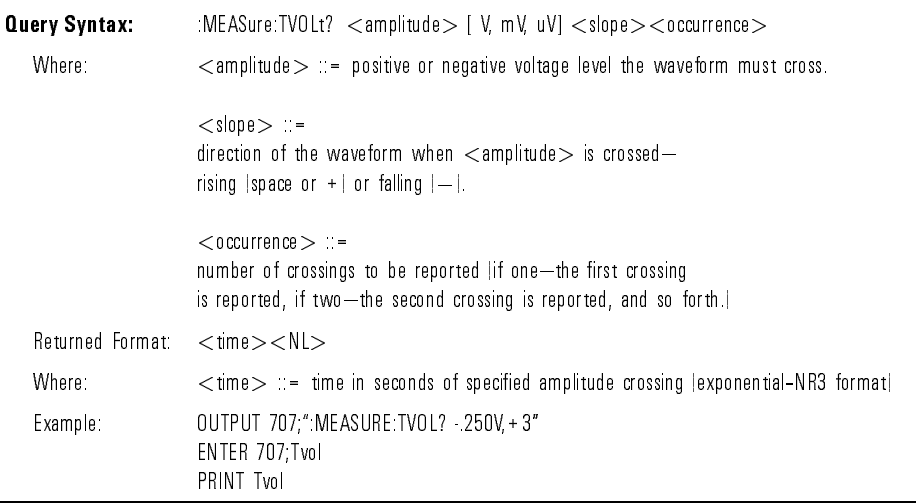

:MEASure:UPPer The :MEASure:UPPer command sets the upper measurement threshold percentage. This measurement function is available when the instrument is in either Eye:NRZ or General Waveform measurement mode. This value and the LOWer value are used when THResholds are set to PERCentage. The operation of the :MEASure:UPPer command is identical to the Upper softkey. Refer to the :MEASure:MTYPe command and Chapter 2 of the HP 83475B Lightwave Communications Analyzer User's Guide for more information on setting thresholds.

The :UPPer query outputs the current upper threshold level.

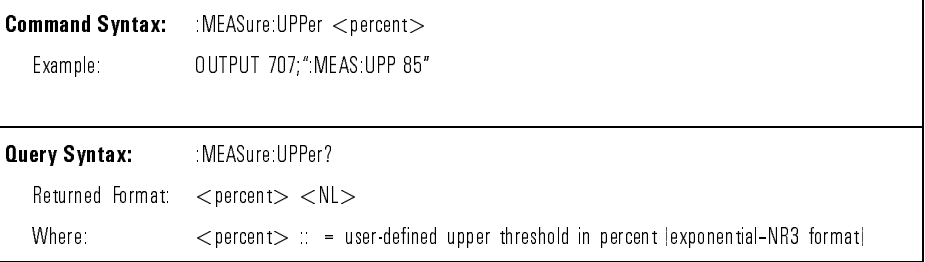
:MEASure:VAMPlitude The MEASure:VAMPlitude command places the instrument into continuous measurement mode and measures the amplitude of the input signal. This measurement is available when the instrument is in either Eye:NRZ or General Waveform measurement mode.

> The :VAMPlitude query measures and outputs the voltage amplitude of the first waveform on the screen. The method used to determine voltage amplitude is to measure VTOP (or VONE) level and VBASE (or VZERO) level, then calculate voltage amplitude as follows:

voltage amplitude =  $Vtop - Vbase$  (or  $Vone - Vzero$ )

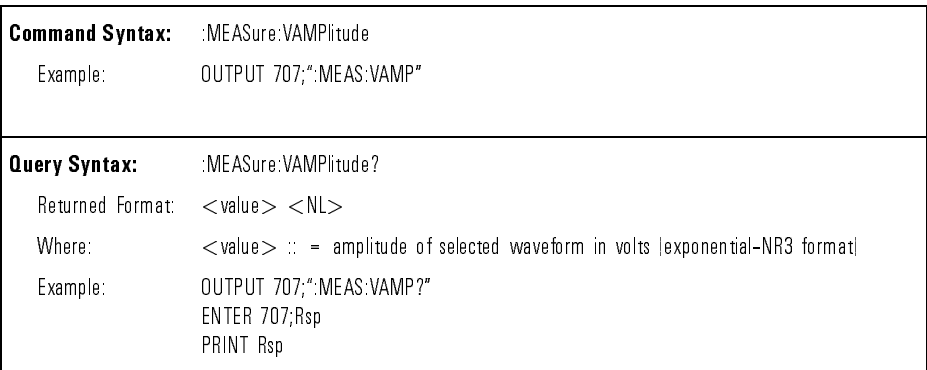

:MEASure:VAVerage The :MEASure:VAVerage command places the instrument in the continuous measurement mode and starts a Vaverage measurement. This measurement is available when the instrument is in General Waveform measurement mode.

> The :VAVerage query measures the average voltage of the first cycle of the displayed signal. If a complete cycle is not present, the analyzer averages all data points.

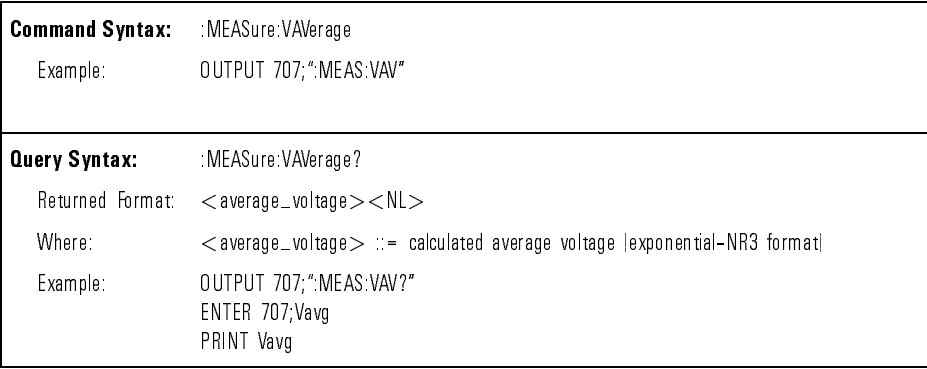

:MEASure:VBASe The :MEASure:VBASe command places the instrument in the continuous measurement mode and starts a Vbase measurement. This measurement is available when the instrument is in General Waveform measurement mode.

> The :VBASe query measures and outputs the voltage value at the base of the waveform. The base voltage of a pulse is normally not the same as the minimum value.

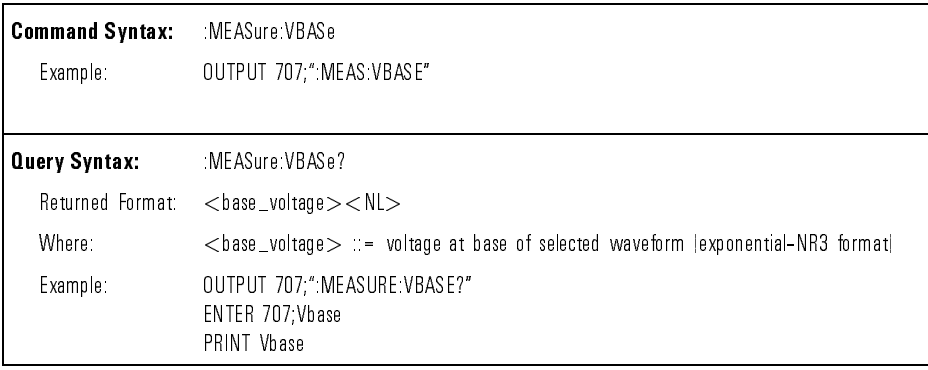

:MEASure:VDELta The :VDELta query outputs the voltage difference between VMarker 1 and VMarker 2. No measurement is made when the :VDELta query is received by the analyzer. The delta voltage value that is output is the current value. This is the same value as the front panel delta V value.

 $VDELTA = Voltage at VMarker 2 - Voltage at VMarker 1$ 

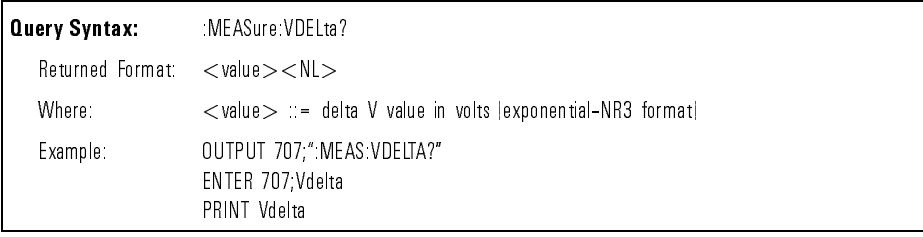

:MEASure:VMAX The :MEASure:VMAX command places the instrument in the continuous measurement mode and starts a Vmax measurement. This measurement is available when the instrument is in either Eye:NRZ or General Waveform measurement mode.

> The :VMAX query measures and outputs the absolute maximum voltage present on the selected waveform.

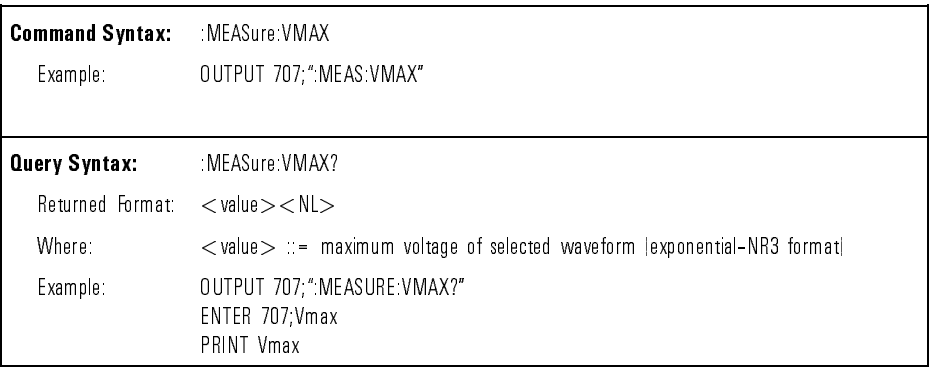

:MEASure:VMIN The :MEASure:VMIN command places the instrument in the continuous measurement mode and starts a VMIN measurement. This measurement is available when the instrument is in either Eye:NRZ or General Waveform measurement mode.

> The :VMIN query measures and outputs the absolute minimum voltage present on the selected waveform.

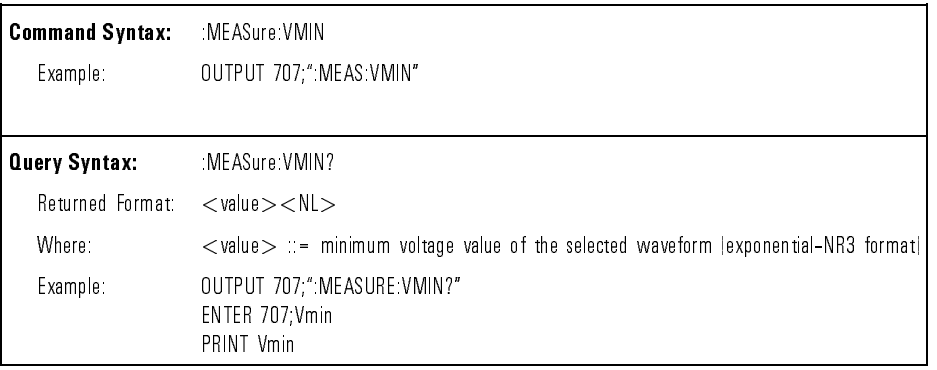

:MEASure:VPP The :MEASure:VPP command places the instrument in the continuous measurement mode and starts a VPP measurement. This measurement is available when the instrument is in General Waveform measurement mode.

> The :VPP query measures the maximum and minimum voltages for the selected source, then calculates the peak-to-peak voltage and outputs that value. The peak-to-peak voltage (Vpp) is calculated with the following formula:

$$
Vpp = Vmax - Vmin
$$

Vmax and Vmin are the maximum and minimum voltages present on the selected source.

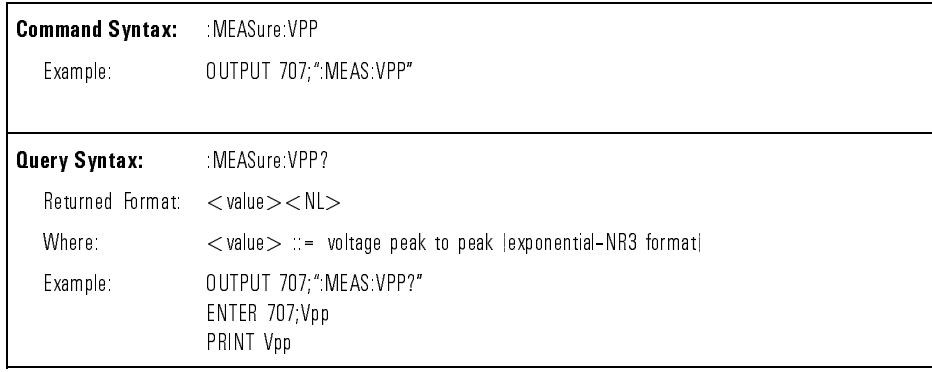

:MEASure:VRMS The :MEASure:VRMS command places the instrument in the continuous measurement mode and starts a dc rms voltage measurement. This measurement is available when the instrument is in General Waveform measurement mode.

> The :VRMS query measures and outputs the dc rms voltage of the selected waveform. The dc rms voltage is measured on the first cycle of the displayed signal. If a complete cycle is not present, the analyzer computes the rms value on all displayed data points.

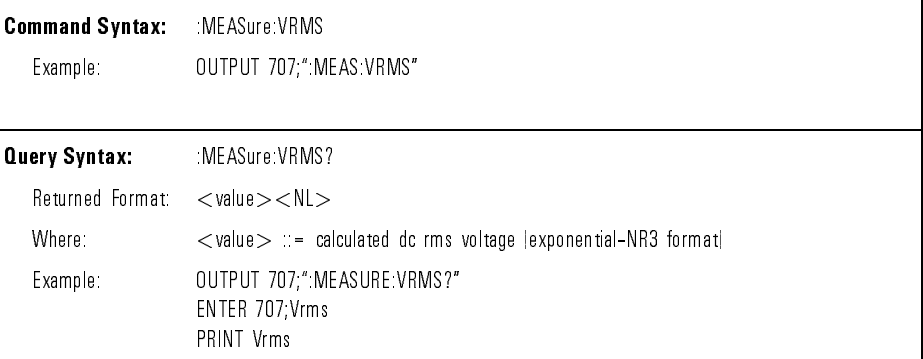

:MEASure:VSTArt The :MEASure:VSTArt command moves VMarker 1 to the specified voltage corresponding to the current source. The source can be selected by the :MEASure:SOURce command.

The :VSTArt query returns the current voltage level of VMarker 1.

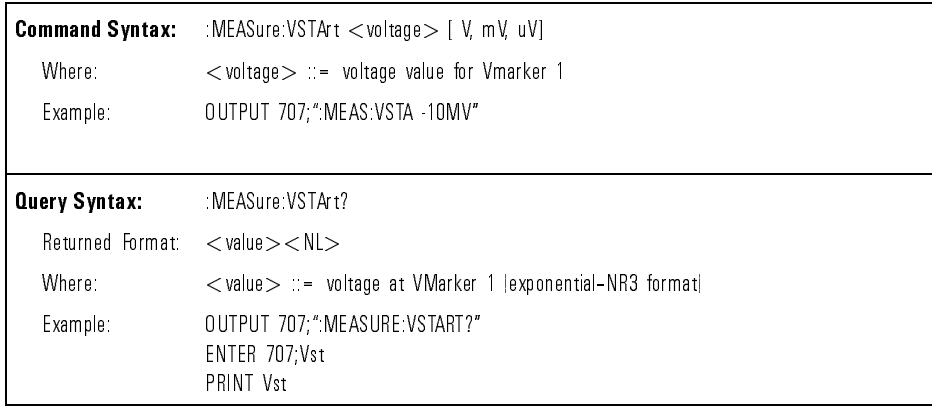

:MEASure:VSTOp The :MEASure:VSTOp command moves VMarker 2 to the specified voltage corresponding to the current source. The source can be selected by the :MEASure:SOURce command.

The :VSTOp query returns the current voltage level of VMarker 2.

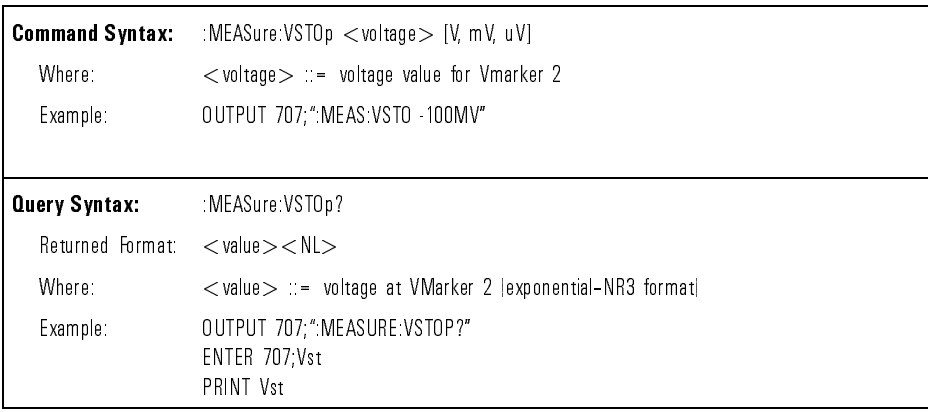

:MEASure: VTIMe The : VTIMe query returns the voltage at a specified time.

The specied time must be on screen and is referenced to the trigger event.

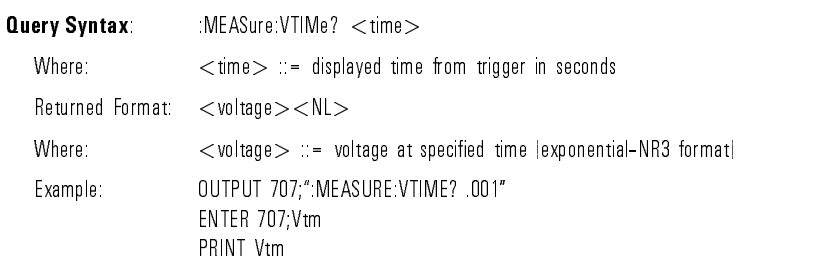

:MEASure:VTOP The :MEASure:VTOP command places the instrument in the continuous measurement mode and starts a Vtop measurement. This measurement is available when the instrument is in General Waveform measurement mode.

> The :VTOP query returns the voltage at the top level of a waveform. The top level is the most prevalent high level of the signal.

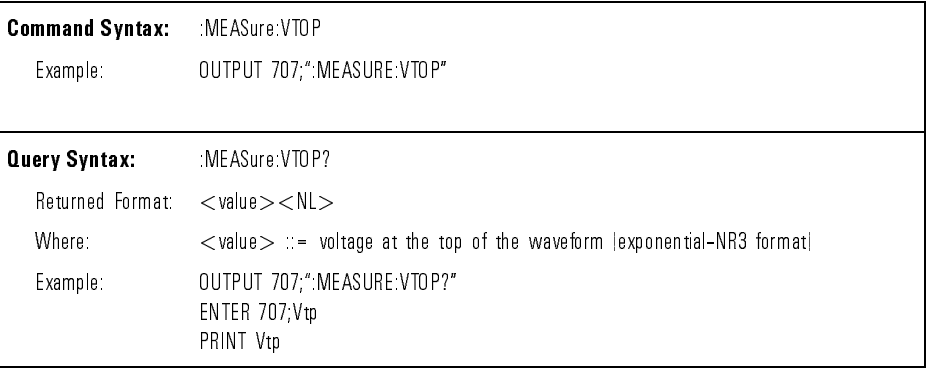

:MEASure:ZLEVel The MEASure:ZLEVel command puts the instrument into continuous measurement mode and measures the zero level of the eye diagram signal. This measurement is available when the instrument is in Eye:NRZ Waveform measurement mode.

> The :ZLEVel query returns the zero level of the input signal. The zero level is the most prevalent or the mean low level of the signal.

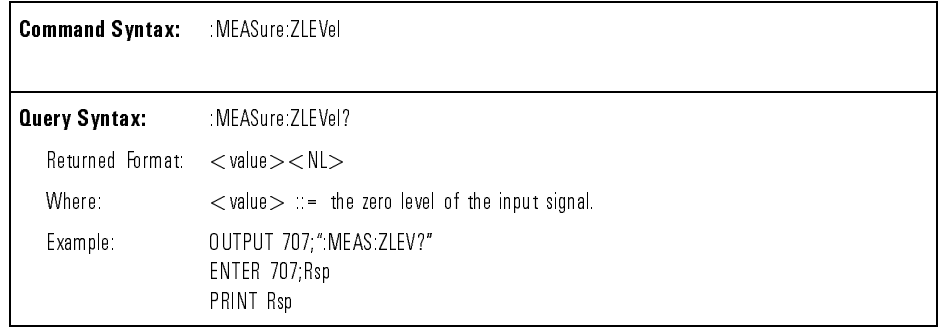

:OCALibrate:CALibrate The :CALibrate query begins the calibration sequence for the selected calibration. Either standard or user-defined calibrations may be selected and changed.

WARNING The molt amend will accept other remote communities during the encodered.<br>
of the calibration sequence. If operation of the analyzer is suspect, it may be necessary to cycle the line power off, then on, to ensure the analyzer is in a known operational state.

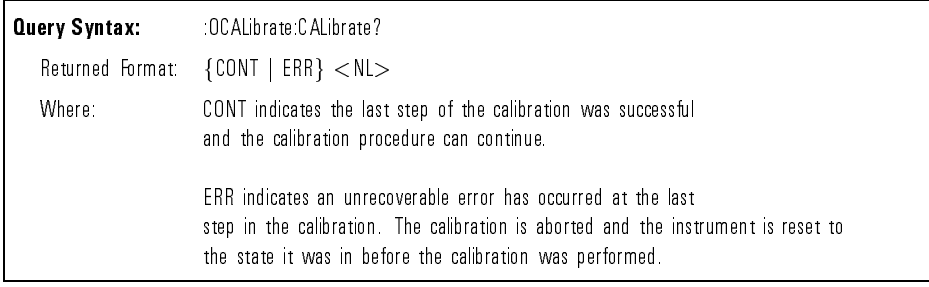

# Command Dictionary **Instrument Specific Commands**

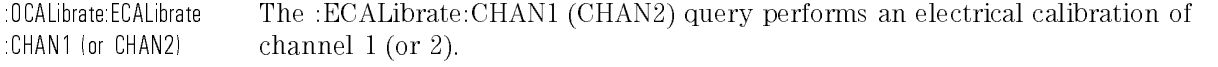

WARNING<br>
connected to the front panel CHANNEL 1 (or 2) INPUT.

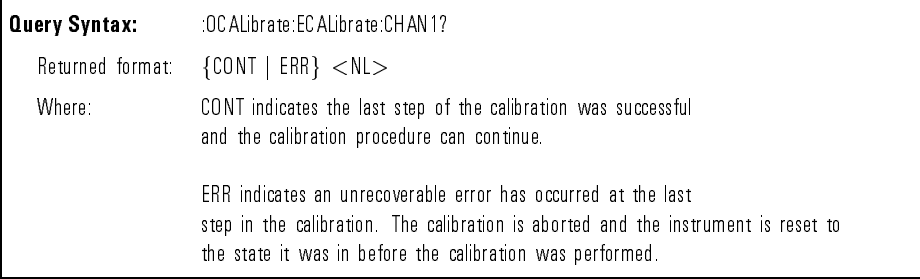

:OCALibrate:ECALibrate :SKIP

The :ECALibrate:SKIP query allows the controller to omit (skip) the electrical calibration steps. When selected, the next step performed should be OCAL:OCAL:PDAR.

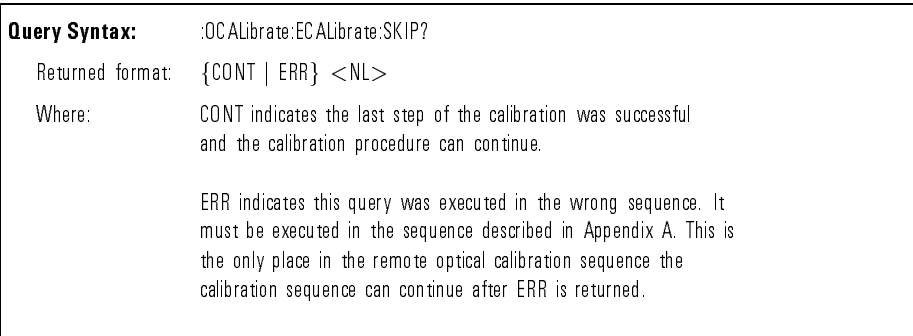

:OCALibrate:ECALibrate :XTRigger The :ECALibrate:XTRigger query performs an electrical calibration of the external trigger circuits.

WARNING Exercise executing this query, make sure the rear panel DC OUTPUT.

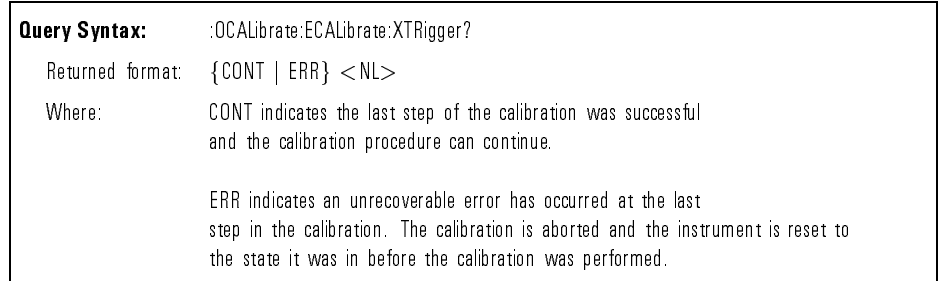

:OCALibrate:ERATio :FCOR The :OCALibrate:ERATio:FCOR command sets the extinction ratio frequency correction factor and allows you to activate frequency correction.

> The :ERATio:FCOR query returns the current setting of the frequency correction value.

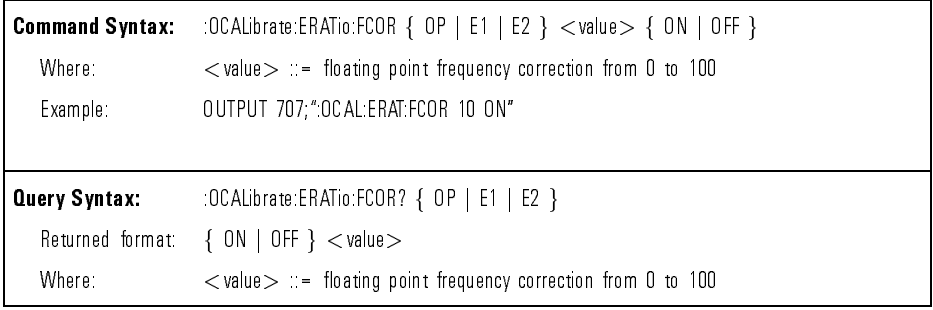

:OCALibrate:ERATio :IOPT The :OCALibrate:ERATio:IOPT query adjusts the zero level, with no signal input, taking into account the current residual dc offset of the optical channel.

It returns either COMPlete or ERRor.

When this measurement is made there should be no input into the optical channel.

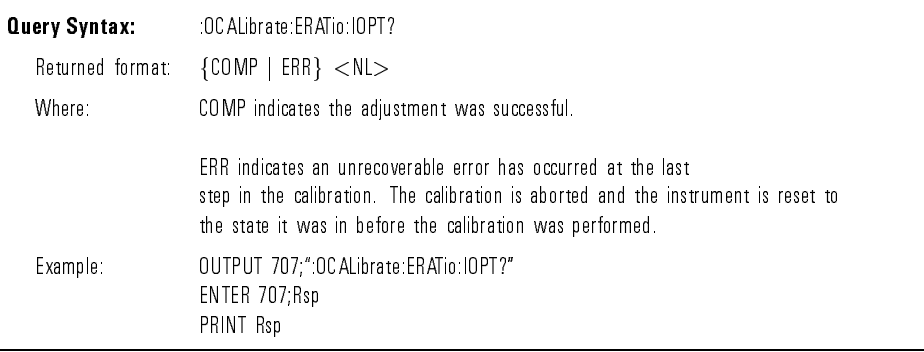

:OCALibrate:ERATio The :OCALibrate:ERATio:XE1 command adjusts the zero level, with no signal input, taking into account the current residual dc offset of the Elec 1 channel.

The :ERATio:XE1 query returns either COMPlete or ERRor.

When this measurement is made, there should be no input into the Elec 1 channel.

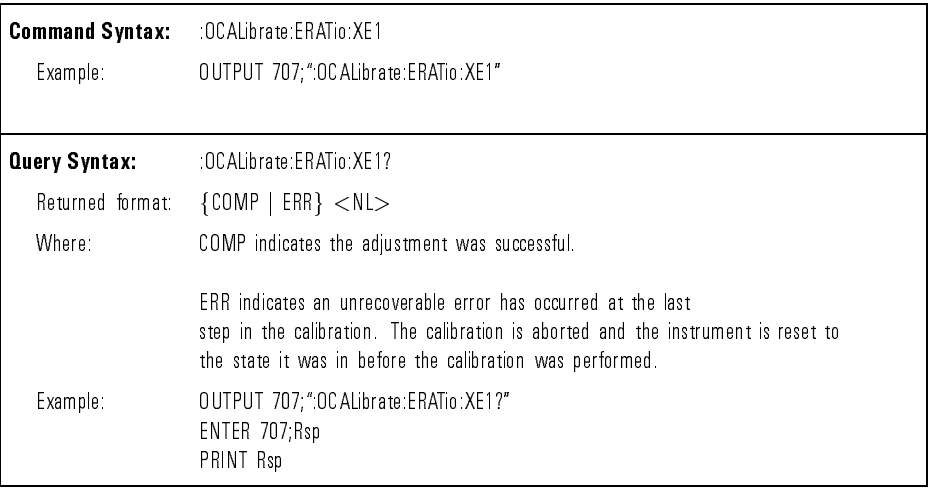

:OCALibrate:ERATio The :OCALibrate:ERATio:XE2 command adjusts the zero level, with no signal input, taking into account the current residual dc offset of the Elec 2 channel.

The :ERATio:XE2 query returns either COMPlete or ERRor.

When this measurement is made, there should be no input into the Elec 1 channel.

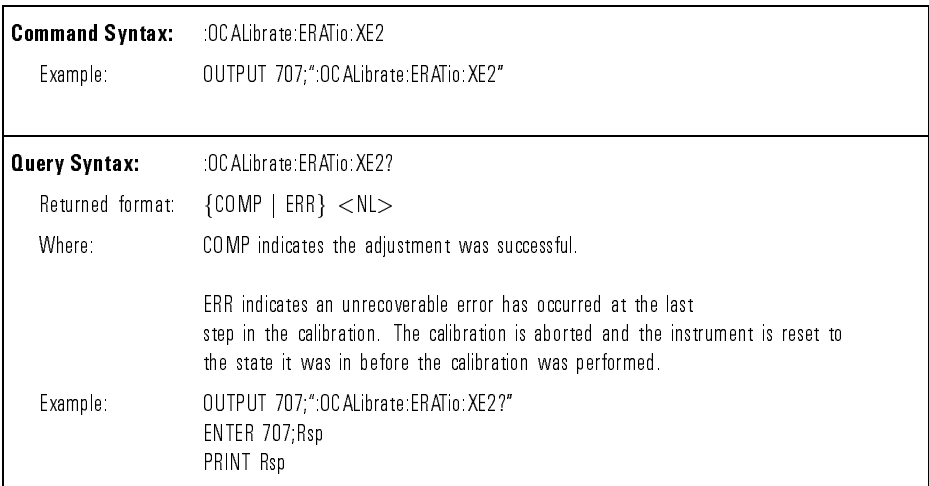

:OCALibrate:KILL The :KILL query aborts the calibration sequence and resets the instrument to the state it was in before the calibration sequence was initiated.

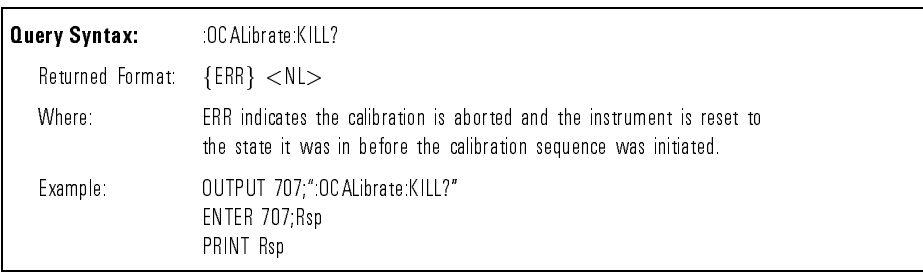

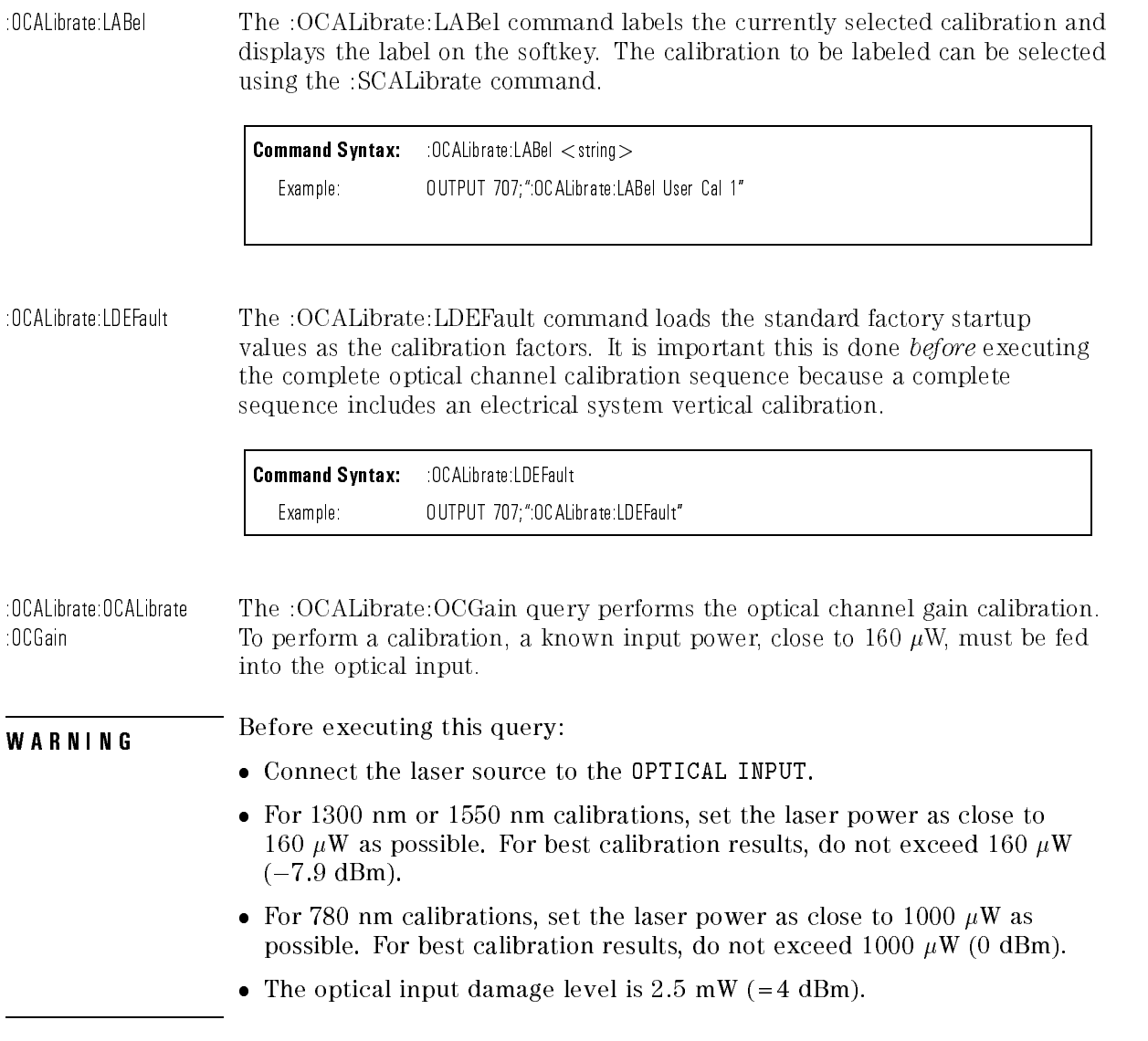

## Command Dictionary **Instrument Specific Commands**

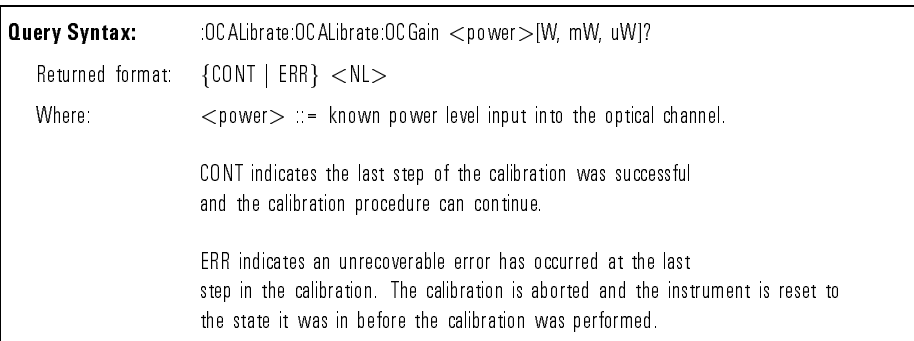

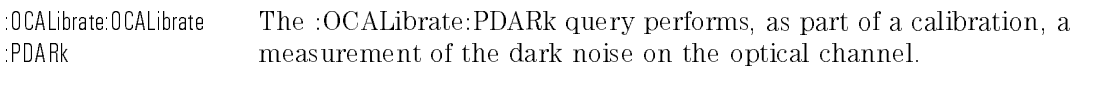

WARNING Before executing this query make sure:

- The DEMOD OUTPUT OR EXT O/E converter is connected to the CHANNEL 2 INPUT
- There is no signal applied to the optical input
- The source is deactivated or a dark cap is placed on the optical input connector

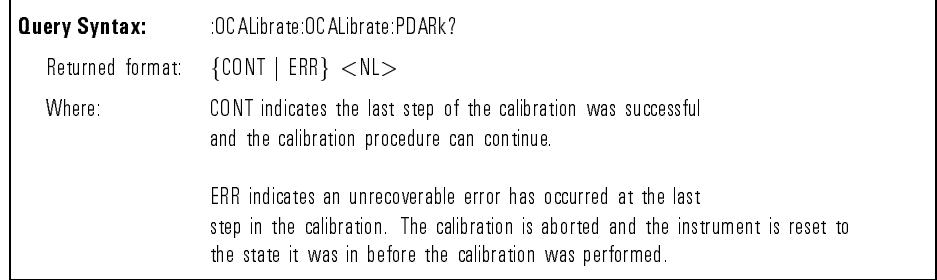

:OCALibrate:OCALibrate :PMET:HHRange

The :OCALibrate:PMET:HHRange query measures and saves the optical power high value for the high range calibration.

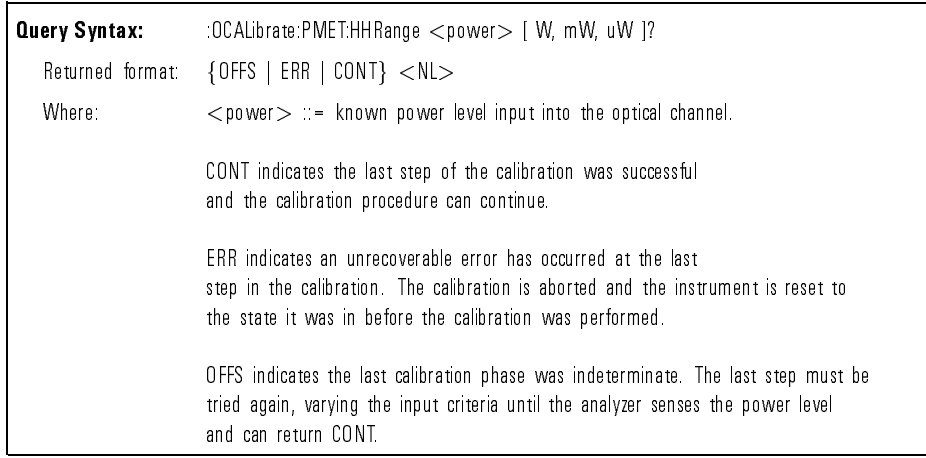

### :OCALibrate:OCALibrate :PMET:HLRange

The :OCALibrate:PMET:HLRange query measures and saves the optical power high value for the low range calibration.

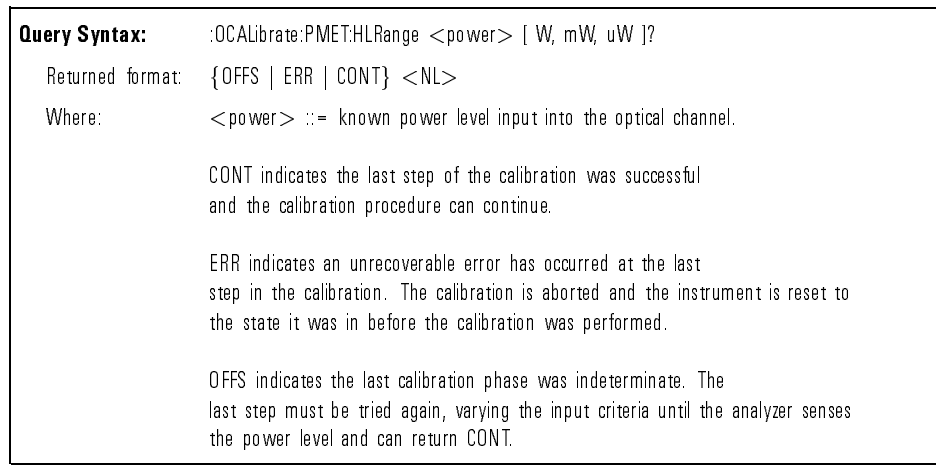

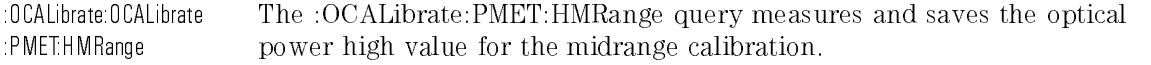

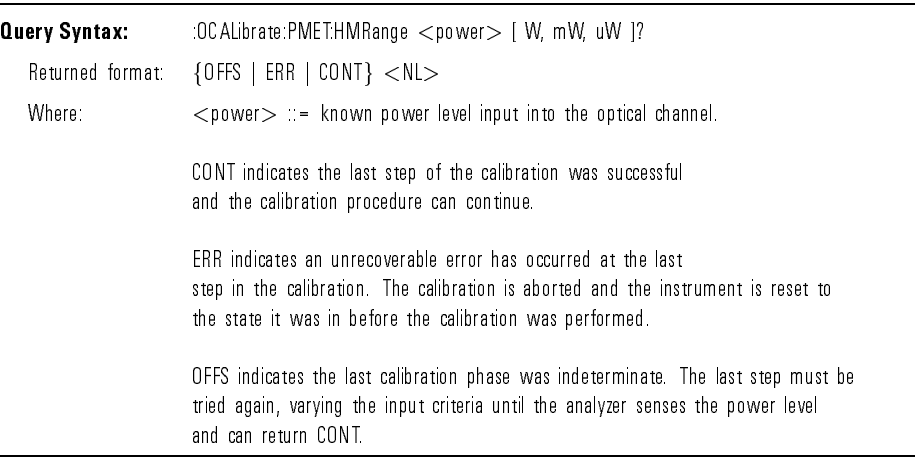

## :OCALibrate:OCALibrate :PMET:LHRange

The :OCALibrate:PMET:LHRange query measures and saves the optical power low value for the high range calibration.

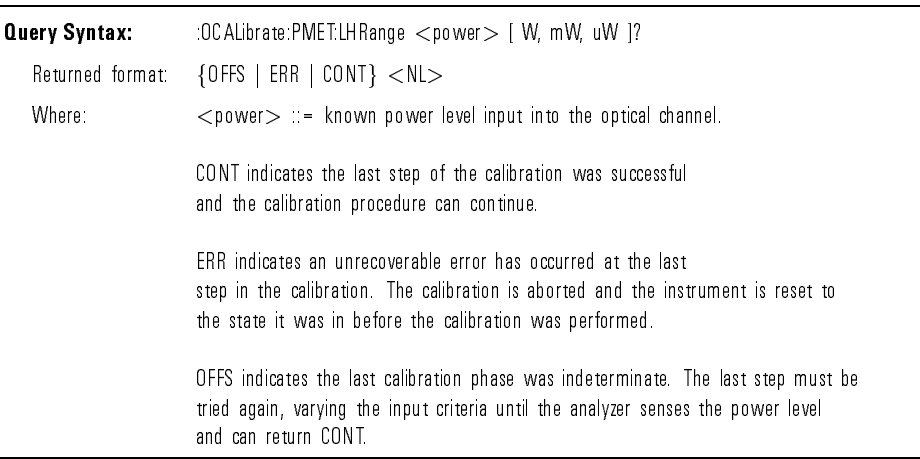

:OCALibrate:OCALibrate :PMET:LLRange

The :OCALibrate:PMET:LLRange query measures and saves the optical power low value for the low range calibration.

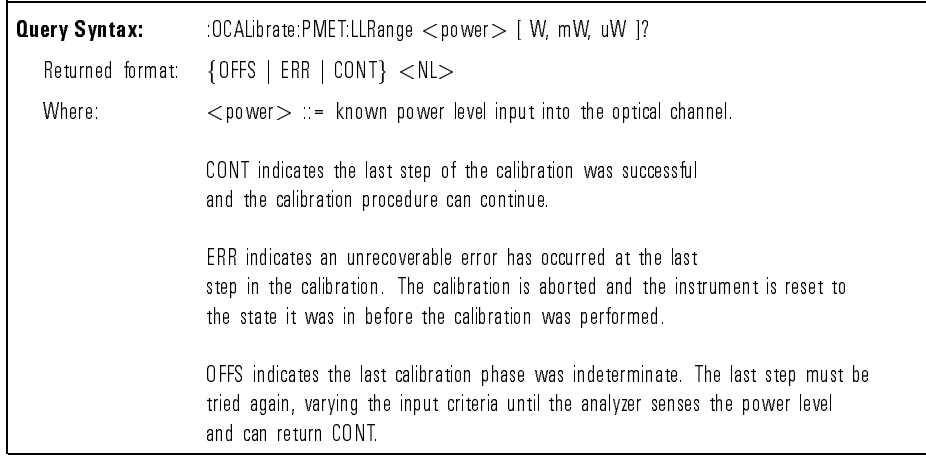

## :OCALibrate:OCALibrate :PMET:LMRange

The :OCALibrate:PMET:LMRange query measures and saves the optical power low value for the midrange calibration.

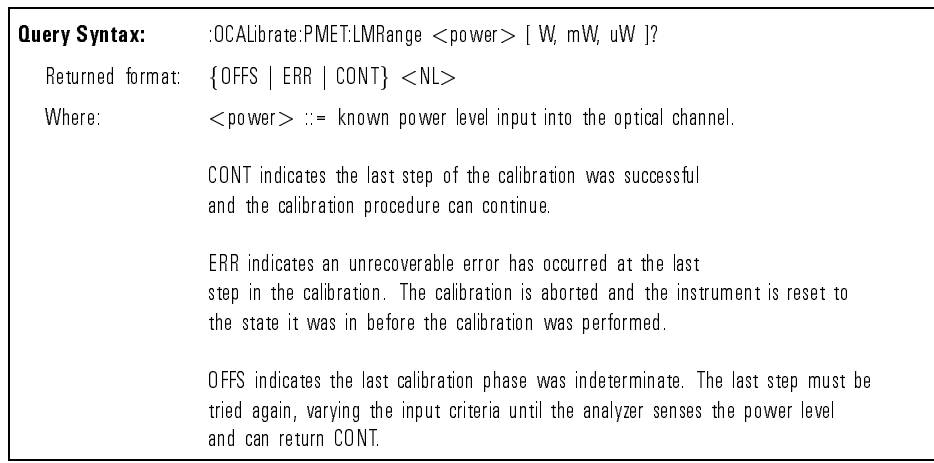

# Command Dictionary **Instrument Specific Commands**

:OCALibrate:SAVE The :SAVE query saves the calibration after the required measurement sequence has been correctly performed.

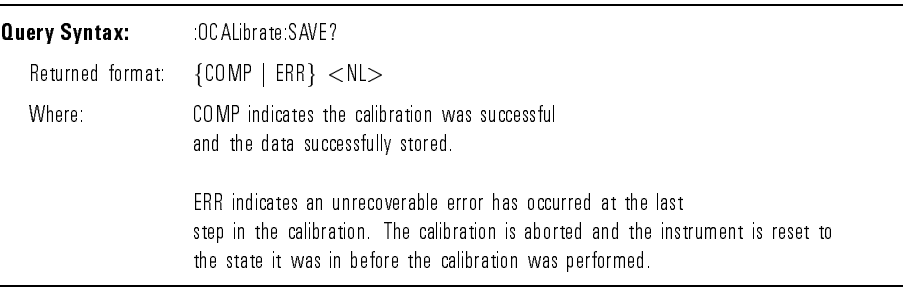

:OCALibrate:SCALibrate The :OCALibrate:SCALibrate command selects the wavelength calibration inside the instrument for average optical power meter and watts vertical scale measurements.

> The :OCALibrate:SCALibrate query returns the currently selected wavelength calibration.

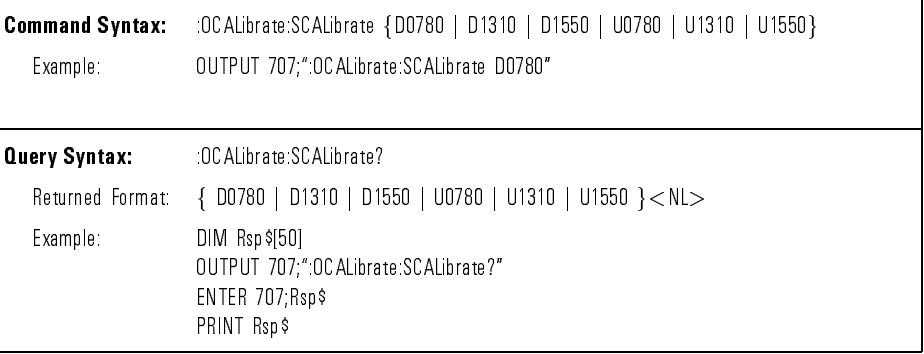

:OCALibrate:SDISplay The :OCALibrate:SDISplay command display either the user or default calibration choices on the screen.

> **Command Syntax:** : OCALibrate:SDISplay { USER | DEFAULT } Example: 0UTPUT 707;":OCALibrate:SDISplay USER"

:PRINt The :PRINT query outputs a copy of the display as soon as the analyzer is addressed to talk. The portion of the waveform to be copied must be placed on the display before sending the :PRINT query. The printer output includes the displayed waveforms, the graticule, time and voltage markers, and measurement results.

> There is an optional parameter for high resolution mode. When :PRINT? HIRES is sent to the analyzer, the analyzer will return the print data at high resolution mode as soon as it is addressed to talk. The high resolution mode contains both half-bright and full-bright display information.

The high resolution print data will work with printers that are compatible with HP-PCL and have a resolution of 300 dpi or higher, such as the HP LaserJet series.

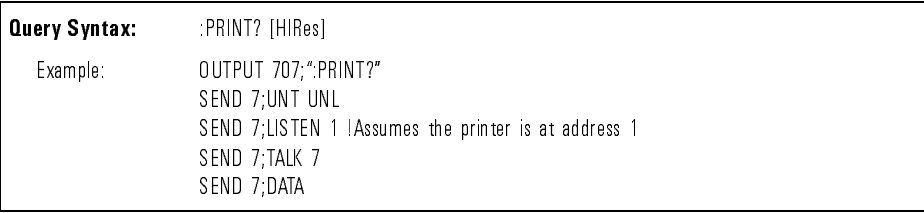

:RUN The :RUN command starts the acquisition of data for the active waveform display. It has the same effect as pressing the front-panel  $\overline{Run}$  key.

The :RUN command also turns off the Autostore function.

Command Syntax: : : RUN Example: 0UPUT 707;"RUN"

:STATus The :STATus query indicates if a channel is ON or OFF. STATUS also indicates if the external trigger view is ON or OFF.

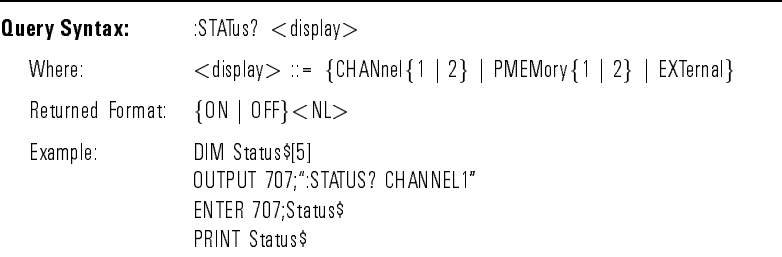

:STOP The :STOP command stops the data acquisition. This command also turns AUTOSTORE off.

The :RUN command must be executed to restart the acquisition.

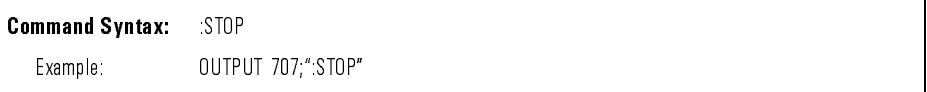

:SYSTem:DSP The :SYSTem:DSP command writes a quoted string, excluding quotes, to the message and measurement line of the screen.

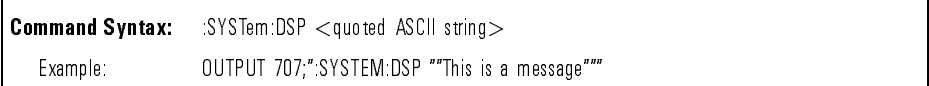

:SYSTem:ERRor The :ERRor query outputs the next error number in the error queue over the interface. This instrument has an error queue that is 15 errors deep and operates on a first-in, first-out basis. Repeatedly sending the query :SYSTem:ERRor? returns the error numbers in the order that they occurred until the queue is empty. Any further queries then return zeros until another error occurs. See Table 7-6 for the error numbers and descriptions.

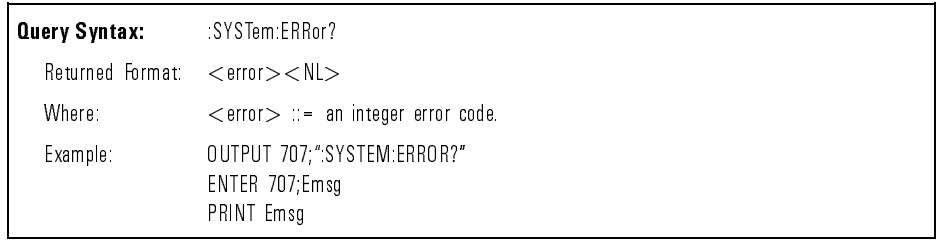

| <b>Error Number</b> | <b>Description</b>              |  |  |
|---------------------|---------------------------------|--|--|
| $-100$              | Command error lunknown commandi |  |  |
| $-101$              | Invalid character               |  |  |
| $-102$              | Syntax error                    |  |  |
| $-103$              | Invalid separator               |  |  |
| $-104$              | Data type error                 |  |  |
| $-105$              | GET not allowed                 |  |  |
| $-108$              | Parameter not allowed           |  |  |
| $-109$              | Missing parameter               |  |  |
| $-112$              | Program mnemonic too long       |  |  |
| $-113$              | Undefined header                |  |  |
|                     |                                 |  |  |
| $-121$              | Invalid character in number     |  |  |
| $-123$              | Numeric overflow                |  |  |
| $-124$              | Too many digits                 |  |  |
| $-128$              | Numeric data not allowed        |  |  |
|                     |                                 |  |  |
| $-130$              | Suffix error                    |  |  |
| $-131$              | Invalid suffix                  |  |  |
| $-138$              | Suffix not allowed              |  |  |
|                     |                                 |  |  |
| $-140$              | Character data error            |  |  |
| $-141$              | Invalid character data          |  |  |
| $-144$              | Character data too long         |  |  |
| $-148$              | Character data not allowed      |  |  |

Table 7-6. Error Messages

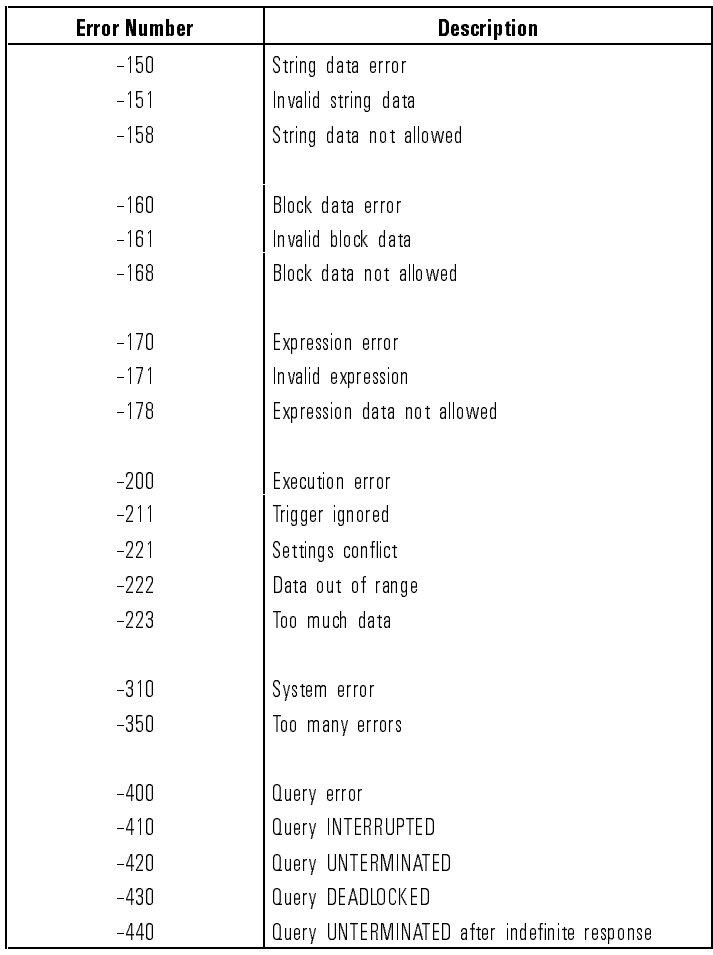

## Table 7-6. Error Messages (continued)

:SYSTem:KEY The :SYSTem:KEY command simulates the pressing of a specied front-panel key. Key commands may be sent over the interface in any order that are legal key presses from the front panel. Make sure the instrument is in the desired state before executing the :KEY command.

> The :KEY query returns the key code for the last key pressed from the front panel. Key codes range from  $-1$  to 50.

Refer to Table 7-7 for key codes.

The keycode  $-1$  is returned if no new key has been pressed.

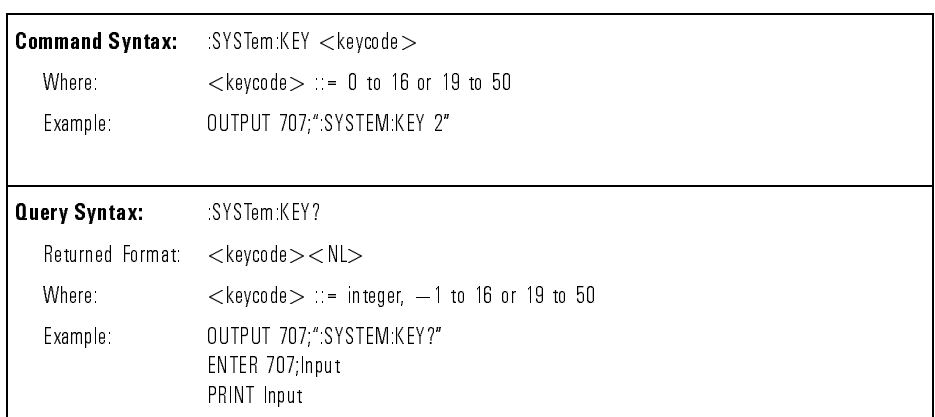

| Ke y           | <b>Key Code</b> | Key <sup>1</sup>         | <b>Key Code</b> |
|----------------|-----------------|--------------------------|-----------------|
| AUTOSCALE      | 0               | SOFTKEY_4                | 26              |
| ELEC1          |                 | SOFTKEY_5                | 27              |
| OPTIC AL/ELEC2 | $\overline{2}$  | SOFTKEY_6                | 28              |
| <b>NA</b>      | 3               | CH1_VOLT_CW              | 29              |
| OPTICAL CAL    | 4               | CH1_VOLT_CCW             | 30              |
| $+/-$          | 5               | CH1_POS_CW               | 31              |
| TRG_SRC        | 6               | CH1_POS_CCW              | 32              |
| TRG_MODE       | $\overline{7}$  | CH2_AMP_CW               | 33              |
| TRG_SLOPE      | 8               | CH2_AMP_CCW              | 34              |
| MAIN/DELAYED   | 9               | CH2_POS_CWW              | 35              |
| <b>TIME</b>    | 10              | CH2_POS_CCW              | 36              |
| POWER/VOLTAGE  | 11              | N/A                      | 37              |
| CURSORS/MASKS  | 12              | N/A                      | 38              |
| SAVE_TRACE     | 13              | N/A                      | 39              |
| SAVE_SETUP     | 14              | N/A                      | 40              |
| DISPLAY        | 15              | S/DIV_CW                 | 41              |
| PRINT/UTILITY  | 16              | S/DIV_CCW                | 42              |
| ΝA             | 17              | DELAY_CW                 | 43              |
| NA             | 18              | DELAY_CCW                | 44              |
| <b>RUN</b>     | 19              | TRG_LEVEL_CW             | 45              |
| AUTOSTORE      | 20              | TRG_LEVEL_CCW            | 46              |
| STOP           | 21              | TRG_HOLD_CW              | 47              |
| ERASE          | 22              | TRG_HOLD_CCW             | 48              |
| SOFTKEY_1      | 23              | GENERAL_PURPOSE_KNOB_CW  | 49              |
| SOFTKEY_2      | 24              | GENERAL_PURPOSE_KNOB_CCW | 50              |
| SOFTKEY_3      | 25              | NO KEY                   | $-1$            |

Table 7-7. Front-Panel Key Codes

<sup>1</sup> CW denotes clockwise rotation of the knob. CCW denotes counterclockwise rotation of the knob.

:SYSTem:LOCK The :SYSTem:LOCK command disables the front panel. LOCK ON is the equivalent of sending a local lockout message over HP-IB.

The :LOCK query returns the lock status of the front panel.

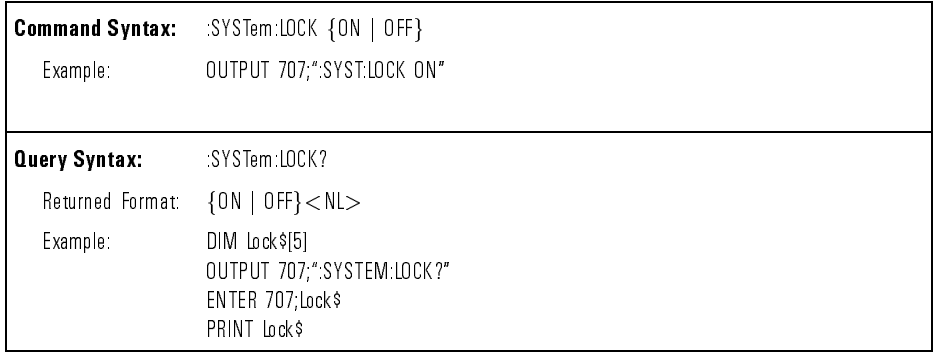

:SYSTem:SETup The :SYSTem:SETup command sets the analyzer as dened by the data in the setup (learn) string sent from the controller. The setup string contains 144 bytes of setup data. The 144 bytes do not include the header \#800000121".

> The setup string does not change the interface mode, interface address, waveform format, or waveform source.

> The :SETup query operates the same as the \*LRN query. It outputs the current analyzer setup in the form of a learn string to the controller.

The setup (learn) string is sent and received as a binary block of data. The format for the data transmission is the  $\#$  format defined in the IEEE 488.2 specification.

The logical order for this instruction is to send the query, followed by the command. The query causes the learn string to be sent to the controller and the command causes the learn string to be returned to the analyzer.

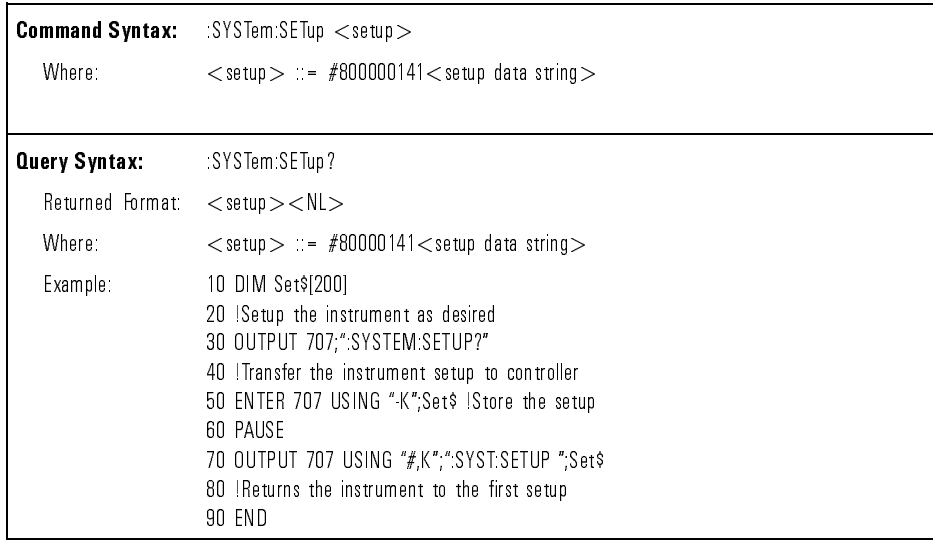

:TER (Trigger Event Register) The :TER query reads the trigger event bit in the Event Status Register. After the trigger event bit is read, it is cleared. A one indicates a trigger has occurred. A zero indicates a trigger has not occurred.

> A Service Request (SRQ) can be generated when TRG bit of the ESR (Event Status Register) transitions and both ESE and SRE bits have been set.

> The bit must be cleared each time you would like a new Service Request to be generated.

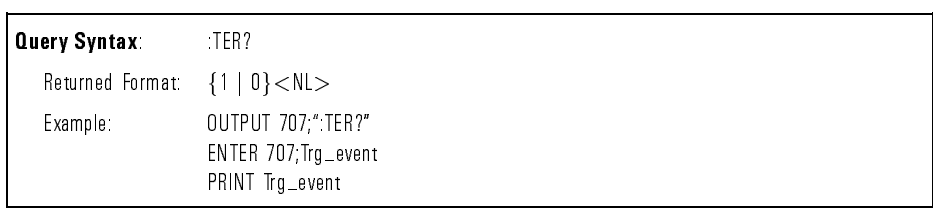

:TIMebase:DELay The :TIMebase:DELay command sets the time base delay. This delay is the internal time between the trigger event and the onscreen delay reference point. The delay reference point is one division from the left edge of the display, and is set with the :TIMebase:REFerence command. When the delayed timebase is selected, the :DELay command sets the internal time between the trigger event and the onscreen delay reference point in the delayed timebase.

The :DELay query returns the current delay value.

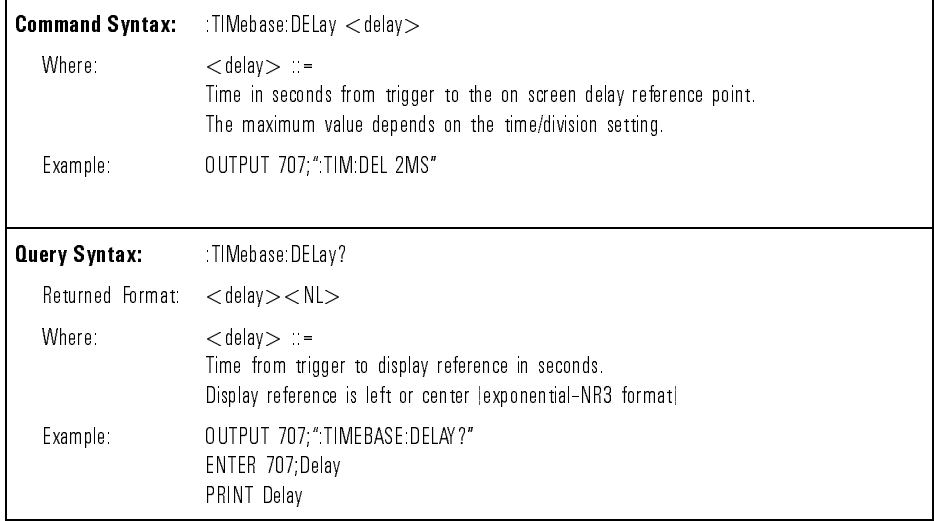

timebase modes:

:TIMebase:MODE The :TIMebase:MODE command selects the time base mode. There are four timebase modes

- NORMal The Normal timebase mode is the main timebase. It is the default timebase mode after the \*RST (reset) command.
- DELayed In the Delayed timebase mode, the range and delay commands set the values in the delayed timebase instead of the main (Normal) timebase. No waveform data is available through the interface bus. Measurements will be made in the delayed timebase if possible, otherwise the measurements will be made in the main timebase.
- XY In the XY mode, the :RANGe, :DELay, :REFerence and :VERNier commands are not available. No measurement or waveform data are available.
- ROLL In the Roll mode, data moves continuously across the display from left to right. The analyzer runs continuously and is untriggered. The time reference selection changes from LEFT <sup>j</sup> CENTer to CENTer <sup>j</sup> RIGHT.

The :MODE query returns the current time base mode.

Delayed and Roll modes are not available when the measurement type is set to Eye:NRZ.

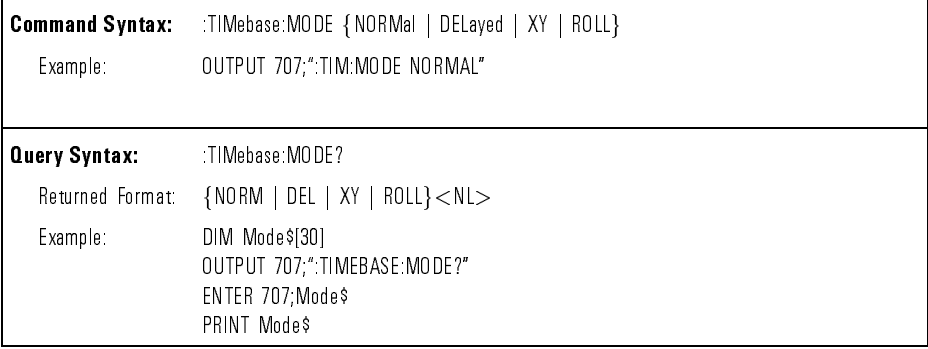

:TIMebase:RANGe The :TIMebase:RANGe command sets the full-scale horizontal time in seconds. The RANGe value is ten times the time per division. When the delayed timebase is selected, the :RANGe command will set the full-scale horizontal time of the delayed timebase.

The :RANGe query returns the current full-scale range value.

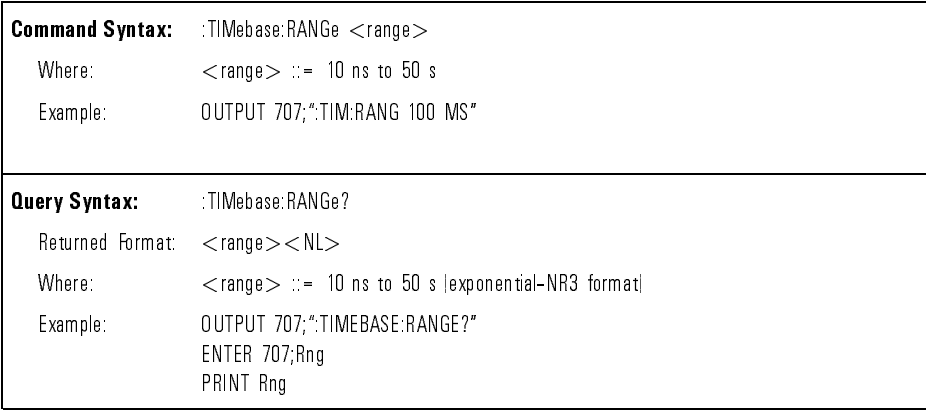

:TIMebase:REFerence The :TIMebase:REFerence command sets the display reference to one division from the left side of the screen or to the center of the screen.

The :REFerence query returns the current display reference.

## NOTE

When the analyzer timebase is in ROLL mode, the time reference selection changes to CENTer | RIGHT.

# Command Dictionary **Instrument Specific Commands**

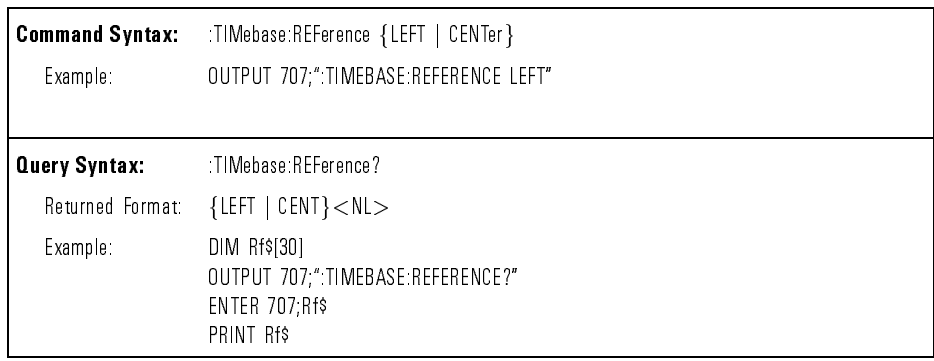

:TIMebase:SETup The :TIMebase:SETup query returns the current setting of all commands in the Timebase subsystem.

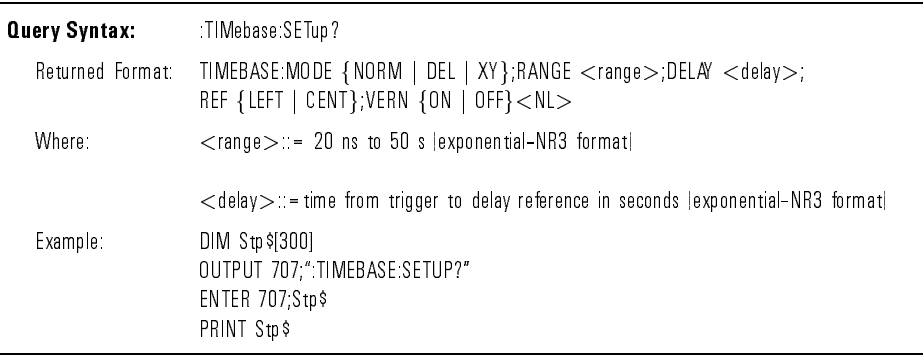

:TIMebase:VERNier The :TIMebase:VERNier command selects vernier for the timebase. The command affects only the user control and not the :TIMebase:RANGe command.

The :VERNier query returns the current vernier mode.

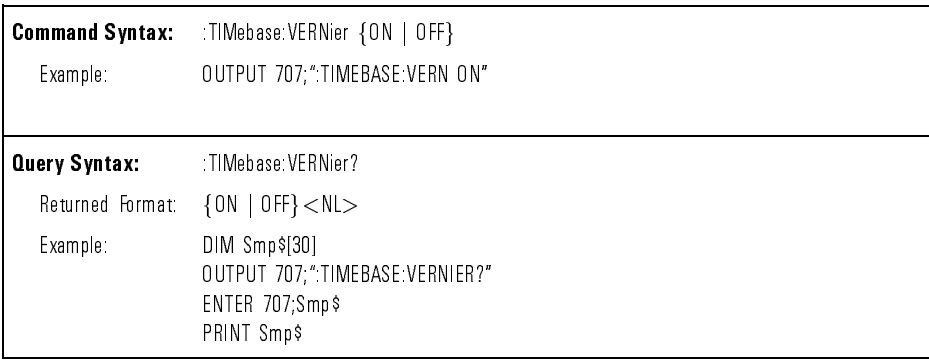

:TRACe:CLEAR The :TRACe:CLEAR command clears the contents of the selected trace memory. The operation of the :TRACe:CLEAR command is identical to the Clear Trace softkey. Refer to \To Save or Recall Traces" in Chapter 2 for additional information.

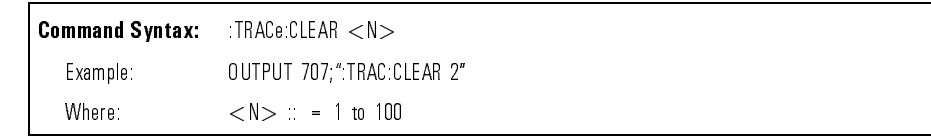
:TRACe:DATA The :TRACe:DATA command downloads trace memory data to the trace memory number specified. Compressed images  $(5-100)$  may not be downloaded into one of the non-compressed trace memories  $(1-4)$ . Trace labels and time-tags are also set.

> The :DATA query outputs trace data, trace labels, and time-tags from the specied trace memory.

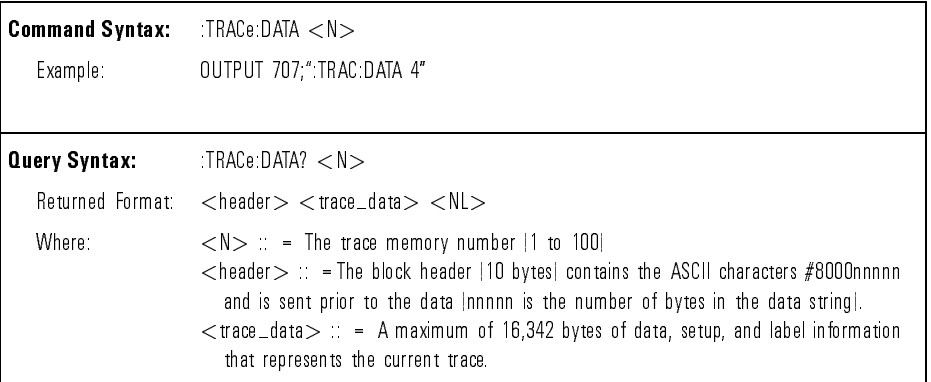

:TRACe:MODE The :TRACe:MODE command enables or disables displaying the selected trace memory waveform on the analyzer display. The operation of the :TRACe:MODE command is identical to the Trace On Off softkey. Refer to \To Save or Recall Traces" in Chapter 2 for additional information.

> The :MODE query outputs the selected trace memory state. When ON is selected, trace memory is displayed on the analyzer screen.

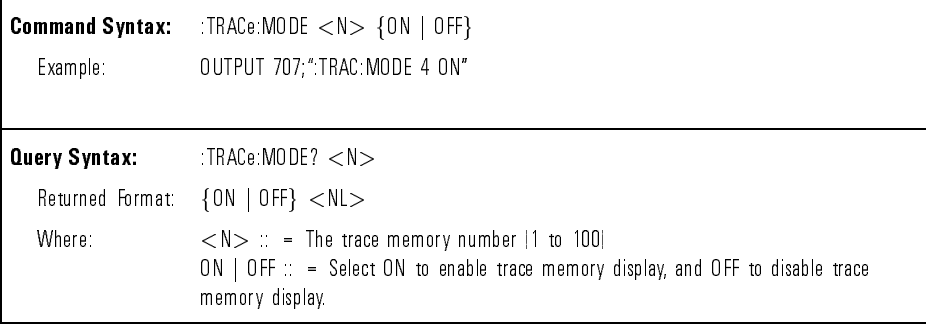

:TRACe:SAVE The :TRACe:SAVE command saves the current display and front-panel setup in the trace memory specied.

> For traces 1 to 3, the trace is saved in the non-compressed state. For traces 4 through 100, the trace is saved in 64 KB of nonvolatile trace memory with data compression. Storage time for compressed data is less than ten seconds.

The operation of the :TRACe:SAVE command is identical to the Save to Trace software to Trace in Andreal Traces in Chapter 2012 in Chapter 2013 for additional information.

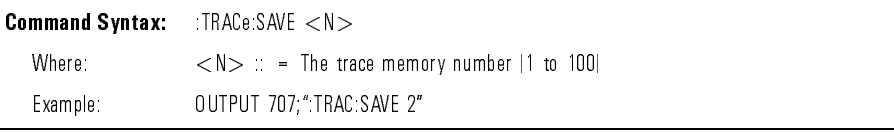

:TRIGger:COUPling The :TRIGger:COUPling command selects the input coupling for the selected external trigger source. The coupling can be set to AC or DC.

The :COUPling query returns the current selection.

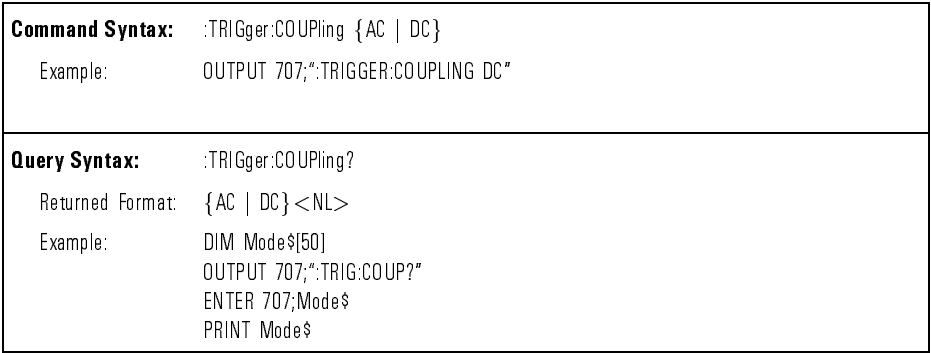

:TRIGger:HOLDoff The :TRIGger:HOLDoff command allows a holdoff value to be entered in terms of time.

> The :HOLDoff query returns the value of the holdoff time for the current mode.

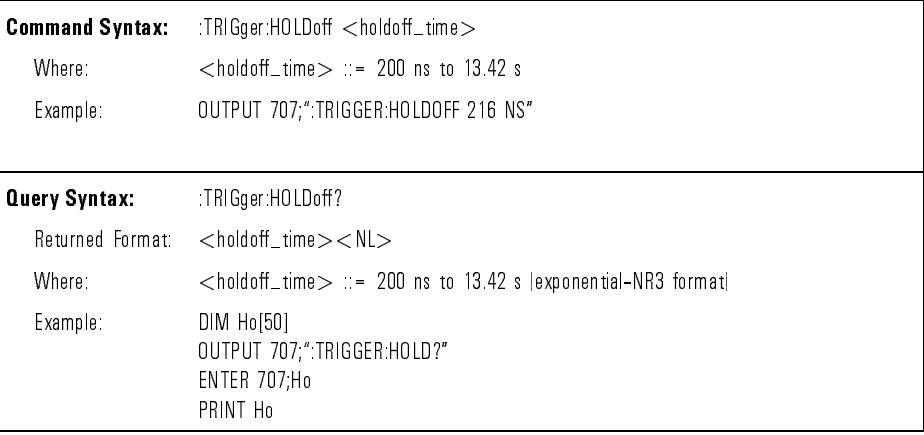

:TRIGger:LEVel The :TRIGger:LEVel command sets the trigger level voltage or power of the active trigger. If the optical channel is the active trigger, the trigger level can be specified in watts.

The :LEVel query returns the trigger level of the current trigger mode.

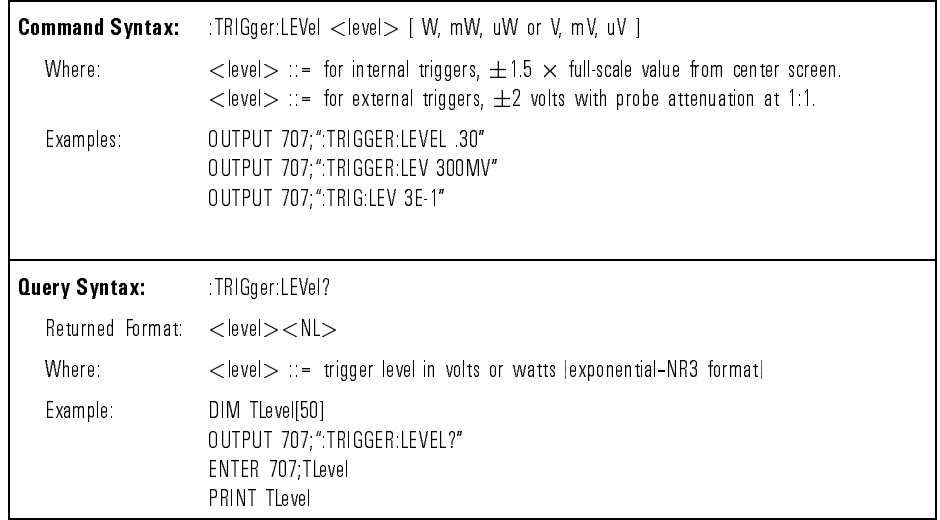

Command Dictionary **Instrument Specific Commands** 

:TRIGger:MODE The :TRIGger:MODE command selects the trigger mode.

If trigger is lost or AUTLEVEL command is sent, the trigger level is set to either center of the signal (when DC coupled) or to middle of screen (when AC coupled).

If the AUTO mode is selected, a baseline is provided on the display in the absence of a signal. If a signal is present but the analyzer is not triggered, the unsynchronized signal is displayed instead of a baseline.

If the NORMAL mode is selected and no trigger is present, the instrument does not sweep, and the data acquired on the previous trigger remains on the screen.

If the SINGLE mode is selected, the screen is cleared and the instrument is stopped. The :RUN command arms the trigger, and data is acquired when the trigger is found. The :RUN command must be sent to make a single acquisition.

The :MODE query returns the current trigger mode.

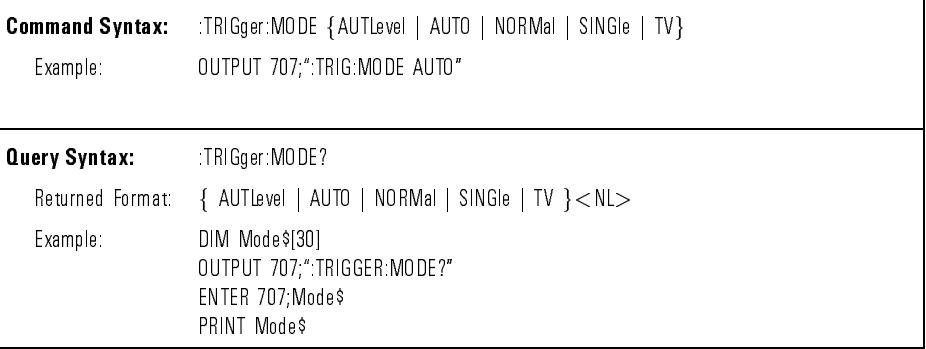

:TRIGger:NREJect The :TRIGger:NREJect command allows the noise reject lter to be turned on or off.

The :NREJect query returns the current mode of the noise reject filter.

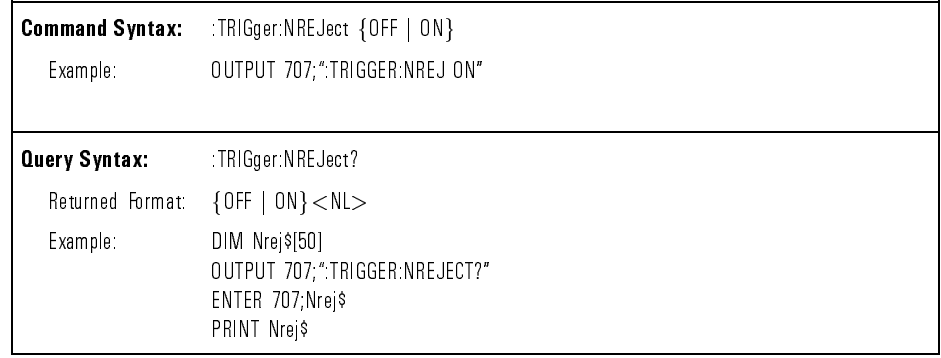

:TRIGger:POLarity The :TRIGger:POLarity command sets the polarity for the TV trigger. The :POLarity query returns the TV trigger polarity.

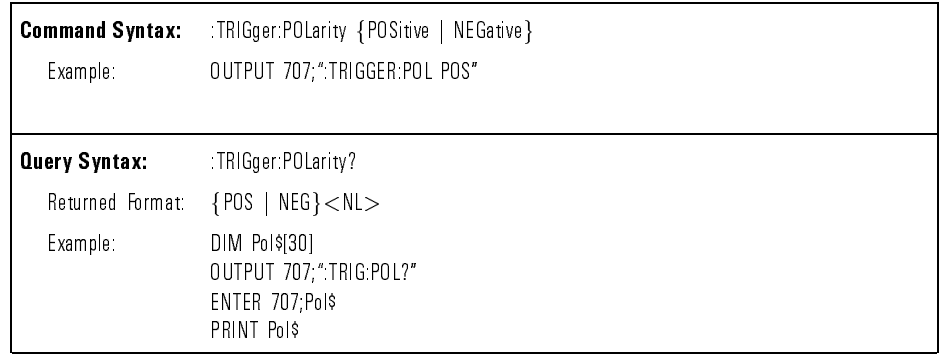

:TRIGger:REJect The :TRIGger:REJect command allows the low frequency or high frequency reject filter to be turned on or off. One of the two filters can be turned on.

The :REJect query returns the current status of the two filters.

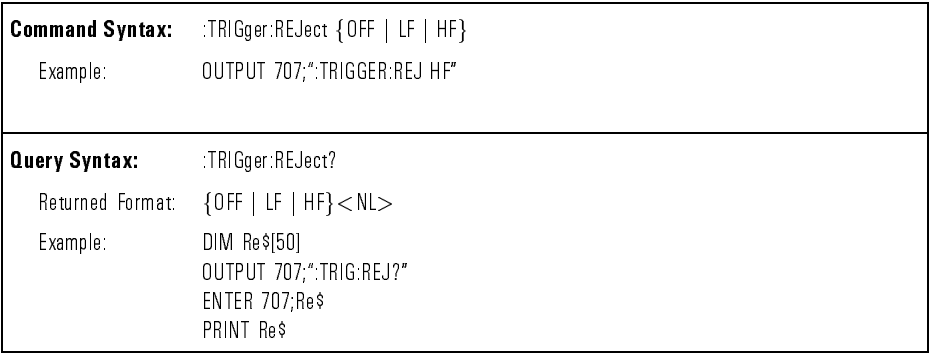

:TRIGger:SETup The :TRIGger:SETup query returns all current settings of the commands in the Trigger subsystem.

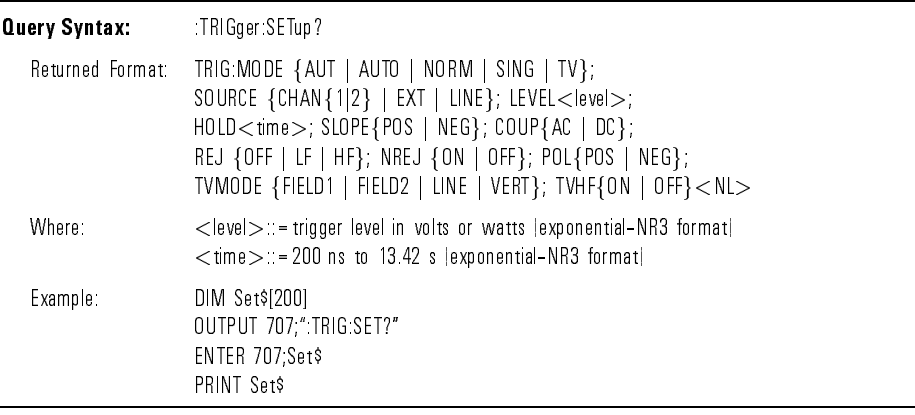

:TRIGger:SLOPe The :TRIGger:SLOPe command specifies the slope of the edge for the trigger. The :SLOPe query returns the current trigger slope.

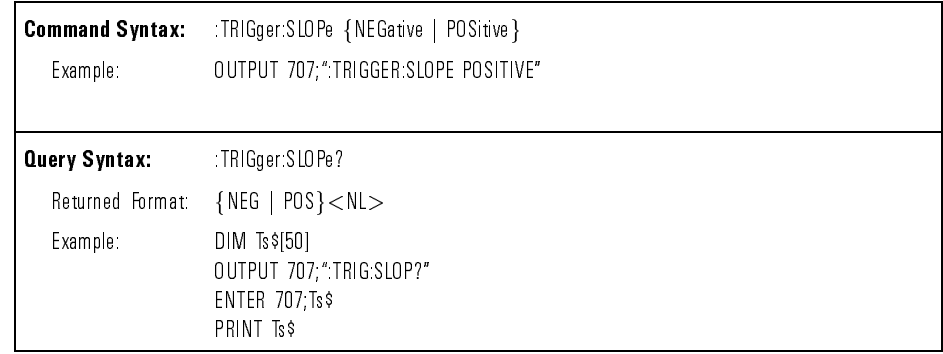

:TRIGger:SOURce The :TRIGger:SOURce command selects the channel that actually produces the trigger. Channels 1, 2, external and line can be selected.

The :SOURce query returns the current source.

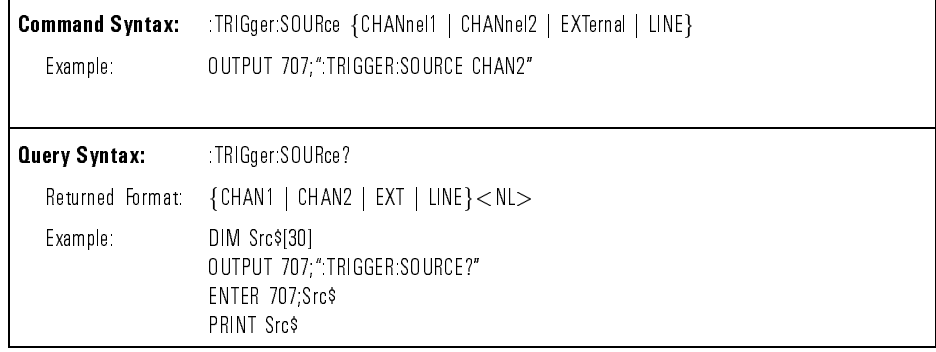

:TRIGger:TVHFrej The :TRIGger:TVHFrej command allows the high frequency filter in the TV trigger mode to be turned on or off.

> The :TVHFrej query returns the current mode of the high frequency filter in the TV trigger mode.

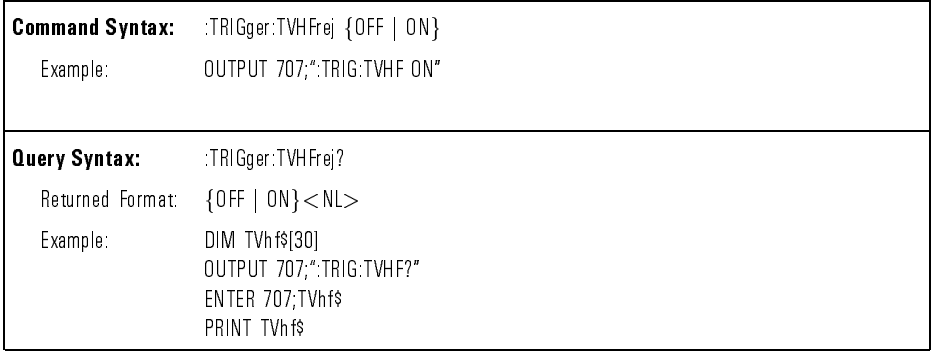

:TRIGger:TVMode The :TRIGger:TVMode command selects the TV trigger mode. There are four TV trigger modes: LINE, FIELD1, FIELD2, and VERTical.

The :TVMode query returns the current TV trigger mode.

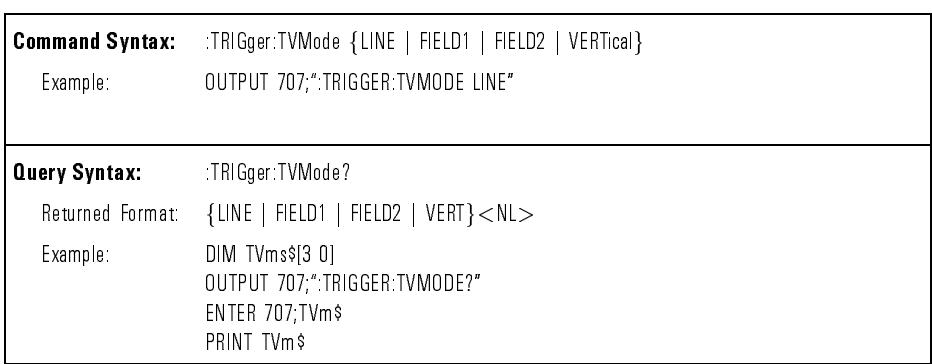

:VIEW The :VIEW command turns on (starts displaying) an active channel. :VIEW also turns on the external trigger view.

> To display a channel use the command :VIEW:CHANnel{ $1 | 2$ }. To display the external trigger view use the command :VIEW:EXTernal.

Use the :BLANk command to turn off (stop displaying) a specified channel. The :BLANk command also turns off the external trigger view.

```
Command Syntax: :VIEW <display>
  Where: \langle display> ::= {CHANnel{1 | 2} |PMEMory{1 | 2} | EXTernal}
  Example: 0UTPUT 707;"VIEW CHANNEL1"
```
:WAVeform:BYTeorder The :WAVeform:BYTeorder command sets the output sequence of the word data. The parameter MSBFIRST sets the most signicant byte to be transmitted first. The parameter LSBFIRST sets the least significant byte to be transmitted first. This command affects the transmitting sequence only when :WAVeform:FORMat WORD is selected.

The :BYTeorder query returns the current output sequence.

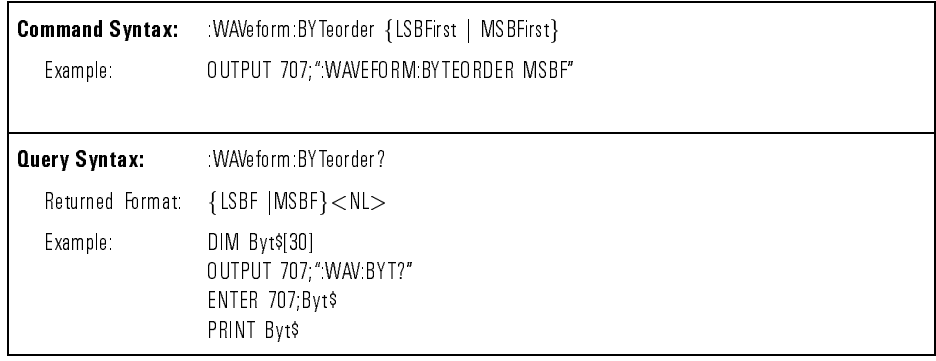

#### Command Dictionary **Instrument Specific Commands**

:WAVeform:DATA The :DATA query outputs a waveform record to the controller over the interface that is stored in a channel buffer previously specified with the :WAVeform:SOURce command. An example of the :DATA query is included in Chapter 8.

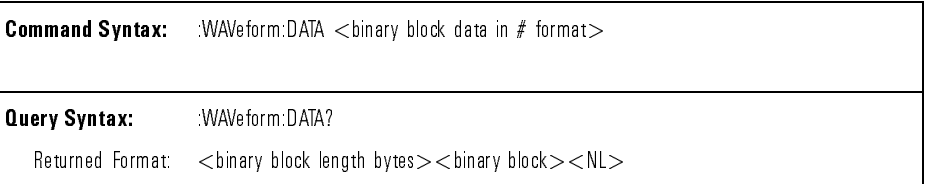

:WAVeform:FORMat The :WAVeform:FORMat command sets the data transmission mode for waveform data output. This command controls how the data is formatted when sent from the analyzer.

> When the ASCII mode is selected, the data consists of ASCII digits with each data value separated by a comma.

> WORD formatted data transfers as two bytes, with the upper byte set to 0. The :BYTeorder command can be used to specify whether the upper byte or lower byte is transmitted first. The default (no command sent) is the upper byte transmitted first.

BYTE formatted data is transferred as 8-bit bytes.

The :FORMat query returns the current output format for the transfer of waveform data.

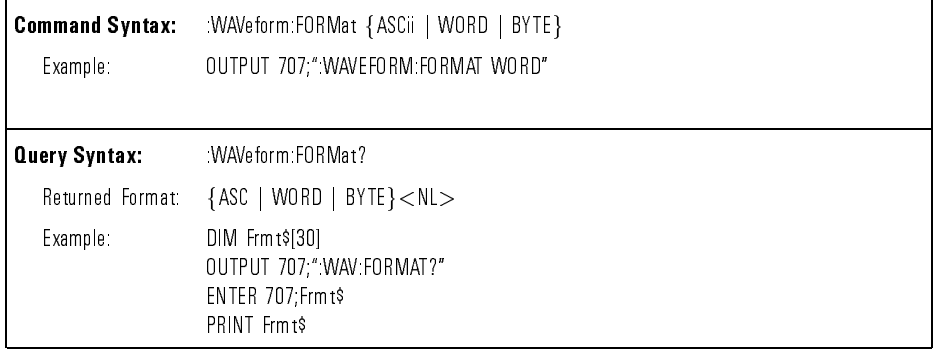

:WAVeform:POINts The :WAVeform:POINts command sets the number of points to be transferred using the :WAVeform:DATA query. The number of time buckets available is returned by the :ACQuire:POINts query. The points value is the number of time buckets contained in the waveform selected with the :WAVeform:SOURce command.

> The :POINts query returns the number of points to be transferred when using the :WAVeform:DATA query.

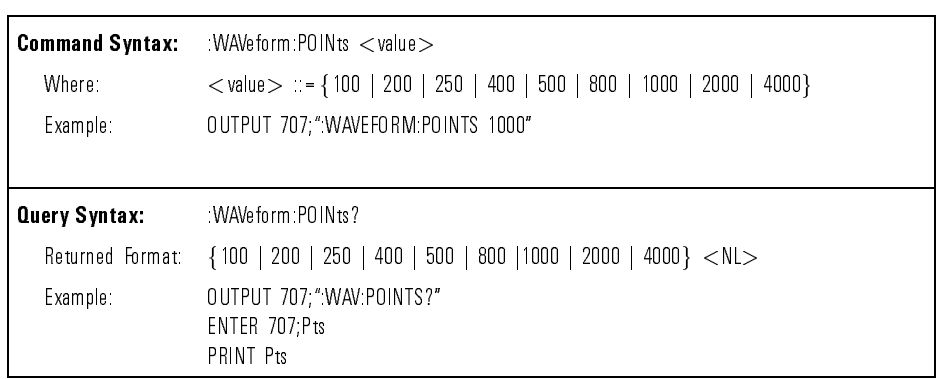

:WAVeform:PREamble The :PREamble query sends a waveform preamble to the controller from the waveform source. The preamble data contains information concerning the vertical and horizontal scaling of the data of the corresponding channel.

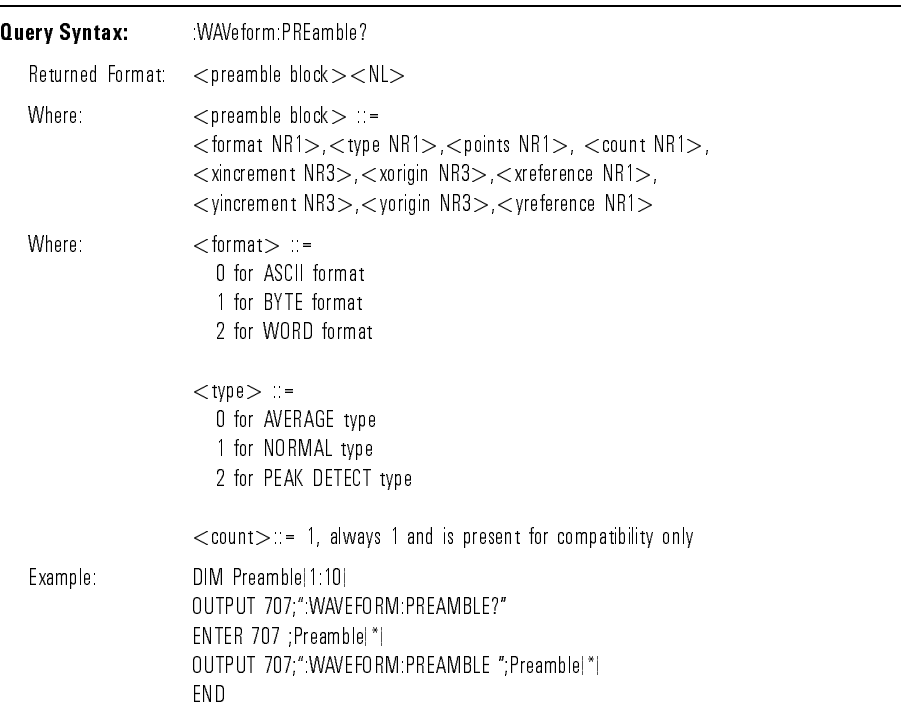

:WAVeform:SOURce The :WAVeform:SOURce command selects the channel and function to be used as the source for the waveform commands.

> The :SOURce query returns the currently selected source for the waveform commands.

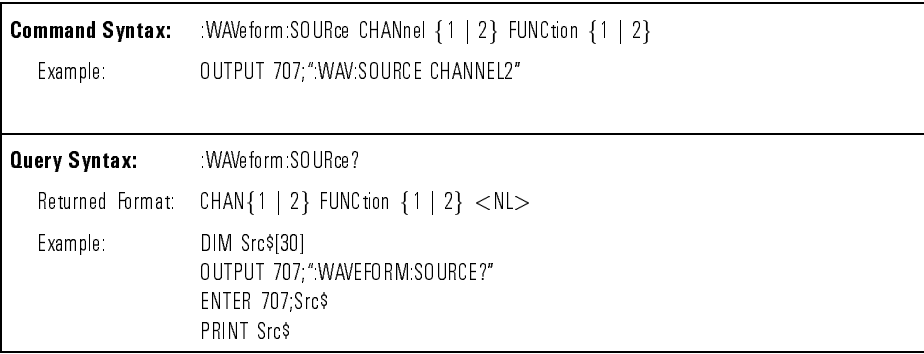

:WAVeform:TYPE The :TYPE query returns the currently selected acquisition mode.

The acquisition mode is set by the :ACQuire:TYPE command.

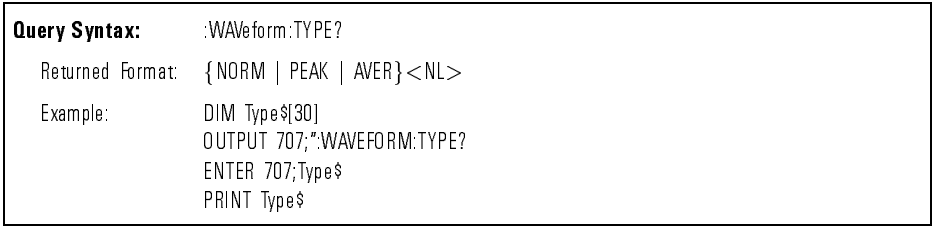

#### Command Dictionary **Instrument Specific Commands**

:WAVeform:XINCrement The :XINCrement query returns the current x-increment value in the preamble for the current specified source. This value is the time difference between consecutive data points.

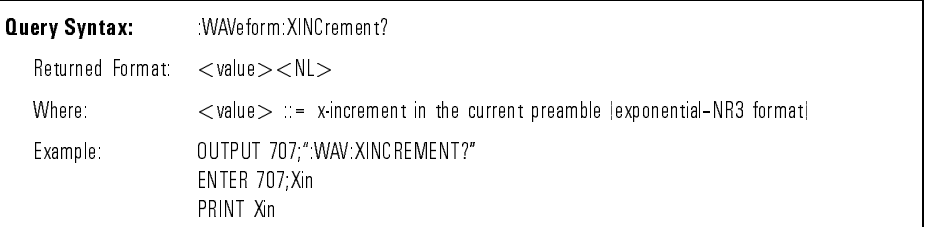

:WAVeform:XORigin The :XORigin query returns the current x-origin value in the preamble for the current specified source. :XORigin is always the first data point in the memory.

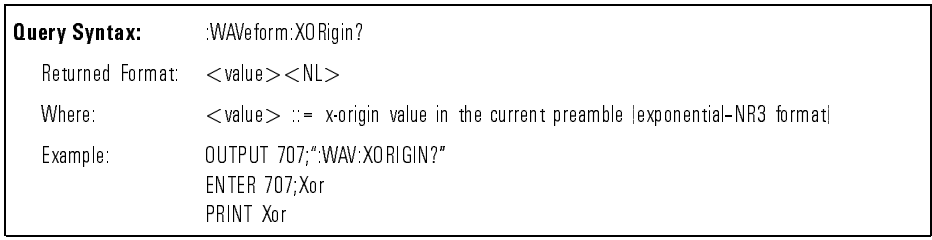

:WAVeform:XREFerence The :XREFerence query returns the current x-reference value in the preamble for the current specified source. This value specifies the data point associated with the x-origin data value.

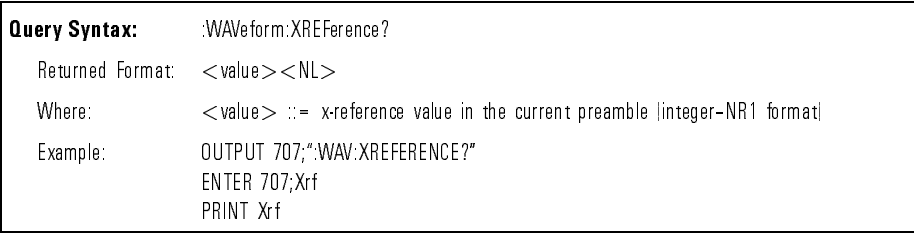

#### :WAVeform:YINCrement The :WAVeform:YINCrement query returns the current y-increment value in the preamble for the current specied source. This value is the voltage or power difference between consecutive data points.

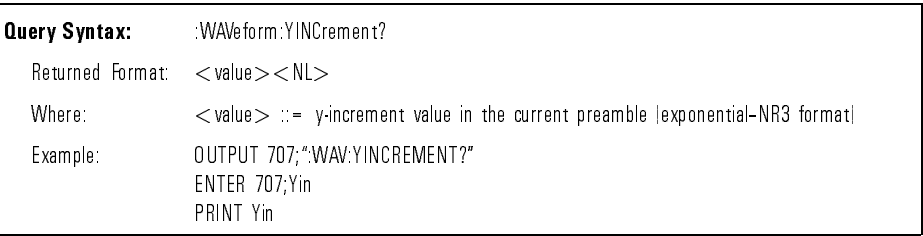

:WAVeform:YORigin The :YORigin query returns the current y-origin value in the preamble for the current specied source. This value is the voltage or power at the center of the screen.

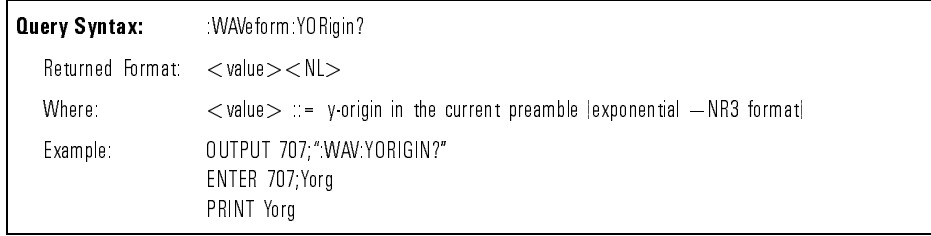

:WAVeform:YREFerence The :YREFerence query returns the current y-reference value in the preamble for the current specified source. This value specifies the data point where the y-origin occurs.

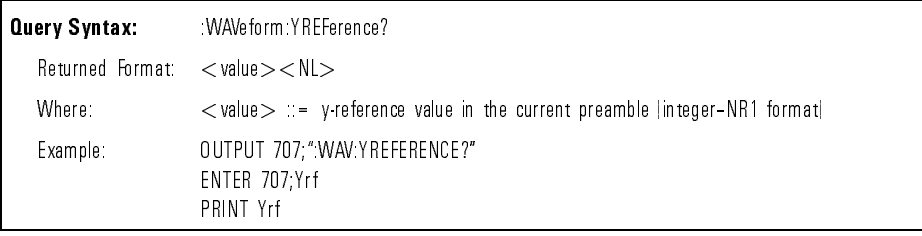

Command Dictionary

<sup>8</sup>

Programming Examples

# Programming Examples

#### What you'll find in this chapter

This chapter contains example programs using the command set for the HP 83475B Lightwave Communications Analyzer. In general, they use the long form of the command with each command having a separate output statement for clarity. To optimize speed, switch to the concatenated short

Throughout these examples, for analyzers with an HP-IB interface module, the address of the analyzer is assumed to be 7, and the system bus at 700. For analyzers with a RS-232 interface module, the baud rate of the analyzer is assumed to be 9600, and the communication port in the PC to be COM1 and the communication port for HP 200/300 controller is at address 9.

The input signal used is the AC CAL signal from the front panel of the instrument connected to channel 1 with a 10:1 probe.

Two of the examples demonstrate the general purpose features of the analyzer. The examples, for both HP-IB and RS-232 interfaces, are provided for the following platforms:

- HP BASIC 5.0 running on an HP Series 200/300 controller.
- Microsoft QuickBASIC 4.5 running on IBM PC or compatible.
- Microsoft QuickC 2.5 running on IBM PC or compatible.

Other examples demonstrate the communications measurement capabilities of the analyzer and mask programs. These examples are provided in IBASIC for WindowsTM A.00 for both HP-IB and RS-232 interfaces.

## Introduction

Two 3.5 inch, 1.44 Mb floppy disks are included with this manual. One disk contains les of the examples in this chapter and the other disk contains examples of user defined mask programs.

The example programs for HP BASIC have been converted from LIF format to the DOS format. To retrieve the program, you need to convert the DOS format back to LIF format before the program can be read by the HP Series 200/300 controller. The files are stored in sub-directories as listed below:

- HP-HPIB contains examples on HPBASIC using HP-IB interface.
- HP-RS232 contains examples on HPBASIC using RS-232 interface.
- IB-HPIB contains communications test examples in IBASIC for Windows, using HP-IB interface.
- IB-RS232 contains communications test examples in IBASIC for Windows, using RS-232 interface.
- QB-HPIB contains examples on QuickBASIC using HP-IB interface.
- QB-RS232 contains examples on QuickBASIC using RS-232 interface.
- QC-HPIB contains examples on QuickC using HP-IB interface.

The files on the second disk, examples of user defined mask programs, are stored in the root directory.

To use the QuickBASIC and QuickC programs on the HP-IB interface, you must have the HP 82335A HP-IB Command Library installed in your PC. See the manual for 82335A for how to use the library with QuickBASIC and QuickC.

There are more example files contained in the diskette. In each sub-directory, there is a text le called README. It contains the latest information concerning the example files.

## HP BASIC with HP-IB

This sample program demonstrates some of the commands used to setup the HP-IB interface and analyzer, then makes a simple measurement.

```
10 !\HP_HPIB\INIT.BAS program in HP Basic for HP-IB interface
20
30 !MAIN PROGRAM
     \mathbf{1}50
     GOSUB Initialize \qquad \qquad !initialize interface and analyzer
     60 GOSUB Get_waveform !digitize signal
60
70 GOSUB Measure 120 COSUB Measure 120 COSUB Measure and print frequency
80
90
     -11
100 !INITIALIZE INTERFACE AND ANALYZER
    \mathbf{I}120 Initialize: !
130 ASSIGN @Anlzr TO 707 1 analyzer address
140 ASSIGN @Isc TO 7 !HP-IB address
150 CLEAR @Isc !clear HPIB interface
160 OUTPUT @Anlzr;"*RST" !set analyzer to default config
170 OUTPUT @Anlzr;": AUTOSCALE" ! AUTOSCALE
180 OUTPUT @Anlzr;":CHAN1:PROBE X10" !set probe to 10
190 CLEAR SCREEN !clear screen
200
    RETURN
220 !DIGITIZE waveform to acquire data and stop analyzer for further
230 !measurement. Measurement is NOT displayed on front panel.
240 !
       \mathbf{I}250 Get_waveform: !
260 OUTPUT @Anlzr;":WAVEFORM:SOURCE CHAN1" !set source to channel 1
270 OUTPUT @Anlzr;":DIGITIZE CHAN1" !macro to acquire data & stop
280
     RETURN
290
300
       !make frequency measurement and read results into computer
310
       Ţ
310 !
320 Measure:
330 OUTPUT @Anlzr;":MEASURE:FREQUENCY?'' !FREQUENCY query
340 ENTER @Anlzr;Value !read from analyzer
350 PRINT "FREQUENCY = ";Value;"Hz"
360
370
    END
```
This program digitizes and transfers waveform data to the computer, saves the data to a file, retrieves it from a file, and display it on the computer's screen. The integrate routine performs an integration math function and display the results.

<sup>10</sup> !\HP\_HPIB\DIGI.BAS HP Basic program using HPIB interface  $20$  $\mathbf{I}$ <sup>30</sup> !MAIN PROGRAM 40  $\mathbf{I}$  $-1$   $-1$ <sup>50</sup> REAL Preamble(1:10) !array for preamble information 60 - 11 70 GOSUB Initialize  $\qquad \qquad$  !initialize interface and analyzer <sup>80</sup> GOSUB Get\_waveform !dig & acquire signal 90 GOSUB Save waveform **... ... ... ...** !store to disk  $\sim 1$ <sup>110</sup> PRINT "The waveform data and preamble information have now been" <sup>120</sup> PRINT "read from the analyzer and stored in the computer's disk." <sup>130</sup> PRINT "This information will now be retrieved from the disk, and" <sup>140</sup> PRINT "will be used to plot the waveform, calculate and plot the" <sup>150</sup> PRINT "integral, as well as calculate scaling information." <sup>160</sup> PRINT "Press CONTINUE to continue." 180 GOSUB Retrieve wave Iretrieve from disk <sup>190</sup> GOSUB Graph !draw waveform 200 GOSUB Integrate **1200 COSUB** Integrate & draw 220  $\mathbf{I}$ 220 : <sup>230</sup> !INITIALIZE INTERFACE AND ANALYZER 240 Initialize: <sup>250</sup> ASSIGN @Isc TO 7 !Interface Select Code = 7 <sup>260</sup> ASSIGN @Anlzr TO 707 !analyzer address <sup>270</sup> ASSIGN @Fast TO 707;FORMAT OFF !turn controller formatting off 280 CLEAR @Isc | Clear HPIB interface <sup>290</sup> OUTPUT @Anlzr;"\*RST" !set analyzer to default config 300 OUTPUT @Anlzr; ": AUTOSCALE " ! AUTOSCALE <sup>310</sup> OUTPUT @Anlzr;":CHAN1:PROBE X10" !set probe to 10 <sup>320</sup> CLEAR SCREEN 330 **RETIIRM**  $\blacksquare$ <sup>350</sup> !complete analyzer configuration; DIGITIZE and acquire waveform data <sup>360</sup> !and preamble (voltage/timing) information into computer. <sup>370</sup> ! T. 380 Get\_waveform: !  $\mathbf{I}$ <sup>400</sup> !the following 4 commands are the default configuration setting

```
410 !that the RST sets up; but, they are included here for clarity and
420 !completeness. This ensures analyzer is configured for DIGITIZE, if
430 !*RST was not done.
450 OUTPUT @Anlzr;":WAVEFORM:SOURCE CHAN1" !set source to channel 1
460 OUTPUT @Anlzr;":ACQUIRE:TYPE NORMAL" !set to normal acquisition mode
470 OUTPUT @Anlzr;":ACQUIRE:COMPLETE 100" !set complete criteria
480 OUTPUT @Anlzr;":WAVEFORM:POINTS 4000" !set # of pts to 4000
490
     \sim 1
490 !
500 OUTPUT @Anlzr;":WAVEFORM:FORMAT WORD" !acquired data in word format
510 OUTPUT @Anlzr;":DIGITIZE CHAN1" !macro to acquire data & stop
520 OUTPUT @Anlzr:":WAVEFORM:DATA?" ! ! ! ! query analyzer for data
530 ENTER @Anlzr USING "#,2A,8D";Header$,Bytes !strip off header & size
540 PRINT "reading";Bytes;" bytes from analyzer"
550
     \mathbf{I}560 !allocate an array for the waveform data. After the array has been
570 !read in, one extra byte read is done to input the line feed (10)
580 !attached to the end of the analyzer's output buffer.
590
600 ALLOCATE INTEGER Waveform (1:Bytes/2)
610 ENTER @Fast;Waveform(*) !read waveform information
620 ENTER @Anlzr USING "-K,B";End$ !get last byte (line feed)
630 OUTPUT @Anlzr;":WAVEFORM:PREAMBLE?" !query for preamble
640 ENTER @Anlzr;Preamble(*) !read preamble information
660 !
     \mathbf{L}670 !plot waveform data to display
690 Graph: !
                                        \mathbf{I}700 GCLEAR !initialize graphics
710 CLEAR SCREEN
720 GINIT
730 GRAPHICS ON
740 VIEWPORT 0,130,35,100
750 WINDOW 1,Preamble(3),0,255
760 FRAME
770 PEN 4
780 MOVE 0,0
790 FOR I=1 TO Preamble(3) : !plot data points
800 MOVE I,Waveform(I)
810 DRAW I,Waveform(I)
820 NEXT I
830 PRINT TABXY(0,18), "V/Div =";(32*Preamble(8));" V";TAB(50),
       "Offset = ";(128-Preamble(10))*Preamble(8)+Preamble(9); " V"840 PRINT TABXY(0,19),"S/Div =";Preamble(3)*Preamble(5)/10;" S";TAB(50),
       "Delay = ";(Preamble(3)/2-Preamble(7))*Preamble(5)+Preamble(6);" S"
```

```
850
     RETURN
860 !
    - 1
870 !calculate and plot the integral of the waveform using the preamble
      J.
890 Integrate \qquad \qquad!
900 REAL Math(0:4000)
910 MOVE 0,0
920 Math(0)=0
930 FOR I=0 TO Preamble(3)-1
940 Math(I+1)=Math(I)+(Waveform(I+1)-Preamble(10))*Preamble(8)+Preamble(9)
950
    950 NEXT I
960
    960 Max=Math(1)
970 Min=Math(1)
980 FOR I=1 TO Preamble(3)
990 IF Math(I)Max THEN Max=Math(I)
1000 IF Math(I) THEN Min=Math(I)
1010 NEXT I
1020 PEN 5
1030 !plot integral
1040 WINDOW 1,Preamble(3),Min,Max
1050 FOR I=1 TO Preamble(3)
1060 MOVE I,Math(I)
1070 DRAW I,Math(I)
1080 NEXT I
1090 RETURN
1100 !
1110 !save waveform data and preamble information to computer disk
1130 Save waveform:
                                         \mathbf{I}1140 ON ERROR GOTO 1160
1150 PURGE "WAVESAMPLE"
1160 OFF ERROR
1170 CREATE BDAT "WAVESAMPLE",1,4080
1180 ASSIGN @Path TO "WAVESAMPLE"
1190 OUTPUT @Path;Waveform(*),Preamble(*)
1200 RETURN
1210
     \sim 11220 !retrieve waveform data and preamble information from disk
1240 Retrieve_wave: !
                                         ı
1250 ASSIGN @Path TO "WAVESAMPLE"
1260 ENTER @Path;Waveform(*),Preamble(*)
1270 RETURN
1280 END
```
## HP BASIC with RS-232

This sample program demonstrates some of the commands used to setup the RS-232 interface and analyzer, then makes a simple measurement.

<sup>10</sup> !\HP\_RS232\INIT.232 program in HP basic for RS232 interface 20  $\mathbf{I}$ <sup>30</sup> !MAIN PROGRAM - 11 50 GOSUB Initialize  $\qquad \qquad$  !initialize interface and analyzer <sup>60</sup> GOSUB Get\_waveform !digitize signal 70 GOSUB Measure **120 COSUB Measure 120 COSUB Measure 201** imeasure and print frequency 90 Ţ. <sup>100</sup> !INITIALIZE INTERFACE AND ANALYZER  $\mathbf I$ 120 Initialize: Ţ <sup>130</sup> CONTROL 9,3;9600 !set RS232 baud rate to 9600 <sup>140</sup> CONTROL 9,4;3 !8 bit;1stop;par disable;odd par <sup>150</sup> ASSIGN @Anlzr TO 9 !analyzer address <sup>160</sup> OUTPUT @Anlzr;"\*RST" !set analyzer to default config 170 OUTPUT @Anlzr;":AUTOSCALE" !AUTOSCALE <sup>180</sup> OUTPUT @Anlzr;":CHAN1:PROBE X10" !set probe to 10 190 CLEAR SCREEN : elear screen 200 **RETURN** <sup>220</sup> !DIGITIZE waveform to acquire data and stop analyzer for further <sup>230</sup> !measurement. Measurement is NOT displayed on front panel. <sup>240</sup> ! J. 250 Get\_waveform ! <sup>260</sup> OUTPUT @Anlzr;":WAVEFORM:SOURCE CHAN1" !set source to channel 1 270 OUTPUT @Anlzr;":DIGITIZE CHAN1" !macro to acquire data & stop **RETURN** 280 <sup>300</sup> !made a frequency measurement and read results into computer 310 Ţ <sup>310</sup> ! 320 Measure: ! 330 OUTPUT @Anlzr;":MEASURE:FREQUENCY?" !FREQUENCY query 340 ENTER @Anlzr;Value 10 and the lead from analyzer <sup>350</sup> PRINT "FREQUENCY = ";Value;"Hz" 360 370 END

This program digitizes and transfers waveform data to the computer, saves the data to a file, retrieves it from a file, and displays it on the computer's screen. The integrate routine performs an integration math function and displays the results.

```
10 !\HP_RS232\DIGI.232 HP Basic program using RS232 interface
20 !RS232 program is very similar to HP-IB example. Need to initilize port
30 !port 9 and set @Anlzr to 9.
40
      Ţ
40 !
50 !MAIN PROGRAM
60
      J.
70
     REAL Preamble(1:10) 120 Islams larray for preamble information
80
80 Billion Street, Square, Square, Square, Square, Square, Square, Square, Square, Square, Square, Square, Square, Square, Square, Square, Square, Square, Square, Square, Square, Square, Square, Square, Square, Square, Sq
90 GOSUB Initialize !initialize interface and analyzer
100 GOSUB Get_waveform !dig & acquire signal
110 GOSUB Save waveform ... !store to disk
120 !
     \mathbf{I}130 PRINT "The waveform data and preamble information have now been"
140 PRINT "read from the analyzer and stored in the computer's disk."
150 PRINT "This information will now be retrieved from the disk, and"
160 PRINT "will be used to plot the waveform, calculate and plot the"
170 PRINT "integral, as well as calculate scaling information."
180
    180 PRINT "Press CONTINUE to continue."
190 PAUSE
200 GOSUB Retrieve_wave !retrieve from disk
210 GOSUB Graph : draw waveform
220 GOSUB Integrate 120 Example 1220 Integrate & draw
230 STOP
     \mathbf{I}250
    250 !INITIALIZE INTERFACE AND ANALYZER
260 Initialize:
270 CONTROL 9,3;9600 !set RS232 baud rate to 9600
280 CONTROL 9,4;3 !8 bit;1stop;par disable;odd par
290 ASSIGN @Anlzr TO 9 . lanalyzer address
300 OUTPUT @Anlzr;"*RST" !set analyzer to default config
310 OUTPUT @Anlzr;":AUTOSCALE" !AUTOSCALE
320 OUTPUT @Anlzr;":CHAN1:PROBE x10" !set probe to 10
330 CLEAR SCREEN
340 RETURN
     \mathbf{I}360 !complete analyzer configuration; DIGITIZE and acquire waveform data
370 !and preamble (voltage/timing) information into computer.
     \mathbf{I}390 Get_waveform: !
400 !
```
410 : the following 4 commands are the default configuration setting 420 : that the RST sets up; but, they are included here for clarity and !completeness. This ensures analyzer is configured for DIGITIZE, if !\*RST was not done. !  $\mathbf{L}$  OUTPUT @Anlzr;":WAVEFORM:SOURCE CHAN1" !set source to channel 1 OUTPUT @Anlzr;":ACQUIRE:TYPE NORMAL" !set to normal acquisition mode OUTPUT @Anlzr;":ACQUIRE:COMPLETE 100" !set complete criteria OUTPUT @Anlzr;":WAVEFORM:POINTS 4000" !set # of pts to 4000 OUTPUT @Anlzr;":WAVEFORM:FORMAT BYTE" !acquired data in byte format OUTPUT @Anlzr;":DIGITIZE CHAN1" !macro to acquire data & stop 530 OUTPUT @Anlzr;":WAVEFORM:DATA?" ! ! ! ! ! ! ! query analyzer for data ENTER @Anlzr USING "#,2A,8D";Header\$,Bytes !strip off header & size PRINT "reading ";Bytes;" bytes from analyzer" ! !allocate an array for the waveform data. The array is one byte !more than the number of points to allow for the line feed (10) that !is attached to the end of the output buffer to be read. This !character SHOULD not be used. The value in preamble(3) reports !the correct number of points. Note that all future calculations !utilize preamble(3), the number of points, for loop control. ! ALLOCATE INTEGER Waveform(1:Bytes+1) ENTER @Anlzr USING "#,B";Waveform(\*) !read waveform information OUTPUT @Anlzr;":WAVEFORM:PREAMBLE?" !query for preamble ENTER @Anlzr;Preamble(\*) !read preamble information !plot waveform data to display ! 720 Graph: !  $\mathbf{I}$ 730 GCLEAR : initialize graphics CLEAR SCREEN GINIT GRAPHICS ON VIEWPORT 0,130,35,100 WINDOW 1,Preamble(3),0,255 PEN 4 MOVE 0,0 820 FOR I=1 TO Preamble(3) : !plot data points MOVE I,Waveform(I) DRAW I,Waveform(I)  $\sim$   $\sim$   $\sim$   $\sim$   $\sim$   $\sim$  PRINT TABXY(0,18),"V/Div =";(32\*Preamble(8));" V";TAB(50), "Offset =";(128-Preamble(10))\*Preamble(8)+Preamble(9);" V"

```
870 PRINT TABXY(0,19), "S/Div ="; Preamble(3)*Preamble(5)/10; " S"; TAB(50),
        "Delay =";(Preamble(3)/2-Preamble(7))*Preamble(5)+Preamble(6);" S"
      - I
900 !calculate and plot the integral of the waveform using the preamble
910 !
      \blacksquare920 Integrate:
                                            Ţ
930 REAL Math(0:4000)
940 MOVE 0,0
950 Math(0)=0
960
    FOR I=0 TO Preamble(3)-1970
     970 Math(I+1)=Math(I)+(Waveform(I+1)-Preamble(10))*Preamble(8)+Preamble(9)
980 NEXT I
    Max=Math(1)
990
1000 Min=Math(1)
1010 FOR I=1 TO Preamble(3)
1020 IF Math(I)Max THEN Max=Math(I)
1030 IF Math(I) THEN Min=Math(I)
1040 NEXT I
1050 PEN 5
1060 !plot integral
1070 WINDOW 1,Preamble(3),Min,Max
1080 FOR I=1 TO Preamble(3)
1090 MOVE I,Math(I)
1100 DRAW I,Math(I)
1110 NEXT I
1120 RETURN
1140 !save waveform data and preamble information to computer disk
1150
        \mathbf{I}1160 Save_waveform: !
1170 ON ERROR GOTO 1190
1180 PURGE "WAVESAMPLE"
1190 OFF ERROR
1200 CREATE BDAT "WAVESAMPLE",1,4080
1210 ASSIGN @Path TO "WAVESAMPLE"
1220 OUTPUT @Path;Waveform(*),Preamble(*)
1230 RETURN
1250 !retrieve waveform data and preamble information from disk
1260
       \mathbf{I}1270 Retrieve_wave: !
                                           \mathbf{I}1280 ASSIGN @Path TO "WAVESAMPLE"
1290 ENTER @Path;Waveform(*),Preamble(*)
1300 RETURN
```
## HP IBASIC for Windows with HP-IB

This program sets up the instrument and performs a lightwave transmitter conformance test. The test consists of a mask conformance measurement for the SDH/SONET STM-1/OC-3 standard, an extinction ratio measurement, and an average optical power measurement. The measurement results are analyzed and the result reported.

```
10 !\IB_HPIB\CONF.BAS HP IBasic program using HPIB interface
     Ţ.
30 !MAIN PROGRAM
-1 -150 DIM Res1$[50],Parsed$(1:4)[10]
60 INTEGER Last_match
70
70 !
80 PRINT "This example program will perform the following tasks:"
90
     PRINT " a. initialize interface and analyzer"
100 PRINT " b. set up and perform an STM-1/OC-3 mask test"
110 PRINT " c. set up and perform an extinction ratio test"
120 PRINT " d. set up and perform an average power measurement"
130 PRINT " e. report the conformace test results"
140
   PRINT
150 PRINT "The program performs a typical transmitter conformance test for"
160 PRINT "the STM-1/OC-3 SDH/SONET rate of 155.52 Mb/s. It assumes the"
170 PRINT "following conditions:"
190 PRINT " 1. a 1330 nm signal at the optical input"
200 PRINT " 2. a 155.52 Mb/s random or pseudo-random optical input"
210 PRINT " 3. an external trigger input signal"
220 PRINT
230 PRINT "Click Continue when ready to start"
240 PAUSE
250 GOSUB Initialize \qquad \qquad !initialize interface and analyzer
260 GOSUB Mask_test !perform a mask test
270 GOSUB Ext_ratio !perform an extinction ratio test
280 GOSUB Avg_power !perform an average power measurement
290 GOSUB Report 1200 COSUB Report 1200 COSUB Report 1200 COSUB 290 COSUB
300
    \sim 1310
    STOP
     -1
340 !INITIALIZE INTERFACE AND ANALYZER
350 Initialize:
                                   \mathbf{I}360 ASSIGN @Isc TO 7 !Interface Select Code = 7
```

```
370 ASSIGN @Anlzr TO 707 !analyzer address
380 ASSIGN @Fast TO 707; FORMAT ON !turn controller formatting on
390 CLEAR @Isc !clear HPIB interface
400 OUTPUT @Anlzr;"*RST" !set analyzer to default config
410 OUTPUT @Anlzr;":CHAN2:INPUT FIFTY" !set chan2 to 50 Ohm input
420 DISP "Attach STM-1/OC-3 reference filter, click Cont when ready"
440 OUTPUT @Anlzr; ": AUTOSCALE" ! AUTOSCALE
450 OUTPUT @Anlzr;":BLANK CHAN1" !de-activate Channel 1
460 OUTPUT @Anlzr;":BLANK CHAN2" !de-activate Channel 2
470
     0UTPUT @Anlzr;":VIEW CHAN2" !activate Channel 2
480 OUTPUT @Anlzr;":TIMEBASE:RANGE 1E-8"!set time base for one eye diagram
490 DISP "Adjust delay to center waveform on screen, click Cont when ready"
500
    PAUSE
510 OUTPUT @Anlzr;":MEAS:SOURCE CHAN2" !set channel 2 as the meas source
520 OUTPUT @Anlzr;":CHAN2:IOPTICAL ON" !activate the optical channel
530 OUTPUT @Anlzr;":MEAS:MTYPE EYENRZ" !set the measurement type for eye diagrams
540 OUTPUT @Anlzr;":MEAS:TSAMPLES 400" !set the # of time histogram samples to 400
550 OUTPUT @Anlzr;":MEAS:ASAMPLES 1000" !set the # of voltage histogram samples to 1000
560 OUTPUT @Anlzr;":OCAL:SCAL D1310" !select 1310 nm default calibration
570
     570 OUTPUT @Anlzr;":MEAS:PUNITS dBm" !set power measurements to dBm
580 CLEAR SCREEN
590 RETURN
600
610 ! PERFORM AN STM-1/OC-3 MASK TEST
620 Mask_test: !
630
    \sim 1\sim \sim \sim \sim \sim640 OUTPUT @Anlzr;":MEASURE:MASK:STEST STM1" !selects the STM1/OC3 mask
650
     650 OUTPUT @Anlzr;":MEAS:MASK:DEF:TIME 5" !sets the test time to 5 sec
660 OUTPUT @Anlzr;":MEAS:MASK:DEF:MARGIN 20" !sets a 20% margin
670 OUTPUT @Anlzr;":MEAS:MASK:DEF:MHTS 0" !sets 0 as the max # of hits
680 OUTPUT @Anlzr;":MEAS:MASK:DEF:OPASS CONT" !continue acquisition if pass
690 OUTPUT @Anlzr;":MEASURE:MASK:TEST?" !test is performed
700 ENTER @Anlzr;Res1$ 1000 ending read results from the analyzer
710 OUTPUT @Anlzr;"MEASURE:MASK:SHOW OFF" !de-activate the mask
720 REPEAT
730
        I=I+1740 Delimeter$=","
750 CALL Universal_parse(Delimeter$,Res1$,Parsed$(I),Last_match)
760 UNTIL Last_match
770 CLEAR SCREEN
780
    \sim 1
```

```
800
     RETURN
810 !
820 ! PERFORM AN EXTINCTION RATIO MEASUREMENT
830 Ext_ratio:
                                       Ţ
840 !
    - 11
850 DISP "Disable signal into optical input, click Cont when ready"
870 OUTPUT @Anlzr;":OCAL:ERAT:IOPT?" !calibrate optical chan DC offset
880 ENTER @Anlzr;String$ !read the results into string
890 !
900 REPEAT : \qquad \qquad !begin a loop to check validity of
910 I=I+1 : ealibration results
920 IF UPC$(TRIM$(String$))="ERR" THEN !if an error in calibration, re-measure
930 DISP "Calibration error, disable optical input and re-measure, Click Cont when ready"
940
       PAUSE
950 OUTPUT @Anlzr;":MEASURE:ERAT:IOPT?" !calibrate DC offset
960 ENTER @Anlzr;String$ !read the results into string
970 Last match=0 \qquad \qquad !repeat measurement or abort
980 IF I=3 THEN !three calibrations are allowed before abort
990 DISP "Unable to calibrate DC offset, measurement aborted"
1000 RETURN
1010 END IF
1020 ELSE
1030 DISP "Input signal into the Optical Channel, click Cont when ready"
1050 DISP "Make sure eye diagram is centered on screen, click Cont when ready"
1060 PAUSE<br>1070 Last_match=1
1070 Last_match=1 !calibration is good, loop set for termination
1080 END IF
1090 UNTIL Last_match !loop continues if calibration is invalid
1100 !
1110 OUTPUT @Anlzr;":MEAS:EWMIN 30" !sets measurement for middle 40%
1120 OUTPUT @Anlzr;":MEAS:EWMAX 70" !of the eye bit period.
1130 OUTPUT @Anlzr;":MEAS:ERUNITS dB" !set the measurement units to dB
1140 OUTPUT @Anlzr;":MEAS:ERATIO?" !measure the extinction ratio
1150 ENTER @Anlzr; Res2 1150 lget and save the result
1160 !
1170 RETURN
```

```
1190 !PERFORM AN AVERAGE POWER MEASUREMENT
1200 Avg_power: !
1210 !
1220 OUTPUT @Anlzr;":MEAS:OPMETER ON" !activates the power meter
1230 OUTPUT @Anlzr;"*OPC?" !operation complete sent to analyzer
1240 ENTER @Anlzr;String$ !reads result to variable
1250 OUTPUT @Anlzr;"MEAS:PMET?" !queries for a measurement
1260 ENTER @Anlzr;Res3 !reads measurement into variable
1270 OUTPUT @Anlzr;":MEAS:PMET?" | !queries for another measurement
1280 ENTER @Anlzr;Res4 !reads other measurement
1290 WHILE ABS(Res4-Res3)>.2
1300 OUTPUT @Anlzr;":MEAS:PMET?" !The power measurement is
1310 ENTER @Anlzr;Res3 . literated until the power
1320 OUTPUT @Anlzr;":MEAS:PMET?" !meter has settled
1330 ENTER @Anlzr; Res4
1340 END WHILE
1350 OUTPUT @Anlzr;":MEAS:OPMETER OFF" !de-activate power meter
1360 +1370 RETURN
1380 !
1390 ! REPORT THE CONFORMANCE TEST RESULTS
1400 Report:
1410 !
1420 IF UPC$(TRIM$(Parsed$(1)))="FAIL" OR Res2<13 OR ABS(Res4)>15 THEN
1430 PRINT "THE TRANSMITTER FAILED THE CONFORMANCE TEST."
1440 PRINT
1450 ELSE
1460 PRINT "THE TRANSMITTER PASSED THE CONFORMACE TEST."
1470 PRTNT
1480 END IF
1490 PRINT "THE TEST RESULTS ARE:"
1500 PRINT
1510 PRINT " FOR THE MASK TEST: Total hits =";TRIM$(Parsed$(2))
1520 PRINT " Standard hits =";TRIM$(Parsed$(3))
1530 PRINT " Margin hits =";TRIM$(Parsed$(4))
1540 PRINT
1550 PRINT " EXTINCTION RATIO = ";Res2;" dB"
1560 PRINT " AVERAGE OPTICAL POWER = ";Res4;" dBm"
1580 RETURN
1590 !
1600 END
1620 ! SUBROUTINE FOR PARSING DATA STRINGS
1630 SUB Universal_parse(Delimeter$,In_n_out$,String_parsed$,INTEGER Last_match)
1650 INTEGER Delim_loc,Len_delim
1660 Len_delim=LEN(Delimeter$) !length of delimeter determined
1670 Delim_loc=POS(In_n_out$,Delimeter$) !position of delimeter determined
```
### Programming Examples HP IBASIC for Windows with HP-IB

1680 IF Delim\_loc=0 THEN !if no delimeter found, string is 1690 String\_parsed\$=In\_n\_out\$ !not parsed. <sup>1700</sup> Last\_match=1 !if delimeter present, string is parsed <sup>1720</sup> String\_parsed\$=TRIM\$(In\_n\_out\$[1,Delim\_loc-1]) <sup>1730</sup> In\_n\_out\$=TRIM\$(In\_n\_out\$[Delim\_loc+Len\_delim]) <sup>1740</sup> Last\_match=0 <sup>1750</sup> END IF <sup>1760</sup> SUBEND

## HP IBASIC for Windows with RS-232

This program sets up the instrument and performs a lightwave transmitter conformance test. The test consists of a mask conformance measurement for the SDH/SONET STM-1/OC-3 standard, an extinction ratio measurement, and an average optical power measurement. The measurement results are analyzed and the result reported.

```
10 !\IB_HPIB\CONF.BAS HP IBasic program using HPIB interface
20
     -1
30 !MAIN PROGRAM
40
-1 -150 DIM Res1$[50],Parsed$(1:4)[10]
60 INTEGER Last_match
70
     -1
70 !
80 PRINT "This example program will perform the following tasks:"
90
    PRINT " a. initialize interface and analyzer"
100 PRINT " b. set up and perform an STM-1/OC-3 mask test"
110 PRINT " c. set up and perform an extinction ratio test"
120 PRINT " d. set up and perform an average power measurement"
130 PRINT " e. report the conformace test results"
140 PRINT
150 PRINT "The program performs a typical transmitter conformance test for"
160 PRINT "the STM-1/OC-3 SDH/SONET rate of 155.52 Mb/s. It assumes the"
170 PRINT "following conditions:"
180 PRINT
190 PRINT " 1. a 1330 nm signal at the optical input"
200 PRINT " 2. a 155.52 Mb/s random or pseudo-random optical input"
210 PRINT " 3. an external trigger input signal"
220 PRINT
230 PRINT "Click Continue when ready to start"
240 PAUSE
250 GOSUB Initialize \qquad \qquad !initialize interface and analyzer
260 GOSUB Mask_test !perform a mask test
270 GOSUB Ext_ratio !perform an extinction ratio test
280 GOSUB Avg_power !perform an average power measurement
290 GOSUB Report 1200 COSUB Report 1 2000 Preport results
300
    \mathbf{I}STOP
310
320
    \sim 1330
340 !INITIALIZE INTERFACE AND ANALYZER
350 Initialize:
360 CONTROL 9,3;9600 !set RS232 baud rate to 9600
```

```
370 CONTROL 9,4;3 !8 bit;1stop;par disable;odd par
380 ASSIGN @Anlzr TO 9 !set analyzer address
390 OUTPUT @Anlzr;"*RST" !set analyzer to default config
400 OUTPUT @Anlzr;":CHAN2:INPUT FIFTY" !set chan2 to 50 Ohm input
410 DISP "Attach STM-1/OC-3 reference filter, click Cont when ready"
420 PAUSE
430 OUTPUT @Anlzr:":AUTOSCALE" !AUTOSCALE
440 OUTPUT @Anlzr;":BLANK CHAN1" !de-activate Channel 1
450 OUTPUT @Anlzr;":BLANK CHAN2" !de-activate Channel 2
460 OUTPUT @Anlzr;":VIEW CHAN2" !activate Channel 2
470 OUTPUT @Anlzr;":TIMEBASE:RANGE 1E-8"!set time base for one eye diagram
480 DISP "Adjust delay to center waveform on screen, click Cont when ready"
490 PAUSE
500 OUTPUT @Anlzr;":MEAS:SOURCE CHAN2" !set channel 2 as the meas source
510 OUTPUT @Anlzr;":CHAN2:IOPTICAL ON" !activate the optical channel
520 OUTPUT @Anlzr;":MEAS:MTYPE EYENRZ" !set the measurement type for eye diagrams
530 OUTPUT @Anlzr;":MEAS:TSAMPLES 400" !set the # of time histogram samples to 400
540 OUTPUT @Anlzr;":MEAS:ASAMPLES 1000" !set the # of voltage histogram samples to 1000
550 OUTPUT @Anlzr;":OCAL:SCAL D1310" !select 1310 nm default calibration
560 OUTPUT @Anlzr;":MEAS:PUNITS dBm" !set power measurements to dBm
570 CLEAR SCREEN
580 RETURN
590 !
600 ! PERFORM AN STM-1/OC-3 MASK TEST
610 Mask_test: !
620 !
630 OUTPUT @Anlzr;":MEASURE:MASK:STEST STM1" !selects the STM1/OC3 mask
640 OUTPUT @Anlzr;":MEAS:MASK:DEF:TIME 5" !sets the test time to 5 sec
650 OUTPUT @Anlzr;":MEAS:MASK:DEF:MARGIN 20" !sets a 20% margin
660 OUTPUT @Anlzr;":MEAS:MASK:DEF:MHTS 0" !sets 0 as the max # of hits
670 OUTPUT @Anlzr;":MEAS:MASK:DEF:OPASS CONT" !continue acquisition if pass
680 OUTPUT @Anlzr;":MEAS:MASK:DEF:OFAIL PRINT"!print waveform on fail
690 OUTPUT @Anlzr;":MEASURE:MASK:TEST?" | lest is performed
700 ENTER @Anlzr;Res1$ !read results from the analyzer
710 OUTPUT @Anlzr;"MEASURE:MASK:SHOW OFF" !de-activate the mask
720 REPEAT
730 I=I+1
740 Delimeter$=","
750 CALL Universal_parse(Delimeter$,Res1$,Parsed$(I),Last_match)
760 UNTIL Last_match
770 CLEAR SCREEN
    \sim 1800 !
    SALE
```
! PERFORM AN EXTINCTION RATIO MEASUREMENT 820 Ext ratio:  $\qquad \qquad$ ! **COL**  DISP "Disable signal into optical input, click Cont when ready" PAUSE OUTPUT @Anlzr;":OCAL:ERAT:IOPT?" !calibrate optical chan DC offset 870 ENTER @Anlzr;String\$ ... !read the results into string  $\mathbf{I}$ 890 REPEAT :  $\qquad \qquad$  !begin a loop to check validity of 900 I=I+1 : ealibration results IF UPC\$(TRIM\$(String\$))="ERR" THEN !if an error in calibration, re-measure DISP "Calibration error, disable optical input and re-measure, Click Cont when ready" PAUSE OUTPUT @Anlzr;":MEASURE:ERAT:IOPT?" !calibrate DC offset ENTER @Anlzr;String\$ !read the results into string Last\_match=0 !repeat measurement or abort 970 IF I=3 THEN !three calibrations are allowed before abort DISP "Unable to calibrate DC offset, measurement aborted" RETURN END IF ELSE DISP "Input signal into the Optical Channel, click Cont when ready" PAUSE DISP "Make sure eye diagram is centered on screen, click Cont when ready" Last\_match=1 !calibration is good, loop set for termination END IF UNTIL Last\_match !loop continues if calibration is invalid  $1090 +$  OUTPUT @Anlzr;":MEAS:EWMIN 30" !sets measurement for middle 40% OUTPUT @Anlzr;":MEAS:EWMAX 70" !of the eye bit period. OUTPUT @Anlzr;":MEAS:ERUNITS dB" !set the measurement units to dB OUTPUT @Anlzr;":MEAS:ERATIO?" !measure the extinction ratio ENTER @Anlzr;Res2 !get and save the result ! 1160 RETURN 1170 ! **1170 : 1270 : 1270 : 1270 : 1270 : 1270 : 1270 : 1270 : 1270 : 1270 : 1270 : 1270 : 1270 : 1270 : 1270 : 1270**  !PERFORM AN AVERAGE POWER MEASUREMENT 1190 Avg\_power: !  $1200 - 1$ <u>1200 : 1200 : 1200 : 1200 : 1200 : 1200 : 1200 : 1200 : 1200 : 1200 : 1200 : 1200 : 1200 : 1200 : 1200 : 1200 </u> OUTPUT @Anlzr;":MEAS:OPMETER ON" !activates the power meter OUTPUT @Anlzr;"\*OPC?" !operation complete sent to analyzer 1230 ENTER @Anlzr;String\$ !reads result to variable 1240 OUTPUT @Anlzr;"MEAS:PMET?" | |queries for a measurement ENTER @Anlzr;Res3 !reads measurement into variable 1260 OUTPUT @Anlzr;":MEAS:PMET?" | !queries for another measurement ENTER @Anlzr;Res4 !reads other measurement

### Programming Examples HP IBASIC for Windows with RS-232

```
1280 WHILE ABS(Res4-Res3)>.2
1290 OUTPUT @Anlzr;":MEAS:PMET?" !The power measurement is
1300 ENTER @Anlzr;Res3 !iterated until the power
1310 OUTPUT @Anlzr;":MEAS:PMET?" !meter has settled
1320 ENTER @Anlzr; Res4
                                     \mathbf{I}1330 END WHILE
1340 OUTPUT @Anlzr;":MEAS:OPMETER OFF" !de-activate power meter
1350 !
1360 RETURN
1370 !
1380 ! REPORT THE CONFORMANCE TEST RESULTS
1390 Report:
                                     - 1
1400 !
1410 IF UPC$(TRIM$(Parsed$(1)))="FAIL" OR Res2<13 OR ABS(Res4)>15 THEN
1420 PRINT "THE TRANSMITTER FAILED THE CONFORMANCE TEST."
1430 PRINT
1440 ELSE
1450 PRINT "THE TRANSMITTER PASSED THE CONFORMACE TEST."
1460 PRINT
1470 END IF
1480 PRINT "THE TEST RESULTS ARE:"
1490 PRINT
1500 PRINT " FOR THE MASK TEST: Total hits =";TRIM$(Parsed$(2))
1510 PRINT " Standard hits =";TRIM$(Parsed$(3))
1520 PRINT " Margin hits =";TRIM$(Parsed$(4))
1530 PRINT
1540 PRINT " EXTINCTION RATIO = ";Res2;" dB"
1550 PRINT " AVERAGE OPTICAL POWER = ";Res4;" dBm"
1560 !
1570 RETURN
1580 !
1590 END
1600 +
```

```
1610 ! SUBROUTINE FOR PARSING DATA STRINGS
1620 SUB Universal_parse(Delimeter$,In_n_out$,String_parsed$,INTEGER Last_match)
1630 !
1640 INTEGER Delim_loc,Len_delim
1650 Len_delim=LEN(Delimeter$) !length of delimeter determined
1660 Delim_loc=POS(In_n_out$,Delimeter$) !position of delimeter determined
1670 IF Delim_loc=0 THEN !if no delimeter found, string is
1680 String_parsed$=In_n_out$ !not parsed.
1690 Last_match=1
1700 ELSE !if delimeter present, string is parsed
1710
       String_parsed$=TRIM$(In_n_out$[1,Delim_loc-1])
1720 In n out$=TRIM$(In n out$[Delim loc+Len delim])
1730 Last_match=0
1740 END IF
1750 SUBEND
```
## QuickBASIC with HP-IB

This program sets up the HP-IB interface and the analyzer, then makes a simple measurement.

```
DECLARE SUB get.waveform ()
DECLARE SUB measure ()
DECLARE SUB Initialize ()
DECLARE SUB send (cmd$)
'Filename : \QB-HPIB\INIT.BAS
REM $INCLUDE: 'c:\hpib\qbsetup'
DIM SHARED isc&, Anlzr&
CALL Initialize \qquad \qquad \qquad 'Initialize interface and analyzer
CALL get.waveform 'Tell analyzer to acquire data
CALL measure 'Measure the freq. of the input signal
FND
SUB get.waveform
  send (":digitize channel1") \qquad 'tell analyzer to acquire data
END SUB
SUB Initialize
SHARED PCIC.ERR, PCIB.BASERR, NOERR
  isc& = 7 'select code of HP-IB interface
  Anlzr& = isc& * 100 + 7 'address of the analyzer
  CALL ioreset(isc&) \qquad \qquad 'set interface to start-up state
  IF PCIB.ERR NOERR THEN ERROR PCIB.BASERR 'check for error
  CALL iotimeout(isc&, 10) 'set timeout to 10 seconds
  IF PCIB.ERR <>
    NOERR THEN ERROR PCIB.BASERR 'check for error
  CALL ioclear(isc&) 'clear devices attached to known state
  IF PCIB.ERR <>
    NOERR THEN ERROR PCIB.BASERR 'check for error
  send ("*RST") ' 'reset the analyzer
  send (":autoscale") \qquad \qquad 'autoscale the input signal
  send (":channel1:probe x10")  'set probe factor to 10
  CLS 'clear PC screen
END SUB
```

```
SUB measure
  send (":measure:frequency?") 'Query for result of frequency
                                   measurement
  CALL ioenter(Anlzr&, freq!) 'Get the number from the analyzer
  IF PCIB.ERR <>
    NOERR THEN ERROR PCIB.BASERR 'Check if any error occur
  PRINT "Frequency = "; freq!; "Hz" 'Print out the result
END SUB
SUB send (cmd$)
  CALL iooutputs(Anlzr&, cmd$,
     LEN(cmd$)) 'send command to analyzer
  IF PCIB.ERR <>
    NOERR THEN ERROR PCIB.BASERR 'check for any error
END SUB
```
This program digitizes and transfers waveform data to a PC, saves the waveform data to a file, retrieves it from a file, and displays it on the PC's screen. The integrate waveform routine will perform an integration math function on the waveform data and display the results on the PC's screen. The graphics routines in this program are written for EGA/VGA graphic adaptors. There is an example written for CGA mode on the example disk. Refer to the README file for more detail.

```
DECLARE SUB initialize ()
DECLARE SUB get.waveform ()
DECLARE SUB save.waveform ()
DECLARE SUB retrieve.waveform ()
DECLARE SUB graph.waveform ()
DECLARE SUB integrate.waveform ()
DECLARE SUB send (cmd$)
'Filename : \QB-HPIB\DIGI_EGA.BAS
REM $INCLUDE: 'c:\hpib\qbsetup'
DIM SHARED preamble!(10) \overline{v} variable holding the preamble data
DIM SHARED waveform%(4000) <sup>'</sup>variable holding the waveform data
DIM SHARED Anlzr&, isc& 'variable for analyzer address
CALL initialize 'initialization of interface and analyzer
CALL get.waveform \qquad \qquad 'get the waveform from analyzer
CALL save.waveform \overline{\hspace{1cm}} 'save the waveform into a file
CALL retrieve.waveform 'retrieve the waveform from the file
CALL graph.waveform 'display the waveform on the screen
CALL integrate.waveform <sup>'</sup>integration of the waveform
```

```
END
```

```
SUB get.waveform
SHARED pcib.err, pcib.baserr, noerr
   'The following four commands is added for clarity. They are the
   'default values after the *RST command.
   send (":waveform:points 4000") <sup>'</sup>get 4000 points from analyzer
  send (":acquire:type normal") 'use normal acquisition
  send (":acquire:complete 100") 'get the data until 100% completion
  send (":waveform:source channel1") 'get the data from channel 1
   send (":waveform:format word") 'get the data in 16-bit word format
   send (":digitize channel1") \qquad 'tell the analyzer to gather data
  send (":waveform:preamble?") 'get the informations about the data
  max.len'' = 10actual.len% = 0CALL ioentera(Anlzr&, SEG preamble!(1), max.len%, actual.len%)
  IF pcib.err <> noerr THEN ERROR pcib.baserr
   send (":waveform:data?") ask for the waveform data
  CALL iomatch(isc&, CHR$(10), 0) 'disable matching for transfer of
                                      binary data
  max.len% = 8000 'max. is 8000 bytes
  CALL ioenterab(Anlzr&, SEG waveform%(1), max.len%, actual.len%, 2)
  IF pcib.err <> noerr THEN ERROR pcib.baserr
  max.length = 1 'get the newline char
  actual.len% = 0msg$ = SPACE$(max.length)) 'allocate the space
  CALL ioenters(Anlzr&, msg$, max.len%, actual.len%)
   IF pcib.err <> noerr THEN ERROR pcib.baserr
END SUB
```
### Programming Examples QuickBASIC with HP-IB

```
SUB graph.waveform
  SCREEN 9 \overline{S} and \overline{S} are screen mode to EGA 64k
                                    '640 x 350 x 16
  VIEW (1, 1)-(638, 256), , 15 'set viewport and draw the border
  WINDOW (0, 0)-(10, 8) <sup>'prepare to draw the grid</sup>
  COLOR 8 'color dark gray
  FOR i''_0 = 1 TO 9 i''_0 and i''_0 = 1 TO 9
    LINE (i%, 0)-(i%, 8)
  NEXT i%
  FOR i'' = 1 TO 7
    LINE (0, i'') - (10, i'')NEXT i%
  WINDOW (1, 0)-(preamble!(3), 255) 'use window to make the co-ordinates
                                     device independent
  COLOR 10 'bright green color
  FOR i'_{\theta} = 1 TO preamble! (3)
   PSET (i%, waveform%(i%)) <sup>'draw</sup> the pixel
  NEXT i%
  ' Use the preamble data to calculate the timebase and vertical settings
  WIDTH 80, 25
  VIEW PRINT 20 TO 24
  LOCATE 20, 1
  PRINT "V/Div = "; 32 * preamble!(8); "V";
  PRINT "Offset = "; (128 - preamble!(10)) * preamble!(8) + preamble!(9); "V";
  LOCATE 20, 41
  PRINT "S/Div = "; preamble!(3) * preamble!(5) / 10; "S"
  LOCATE 21, 41
  PRINT "Delay = "; (preamble! (3) / 2 - preamble!(7)) *
    preamble!(5) + preamble!(6); "S";
END SUB
```

```
SUB initialize
SHARED pcib.err, pcib.baserr, noerr
 isc& = 7 'assume HP-IB select code
 Anlzr\& = isc\& * 100 + 7 \qquad 'address of analyzer
 CALL ioreset(isc&) 'reset the HP-IB interface
 IF pcib.err <> noerr THEN ERROR pcib.baserr
 CALL iotimeout(isc&, 10) 'set timeout to 10 seconds
 IF pcib.err <> noerr THEN ERROR pcib.baserr
 CALL ioclear(isc&) 'clear devices attached to interface
                                   to known state
 IF pcib.err <> noerr THEN ERROR pcib.baserr
 send ("*RST") 'reset analyzer
 send (":autoscale")
 send (":channel1:probe x10") (change probe factor to 10
 CLS 'clear screen of PC
END SUB
SUB integrate.waveform
 DIM math!(preamble!(3)) \qquad \qquad 'define the array to hold
the math data
 math! (0) = 0 \qquad 'starting from zero
 FOR i''_0 = 1 TO preamble! (3) i''_0 = 1 'each elt. add the current elt. to
                                   the last total
   math: (i*) = math!(i*) = math!(i*) + (waveform%(i*) - preamble!(10)) * preamble!(8)+ preamble!(9)
 NEXT i%
 max! = math!(1)  'find out the min & max of integrate
 min! = math!(1) \qquad \qquad 'in order to have the proper scale
 FOR i'_{0} = 1 TO preamble! (3)
   IF math!(i\%) > max! THEN max! = math!(i\%)IF math!(i) < min! THEN min! = math!(i)NEXT i%
 WINDOW (1,min!)-(preamble!(3),max!) 'set up proper scale
 COLOR 12 'use red color
 FOR i'_{\ell} = 1 TO preamble! (3) i'_{\ell} draw the integrate
   PSET (i<sub>n</sub>, math!(i<sub>n</sub>'))
 NEXT i%
 LOCATE 22, 1 The setting of the contraction of the contract of the contract integrate
 PRINT "Integration V*S/Div ="; (max! - min!) / 8 * preamble!(5)
 PRINT " Offset = "; (max! + min!) / 2 * preamble!(5)
END SUB
```
#### Programming Examples QuickBASIC with HP-IB

```
SUB retrieve.waveform
  PRINT "Waveform data has been saved to a file. The program will retrieve"
  PRINT "the data, graph it, and perform integration. All susequent
    operations"
  PRINT "are based on the saved information. Press <enter> to
    continue."
  OPEN "wave.dat" FOR BINARY AS #2
  FOR count''_0 = 1 TO 10
    GET #2, , preamble!(count%)
  NEXT count%
  FOR count% = 1 TO preamble! (3)
    GET #2, , waveform%(count%)
  NEXT count%
  CLOSE #2
END SUB
SUB save.waveform
  OPEN "wave.dat" FOR BINARY AS #2
  FOR count\frac{9}{6} = 1 TO 10
    PUT #2, , preamble!(count%)
  NEXT count%
  FOR count% = 1 TO preamble! (3)
   PUT #2, , waveform% (count%)
  NEXT count%
  CLOSE #2
END SUB
SUB send (cmd$)
SHARED pcib.err, pcib.baserr, noerr
  CALL iooutputs(Anlzr&, cmd$, LEN(cmd$))
  IF pcib.err <> noerr THEN ERROR pcib.baserr
END SUB
```
## QuickBASIC with RS-232

This sample program sets up the RS-232 port and the analyzer, then makes a simple measurement.

```
DECLARE SUB get.waveform ()
DECLARE SUB measure ()
DECLARE SUB enter (number!)
DECLARE SUB initialize ()
' Filename : \QB-RS232\INIT.BAS
DIM SHARED lf$
CALL initialize 'initilaize interface and analyzer
CALL get.waveform 'tell analyzer to acquire data
CALL measure \qquad \qquad 'measure the freq. of input signal
END
SUB enter (number)
'***************************************************************************'
'This routine will read a real number from the RS-232 port defined as file
'#1. Either comma or LF will be treated as delimiter
'***************************************************************************'
 quit = 0msg$ = ""DO \sum_{i=1}^{n} and comma \sum_{i=1}^{n} and comma \sum_{i=1}^{n} and comma
    ch$ = INFOT$(1, #1) 'get a byte from RS-232 port
    IF ch$ <> lf$ AND
       ch$ <> "," THEN 'LF and comma are seperators
       msg$ = msg$ + ch$ 'append byte to string
    FLSE
    ELSE
       quit = 1END IF
  LOOP UNTIL quit = 1 \qquad 'until comma or LF is found
 LOOP UNTIL LEN(msg$) <> 0 'until valid content is found
 number = VAL(msg$) 'convert the string into number
END SUB
SUB get.waveform
  PRINT #1, ":digitize channel1"
END SUB
```
### Programming Examples QuickBASIC with RS-232

```
SUB initialize
  lf$ = CHR$(10) \qquad define LF char
  ' analyzer is connected to COM1 at 9600 baud
  OPEN "COM1:9600,n,8,1,ASC,CD1000,CS1000,DS1000" FOR RANDOM AS #1 LEN = 2
  PRINT #1, "*RST";lf$;
  PRINT #1, ":autoscale"; lf$; 'autoscale the input signal
  PRINT #1, ":channel1:probe x10";
    lf$; ' and ' set probe factor to 10
  CLS 'clear screen
END SUB
SUB measure
  PRINT #1, ":measure:frequency?"; lf$;
  CALL enter(freq!)
  PRINT "Frequency = "; freq!; " Hz";
END SUB
```
This program digitizes and transfers waveform data to a PC, saves the waveform data to a file, retrieves it from a file, and displays it on the PC's screen. The integrate waveform routine will perform an integration math function on the waveform data and display the results on the PC's screen. The graphics routines in this program are written for EGA/VGA graphic adaptors. There is an example written for CGA mode on the example disk. Refer to the README file for more detail reference to the Reference of the second and the contract of the Readment of the Readment of the Real Property

```
DECLARE SUB initialize ()
DECLARE SUB get.waveform ()
DECLARE SUB save.waveform ()
DECLARE SUB retrieve.waveform ()
DECLARE SUB graph.waveform ()
DECLARE SUB integrate.waveform ()
DECLARE SUB enter (number!)
' Filename : \QB-RS232\DIGI_EGA.BAS
DIM SHARED preamble!(10) \overline{v} variable holding the preamble data
DIM SHARED waveform%(4000) vvariable holding the waveform data
DIM SHARED lf$ 'will be defined as LF char
CALL initialize 'initialize interface and analyzer
CALL get.waveform ?get waveform from analyzer
CALL save.waveform 'save waveform to a file
CALL retrieve.waveform 'retrieve waveform from file
CALL graph.waveform 			 'display the waveform data
CALL integrate.waveform 'integrate the waveform data
END
SUB enter (number!)
'***************************************************************************
'This routine will read a real number from the RS-232 port defined as file
' #1. Either comma or LF will be treated as delimiter
'***************************************************************************
  quit = 0msg$ = ""
  DO \qquad 'skip the leading LF and comma
       D<sub>0</sub>
        DO
            ch$ = INFOIT$(1, #1) 'get a byte from RS-232 port
            IF ch$ <> lf$ AND
              ch$ <> "," THEN 'LF and comma are separators
              msg$ = msg$ + ch$ 'append byte to string
            ELSE
```
#### Programming Examples QuickBASIC with RS-232

```
quit = 1END IF
         LOOP UNTIL quit = 1 \cdot until comma or LF is found
   LOOP UNTIL LEN(msg$) <> 0 'until valid content is found
   number = VAL(msg$) 'convert the string into number
END SUB
SUB get.waveform
  'The following four commands are added for clarity only. They are
  'the default values after the *RST command
   PRINT #1, ":waveform:points 4000"; lf$; 'get 4000 points from analyzer
   PRINT #1, ":acquire:type normal"; lf$; 'set acquire to be normal
  PRINT #1, ":acquire:complete 100"; lf$; 'get data until 100% completion
  PRINT #1, ":waveform:source chan1"; lf$; 'get data from channel 1
  PRINT #1, ":waveform:format word"; lf$; 'get data in 16-bit word format
  PRINT #1, ":digitize channel1"; lf$; 'tell analyzer to gather data
  ' Get the preamble data for the waveform
  PRINT #1, ":waveform:preamble?"; lf$;  'ask for preamble informations
  FOR count\frac{1}{6} = 1 TO 10 \frac{1}{2} et the preambles
     CALL enter(preamble!(count%))
  NEXT count%
  ' Get the waveform from the analyzer in word format
  PRINT #1, ":waveform:data?"; lf$; 'ask for the waveform data
  msg$ = INPUT$(10, #1) 'the arbitary block header
  length% = VAL(RIGHT$(msg$, 8)) / 2 'length is specified in last 8
                                        bytes of header
                                        'length is measured in bytes
  FOR count% = 1 TO length% \qquad 'get the waveform
     GET #1, , waveform%(count%)
  NEXT count%
  \text{msg$\$ = \text{IMPUT$\$(1, #1$)} \text{key} = \text{query}END SUB
SUB graph.waveform
  SCREEN 9 \overline{S} set screen mode to EGA 64k
                                       ' 640 x 350 x 16
  VIEW (1, 1)-(638, 256), 15 ' set viewport and draw the
                                         border
  WINDOW (0, 0)-(10, 8) ' prepare to draw the grid
  COLOR 8 ' color dark gary
```

```
FOR i''_0 = 1 TO 9 ' draw the grid
     LINE (i%, 0)-(i%, 8)
     NEXT i%
     FOR i'' = 1 TO 7
     LINE (0, i%)-(10, i%)
  NEXT i%
  WINDOW (1, 0)-(preamble!(3), 255 ) use window to make the
                                            co-ordinates to be
                                          ' device independent
  COLOR 10 ' bright green color
  FOR count\frac{6}{6} = 1 TO preamble! (3)
        PSET (count%, waveform%(count%)) \rightarrow draw the pixel
  NEXT count%
  ' Use the preamble data to calculate the timebase and vertical settings
  COLOR 15
  WIDTH 80, 25
  VIEW PRINT 20 TO 24
  LOCATE 20, 1
  PRINT "V/Div = "; 32 * preamble!(8); "V";
  PRINT "Offset = "; (128 - \text{preamble}!(10)) * \text{preamble}!(8) + \text{preamble}!(9);V";
  LOCATE 20, 41
  PRINT "S/Div = "; preamble!(3) * preamble!(5) / 10; "S";
  LOCATE 21, 41
  PRINT "Delay = "; (preamble!(3) / 2 - preamble!(7)) * preamble!(5)+ preamble!(6); "S";
END SUB
SUB initialize
  lf$ = CHR$(10) \qquad \qquad define the LF char
                        ' analyzer is connected to COM1 at 9600 baud
  OPEN "COM1:9600,n,8,1,ASC,CD1000,CS1000,DS1000" FOR RANDOM AS #1 LEN = 2
  PRINT #1, "*RST"; lf$; \overline{ } reset the analyzer
  PRINT #1, ":autoscale"; lf$; \overline{ } autoscale the input signal
  PRINT #1, ":channel1:probe x10"; lf$;  ' set probe factor to 10
  CLS
END SUB
SUB integrate.waveform
  DIM math!(preamble!(3)) \qquad \qquad 'define the array to hold the
                                           math data
                                           math data
```

```
math! (0) = 0 \qquad 'starting from zero
   FOR i% = 1 TO preamble! (3) \qquad 'each elt. add the current elt.
                                             to the last total
      math: [i] = math!(i)'(-1) + \\varphi(i)'(i)' - preamble!(10)) *
          preamble!(8) + preamble!(9)
   NEXT i%
   max! = math!(1) 'find out the min & max of integrate
   min! = math!(1) \qquad \qquad 'in order to have the proper scale
   FOR i'_{\bullet} = 1 TO preamble! (3)
      IF math!(i<sub>n</sub><sup>*</sup>) > max! THEN max! = math!(i<sub>n</sub><sup>*</sup>)IF math!(i<sub>n</sub><sup>*</sup>) < min! THEN min! = math!(i<sub>n</sub><sup>*</sup>)NEXT i%
   WINDOW (1, min!)-(preamble!(3), max!) 'set up proper scale
   COLOR 12 'use red color
   FOR i'_{\theta} = 1 TO preamble! (3) \theta 'draw the integrate
     PSET (i%, math!(i%))
   NEXT i%
   LOCATE 22, 1 \qquad \qquad \qquad 'print out information about
                                             integrate
   PRINT "Integration V*S/Div = "; (max! - min!) / 8 *
preamble!(5)
   PRINT " Offset = "; (max! + min!) / 2 *
preamble!(5)
END SUB
SUB retrieve.waveform
   PRINT "Waveform data has been saved to a file. The program will retrieve"
   PRINT "the data, graph it, and perform integration. All subsequent operations"
   PRINT "are based on the saved information. Press <enter> to continue."
   LINE INPUT dummy$
   CLS
   OPEN "wave.dat" FOR BINARY AS #2
   FOR count'' = 1 TO 10
      GET #2, , preamble!(count%)
   NEXT count%
   FOR count% = 1 TO preamble! (3)
      GET #2, , waveform%(count%)
   NEXT count%
   CLOSE #2
END SUB
```

```
SUB save.waveform
   OPEN "wave.dat" FOR BINARY AS #2
  FOR count''_0 = 1 TO 10
        PUT #2, , preamble!(count%)
  NEXT count%
  FOR count% = 1 TO preamble! (3)
        PUT #2, , waveform%(count%)
  NEXT count%
   CLOSE #2
END SUB
```
# QuickC with HP-IB

This sample program sets up the HP-IB interface and the analyzer, then makes a simple measurement.

```
#include "c:\qc25\chpib.h"
#include "c:\qc25\cfunc.h"
#include <graph>
#include <stdio.h>
send (char *cmd);
initialize();
measure();
/*
        Filename : \QC-HPIB\INIT.C
\ast/*/
#define ISC 7L /* select code of HP-IB interface */
#define ANLZR 707L /* address of analyzer */
#define TRUE 1
                       \mathbf{1}main()
{\bf r} and {\bf r}initialize(); /* initialization of interface &
                                                            analyzer */
    get_waveform();
    measure(); {\tiny \begin{array}{ccc} \end{array}} /* make measurement and print result */
\mathcal{F}}
error_handler(int error, char *routine)
charge charge of the charge of the charge of the charge of the charge of the charge of the charge of the charge of the charge of the charge of the charge of the charge of the charge of the charge of the charge of the charg
if (error != NOERR)
    {
            printf("Error in call to \s \n", routine);
            printf("%d %s \n", error, errstr(error));
            printf("Press Enter to continue: ");
            scanf ("%c", &ch);
    }
}
initialize()
{\color{blue} \bullet} . The contract of the contract of the contract of the contract of the contract of the contract of the contract of the contract of the contract of the contract of the contract of the contract of the contract of 
    error_handler(IORESET(ISC), "ioreset"); /* reset interface */
    error handler(IOTIMEOUT(ISC, 10), "iotimeout"); /* set timeout to 10 sec */
    error_handler(IOCLEAR(ISC), "ioclear"); /* clear analyzer to known
                                                                             state */
```

```
send ("*RST"); /* reset analyzer to
                                                                                  default */
    send (":autoscale"); \sqrt{\ast} autoscale input
                                                                                  signal */
    send (":channel1:probe x10"); \hspace{1.6cm} /* set probe factor to
                                                                                  x10 */
     _clearscreen(_GCLEARSCREEN); /* clear screen of PC */
\mathcal{F}}
measure()
\left\{ \right.{\color{blue} +} . The contract of the contract of the contract of the contract of the contract of the contract of the contract of the contract of the contract of the contract of the contract of the contract of the contract of t
    float freq;
    send (":measure:frequency?"); \overline{\hspace{1cm}} /* query frequency of
                                                                                  input signal */
    error_handler(IOENTER(Anlzr, &freq), "ioenter"); /* get the freq. from
                                                                                  analyzer */
                                                                              /* noted that freq must
                                                                                  be passed by ref */
    printf ("Frequency = \sqrt{k} Hz \n", freq); \frac{1}{k} print it out */
}
send(char *cmd)
{ /* this subroutine send the char string pointed by cmd to analyzer */
    error_handler(IOOUTPUTS(Anlzr, cmd, strlen(cmd)), cmd);
}
get_waveform()
{\color{blue} \bullet} . The contract of the contract of the contract of the contract of the contract of the contract of the contract of the contract of the contract of the contract of the contract of the contract of the contract of 
    send (":digitize channel1");
```
}

This program digitizes and transfers waveform data to a PC, saves the waveform data to a file, retrieves it from a file, and displays it on the PC's screen. The integrate waveform routine will perform an integration math function on the waveform data and display the results on the PC's screen. The graphics routines in this program are written for EGA/VGA graphic adaptors. There is an example written for CGA mode on the example disk. Refer to the README file for more detail reference to the Reference of the second and the form of the Readment of the Readment of the Real Community of

```
#include "c:\qc25\chpib.h"
#include "c:\qc25\cfunc.h"
#include <stdio.h>
#include <graph.h>
initialize();
get_waveform();
save_waveform();
retrieve_waveform();
graph_waveform();
integrate_waveform();
send (char *cmd);
/*
   Filename : \QC-HPIB\DIGI EGA.C
*/
#define ISC 7L /* select code of HP-IB interface */
                 7T
#define Anlzr 707L /* address of analyzer */
#define TRUE 1
float preamble[10]; /* array to hold the preamble data */
unsigned char waveform[4000]; \overline{\hspace{1cm}} /* array to hold the waveform data */
void main()
{\color{blue} \bullet} . The contract of the contract of the contract of the contract of the contract of the contract of the contract of the contract of the contract of the contract of the contract of the contract of the contract of 
   initialize(); \overline{\hspace{1cm}} /* initialize analyzer and interface */
   get waveform(); \overline{'} /* get the waveform from analyzer */
   save_waveform(); \overline{\hspace{1cm}} /* save the waveform to a file */
   retrieve_waveform(); /* retrieve the waveform from file */
   graph_waveform(); /* display the data */
   integrate_waveform(); /* integrate the waveform and
                                                display it */
}
error_handler(int error, char *routine)
\left\{ \right.{\bf r} and {\bf r}char ch;
   if (error != NOERR) { /* check for errors */
       printf("Error in call to \frac{1}{8} \in \mathbb{R}, routine); /* print error info*/
       printf("%d %s \n", error, errstr(error));
       printf("Press Enter to continue: ");
```

```
printf ("%c", ch = getchar()); /* wait for enter key */}
}
initialize()
\mathbf{f}{\bf r} . The contract of the contract of the contract of the contract of the contract of the contract of the contract of the contract of the contract of the contract of the contract of the contract of the contract of the 
   error_handler(IORESET(ISC),"ioreset"); /* reset HP-IB interface */
   error_handler(IOTIMEOUT(ISC,10),"iotimeout"); /* set timeout to 10 sec */
   error_handler(IOCLEAR(ISC),"ioclear"); /* clear analyzer to known
                                                               state */
   send ("*RST"); /* reset analyzer */
   send (":autoscale"); \overline{\phantom{a}} /* autoscale input signal */
   send (":channel1:probe x10"); \overline{\hspace{1cm}} /* set probe factor to 10 */
   _clearscreen (_GCLEARSCREEN); /* clear PC's screen */
\mathcal{F}}
send(char *cmd
{ /* this routine is added to make sending the command to analyzer easier to
      read */
   error_handler(IOOUTPUTS(Anlzr, cmd, strlen(cmd)), cmd);
}
get_waveform()
{\bf r} . The contract of the contract of the contract of the contract of the contract of the contract of the contract of the contract of the contract of the contract of the contract of the contract of the contract of the 
   int element, length, i;
   char endline;
   char msg[20];
   /* The following four commands are added for clarity. They are the
       default values after the *RST command
   \ast/\sqrt{2}send (":waveform:points 4000"); /* get 4000 points from analyzer */
   send (":acquire:type normal"); /* set acquisition type to normal */
   send (":acquire:complete 100"); \hspace{1cm} /* get data until 100% completion */
   send (":waveform:source channel1"); /* get data from channel 1 */
   send (":waveform:format byte"); /* use the 8-bit byte format */
   send (":digitize channel1"); \hspace{1cm} /* tell analyzer to gather data */
   send (":waveform:preamble?"); /* ask for info about data */
   length = 10; /* totally 10 parameters */
   error_handler(IOENTERA(Anlzr,
      preamble,&length), "ioentera");
   send (":waveform:data?"); \overline{\hspace{1cm}} /* ask for the waveform data */
   error_handler(IOMATCH(ISC
        ,endline,0), "iomatch"); /* disable matching for transfer
                                                     of binary data */
```

```
Programming Examples
QuickC with HP-IB
```

```
length = 4000; /* max. is 4000 bytes */
  error_handler(IOENTERAB(Anlzr,waveform,&length,1),
"ioenterab");
  length = 1; /* get the last newline char */
  error_handler(IOENTERS(Anlzr,msg,&length), "ioenters");
}
save_waveform()
{
  FILE *fp;
  fp = fopen("wave.dat", "wb"); /* open a file for storage */fwrite(preamble,sizeof
     (preamble[0]),10,fp); /* write the preambles to file *//* write the data, preamble[2] contains the number of data */
  fwrite (waveform, sizeof(waveform[0]), (unsigned)preamble[2], fp);
  fclose (fp); /* close the file */
}
retrieve_waveform()
{
  FILE *fp;
      printf ("Waveform data has been saved to a file. The program
             will retrieve\n");
      printf ("the data, graph it, and perform integration. All
             subsequent operations\n");
      printf ("are based on the svaed information. Press <enter>
             to continue.\n");
      printf ("%c", ch = getchar());
  fp = fopen("wave.dat", "rb"); /* open the file */fread(preamble,sizeof(preamble[0]),10,fp); /* get the preambles */
  /* retrieve the waveform data, preamble[2] contains the number of points */
  fread (waveform, sizeof(waveform[0]), (unsigned)preamble[2], fp);
  fclose(fp); /* close the file */
ł
}
graph_waveform()
{
  int i;
  _setvideomode(_ERESCOLOR); /* set screen mode to EGA */
  _rectangle (_GBORDER, 0,0, 639,257); /* draw border */
  _setviewport(1,1,638,256); /* set viewport */
  _setwindow (TRUE, 0,0,10,8); /* set mapping co-ordinates */
  _setcolor (8); /* set color to dark gray */
  for (i=1; i<11; i++) { \overline{\qquad} /* draw the grid */
        {\tt moveto_w(i,0)};
        line_{\texttt{w}(i,8)};
  }
```

```
for (i=1;i<9;i++) {
        {\tt moveto_w(0,i)};
        _lineto_w(10,i);
  ŀ
   }
  _setwindow(TRUE, 1,0,preamble[2],255); /* set mapping co-ordinates */
  _setcolor(10); /* set color to bright green */
  for (i=0; i <preamble [2]; i++) { \prime \prime + draw the pixels */_setpixel_w (i,waveform[i]);
  \mathcal{L}}
  _settextwindow(20,1,24,80); /* set text window */
  _settextcolor (15); /* set color to bright white */
  _settextposition(1,1); /* position cursor */
  printf ("V/Div = \sqrt{k} V \n", 32*preamble[7]);
  printf ("Offset= \Lambda f V \n", (128-preamble[9])*preamble[7]+preamble[8]);
  _settextposition(1,41);
  printf ("S/Div = ff S \n", preamble[2]*preamble[4]/10);
  _settextposition(2,41);
  printf ("Delay = \frac{4}{5} S \n", (preamble[2]/2 -preamble[6])*preamble[4]+
       preamble[5]);
}
integrate_waveform ()
ſ
{\bf r} and {\bf r}float math[4001], min, max; /* define array to hold math data */
  intinteresting the contract of the contract of the contract of the contract of the contract of the contract of th
  math[0] = 0; /* starting from zero */for (i=0; i \leq preamble[2];i++) { / /* each elt. = last elt + curr
                                           wf data */
      math[i+1] = math[i] + (waveform[i]-preamble[9]) * preamble[7] +preamble[8];
  }
  max = math[1]; /* find out the max & min of integrate */
  min = math[1]; /* in order to have the proper scale */
  for (i=1; i<=preamble[2]; i++) {
        if (math[i] > max) \{max = math[i];\}if (math[i] < min) {min = math[i];}
  \mathcal{L}}
  _setwindow(TRUE, 1, min,
          preamble[2], max); /* set up proper mapping */
  _setcolor(12); /* use red color */
  for (i=1; i<=preamble[2]; i++) /* draw the integrate */
        _setpixel_w(i, math[i]);
  _settextposition (3,1); /* print out information about
                                            integrate */
  _settextcolor (12);
  printf ("Integration V*S/Div = *f\n", ((max-min)/8*preamble[4]));
  printf (" 0ffset = \frac{6}{5}f", ((max+min)/2*preamble[4]));
J.
```
}

### Custom Mask Example Programs

### Mask downloading programming example

The following BASIC program downloads a user-defined mask test file named \FDDI3.IN" into the non-volatile memory of the HP 83475B.

```
10 : SEND MASK DATA TO THE ANALYZER
20 !
     \mathbf{I}30 ! CONFIGURATION SECTION
     Ţ.
50 DIM S1$[1],Out$[25],Cmd$[35],Cmd2$[35]
60 DIM T$[100]
70 In$="FDDI3.IN" ! File path definition
80 !
     ÷
90 Cmd$="MEAS:MASK:DEF:DATA UDM2," ! Define command for mask downloading
100 Cmd2$="MEAS:MASK:IDEN? UDM2" ! Define command for reading mask
105 105 105 105 105 105 105 105 105 105 105 106 111 111 111 111 111 111 111 111 111 111 111 111 111 111 111 111 111 111 111 111 111 111 111 111 111 1
110 !
120 ASSIGN @I TO In$; FORMAT OFF ! Open file
130 ASSIGN @S TO 707 130 1 Set analyzer address
140 ASSIGN @S1 TO 707;FORMAT OFF
150 ON TIMEOUT 7,10 GOTO Timeout_error ! Set time-out condition
160 !
170 ! Get the file size in bytes
180 STATUS @I,3;N
190 STATUS @I,4;R
210 L$=VAL$(L)
220 Ll=LEN(L$)
230 Ll$=VAL$(Ll)
240 Beg$="#"&Ll$&L$ ! Define a string with the file size
250 !
260 !
     Ţ.
280 OUTPUT @S;Cmd$&Beg$; ! Send the data input command
290 ! with the file size
300 LOOP ! Begin to read the mask definition
310 ON ERROR GOTO End_data ! file into a string and then send the
```
320 ENTER @I USING "#, K"; T\$ ! string to the analyzer. <sup>330</sup> OUTPUT @S1 USING "#,K";T\$ ! When finished, go to End\_data. <sup>340</sup> PRINT USING "#,K";T\$ <sup>350</sup> END LOOP 360 End\_data: ! 370 OUTPUT  $OS;$ "", END | Send terminator to analyzer <sup>380</sup> OUTPUT @S;Cmd2\$ ! Query for user-defined mask label <sup>390</sup> ENTER @S;Resp\$ <sup>400</sup> PRINT Resp\$ ! Print the user-defined mask label <sup>410</sup> PRINT "ALL DONE!!" <sup>420</sup> STOP 430 Timeout error: PRINT "TIME OUT!! EXITING..." <sup>440</sup> END

### Mask reading programming example

The following BASIC program reads the E4 one pulse mask definition from the HP 83475B and places it in an ASCII le.

```
10 ! USE MEAS:MASK:DEF:DATA COMMAND TO GET MASK DATA FROM ANALYZER
     Ţ.
30 ! THIS VERSION GETS ONE CHARACTER AT A TIME AND PUTS IT INTO
     \mathbf{I}40 ! THE OUTPUT FILE.
60 ! CONFIGURATION SECTION
70
     \blacksquare80 Bl=80
90 DIM S1$[1],Out$[25],Cmd$[35],Cmd2$[35],Rst$[35],Buf$[80]
110
   110 Out$="MMDD.OUT"
130 Rst$="*RST;AUTOSCALE;ERASE" ! Define program commands
140 Cmd$="MEAS:MASK:DEF:DATA? E4ONE"
150 Cmd2$="MEAS:MASK:IDEN? E4ONE"
160 !
170 ASSIGN @S TO 707 100 1 2010 1 2010 1 Assign analyzer I/O path
180 ASSIGN @T TO 707; FORMAT OFF : Assign another path without format
190 !
    - 11
200 ON TIMEOUT 7,10 GOTO Timeout_error ! Set time-out condition
210
    \sim 1220
    \sim 1
220 :
230 !
     - 1
240 ON ERROR GOTO Off_error ! Get output file ready to go
250 PURGE Out$
260 Off_error: OFF ERROR
270 CREATE Out$,1 1 | Open the output file
280 ASSIGN @O TO Out$; FORMAT OFF : Assign I/O file path
290
   \sim 10\sim 1310 CALL Send_out(@S,Rst$,0) ! Re-set the analyzer
320
    \sim 1.
330 !
     - 1
340 PRINT "SENDING >>";Cmd$;"<<"
350 OUTPUT @T;Cmd$,END ! Send the data generating command
360 !
370 !
     \sim 1390 ENTER @T USING "#,K";S1$ ! Get the response and pick-off the
400 PRINT "THIS SHOULD BE A # -> ";S1$ ! # sign
410 !
    \sim 1
```
### Programming Examples Custom Mask Example Programs

```
420
    \sim 1430 ENTER @T USING "#,K";S1$ ! Assesses how many numbers are in
435 ! the length specifier
440 PRINT "NUMBER OF CHARACTERS IN THE NUMBER = ";S1$
450 !
460
    \sim 1 .
460 !
470 IF S1$="0" THEN \qquad ! Find out if it is of determinate length
480
    480 PRINT "UNSUPPORTED - INDEFINITE LENGTH BLOCK INPUT"
490 ELSE
490 ELSE
500 ALLOCATE Sn$[VAL(S1$)]
510 -ENTER @T USING "#,K";Sn$ ! Find the number of characters to be read
520
530 PRINT "NUMBER OF CHARACTERS TO BE READ IN = ";Sn$
540
    L=VAL(Sn$)550 PRINT "GETTING DATA";
560
     N=INT(L/Bl)
570 FOR I=1 TO N STEP 1 : Begin to read the data from the analyzer
580 ENTER @T USING "#,K";Buf$ ! into a string and then from the string to
590 OUTPUT @O USING "#,K";Buf$ ! the output file
600 PRINT ".";
610
    610 NEXT I
620
     620 FOR I=1 TO L-N*Bl+1 STEP 1 ! Get the last few bytes
630 ENTER @T USING "#,K";S1$
640 OUTPUT @O USING "#,K";S1$
650 PRINT ".";
660 NEXT I
670
     PRINT
670 PRINT
690 END IF
700 PRINT "TRANSFER COMPLETE" ! Indicate transfer is done
730 ASSIGN @Out TO * ! Close the output file
740 CALL Send_out(@S,Cmd2$,1) ! Re-set the analyzer and check for errors
750 PRINT "FINISHED!!!"
760 STOP
770 Timeout_error: PRINT "TIME OUT!! EXITING..."
780 ASSIGN @Out TO * ! Close the output file after time-out
790 F.ND
800 SUB Send_out(@S,Str$,Query) ! Sub-program that sends a command to the
810 PRINT "SENDING >>";Str$;"<<" ! analyzer and checks for errors
820 OUTPUT @S;Str$
850 IF (Query=1) THEN
860 ON TIMEOUT 7,1 GOTO Get_errors
870 ENTER @S;Resp$
880 PRINT "RECIEVED RESPONSE >>"; Resp$; "<<"
890 END IF
900 Get_errors: OFF ERROR
910 OUTPUT @S;":SYST:ERR?"
920 ENTER @S;Err
930 IF (NOT (Err=0)) THEN
940 PRINT "ERROR # ";Err;"OCCURRED DURING COMMAND"
```
 REPEAT OUTPUT @S;":SYST:ERR?" ENTER @S;Err 980 IF (NOT (Err=0)) THEN 990 PRINT "ANOTHER ERROR # ";Err END IF UNTIL Err=0 END IF SUBEND

Remote Optical Channel Calibration

<sup>A</sup>

# Remote Optical Channel Calibration

The HP 83475B lightwave communication analyzer allows you to perform optical channel calibrations. In addition to the three factory default calibrations, three user calibrations can be performed and saved. To ensure the watts vertical scale functions properly, the user calibrations should be performed at least  $\pm 20$  nanometers from the standard wavelengths of 780 nm, 1310 nm, and 1550 nm.

Each calibration requires making a sequence of power measurements. The first measurement is for the calculation of the receiver conversion gain. The next measurement measures the system dark noise level. High and low measurements are then performed for each of the three power meter ranges.

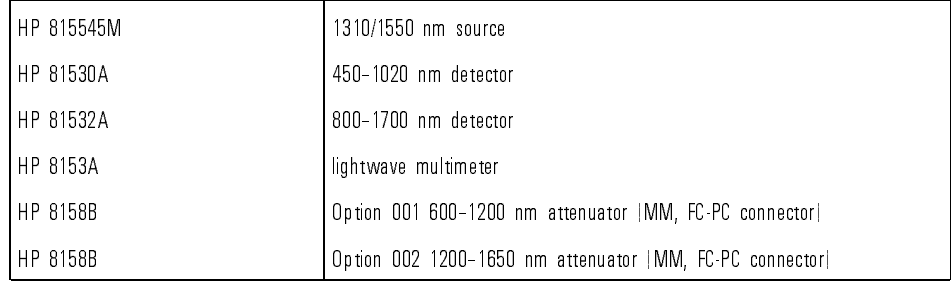

#### Required Equipment

A block diagram of a calibration setup is shown in Figure A-1.

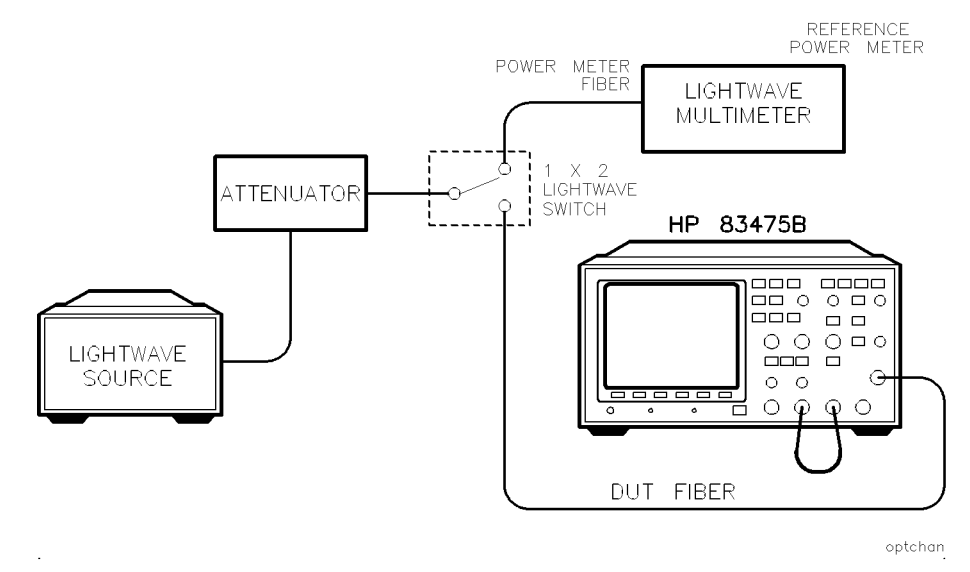

Figure A-1. Block diagram of a calibration setup.

To improve calibration accuracy, lightwave switches are recommended for signal routing. Clean connectors are necessary to assure the best accuracy. Refer to Chapter 1 of the HP 83475B Lightwave Communications Analyzer User's Guide for information on lightwave connector care.

# To Correct for Insertion Loss

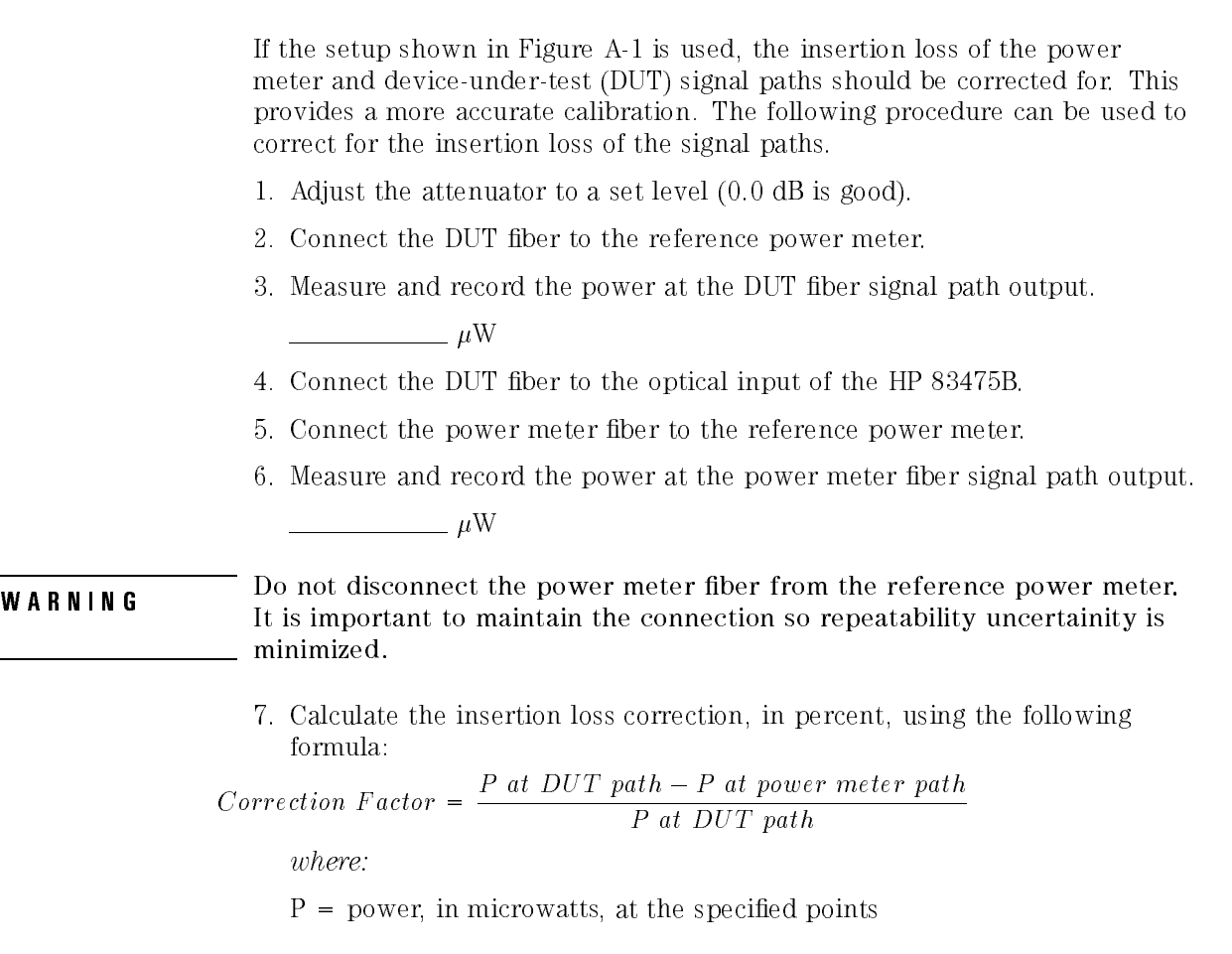

During the calibration procedure, several power levels must be input into the HP 83475B optical channel. The instrument must be \told" what these power levels are. Use the following formula to calculate the actual power levels and enter them into the HP 83475B.

Use the correction factor, as calculated earlier, in the following equation to determine the actual power input, in microwatts, to the HP 83475B optical

 $Input power to HP 83475B = \frac{100 \text{ J}}{1000 \text{ K}}$  $1$  correction function

# Remote Calibration Sequence

This calibration must be performed in the sequence shown below. Do not change the order of the commands and do not execute any other remote commands between the commands.

The calibration sequence commands are all queries. When the step is complete one of the following responses will be returned.

- ERRor indicates an unrecoverable error occurred during the last step of the calibration. The calibration is aborted and the analyzer is reset to the state existing before the calibration was called. **CONTinue** indicates the last step of the calibration was successful. Continue with the calibration procedure. OFFScreen indicates the last step of the calibration was not successful. Vary the input criteria and retry the last step until the instrument senses the power level and returns CONT or COMP. COMPlete indicates the calibration is complete and the calibration table has been saved.
- WARNING The mean among with accept other remote communities during the encodered.<br>
of the calibration sequence. If operation of the analyzer is suspect, it may be necessary to cycle the line power off, then on, to ensure the analyzer is in a known operational state.

The :OCAL:KILL command can be used at any point in the sequence to abort the calibration sequence and reset the instrument to the state it was in before the calibration sequence was initiated.

Refer to Chapter 7 for a complete description of the commands used in the remote optical channel calibration.

1. :OCAL:CALibrate?

The :OCALibrate:CALibrate query begins the calibration sequence for the selected calibration. Either standard or user-defined calibrations may be used. used. Or with a local con-

Returns CONT or ERR.

2. :OCAL:ECAL:SKIP?

The :OCALibrate:ECALibrate:SKIP query allows the controller to omit (skip) the electrical calibration steps. When selected, the next step performed is OCAL:OCAL:PDAR.

Returns CONT or ERR. ERR indicates this query was executed in the wrong sequence. This is the only place in the remote optical calibration sequence the calibration sequence can continue after ERR is returned.

3. :OCAL:ECAL:XTRigger?

The :OCALibrate:ECALibrate:XTRigger query performs an electrical calibration of the external trigger circuits.

WARNING Before executing this query, make sure the rear panel DC OUTPUT is connected to the front panel EXTERNAL TRIGGER INPUT.

Returns ERR or CONT.

4. :OCAL:ECAL:CHAN1?

The :OCALibrate:ECALibrate:CHAN1 query performs an electrical calibration of channel 1.

WARNING executing this query, make sure the rear panel DC OUTPUT.

Returns ERR or CONT Returns ERR or CONT.

5. :OCAL:ECAL:CHAN2?

The :OCALibrate:ECALibrate:CHAN2 query performs an electrical calibration of channel 2.

WARNING Before executing this query, make sure the rear panel DC COUTPUT.

Returns ERR or CONT.
## 6. :OCAL:OCAL:PDARk?

The :OCALibrate:OCALibrate:PDARk query initiates a measurement of the optical channel dark noise level.

Returns ERR or CONT.

WARNING Before executing this query, make sure:

- The DEMOD OUTPUT is connected to the CHANNEL 2 INPUT
- There is no signal applied to the optical input
- The source is de-activated or a dark cap is placed on the optical input connector

# **NOTE**

Input power level can be determined from the reference power meter in Figure A-1. You may choose to apply an insertion loss correction as described in "To Correct for Insertion Loss".

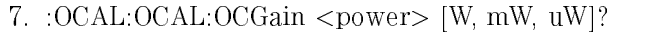

The :OCALibrate:OCALibrate:OCGain query performs the optical channel gain calibration. The  $\langle$  power $\rangle$  string should indicate the laser output power.

- $W$ ARNING Before executing this query:
	- Connect the laser source to the OPTICAL INPUT.
	- For 1310 nm or 1550 nm calibrations, set the laser power as close to 160  $\mu$ W as possible. For best calibration results, do not exceed 160  $\mu$ W (-7.9 dBm).
	- For 780 nm calibrations, set the laser power as close to 1000  $\mu$ W as possible. For best calibration results, do not exceed  $1000 \mu W$  (0 dBm).
	- The optical input damage level is  $2.5 \text{ mW}$  (=4 dBm).

Returns ERR or CONT.

8. :OCAL:OCAL:PMET:LLRange <power> [W, mW, uW]?

The :OCALibrate:PMET:LLRange query makes and saves the optical power low value for the low range calibration.

Returns OFFS, ERR or CONT.

9. : OCAL: OCAL: PMET: HLRange <power> [W, mW, uW]?

The :OCALibrate:PMET:HLRange query makes and saves the optical power high value for the low range calibration.

Returns OFFS, ERR or CONT.

10. :OCAL:OCAL:PMET:LMRange <power> [W, mW, uW]?

The :OCALibrate:PMET:LMRange query makes and saves the optical power low value for the midrange calibration.

Returns OFFS, ERR or CONT.

11. :OCAL:OCAL:PMET:HMRange <power> [W, mW, uW]?

The :OCALibrate:PMET:HMRange query makes and saves the optical power high value for the midrange calibration.

Returns OFFS, ERR or CONT.

12. :OCAL:OCAL:PMET:LHRange <power> [W, mW, uW]?

The :OCALibrate:PMET:LHRange query makes and saves the optical power low value for the high range calibration.

Returns OFFS, ERR or CONT.

13. :OCAL:OCAL:PMET:HHRange <power> [W, mW, uW]?

The :OCALibrate:PMET:HHRange query makes and saves the optical power high value for the high range calibration.

Returns OFFS, ERR or CONT.

14. :OCAL:SAVE?

The :OCALibrate:SAVE query saves the calibration data and generates a calibration table. This table can be used for both instantaneous and average power measurements.

Returns COMP or ERR. If the calibration sequence has not been performed correctly, ERR will be returned.

Index

# Index

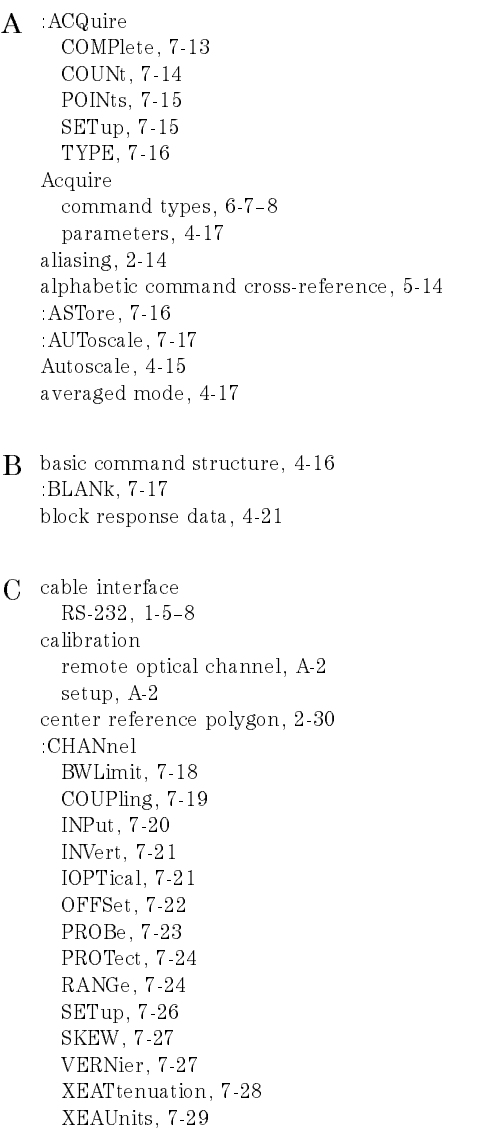

xxvxxx, 1 299 Channel command types, 6-9 character program data, 4-11 \*CLS (Clear Status) command, 7-3 codes, user-defined test, 2-33 combining commands, 4-8 alphabetic cross-reference, 5-14 basic structure, 4-16 combining, 4-8 common, 5-5 header, 5-7 instructions, 4-6 lockout, 4-33 overlapped, 5-11 program examples, 5-13 query, 4-8 root level, 5-5 sequential, 5-11 set organization, 5-14 subsystem, 5-5, 5-7 types, 5-4 command header common, 4-7 compound, 4-7 simple, 4-7 command tree, 5-6 description, 5-4 common command, 5-4 header, 4-7 types,  $6-3-4$ Common command \*CLS (Clear Status), 7-3 \*ESE (Event Status Enable), 7-4 \*ESR (Event Status Register), 7-5 \*IDN (Identication Number), 7-6 \*LRN (Learn), 7-6 \*OPC (Operation Complete), 7-7 \*RCL (Recall), 7-7 \*RST (Reset), 7-8 \*S AV (Save), 7-9 \*SRE (Service Request Enable), 7-9 \*STB (Status Byte), 7-11 \*TRG (Trigger), 7-12 \*TST (Test), 7-12 \*WAI (Wait), 7-12 common commands definition, 5-5 compound

command header, 4-7 header, 5-7 custom mask test,  $2-28-44$ test file, 2-42 D data bits,  $4-32$ DC value,  $2-13$ definition language, 2-32 polygon, 2-39 user-defined mask, 2-34 definitions terms, 2-34 delay reference, 4-15 time, 4-15 device address, 4-5, 4-18 :DIGitize, 7-30 Digitize command, 4-17 :DISPlay COLumn, 7-31 GRID, 7-31 INVerse, 7-32 LINE, 7-32 PIXel, 7-33 ROW, 7-34 SETup, 7-35 TEXT, 7-35 Display command types, 6-10 :DITHer, 7-36 duplicate mnemonics, 4-8 <sup>E</sup> embedded strings, 4-11 :ERASe, 7-36 error messages, 7-129-131 queue, 4-19 \*ESE (Event Status Enable) command, 7-4 \*ESR (Event Status Register) command, 7-5 examples, programming, 8-2 :EXTernal COUPling, 7-37 INPut, 7-38 OFFSet, 7-39 PROBe, 7-40 PROTect, 7-41 SETup, 7-41

SKEW, 7-42 External (trigger) command types, 6-11 Eye:NRZ power/voltage measurement, 6-19 time measurement, 6-18 Fast Fourier Transforms (FFT), 3-3-7 Factors softkey, 1-10 FDDI pulse mask example, 2-42 FFT measurement aliasing, 2-14 center frequency control, 3-4 DC value, 2-13 display,  $3-4-5$ frequency cursor resolution, 3-3 frequency range, 3-4 frequency span control, 3-4 input, 3-3 magnication, 3-4 menu, 2-13 operating system, 2-13 operation, 2-15 peak find, 3-3 points, 3-3 programming, 3-5 requirements, 2-13 sensitivity, 3-3 spectral leakage, 2-15 test region, 3-3 time record length, 3-3 vertical offset, 3-3 window, 3-4 xed amplitude pulse mask example, 2-44 front-panel menu RS-232-C interface, 4-31 :FUNCtion CENTer, 7-43 MOVE, 7-44 OFFSet, 7-45 OPERation, 7-45 PEAKs, 7-46 RANGe, 7-47 REFerence, 7-48 SOURce, 7-49 SPAN, 7-50 VIEW, 7-50 WINDow, 7-51 Function command types, 6-12

<sup>G</sup> General Waveform power/voltage measurement, 6-19 time measurement, 6-18 <sup>H</sup> header types, 4-7

horizontal range, 4-15 HP BASIC with HP-IB, 8-4 HP BASIC with RS-232, 8-8 address, 4-24 bus command, 4-26 command mode, 4-23 conguration, 1-9 data mode, 4-23 device clear command, 4-26 instrument address, 4-25 interface capabilitities, 4-23 interface clear command, 4-26 interface select code, 4-25 lockout mode, 4-26 menu softkey, 1-9 remote program interface, 1-4, 4-3 HP IBASIC for Windows with HP-IB, 8-12 HP IBASIC for Windows with RS-232, 8-17

<sup>I</sup> \*IDN (Identication Number) command, 7-6 infinity representation, 5-11 initialization statement, 4-15 insertion loss correction, A-4 instrument status, 4-22 interface conguration, 1-9

<sup>L</sup> language denition, 2-32 left-bottom reference polygon, 2-29 lockout command, 4-33 \*LRN (Learn) command, 7-6

<sup>M</sup> mask downloading program, 8-42 polygons, 2-28 reading program, 8-44 regions, 2-31 user-defined test, 2-32 user-defined test codes, 2-33 Mask command types, 6-13-16 math functions,  $2-7-20$ 

:MEASure ALL, 7-52 ASAMples, 7-53 BPERiod, 7-54 BRATe, 7-54 DCD, 7-55 DEFine DELay, 7-56 DELay, 7-57 DUTYcycle, 7-58 ECRossing, 7-59 EHEIght, 7-60 ERATio, 7-60 ERUNits, 7-61 EWMax, 7-62 EWMin, 7-63 FALLtime, 7-64 FREQuency, 7-65 JPP, 7-66 JRMS, 7-66 LOWer, 7-67 MASK:DEFine:BFIT, 7-67 mas *p at an mondition*, 190 MASK:DEFine:INVert, 7-68 MASK:DEFine:MARGin, 7-69 MASK:DEFine:MHTS, 7-70 MASK:DEFine:OFAil, 7-71 MASK:DEFine:OPASs, 7-72 MASK:DEFine:RETest, 7-73 MASK:DEFine:TIME, 7-73 MASK:IDENtify, 7-74 MASK:SHOW, 7-74 MASK:STESt, 7-75 MASK:TEST, 7-75 MTYPe, 7-76 NPP, 7-76 NRMS, 7-77 NWIDth, 7-78 OLEVel, 7-79 OPMeter, 7-79 OVERshoot, 7-80 PAMPlitude, 7-81 PAVerage, 7-82 PBASe, 7-83 PERiod, 7-84 PHASe, 7-85 PMAX, 7-86 PMET, 7-86 PMIN, 7-87 PPP, 7-88

PREShoot, 7-89 PRMS, 7-90 PTIMe, 7-90 PTOP, 7-91 PUNIts, 7-91 PWDELta, 7-92 PWIDth, 7-93 PWSTArt, 7-94 PWSTop, 7-94 RISetime, 7-95 SCRatch, 7-95 SHOW, 7-96 SOURce, 7-96 TDELta, 7-97 THResholds, 7-98 TPOWer, 7-99 TREF, 7-100 TREF:OPERation, 7-100 TREF:T1, 7-101 TREF:T2, 7-101 TSAMples, 7-102 TSTArt, 7-103 TSTOp, 7-103 TVOLt, 7-104 UPPer, 7-105 VAMPlitude, 7-106 VAVerage, 7-107 VBASe, 7-108 VDELta, 7-108 VMAX, 7-109 VMIN, 7-110 VPP, 7-111 VRMS, 7-112 VSTArt, 7-113 VSTOp, 7-113 VTIMe, 7-114 VTOP, 7-114 ZLEVel, 7-115 Measure command types, 6-17-22 mnemonics duplicate, 4-8 truncation, 5-3 mode, averaged, 4-17 multiple commands, 4-13 queries, 4-21 subsystems, selecting, 4-13

<sup>N</sup> notation

```
convections/definitions, 5-12
program data, 4-11
variable, 4-20
```
<sup>O</sup> :OCALibrate CALibrate, 7-115, A-7 ECALibrate:CHAN1, A-7 ECALibrate:CHAN1 (or CHAN2), 7-116 ECALibrate:CHAN2, A-7 ECALibrate:SKIP, 7-116, A-7 ECALibrate:XTRigger, 7-117, A-7 ERATio:FCOR, 7-117 ERATio:IOPT, 7-118 ERATio:XE1, 7-119 ERATio:XE2, 7-120 KILL, 7-120, A-6 LABel, 7-121 LDEFault, 7-121 OCALibrate:OCGain, 7-121, A-8 OCALibrate: PDARk, 7-122, A-7-8 OCALibrate:PMET:HHRange, 7-123, A-10 OCALibrate:PMET:HLRange, 7-123, A-9 OCALibrate:PMET:HMRange, 7-124, A-9 OCALibrate:PMET:LHRange, 7-124, A-9 OCALibrate:PMET:LLRange, 7-125, A-9 OCALibrate:PMET:LMRange, 7-125, A-9 SAVE, 7-126, A-10 SCALibrate, 7-126 SDISplay, 7-127 Ocalibrate command types, 6-23 offset voltage, 4-15 \*OPC (Operation Complete) command, 7-7 output command, 4-5 queue, 4-9 overlapped command, 5-11

## <sup>P</sup> parameters

acquire, 4-17 waveform, 4-17 parser, 4-15, 5-4 peak measurement frequency accuracy, 2-20 vertical accuracy, 2-19 plotter

HP-IB interface, 1-4 RS-232 interface, 1-4 polygon, 2-28 center reference, 2-30 definitions, 2-39 left-bottom reference, 2-29 power/voltage measurement Eye:NRZ, 6-19 General Waveform, 6-19 preamble, 4-17 :PRINt, 7-127 print factors, 1-10 resolution, 1-12 printer HP-IB interface, 1-4 RS-232 interface, 1-4 printer/plotter output, 3-7 program data, 4-6 character, 4-11 numeric, 4-11 syntax, 4-10 program header options, 4-9 program message syntax, 4-5 terminator, 4-12 programming command tree, 5-6 programming examples, 8-2 HP BASIC with HP-IB, 8-4 HP BASIC with RS-232, 8-8 HP IBASIC for Windows with HP-IB, 8-12 HP IBASIC for Windows with RS-232, 8-17 mask downloading, 8-42 mask reading, 8-44 QuickBASIC with HP-IB, 8-22 QuickBASIC with RS-232, 8-29 QuickC with HP-IB, 8-36 programming guidelines, 4-2 programming instructions, header, 4-6 program overview, 4-16

### <sup>Q</sup> query

command, 4-8 instructions, 4-6 multiple, 4-21 receiving, 4-18 response, 5-11 QuickBASIC with HP-IB, 8-22 QuickBASIC with RS-232, 8-29 QuickC with HP-IB, 8-36

<sup>R</sup> \*RCL (Recall) command, 7-7 real-time clock operating, 3-7 setting, 2-26 receiver conversion gain measurement, A-2 regions, 2-31 regulatory information, iii remote calibration sequence, A-6 remote optical channel calibration, A-2 remote program interface HP-IB, 4-3 RS-232, 4-3 remote programming device address, 4-5 instructions, 4-6 output command, 4-5 program data, 4-6 program message syntax, 4-5 white space (separator), 4-6 remote programming module installing, 1-3 math function, 2-7 operating, 2-2 operating characteristics, 3-3-8 Resolution softkey, 1-12 root level command types, 6-5 root level commands definition, 5-5 RS-232 baud rates, 3-8 cables, 1-5-8, 4-28 capabilities, 4-31 conguration, 1-10, 3-8, 4-31 connector, 3-8 controller mode, 4-31 data bits, 3-8, 4-32 device address, 4-33

front-panel menu, 4-31 hardware interface, 4-30 lockout, 4-33 menu softkey, 1-10 parity, 3-8 printer mode, 4-31 protocol, 3-8, 4-32 remote program interface, 4-3 remote programming, 1-4 select code, 4-33 stop bits, 3-8 three-wire interface, 4-29 \*RST (Reset) command, 7-8 :RUN, 7-127 <sup>S</sup> \*SAV (Save) command, 7-9 sequential command, 5-11 Service Request Enable Register, 7-9 simple command header, 4-7 slope, 4-15 spectral leakage, 2-15 \*SRE (Service Request Enable) command, 7-9 :STATus, 7-128 Status Byte Register, 7-11 \*STB (Status Byte) command, 7-11 :STOP, 7-128 string variable, 4-19 subsystem commands, 5-7 definition, 5-5 DSP, 7-128 ERRor, 7-129 KEY, 7-132 LOCK, 7-134 SETup, 7-135 System command types, 6-6 system dark noise level measurement, A-2 <sup>T</sup> :TER (Trigger Event Register), 7-136 TIMebase DELay, 7-137

MODE, 7-138 RANGe, 7-139 REFerence, 7-139 SETup, 7-140 VERNier, 7-141 Timebase command types, 6-24 time measurement

Eye:NRZ, 6-18 General Waveform, 6-18 :TRACe CLEAR, 7-141 DATA, 7-142 MODE, 7-143 SAVE, 7-143 trace label, 2-24 recalling, 2-21 saving, 2-21 Trace command types, 6-25 trace memory operating, 3-7 trace storage,  $2-21-27$ tree traversal rules, 5-7 \*TRG (Trigger) command, 7-12 :TRIGger COUPling, 7-144 HOLDoff, 7-144 LEVel, 7-145 MODE, 7-146 NREJect, 7-147 POLarity, 7-147 REJect, 7-148 SETup, 7-148 SLOPe, 7-149 SOURce, 7-149 TVHFrej, 7-150 TVMode, 7-150 Trigger command types, 6-26 trigger level, 4-15 trigger level/mode, 4-15 truncation rule, 5-3 \*TST (Test) command, 7-12

<sup>U</sup> user-dened

mask definition, 2-34 test le, 2-32 test file, codes, 2-33

<sup>V</sup> variable numeric, 4-20 string, 4-19 vertical channel, 4-15 range, 4-15 :VIEW, 7-151  $W$  \*WAI (Wait) command, 7-12 :WAVeform BYTeorder, 7-151 DATA, 7-152 FORMat, 7-152 POINts, 7-153 PREamble, 7-154 SOURce, 7-155 TYPE, 7-155 XINCrement, 7-156 XORigin, 7-156 XREFerence, 7-156 YINCrement, 7-157 YORigin, 7-157 YREFerence, 7-157 waveform data record, 4-17 parameters, 4-17 Waveform command types, 6-27-33 white space (separator), 4-6

<sup>X</sup> XON/XOFF, 4-32